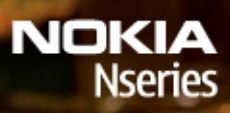

Nokia N78

Model: N78-1

#### DECLARACIÓN DE CONFORMIDAD $C\epsilon$  0434

Por medio de la presente, NOKIA CORPORATION, declara que el producto RM-235 cumple con los requisitos esenciales y cualesquiera otras disposiciones aplicables o exigibles de la Directiva 1999/5/CE. Existe una copia de la Declaración de conformidad disponible en la dirección [http://www.nokia.com/phones/declaration\\_of\\_conformity/](http://www.nokia.com/phones/declaration_of_conformity/).

© 2008 Nokia. Reservados todos los derechos.

Nokia, Nokia Connecting People, Nseries, N78, Navi, N-Gage, Visual Radio y Nokia Care son marcas comerciales o registradas de Nokia Corporation. Nokia tune es una melodía registrada por Nokia Corporation. El resto de los productos y nombres de compañías aquí mencionados pueden ser marcas comerciales o registradas de sus respectivos propietarios.

Queda prohibida la reproducción, transferencia, distribución o almacenamiento de todo o parte del contenido de este documento bajo cualquier forma sin el consentimiento previo y por escrito de Nokia.

Ltd. $\mathsf{symb}$   $\mathsf{ian}$   $\mathsf{ann}$  and  $\mathsf{an}$  controlles software licensed from Symbian Software Ltd (c) 1998-2008. Symbian and Symbian OS are trademarks of Symbian

US Patent No 5818437 and other pending patents. T9 text input software Copyright © 1997-2008. Tegic Communications, Inc. All rights reserved.

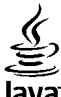

lava

**POWERED** Java and all Java-based marks are trademarks or registered trademarks of Sun Microsystems. Inc.

Portions of the Nokia Maps software are copyright © 1996-2008 The FreeType Project. All rights reserved.

This product is licensed under the MPEG-4 Visual Patent Portfolio License (i) for personal and noncommercial use in connection with information which has been encoded in compliance with the MPEG-4 Visual Standard by a consumer engaged in a personal and noncommercial activity and (ii) for use in connection with MPEG-4 video provided by a licensed video provider. No license is granted or shall be implied for any other use. Additional information, including that related to promotional, internal, and commercial uses, may be obtained from MPEG LA, LLC. See http://www.mpegla.com.

Este producto está sujeto a la Licencia de la Cartera de Patentes del Estándar Visual MPEG-4 (i) para un uso no comercial y personal de la información codificada conforme al Estándar Visual MPEG-4 por un consumidor vinculado a actividades no comerciales y personales y (ii) para un uso conjunto con el vídeo MPEG-4 suministrado por un proveedor de soluciones de vídeo autorizado. No se otorga ni se considera implícita licencia alguna para cualquier otro uso. Puede solicitarse información adicional relacionada con usos comerciales, promocionales e internos a MPEG LA, LLC. Visite http:// www.mpegla.com.

Nokia opera con una política de desarrollo continuo y se reserva el derecho a realizar modificaciones y mejoras en cualquiera de los productos descritos en este documento sin previo aviso.

EN LA MÁXIMA MEDIDA PERMITIDA POR LA LEGISLACIÓN APLICABLE, NOKIA NO SE RESPONSABILIZARÁ BAJO NINGUNA CIRCUNSTANCIA DE LA PÉRDIDA DE DATOS O INGRESOS NI DE NINGÚN DAÑO ESPECIAL, INCIDENTAL, CONSECUENTE O INDIRECTO, INDEPENDIENTEMENTE DE CUÁL SEA SU CAUSA.

EL CONTENIDO DEL PRESENTE DOCUMENTO SE SUMINISTRA TAL CUAL. SALVO QUE ASÍ LO EXIJA LA LEY APLICABLE, NO SE OFRECE NINGÚN TIPO DE GARANTÍA, EXPRESA O IMPLÍCITA, INCLUIDA, PERO SIN LIMITARSE A, LA GARANTÍA IMPLÍCITA DE COMERCIABILIDAD Y ADECUACIÓN A UN FIN PARTICULAR CON RESPECTO A LA EXACTITUD, FIABILIDAD Y CONTENIDO DE ESTE DOCUMENTO. NOKIA SE RESERVA EL DERECHO DE REVISAR O RETIRAR ESTE DOCUMENTO EN CUALQUIER MOMENTO SIN PREVIO AVISO.

Las aplicaciones de terceras partes suministradas con su dispositivo pueden haber sido creadas o ser propiedad de personas o entidades que no están asociadas ni relacionadas con Nokia. Nokia no posee el copyright ni los derechos de propiedad intelectual de las aplicaciones de las terceras partes. Por consiguiente, Nokia no es responsable de las funciones ni del soporte para los usuarios finales de dichas aplicaciones, ni tampoco de la información de las aplicaciones o de estos materiales. Nokia no ofrece garantía alguna para las aplicaciones de terceras partes.

AL USAR LAS APLICACIONES, USTED ADMITE QUE LAS APLICACIONES SE SUMINISTRAN «TAL CUAL», SIN NINGÚN TIPO DE GARANTÍA EXPRESA O IMPLÍCITA, Y HASTA EL ALCANCE MÁXIMO QUE PERMITE LA LEY APLICABLE. TAMBIÉN ADMITE QUE NI NOKIA NI NINGUNA DE SUS FILIALES REPRESENTAN NI OFRECEN GARANTÍA ALGUNA, EXPRESA O IMPLÍCITA, INCLUIDAS, PERO SIN LIMITARSE A, LAS GARANTÍAS DE PROPIEDAD, COMERCIABILIDAD O ADECUACIÓN A UN FIN PARTICULAR, O GARANTÍAS DE QUE LAS APLICACIONES NO INCUMPLIRÁN NINGUNA PATENTE, COPYRIGHT, MARCA COMERCIAL U OTROS DERECHOS DE TERCEROS.

La disponibilidad de aplicaciones, productos y servicios concretos puede variar de una región a otra. Póngase en contacto con su distribuidor Nokia para conocer detalles y la disponibilidad de algunos idiomas.

#### Controles de exportación

Este producto puede contener componentes, tecnología o software con arreglo a las normativas y a la legislación de EE.UU. y de otros países. Se prohíben las desviaciones de las leyes.

#### NOTA DE LA FCC/INDUSTRY CANADA

Este dispositivo puede causar interferencia con la radio o televisión (por ejemplo, al usar el teléfono cerca del equipo receptor). La FCC o Industry Canada pueden solicitarle que deje de utilizar el teléfono si tales interferencias no pueden eliminarse. Si precisa asistencia, póngase en contacto con su distribuidor local. Este dispositivo cumple la parte 15 de las normas de la FCC. Su funcionamiento está sujeto a estas dos condiciones: (1) Este dispositivo no debe provocar interferencias perjudiciales y (2) debe aceptar cualquier interferencia que reciba, incluida la interferencia que pueda causar un funcionamiento no deseado. La realización de cambios o modificaciones en este dispositivo no autorizados expresamente por Nokia puede dar lugar a la anulación del permiso para utilizar el equipo por parte del usuario.

/Edición 3

# **Índice**

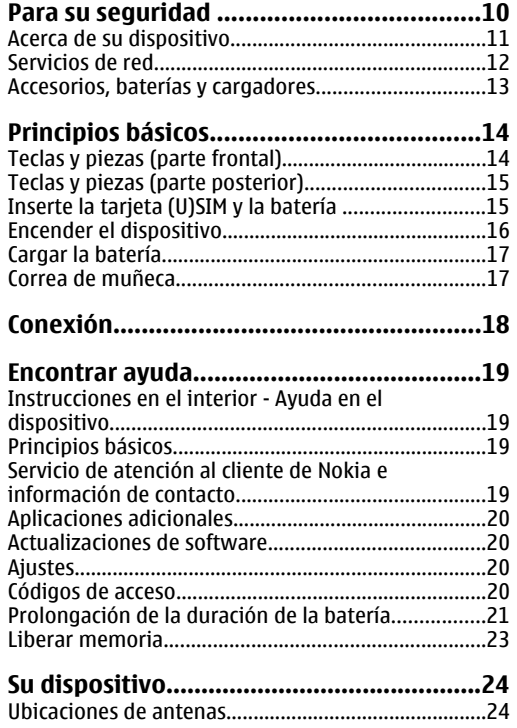

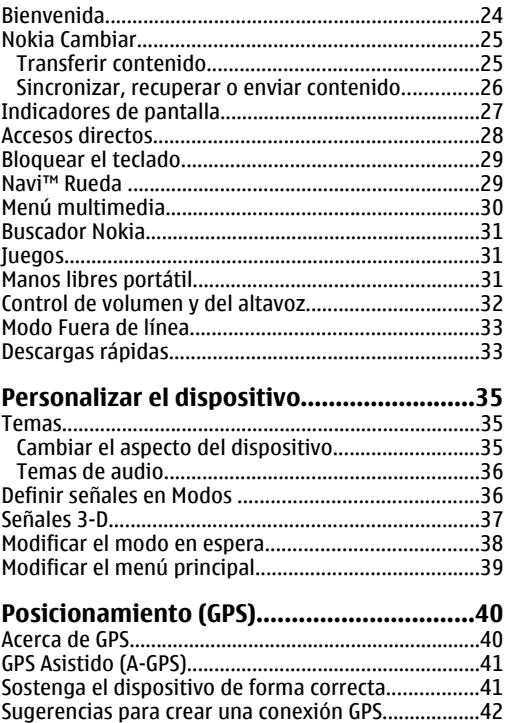

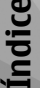

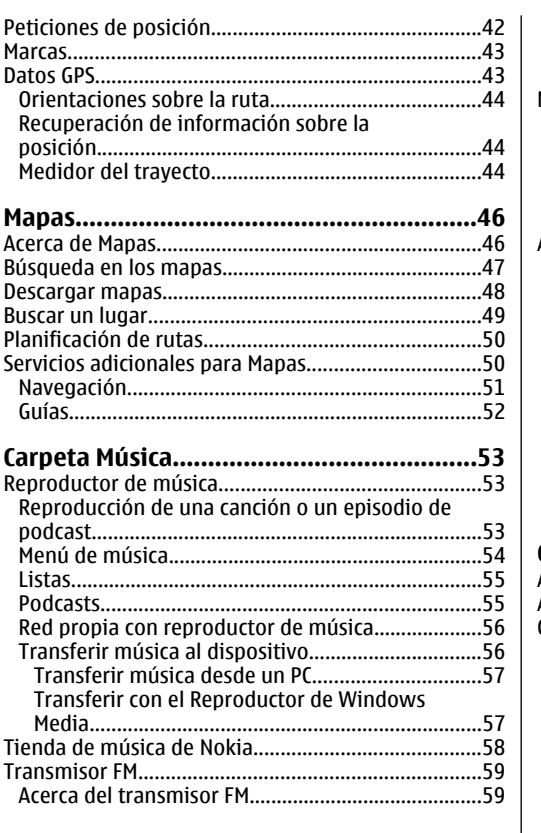

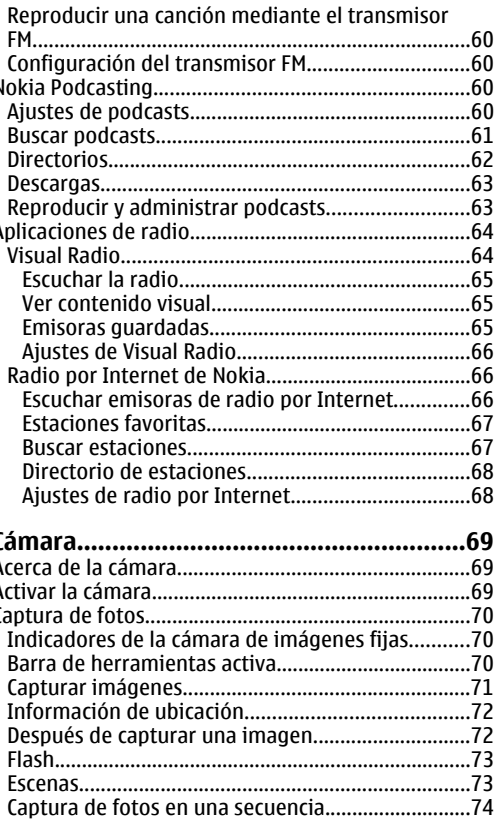

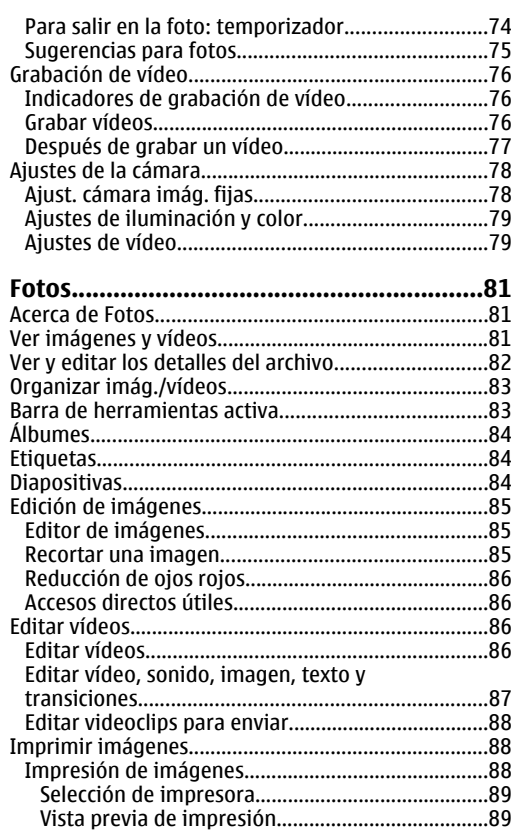

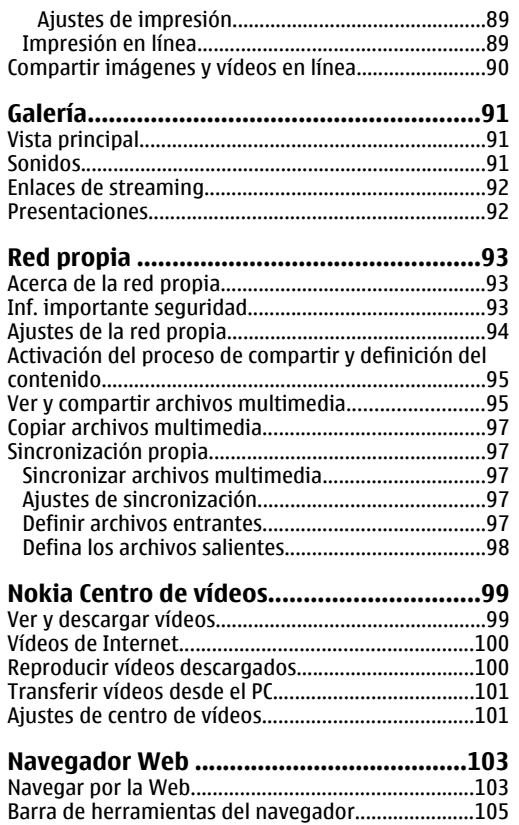

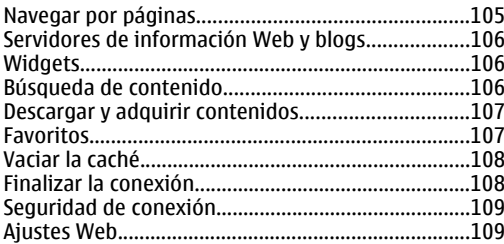

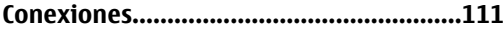

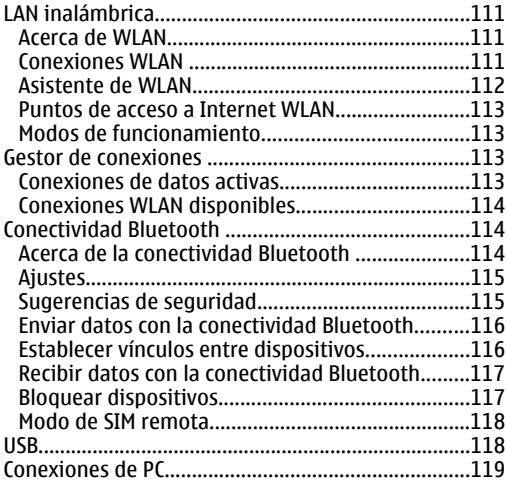

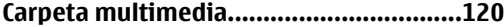

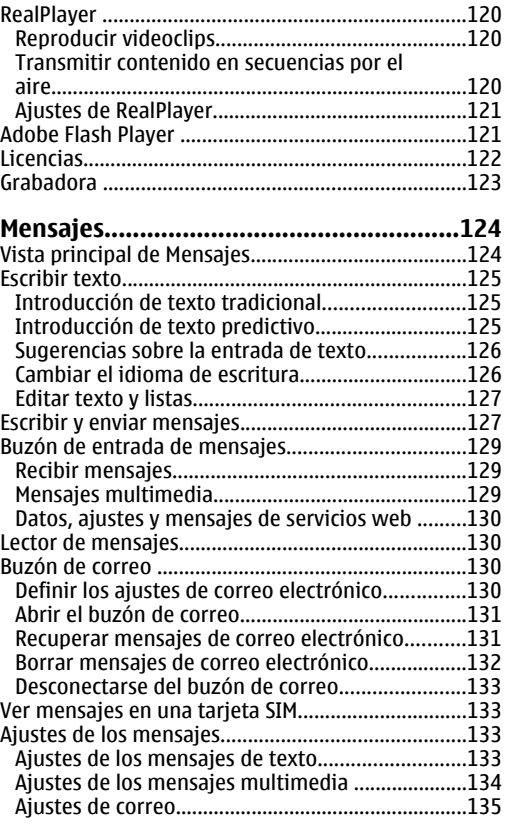

# **Índice**

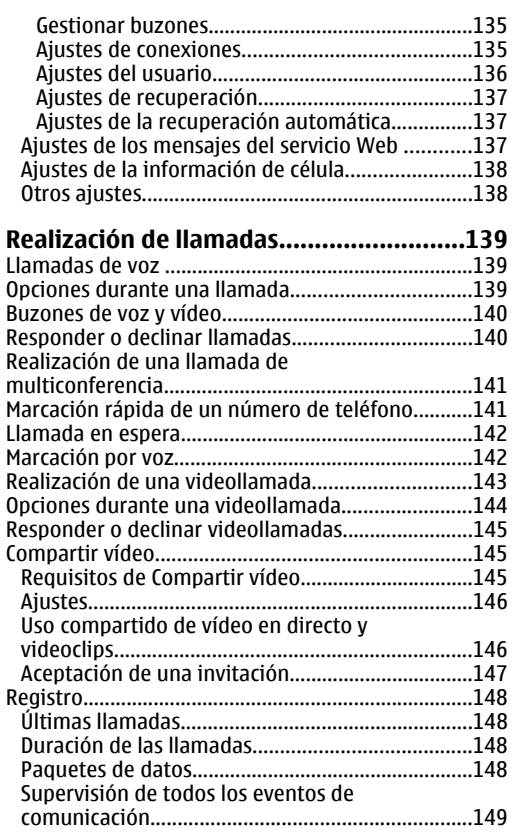

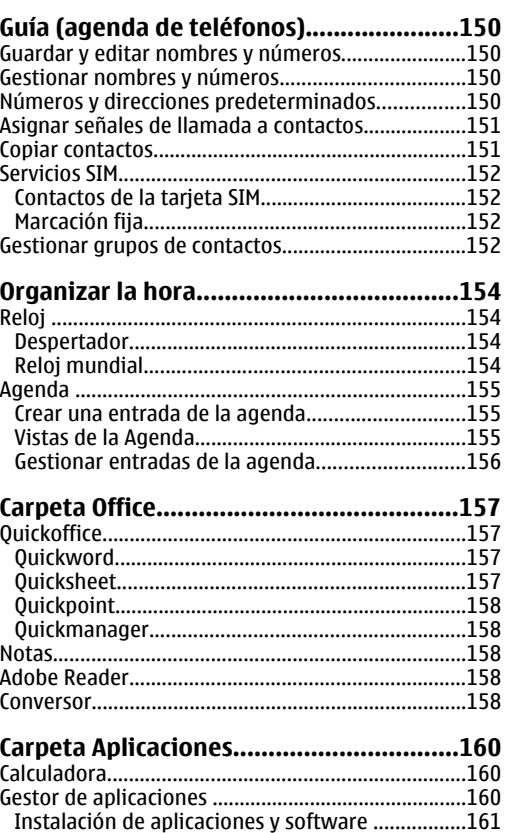

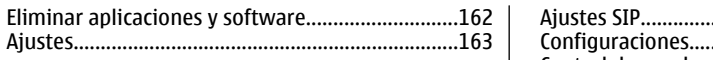

#### **[Carpeta Herramientas..............................164](#page-163-0)**

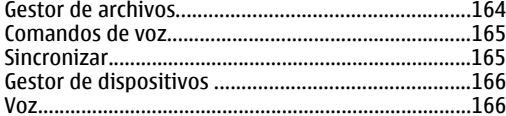

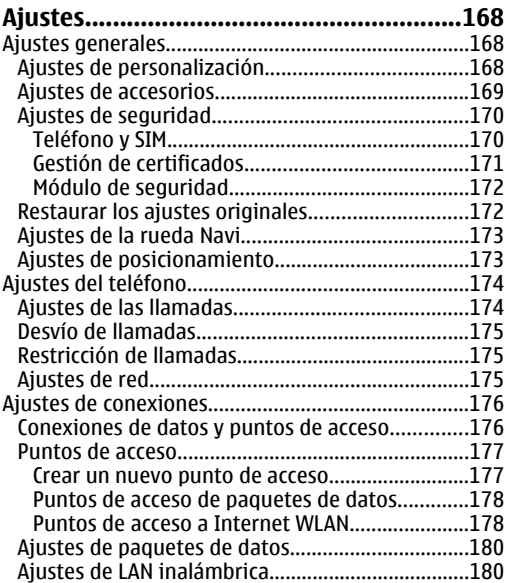

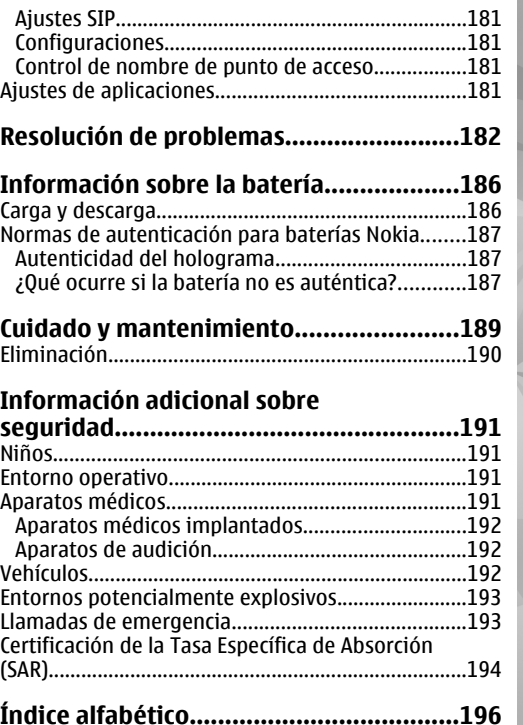

**Índice**

## <span id="page-9-0"></span>**Para su seguridad**

Lea estas sencillas instrucciones. No seguir las normas puede ser peligroso o ilegal. Lea la guía del usuario completa para más información.

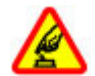

#### **ENCIENDA EL TELÉFONO SIN RIESGOS**

No encienda el dispositivo donde el uso de teléfonos móviles esté prohibido o si puede causar interferencias o comportar algún peligro.

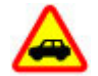

#### **LA PRECAUCIÓN EN CARRETERA ES LOPRINCIPAL**

Respete la legislación local. Tenga siempre las manos libres para maniobrar con el vehículo mientras conduce. Recuerde que la primera norma de conducción en carretera es la precaución.

#### **INTERFERENCIAS**

Todos los dispositivos móviles pueden ser susceptibles a interferencias que podrían afectar a su rendimiento.

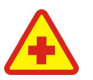

#### **APAGUE EL TELÉFONO EN LOS HOSPITALES**

Siga todas las restricciones existentes. Apague el dispositivo cuando se encuentre cerca de un aparato médico.

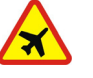

#### **APAGUE EL TELÉFONO EN LOS AVIONES**

Siga todas las restricciones existentes. El uso de dispositivos sin cables, como los teléfonos móviles, puede causar interferencias en los aviones.

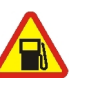

#### **APAGUE EL TELÉFONO EN LAS GASOLINERAS**

No utilice el dispositivo en gasolineras. No lo utilice cerca de combustible o de productos químicos.

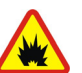

#### **APAGUE EL TELÉFONO CERCA DEMATERIALES EXPLOSIVOS**

Siga todas las restricciones existentes. No utilice el dispositivo en lugares donde se realicen explosiones.

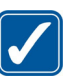

#### **UTILÍCELO RAZONABLEMENTE**

Utilice el teléfono sólo en las posiciones descritas en la documentación del producto. No toque la antena si no es necesario.

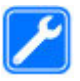

#### **SERVICIO TÉCNICO CUALIFICADO**

El producto sólo debe instalarlo o repararlo el personal del servicio técnico cualificado.

<span id="page-10-0"></span>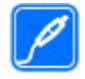

#### **EQUIPAMIENTO Y BATERÍAS**

Utilice únicamente equipamiento y baterías aprobados por el fabricante. No conecte productos que sean incompatibles.

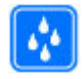

#### **RESISTENCIA AL AGUA**

Su dispositivo no es resistente al agua. Manténgalo seco.

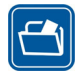

#### **COPIAS DE SEGURIDAD**

Recuerde hacer copias de seguridad o llevar un registro por escrito de toda la información importante que guarda en el dispositivo.

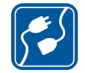

#### **CONEXIÓN CON OTROS DISPOSITIVOS**

Si desea conectarse con otro dispositivo, antes lea la guía del usuario correspondiente para conocer con detalle las instrucciones de seguridad. No conecte productos que sean incompatibles.

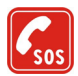

#### **LLAMADAS DE EMERGENCIA**

Asegúrese de que la función de teléfono del dispositivo está encendida y en servicio. Pulse la tecla de finalización de llamadatantas veces como sea preciso para borrar la pantalla y volver al modo de espera. Marque el número de emergencia y luego pulse la tecla de llamada. Indique su ubicación. No

interrumpa la llamada hasta que se le dé permiso para hacerlo.

### **Acerca de su dispositivo**

El uso del dispositivo móvil descrito en esta guía está aprobado para las redes (E)GSM 850, 900, 1800, 1900, y UMTS 900 y 2100. Póngase en contacto con su proveedor de servicios para obtener más información sobre redes.

Al utilizar las funciones de este dispositivo, respete la legislación, así como las costumbres locales, la privacidad y los derechos legítimos de las demás personas, incluidos los copyrights.

Las protecciones de copyright pueden impedir la copia, modificación, transferencia o reenvío de imágenes, música (incluidos los tonos de llamada) y demás contenidos.

Su dispositivo admite conexiones a Internet y demás métodos de conectividad. Al igual que los ordenadores, su dispositivo puede estar expuesto a virus, aplicaciones y mensajes dañinos, y demás contenido perjudicial. Extreme la precaución al abrir mensajes, aceptar solicitudes de conectividad o descargar contenido, y acepte únicamente las instalaciones que procedan de fuentes de confianza. Para aumentar la seguridad de sus dispositivos, estudie la posibilidad de instalar, usar y actualizar periódicamente un software **<sup>11</sup>** <span id="page-11-0"></span>antivirus, un cortafuegos y otro software relacionado en el dispositivo y el ordenador conectado.

**Aviso:** Para utilizar las funciones de estedispositivo, salvo la alarma del reloj, debe estar encendido. No encienda el dispositivo donde el uso de dispositivos inalámbricos pueda causar interferencias o comportar algún peligro.

Las aplicaciones de oficina admiten las funciones más comunes de Microsoft Word, PowerPoint y Excel (Microsoft Office 2000, XP y 2003). No todos los formatos de archivo se pueden ver o modificar.

Durante el funcionamiento prolongado, por ejemplo, en sesiones activas de vídeo compartido o en conexiones de datos de alta velocidad, el dispositivo puede calentarse. En la mayoría de casos, esto es normal. Si considera que el dispositivo no funciona correctamente, llévelo al servicio técnico autorizado más próximo.

El dispositivo puede tener favoritos y enlaces preinstalados a sitios de Internet de terceros. También puede acceder a otros sitios de terceros mediante el dispositivo. Los sitios de terceros no están afiliados a Nokia y Nokia declina toda responsabilidad con relación a ellos. Si accede a estos sitios, deberá tomar las mismas precauciones en cuanto a seguridad y contenido.

Las imágenes de esta guía pueden aparecer distintas de la pantalla del dispositivo. **12**

### **Servicios de red**

Para utilizar el teléfono, debe tener contratados los servicios de un proveedor de servicios inalámbricos. Muchas funciones requieren funciones de red especiales. Estas funciones no están disponibles en todas las redes. En algunas redes puede que necesite llegar a algún acuerdo específico con su proveedor de servicios para poder utilizar los servicios de red. Su proveedor de servicios puede facilitarle instrucciones e indicarle qué cargos se aplicarán. Algunas redes pueden tener ciertas limitaciones que afectan al modo en que puede utilizar los servicios de red. Por ejemplo, algunas redes tal vez no admitan todos los caracteres y servicios que dependan del idioma.

Su proveedor de servicios puede que haya desactivado alguna de estas opciones en el dispositivo. En ese caso, dichas funciones no aparecerán en el menú de su dispositivo. Su dispositivo también puede tener una configuración especial como, por ejemplo, cambios en los nombres y orden de los menús, y en los iconos. Para obtener más información, póngase en contacto con su proveedor de servicios.

Este teléfono admite los protocolos WAP 2.0 (HTTP y SSL) que se ejecutan en los protocolos TCP/IP. Algunas funciones de este dispositivo, como MMA, la navegación y el correo electrónico dependen de la red para poder utilizar dichas tecnologías.

### <span id="page-12-0"></span>**Accesorios, baterías y cargadores**

Cerciórese siempre de que el dispositivo esté apagado y desconectado del cargador antes de extraer la batería.

Antes de usar cualquier cargador con el dispositivo, compruebe el número del modelo de dicho cargador. Este dispositivo está diseñado para ser utilizado con la alimentación proporcionada por el cargador AC-4, AC-5  $0 \text{ D}$  $-4$ .

La batería diseñada para utilizarse con este dispositivo es BL-6F.

**Aviso:** Utilice únicamente las baterías, cargadores y equipamiento aprobados por Nokia para este modelo en particular. El uso de cualquier otro tipo puede anular toda aprobación o garantía, y puede resultar peligroso.

Para conocer la disponibilidad del equipamiento aprobado, póngase en contacto con su distribuidor. Cuando desconecte el cable de alimentación decualquier equipamiento, sujete el enchufe y tire de éste, no del cable.

# <span id="page-13-0"></span>**Principios básicos**

**Teclas y piezas (parte frontal)**

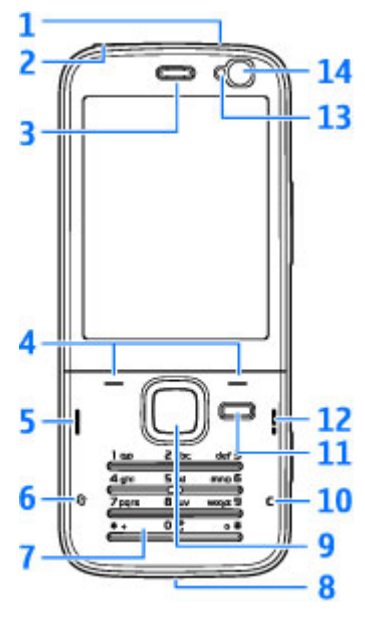

1 — Tecla de encendido

2 — Conector AV (3,5 mm) de Nokia para ML portátiles y auriculares compatibles

- 3 Auricular
- 4 Teclas de selección
- 5 Tecla Llamar
- 6 Tecla Menú
- 7 Teclado numérico
- 8 Micrófono

9 — Rueda Navi™. De aquí en adelante tecla de desplazamiento.

- 10 Tecla Borrar **C**
- 11 Tecla multimedia
- 12 Tecla Colgar
- 13 Sensor de luz
- 14 Cámara secundaria

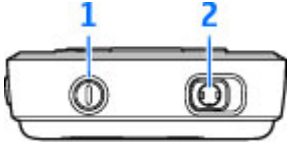

#### <span id="page-14-0"></span>**Teclas y piezas (parte posterior)**

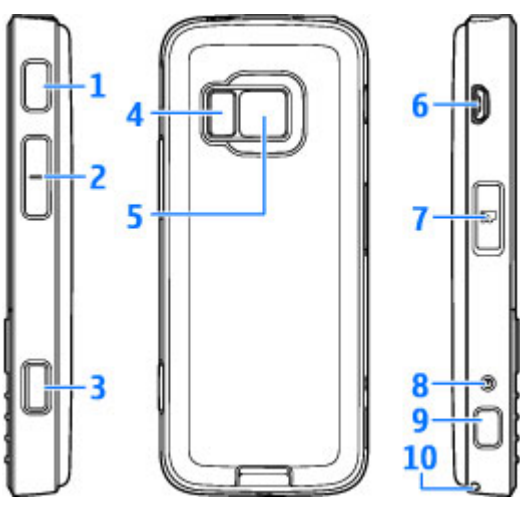

1 y 9 — Altavoces estéreo con efecto de sonido 3D

2 — Tecla Zoom/Volumen

3 — Tecla de captura en dos etapas, para el enfoque automático, captura de imágenes fijas y grabación de vídeo

 $4 -$ Flash LED

5 — Cámara principal para la captura de imágenes de alta resolución (hasta 3,2 megapíxeles) y grabación de vídeo

6 — Conector Micro USB para conectarse a un ordenador compatible

7 — Ranura para tarjetas de memoria microSD compatibles

8 — Conector del cargador

10 — Orificio para una correa de muñeca

### **Inserte la tarjeta (U)SIM y la batería**

Una tarjeta USIM es una versión mejorada de la tarjeta SIM. Es compatible con los teléfonos móviles UMTS.

Cerciórese siempre de que el dispositivo esté apagado y desconectado del cargador antes de extraer la batería.

1. Con la parte posterior del teléfono mirandohacia usted, pulse el botón de liberación y levante la tapa.

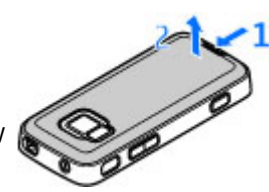

<span id="page-15-0"></span>2. Inserte la tarjeta SIM en el soporte de la tarieta. Asegúrese de orientar el ángulo biselado de la tarjeta hacia la ranura y de que el área de contacto de la tarjeta esté hacia abajo.

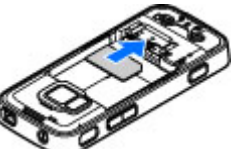

- 3. Inserte la batería.
- 4. Para volver a colocar latapa, primero oriente la traba superior hacia la ranuracorrespondiente y luego deslice la tapa hasta que quede nuevamente en susitio.

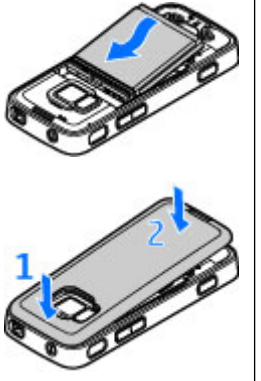

### **Encender el dispositivo**

1. Mantenga pulsada la tecla de encendido.

2. Si el dispositivo solicita un código PIN o de bloqueo, escríbalo y pulse la tecla de selección izquierda. El ajuste inicial del código de bloqueo es **12345**.

Su dispositivo tiene antenas internas.

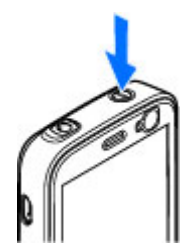

**Nota:** Su dispositivo puede tener dos antenas: una interna y otra externa. Al igual que con cualquier otro dispositivo de transmisión por radio, no toque la antena si no es necesario cuando ésta se esté utilizando. Elcontacto con una antena afecta a la calidad de lacomunicación, puede hacer que el dispositivo funcione a una potencia superior a la necesaria y puede acortar la duración de la batería.

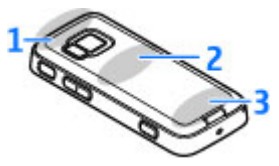

- 1 Antena Bluetooth y LAN inalámbrica, y receptor GPS
- 2 Antena para transmisor FM
- 3 Antena celular

<span id="page-16-0"></span>Nota: Las antenas para Bluetooth, WLAN, GPS y transmisor FM están ubicadas en la tapa posterior del dispositivo. Si la cambia, asegúrese de que utiliza una pieza genuina de Nokia diseñada para utilizarla con este dispositivo, o puede que estas conexiones dejen de funcionar.

### **Cargar la batería**

- 1. Conecte un cargador compatible a una toma de corriente dela pared.
- 2. Conecte el cable dealimentación aldispositivo. Si la batería se ha

agotado totalmente, pueden pasar unos minutos antes de que aparezca el indicador de carga.

<mark>3.</mark> Cuando la batería está completamente cargada, el indicador se detiene. Desconecte el cargador, primero del dispositivo y luego de la toma de corriente.

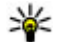

**Sugerencia:** Mientras no utiliza el cargador, desconéctelo de la toma de corriente de lapared. Un cargador conectado a una toma de corriente de la pared consume energía aun cuando no está conectado al dispositivo.

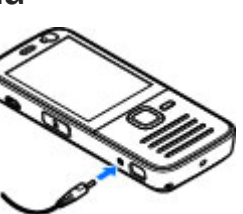

### **Correa de muñeca**

- 1. Extraiga la carcasa posterior.
- 2. Pase una correa por el orificio como se muestra en la figura y ajústela.
- 3. Vuelva a colocar la carcasa.

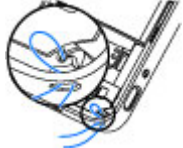

# <span id="page-17-0"></span>**Conexión**

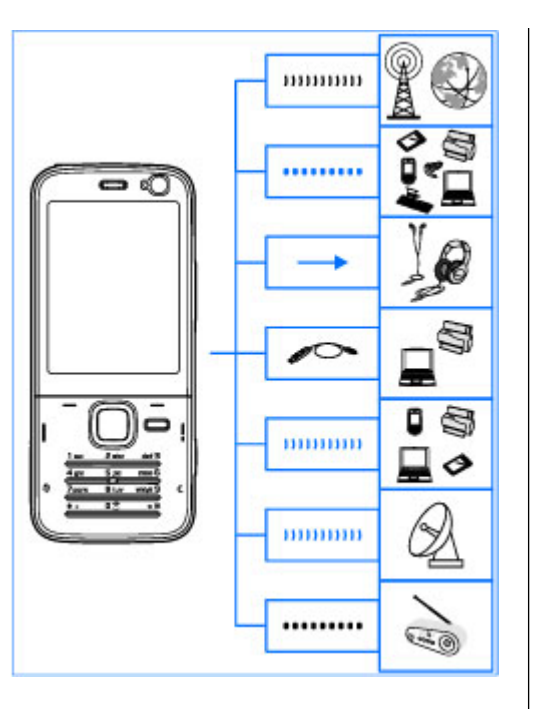

Su dispositivo admite los siguientes métodos de conectividad:

- Redes 2G y 3G
- Utilice la conectividad Bluetooth para transferir archivos y conectarse a accesorios compatibles. [Véase "Conectividad Bluetooth ", p. 114.](#page-113-0)
- Utilice el conector AV de Nokia (3,5 mm) para conectarse a ML portátiles, auriculares, y equipos de música compatibles
- Utilice el cable de datos USB para conectarse a dispositivos compatibles, como impresoras y PC. [Véase "USB", p. 118.](#page-117-0)
- Utilice la LAN inalámbrica (WLAN) para conectarse a Internet y a dispositivos preparados para WLAN. [Véase "LAN inalámbrica", p. 111.](#page-110-0)
- Utilice el GPS para recibir transmisiones de satélites GPS y conocer su posición exacta. [Véase](#page-39-0) ["Posicionamiento \(GPS\)", p. 40.](#page-39-0)
- Utilice el transmisor FM para escuchar canciones en su dispositivo mediante receptores FM compatibles, como radios de coches o equipos de música compatibles. [Véase "Reproducir una](#page-59-0) [canción mediante el transmisor FM", p. 60.](#page-59-0)

# <span id="page-18-0"></span>**Encontrar ayuda**

### **Instrucciones en el interior -Ayuda en el dispositivo**

Su dispositivo contiene instrucciones que le ayudarán a utilizarlo.

Cuando está abierta una aplicación, seleccione **Opciones** <sup>&</sup>gt;**Ayuda** para acceder al texto de ayuda de la vista actual. Para abrir la ayuda desde el menú principal, seleccione **Herramientas** <sup>&</sup>gt; **Utilidades** <sup>&</sup>gt;**Ayuda** y la aplicación pertinente.

Puede encontrar enlaces a los temas relacionadosal final del texto de ayuda. Para que le cueste menos leer las instrucciones, puede cambiar el tamaño del texto. Si hace clic en una palabra subrayada, aparecerá una breve explicación. La ayuda utiliza los indicadores siguientes:  $\rightarrow$  muestra un enlace a un tema de avuda relacionado.  $\Box$  muestra un enlace a una aplicación tratada. Mientras está leyendo las instrucciones, puede cambiar de la ayuda a la aplicación que está abierta en segundo plano; para ello, mantenga pulsada la tecla  $\Omega$  o seleccione el enlace de la aplicación  $\Box$ .

**Sugerencia:** Para colocar la Ayuda en el menú ₩ principal, seleccione **Herramientas** <sup>&</sup>gt; **Utilidades**, marque **Ayuda** y seleccione**Opciones** <sup>&</sup>gt;**Mover a carpeta** y el menú principal.

### **Principios básicos**

Consulte la guía de principios básicos para obtener información sobre las teclas y los componentes, así como instrucciones para configurar el dispositivo e información esencial.

### **Servicio de atención alcliente de Nokia einformación de contacto**

Si desea obtener las guías más recientes, más información, descargas y servicios relacionados con el producto Nokia, visite la página web local de Nokia, o bien las siguientes páginas [www.nseries.com/support](http://www.nseries.com/support).

Si necesita ponerse en contacto con el servicio de atención al cliente, visite la lista de centros de

**19**

<span id="page-19-0"></span>contactos de Nokia Care locales en[www.nokia.com/customerservice](http://www.nokia.com/customerservice).

Para obtener información sobre los servicios demantenimiento, visite el punto Nokia Care más próximo en [www.nokia.com/repair](http://www.nokia.com/repair).

### **Aplicaciones adicionales**

Los programadores de Nokia y de otras empresas han creado varias aplicaciones para ayudarle a sacar el máximo partido del dispositivo. Estas aplicaciones se explican en las guías que están disponibles en las páginas de soporte del producto en la dirección [www.nseries.com/support](http://www.nseries.com/support) o en su sitio Web local de Nokia.

### **Actualizaciones de software**

Nokia puede ofrecer actualizaciones de software con nuevas funciones, prestaciones o mayor rendimiento. Estas actualizaciones se pueden solicitar con la aplicación de PC Nokia Software Updater. Para actualizar el software del dispositivo, es necesario disponer de la aplicación Nokia Software Updater y un PC compatible con el sistema operativo Microsoft Windows 2000, XP o Vista, acceso a Internet de banda ancha y un cable de datos compatible para conectar el dispositivo al PC. Para obtener más información y descargarse la aplicación Nokia Software Updater, visite [www.nokia.com/softwareupdate](http://www.nokia.com/softwareupdate) o su sitio web local de Nokia.

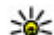

 **Sugerencia:** Para comprobar la versión de software en el dispositivo, escriba **\*#0000#** en el modo en espera.

### **Ajustes**

Los ajustes del dispositivo para MMS, GPRS, secuencias (streaming) e Internet móvil están configurados automáticamente según la información del proveedor de servicios de red. Puede que el dispositivo tenga instalados ajustes de los proveedores de servicios o puede recibirlos o solicitarlos al proveedor de servicios de red en forma de mensaje especial.

En los parámetros del dispositivo, puede cambiar ajustes como el idioma, el modo en espera, la pantalla y el bloqueo del teclado.

### **Códigos de acceso**

Si olvida cualquiera de estos códigos, póngase en contacto con su proveedor de servicios.

● Código PIN (Número de identificación personal) — Este código protege su tarjeta SIM contra el uso no autorizado. El código PIN (de 4 a 8 dígitos) <span id="page-20-0"></span>se suministra normalmente con la tarjeta SIM. Después de tres entradas incorrectas de código PIN consecutivas, se bloquea el código. Necesitará el código PUK para desbloquearlo.

- Código UPIN Este código se suministra con la tarieta USIM. La tarieta USIM es una versión mejorada de la tarjeta SIM. Es compatible con los teléfonos móviles UMTS.
- Código PIN2 Este código (de 4 a 8 dígitos), suministrado con algunas tarjetas SIM, es necesario para acceder a algunas funciones del dispositivo.
- Código de bloqueo (denominado también código de seguridad) — El código de bloqueo (5 dígitos) le ayuda a proteger el dispositivo contra un uso no autorizado de este. El código preestablecido es 12345. Puede crear y cambiar el código, así como configurar el dispositivo para que solicite el código. Mantenga el nuevo código en un lugar secreto, seguro y alejado del dispositivo. Si olvida el código y el dispositivo está bloqueado, el dispositivo necesitará asistencia, lo cual puede conllevar tarifas adicionales. Póngase en contacto con un punto Nokia Care o con el distribuidor del dispositivo.
- Códigos PUK (clave de desbloqueo personal) y PUK2 — Estos códigos (8 dígitos) son necesarios para cambiar, respectivamente, un código PIN o PIN2 bloqueado. Si no le han proporcionado los códigos con la tarjeta SIM, póngase en contacto

con el operador que le suministró la tarjeta SIM para obtener los códigos.

● Código UPUK — Este código (8 dígitos) es necesario para cambiar un código UPIN bloqueado. Si no le han proporcionado el código con la tarjeta USIM, póngase en contacto con el operador que le suministró la tarjeta USIM que está en el dispositivo.

### **Prolongación de la duración de la batería**

Muchas de las funciones de su dispositivo aumentan el consumo de la batería y, por lo tanto, acortan su duración. Para ahorrar energía de la batería, tenga en cuenta lo siguiente:

- Las funciones que utilizan la tecnología Bluetooth, o que permiten su activación en segundo plano mientas se utilizan otras funciones, aumentan la demanda de alimentación de la batería. Desactive latecnología Bluetooth cuando no la necesite.
- ● Las funciones que utilizan LAN inalámbrica (WLAN), o que permiten su activación en segundo plano mientas se utilizan otras funciones, aumentan la demanda de alimentación de la batería. La WLAN deldispositivo Nokia se desactivará cuando no intente conectarse, no esté conectado a otro

punto de acceso o no busque redes disponibles. Para reducir el consumo de energía, se puede especificar que el dispositivo no busque redes disponibles en segundo plano o que busque con menos frecuencia. [Véase "LAN](#page-110-0)

[inalámbrica", p. 111.](#page-110-0)Cuando **Buscar redes** se establece en **Nunca**, no aparece el icono de disponibilidad de WLAN en el modo en espera. Sin embargo, igualmente se pueden buscar manualmente redes WLAN disponibles y conectarse a ellas del modo habitual.

- Si ha configurado **Conex. paqs. datos** en **Si está disponible** en los ajustes de conexión y no hay cobertura de paquetes de datos (GPRS), el dispositivo intentará establecer una conexión de paquetes de datos periódicamente. Para prolongar el tiempo de funcionamiento del dispositivo, seleccione **Conex. paqs. datos** <sup>&</sup>gt;**Si es necesaria**.
- ● La aplicación Mapas descarga la información de nuevos mapas cuando se desplaza a nuevas áreas del mapa, lo que aumenta la demanda de alimentación de la batería. Es posible impedir la descarga automática de nuevos mapas. [Véase](#page-45-0) ["Mapas", p. 46.](#page-45-0)
- Si la intensidad de la señal de la red celular varía mucho en su área, el dispositivo tendrá que buscar la red disponible repetidas veces. Esta

operación también aumenta la demanda de alimentación de la batería.

Si el modo de red está ajustado en dual en los ajustes de red, el dispositivo busca la red UMTS. Para utilizar únicamente la red GPS, pulse  $\cdot$  v seleccione **Herramientas** <sup>&</sup>gt;**Ajustes** <sup>&</sup>gt; **Teléfono** <sup>&</sup>gt;**Red** <sup>&</sup>gt;**Modo de red** <sup>&</sup>gt;**GSM**.

- La luz de fondo de la pantalla aumenta la demanda de alimentación de la batería. En losajustes de pantalla, podrá cambiar el tiempo de espera tras el que se apagará la luz de fondo, y ajustar el sensor de luz que detecta las condiciones de iluminación, así como establecer el brillo de la pantalla. Pulse  $\bullet$  y seleccione **Herramientas** <sup>&</sup>gt;**Ajustes** <sup>&</sup>gt;**Generales** <sup>&</sup>gt; **Personalización** <sup>&</sup>gt;**Pantalla** y **Tº espera iluminación** o **Sensor de luz**.
- ● Las aplicaciones en ejecución en segundo plano aumentan la demanda de alimentación de labatería. Para cerrar las aplicaciones que no está utilizando, mantenga pulsado  $\cdot$  , desplácese a una aplicación de la lista y pulse **C**.

El Reproductor de música no se cierra pulsando **C**. Para cerrar el Reproductor de música, selecciónelo de la lista y elija **Opciones** <sup>&</sup>gt;**Salir**.

### <span id="page-22-0"></span>**Liberar memoria**

Numerosas funciones del dispositivo utilizan la memoria para almacenar datos. El dispositivo le avisa cuando la memoria del dispositivo o la memoria de la tarjeta de memoria (si está presente) están a punto de agotarse.

Para ver cuánta memoria consumen los distintostipos de información, pulse  $\cdot$  y seleccione **Herramientas** <sup>&</sup>gt;**Gestor ar.**, la memoria deseada y **Opciones** <sup>&</sup>gt;**Detalles** <sup>&</sup>gt;**Memoria**.

Para liberar memoria del dispositivo, transfiera datos a una tarjeta de memoria compatible (si está disponible) o a un PC compatible.

Para eliminar datos innecesarios, utilice el Gestor de archivos o vaya a la aplicación correspondiente. Puede eliminar lo siguiente:

- Mensajes en las carpetas de Mensajes y mensajes de correo electrónico recuperados del buzón
- Páginas web guardadas
- Información de contactos
- Notas de la Agenda
- Aplicaciones que aparecen en el Gestor de aplicaciones y que ya no son necesarias
- Archivos de instalación (.sis o .sisx) de las aplicaciones que ha instalado. Transferir los archivos de instalación a un PC compatible.

● Imágenes y videoclips en Fotos. Realice una copia de seguridad de los archivos en un PC compatible utilizando Nokia Nseries PC Suite.

Si cuando está eliminando varios elementosaparecen las notas **No hay suficiente memoria para efectuar operación. Borre antes datos.**<sup>o</sup> **Memoria baja. Borre algunos datos de la memoria del teléfono.**, elimine los elementos de uno en uno empezando por el más pequeño.

**24**

# <span id="page-23-0"></span>**Su dispositivo**

Número de modelo: Nokia N78-1.De aquí en adelante Nokia N78.

### **Ubicaciones de antenas**

Su dispositivo tiene antenas internas.

**Nota:** Su dispositivo puede tener dos antenas: una interna y otra externa. Al igual que con cualquier otro dispositivo de transmisión por radio, no toque la antena si no es necesario cuando ésta se esté utilizando. El contacto con una antena afectaa la calidad de la comunicación, puede hacer que el dispositivo funcione a una potencia superior a la necesaria y puede acortar la duración de la batería.

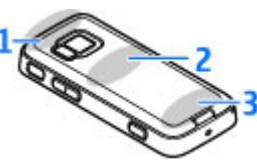

- 1 Antena Bluetooth y LAN inalámbrica, y receptor GPS
- 2 Antena para transmisor FM

#### 3 — Antena celular

Tenga en cuenta que las antenas para Bluetooth, WLAN, GPS y transmisor FM están ubicadas en la carcasa posterior del dispositivo. Si cambia la carcasa posterior, compruebe que la nueva carcasa tenga estas antenas; de lo contrario, estas conexiones dejarán de funcionar.

### **Bienvenida**

Cuando se enciende el dispositivo por primera vez, aparece la aplicación de bienvenida.

Seleccione una de las siguientes opciones:

- **Asis. ajustes** para configurar varios ajustes, como el correo electrónico. Para obtener másinformación sobre el asistente de ajustes, consulte las guías disponibles en las páginas de soporte del producto de Nokia o en el sitio Web de Nokia correspondiente a su región.
- ● **Transfer.** — para transferir contenido, como contactos y entradas de la agenda, desde un dispositivo Nokia compatible. [Véase "Transferir](#page-24-0) [contenido", p. 25.](#page-24-0)

<span id="page-24-0"></span>Puede que la aplicación de bienvenida también incluya una demostración sobre el funcionamiento del dispositivo.

Para acceder más adelante a la aplicación Bienvenida, pulse  $\cdot$  y seleccione **Herramientas** > **Utilidades** <sup>&</sup>gt;**Bienvenida**. También se puede acceder a las aplicaciones individuales en sus propias ubicaciones de menú.

### **Nokia Cambiar**

#### **Transferir contenido**

Puede utilizar la aplicación **Transfer.** para copiar contenidos como números de teléfono, direcciones, elementos del calendario e imágenes desde su dispositivo Nokia anterior hacia el dispositivo nuevo, utilizando la conectividad Bluetooth.

El tipo de contenido que se puede transferir depende del modelo del dispositivo del que desea transferir contenido. Si el dispositivo es compatible con sincronización, también puede sincronizar la información entre los dispositivos. El dispositivo le avisa si el otro dispositivo no es compatible.

Si el otro dispositivo no se puede encender sin tarjeta SIM, puede insertar su tarjeta SIM en él. Al encender su dispositivo sin tarjeta SIM, se activa automáticamente el modo fuera de línea.

#### **Transferir el contenido por primera vez**

- 1. Para recuperar por primera vez los datos de su dispositivo, en el dispositivo, seleccione **Transfer.** en la aplicación de bienvenida, o pulse y seleccione **Herramientas** > **Utilidades**<sup>&</sup>gt; **Transfer.**.
- 2. Seleccione el tipo de conexión que desee utilizar para transferir los datos. Ambos dispositivos deben ser compatibles con el tipo de conexión seleccionado.

<mark>3</mark>. Si selecciona Bluetooth, conecte los dos dispositivos. Para que el dispositivo busque dispositivos con conectividad Bluetooth, seleccione **Continuar**. Seleccione el dispositivo desde el que desee transferir contenido. Se le pedirá que introduzca un código en el dispositivo. Escriba un código (1-16 dígitos) y seleccione **Aceptar**. Escriba el mismo código en el otro dispositivo y seleccione **Aceptar**. Los dispositivos han quedado vinculados. [Véase](#page-115-0) ["Establecer vínculos entre](#page-115-0)[dispositivos", p. 116.](#page-115-0)

Algunos dispositivos Nokia anteriores aún no cuentan con la aplicación de cambio. En este caso, la aplicación de cambio se envía al otro dispositivo como mensaje. Para instalar la aplicación de cambio en el otro dispositivo, abra el mensaje y siga las instrucciones de la pantalla. **<sup>25</sup>** <span id="page-25-0"></span>4. Desde el dispositivo, seleccione el contenido que desea transferir del otro dispositivo.

Una vez iniciada la transferencia, puede cancelarla y continuar posteriormente.

El contenido se transfiere de la memoria del otrodispositivo a la ubicación correspondiente en el dispositivo. La duración de la transferencia depende de la cantidad de datos que se desean transferir.

#### **Sincronizar, recuperar o enviar contenido**

Después de la primera transferencia, seleccione una de las siguientes opciones para iniciar una nueva transferencia, según el modelo del otro dispositivo:

 para sincronizar el contenido entre el dispositivo y el otro dispositivo, si admite sincronización. La sincronización es bidireccional. Siun elemento se elimina en un dispositivo, se elimina en ambos. Mediante la sincronización no puede restaurar los elementos borrados.

 para recuperar contenidos del otro dispositivo en su dispositivo. Con la recuperación, los contenidos se transfieren del otro dispositivo al suyo. Es posible que se le pida que conserve o elimine los contenidos originales en el otro dispositivo, según el modelo de dispositivo.

 para enviar contenidos del otro dispositivo al suyo

Si **Transfer.** no puede enviar un elemento, según el tipo del otro dispositivo, puede añadir el elemento <sup>a</sup>**Carpeta Nokia** en **C:\Nokia** o **E:\Nokia** y enviarlo desde allí. Al seleccionar la carpeta para transferirla, los elementos se sincronizan con la carpeta correspondiente en el otro dispositivo y viceversa.

#### **Usar accesos directos para repetir una transferencia**

Después de una transferencia, puede guardar un acceso directo con los ajustes de transferencia en la vista principal para repetir la misma transferencia posteriormente.

Para editar el acceso directo, desplácese a él y seleccione **Opciones** <sup>&</sup>gt;**Ajustes acceso directo**. Por ejemplo, puede crear o cambiar el nombre del acceso directo.

Después de cada transferencia se muestra un registro de transferencia. Para ver el registro de una transferencia anterior, desplácese a un acceso directo en la vista principal y seleccione **Opciones**<sup>&</sup>gt; **Ver registro**.

#### **Tratamiento de los conflictos detransferencia**

Si un elemento que se va transferir se ha editado en ambos dispositivos, el dispositivo intenta combinar **<sup>26</sup>** <span id="page-26-0"></span>los cambios automáticamente. Si no es posible, se produce un conflicto de transferencia. Seleccione **Verificar de 1 en 1**, **Prioridad a este teléf.**<sup>o</sup> **Prioridad a otro teléf.** para solucionar el conflicto. Para obtener más instrucciones, seleccione **Opciones** <sup>&</sup>gt;**Ayuda**.

### **Indicadores de pantalla**

 $\Psi$  El dispositivo se está utilizando en una red GMS (servicio de red).

3G El dispositivo se está utilizando en una red UMTS (servicio de red).

 $\triangleright$  Tiene uno o varios mensajes no leídos en la carpeta **Buzón entrada** en Mensajes.

 Ha recibido correo nuevo en el buzón de correoremoto.

 Tiene mensajes en espera para ser enviados en la carpeta **Buzón salida**.

 $\triangle$  Tiene llamadas perdidas.

 El tipo de llamada está ajustado en silencio y los tonos de aviso de mensaje y de correo electrónico están desactivados.

Se encuentra activo un perfil temporizado.

**-O** El teclado del dispositivo está bloqueado.

 $\Omega$  Hay una alarma activa.

 La segunda línea del teléfono se está utilizando (servicio de red).

■ Todas las llamadas al dispositivo se desvían a otro número (servicio de red). Si tiene dos líneas telefónicas, un número indica la línea activa.

**IE** El dispositivo tiene una tarieta microSD compatible.

 Hay un ML portátil compatible conectado al dispositivo.

 El transmisor FM se encuentra activo, pero no transmite.  $\langle \langle \blacksquare \rangle$  Transmisor FM activo y transmitiendo.

Hay un teléfono de texto compatible conectado al dispositivo.

 $\Sigma$  Hay una conexión de paquetes de datos GPRS activa (servicio de red).  $\Sigma$  indica que la conexión está retenida y « que la conexión está disponible.

 Hay una conexión de paquetes de datos activa en una parte de la red que admite EGPRS (servicio de red).  $\frac{5}{2}$  indica que la conexión está retenida y  $\frac{5}{22}$  que la conexión está disponible. Los iconos indican que EGPRS está disponible en la red, aunque el dispositivo no utiliza necesariamente EGPRS en la transferencia de datos.

 $\frac{36}{2}$  Hay una conexión de paquetes de datos UMTS activa (servicio de red).  $\frac{36}{2}$  indica que la conexión está retenida y que la conexión está disponible. **<sup>27</sup>**

**28**

<span id="page-27-0"></span> HSDPA (High-speed downlink packet access) es compatible y está activa (servicio de red).  $\frac{35}{26}$  indica que la conexión está retenido y  $\frac{356}{336}$  que la conexión está disponible [Véase "Descargas rápidas", p. 33.](#page-32-0)

Ha configurado el dispositivo para que busque LAN inalámbricas, y hay una LAN inalámbrica disponible (servicio de red). [Véase "Acerca de](#page-110-0) [WLAN", p. 111.](#page-110-0)

AH: Hay una conexión a LAN inalámbrica activa en una red con encriptación.

 Hay una conexión a LAN inalámbrica activa en una red sin encriptación.

 La conectividad Bluetooth está activada. [Véase](#page-113-0)["Conectividad Bluetooth ", p. 114.](#page-113-0)

 Se están transmitiendo datos a través de la conectividad Bluetooth. Cuando el indicadorparpadea, el dispositivo está intentando conectarse a otro dispositivo.

Hay una conexión USB activa.

Se está realizando la sincronización.

#### **Accesos directos**

Cuando se encuentre en los menús, en vez de utilizar la tecla de desplazamiento, puede utilizar las teclas numéricas, **#** y **\*** para acceder rápidamente a las aplicaciones. Por ejemplo, en el menú principal,

pulse **2** para abrir Mensajes, o **#** para abrir la aplicación o la carpeta en la ubicación correspondiente en el menú.

Para cambiar entre las aplicaciones abiertas, mantenga pulsada . La ejecución de aplicaciones en segundo plano aumenta la demanda de alimentación de la batería y acorta su duración.

Para abrir el menú multimedia y ver el contenido multimedia, pulse la tecla multimedia.

Para iniciar una conexión web (servicio de red), en el modo en espera, mantenga pulsada la tecla **0**.

En muchas aplicaciones, para ver los elementos más usados de las opciones  $(\equiv)$ , pulse la tecla de desplazamiento.

Para cambiar el perfil, pulse la tecla de encendido y seleccione un perfil.

Para cambiar entre el modo **Normal** y **Silencio** en el modo en espera, mantenga pulsada la tecla **#**. Si dispone de dos líneas telefónicas (servicio de red), esta acción provoca el cambio de una línea a otra.

Para llamar al buzón de voz (servicio de red), en el modo en espera, mantenga pulsada la tecla **1**.

Para abrir la lista de últimos números marcados, en el modo en espera, pulse la tecla de llamada.

<span id="page-28-0"></span>Para utilizar los comandos de voz, en el modo en espera, mantenga pulsada la tecla de selección derecha.

#### **Bloquear el teclado**

Cuando el dispositivo o el teclado está bloqueado, pueden efectuarse llamadas al número de emergencia oficial programado en el dispositivo.

Para bloquear las teclas, pulse la tecla de selección izquierda y después **\***.

Para desbloquear las teclas, pulse la tecla de selección izquierda y después **\***.

Puede configurar el teclado para que se bloquee automáticamente después de un tiempo de espera. [Véase "Ajustes de seguridad", p. 170.](#page-169-0)

Para que se ilumine el teclado cuando hay poca iluminación, pulse brevemente la tecla de encendido.

### **Navi™ Rueda**

De aquí en adelante tecla de desplazamiento.

Utilice la tecla de desplazamiento para moverse por distintos menús y listas (arriba, abajo, a la izquierda o a la derecha). Pulse la tecla de desplazamiento para seleccionar la acción mostrada en la parte

superior de la tecla o para mostrar las opciones más utilizadas  $\Xi$ .

#### [Véase "Ajustes de la rueda Navi", p. 173.](#page-172-0)

1. Sólo tiene que deslizar el dedo por el borde de la tecla de desplazamiento en el sentido de las agujas del reloj, o en el sentido contrario. No deje de mover el dedo hasta que se inicie el desplazamiento en la pantalla.

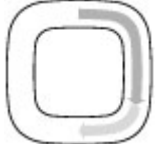

2. Para continuar con ello, deslice el dedo por el borde de la tecla de desplazamiento en sentido de las agujas del reloj o viceversa.

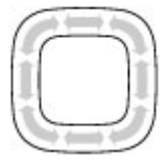

#### **Indicador del modo de reposo**

Cuando el dispositivo se encuentra en modo de espera, el borde interior de la rueda navi™ se ilumina lentamente. La luz varía de forma periódica, como si el dispositivo estuviera respirando. La iluminación variable es más rápida si hay llamadas perdidas o mensajes recibidos.

Para desactivar la iluminación variable, pulse  $\cdot$  v seleccione **Herramientas** <sup>&</sup>gt;**Ajustes** <sup>&</sup>gt; **Generales** <sup>&</sup>gt;**Rueda de navegación**.

### <span id="page-29-0"></span>**Menú multimedia**

Con el menú multimedia puede acceder al contenido multimedia que utiliza con más frecuencia. El contenido seleccionado se muestra enla aplicación correspondiente.

- 1. Para abrir o cerrar elmenú multimedia, pulse la tecla multimedia.
- 2. Para examinar losmosaicos, desplácese a la izquierda o a la derecha, o bien si la funcionalidad ruedaNavi está activada, desplace el dedo por el borde de la tecla dedesplazamiento.

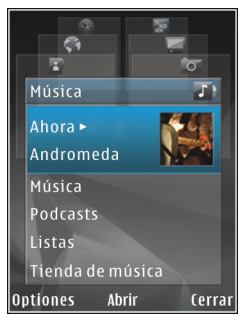

Los mosaicos son los siguientes:

- **Música** Acceder al Reproductor de música y a la vista Ahora, examinar las canciones y listas de reproducción, o bien descargar y gestionar podcasts.
- **Vídeos** Vea el último videoclip visto, videoclips almacenados en el dispositivo o acceda a servicios de vídeo.
- **Imágenes** Ver la foto o el vídeo más recientes, o ver archivos multimedia en álbumes.
- **Juegos** Probar los juegos de N-Gage (servicio de red).
- **Mapas** Ver los lugares favoritos en la aplicación Mapas.
- **Web** Ver los enlaces web favoritos en el navegador.
- **Guía** Agregar contactos propios, enviar mensajes o realizar llamadas de voz. Para añadir un nuevo contacto en una posición vacía de la lista, pulse la tecla de desplazamiento y seleccione un contacto. Para enviar un mensaje, en el menú multimedia, seleccione un contacto y **Opciones** <sup>&</sup>gt;**Enviar mensaje de texto**<sup>o</sup> **Enviar m. Multimedia**.
- 3. Para desplazarse hacia arriba o hacia abajo en el mosaico, pulse la tecla arriba o abajo. Para seleccionar elementos, pulse la tecla de desplazamiento.

Para cambiar el orden de los mosaicos, seleccione **Opciones** <sup>&</sup>gt;**Organizar títulos**.

Para volver al menú multimedia desde unaaplicación abierta, pulse la tecla multimedia.

### <span id="page-30-0"></span>**Buscador Nokia**

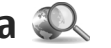

#### Pulse  $\cdot$  v seleccione Búsqueda.

Utilice el Buscador Nokia para obtener acceso a los motores de búsquedas de Internet, así como para buscar y conectarse a servicios locales, sitios web, imágenes y contenido para móviles. Además podrá buscar contenido en el dispositivo, como las entradas de agenda, el correo y otros mensajes.

#### **Búsqueda en la web (servicio de red)**

- 1. En la vista principal de la Búsqueda, seleccione **Buscar en Internet**.
- 2. Seleccione un motor de búsquedas.
- 3. Escriba el texto que desea buscar.
- 4. Pulse la tecla de desplazamiento para iniciar la búsqueda.

#### **Búsqueda de contenido en el dispositivo**

Para buscar contenido en el dispositivo, en la vista principal, escriba el texto en el campo de búsqueda. Los resultados de la búsqueda se mostrarán en la pantalla a medida que escriba.

### **Juegos**

Con su dispositivo, podrá jugar a juegos de alta calidad, para más de un jugador y N-Gage™.

Para descargar la aplicación N-Gage completa a su dispositivo, pulse la tecla Multimedia y desplácese hasta Juegos. Para abrir la aplicación después de descargarla, seleccione N-Gage en el menú principal.

Para obtener una experiencia total de N-Gage, necesita acceso a Internet en su dispositivo, ya sea mediante la red celular o una red LAN inalámbrica.Póngase en contacto con su proveedor de servicios para obtener más información sobre servicios de datos.

Para obtener más información, visite [www.n](http://www.n-gage.com)[gage.com](http://www.n-gage.com).

### **Manos libres portátil**

Se puede conectar un manos libres portátil o unos auriculares compatibles al dispositivo. Es posible que deba seleccionar el modo de cable.

<span id="page-31-0"></span>**Aviso:** Si utiliza losauriculares, la capacidad para oír sonidos procedentes del exterior puede verse afectada. No utilice los auriculares cuando pueda poner en peligro su seguridad.

Algunos ML portátil vienen en dos partes, una unidad de control remoto y los auriculares. La unidad de control remoto tiene un

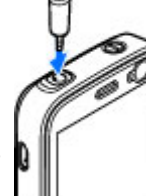

micrófono y teclas para responder o finalizar una llamada de teléfono, ajustar el volumen y reproducir archivos de música o vídeo. Para utilizar los auriculares con una unidad de control remoto, conecte la unidad al conector AV de Nokia (3,5 mm) en el dispositivo, luego conecte los auriculares en la unidad.

Si un ML portátil no incluye un micrófono, para las llamadas telefónicas con manos libres, utilice dicho ML portátil con una unidad de control remoto compatible o con el micrófono del dispositivo.

Al utilizar determinados ML portátil, para ajustar el volumen durante una llamada, utilice la tecla de volumen del dispositivo. Algunos ML portátil tienen controles de volumen multimedia que permiten ajustar el volumen únicamente para reproducción de música o vídeo.

No conecte productos que creen una señal de salida ya que podría dañarse el dispositivo. No conecte ninguna fuente de voltaje al conector AV de Nokia.

Al conectar un dispositivo externo o un auricular distinto a los aprobados por Nokia para este dispositivo, en el conector AV Nokia, preste especial atención a los niveles de volumen.

### **Control de volumen y del altavoz**

Cuando tenga una llamada activa o esté escuchando un sonido, utilice la tecla de volumen para subir o bajar el nivel de volumen.

El altavoz incorporado permite hablar y escuchar desde una distancia corta

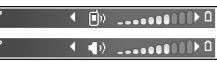

sin tener que sujetar el dispositivo junto al oído.

**Aviso:** No sostenga el dispositivo cerca del oído si está utilizando el altavoz, ya que el volumen puede resultar muy alto.

Para utilizar el altavoz durante una llamada, pulse **Altavoz**.

Para desactivar el altavoz, pulse **Teléfono**.

#### <span id="page-32-0"></span>**Modo Fuera de línea**

Para activar el modo fuera de línea, pulse la tecla de encendido y seleccione **Fuera de línea**. O bien, pulse y seleccione **Herramientas** <sup>&</sup>gt;**Modos** <sup>&</sup>gt; **Fuera de línea**.

El modo fuera de línea le permite usar el dispositivo sin conectarse a la red inalámbrica. Cuando se activael modo fuera de línea, la conexión a la red inalámbrica se desactiva, lo que se representa con el icono  $\blacktriangleright$  en el área del indicador de intensidad de la señal. Se impiden todas las señales de RF procedentes del dispositivo y las dirigidas a él. Si intenta enviar mensajes, se mueven al buzón de salida para enviarse más tarde.

Si el modo fuera de línea está activo, se puede utilizar el dispositivo sin tarjeta SIM.

**Importante:** Cuando el dispositivo está en modo fuera de línea, no es posible hacer ni recibir llamadas, ni tampoco utilizar cualquier función que requiera cobertura de red. Pueden seguir haciéndose llamadas al número de emergencia oficial programado en el dispositivo. Para hacer llamadas, primero debe activar la función de teléfono modificando los perfiles. Si el dispositivo está bloqueado, marque el código de bloqueo.

Si activa el modo fuera de línea, podrá seguir usando la LAN inalámbrica, por ejemplo, para leer el correo electrónico o navegar por Internet. Recuerde que es necesario cumplir los requisitos de seguridad correspondientes para establecer y utilizar una conexión de LAN inalámbrica. Tambiénse puede utilizar la conexión Bluetooth en el modo fuera de línea.

Para salir del modo fuera de línea, pulse la tecla de encendido y seleccione otro modo. El dispositivo reactiva las transmisiones inalámbricas (siempre que la intensidad de la señal sea suficiente).

### **Descargas rápidas**

HSDPA (high-speed downlink packet access, también denominado 3.5G, indicado por  $3.5<sub>G</sub>$ , es un servicio de las redes UMTS y proporciona descargas de datos a alta velocidad. Si se activa lacompatibilidad con HSDPA en el dispositivo y se conecta el dispositivo a una red UMTS compatible con HSDPA, la descarga de datos como mensajes, correo electrónico y páginas web a través de la red celular puede ser más rápida. Una conexión HSDPA activa se indica mediante <u>ﷺ [Véase "Indicadores de](#page-26-0)</u> [pantalla", p. 27.](#page-26-0)

Puede activar o desactivar la compatibilidad con HSDPA en los ajustes del dispositivo. [Véase "Ajustes](#page-179-0) [de paquetes de datos", p. 180.](#page-179-0)

Para comprobar la disponibilidad de servicios de conexión de datos y suscribirse a ellos, póngase en contacto con su proveedor de servicios. HSDPA afecta únicamente a la velocidad dedescarga; el envío de datos a la red, como mensajes y correo electrónico, no se ve afectado.

# <span id="page-34-0"></span>**Personalizar el dispositivo**

Para personalizar su dispositivo puede cambiar el modo en espera, el menú principal, los tonos, los temas o el tamaño de fuente. La mayoría de opciones de personalización, como el cambio de tamaño de fuente, están accesibles a través de los ajustes del dispositivo. [Véase "Ajustes de](#page-167-0) [personalización", p. 168.](#page-167-0)

#### **Temas**

Pulse y seleccione **Herramientas** <sup>&</sup>gt;**Ajustes** <sup>&</sup>gt; **Generales** <sup>&</sup>gt;**Personalización** <sup>&</sup>gt;**Temas**.

#### **Cambiar el aspecto del dispositivo**

Utilice Temas para cambiar el aspecto de la pantalla, como el papel tapiz y los iconos.

Para cambiar el tema utilizado para todas las aplicaciones del dispositivo, seleccione **Generales**.

Para abrir una vista previa de un tema antes de activarlo, seleccione **Opciones** <sup>&</sup>gt;**Vista previa**. Para activar el tema, seleccione **Opciones** <sup>&</sup>gt;**Fijar**. El tema que está activo se indica mediante  $\sqrt{ }$ .

Los temas de una tarjeta de memoria compatible (si está insertada) se indican con **...** Los temas de la

tarjeta de memoria no están disponibles si la tarjeta de memoria no está insertada en el dispositivo. Si desea utilizar los temas que están guardados en la tarjeta de memoria sin utilizarla, guarde primero los temas en la memoria del dispositivo.

Para cambiar la disposición del menú principal, seleccione **Vista menú**.

Para abrir una conexión a Internet y descargar más temas, en **Generales**, seleccione **Descargar temas** (servicio de red).

**Importante:** Utilice únicamente servicios de confianza que ofrezcan la protección y seguridad adecuadas contra programas dañinos.

Para tener una imagen de papel tapiz o una presentación de diapositivas de imágenes que cambian como fondo en el modo en espera, seleccione **Papel tapiz** <sup>&</sup>gt;**Imagen** o **Pase de diapositivas**.

Para tener una animación o una presentación de diapositivas como ahorro de energía, seleccione **Ahorro energ.** <sup>&</sup>gt;**Animación** o **Pase de diapositivas**. **35** <span id="page-35-0"></span>Para cambiar el fondo del globo de la llamada que aparece cuando recibe una llamada, seleccione **Imagen llamada**.

#### **Temas de audio**

En Temas de audio, puede seleccionar un esquema de sonido como "Espacio" para cubrir los eventos del dispositivo, como llamadas, batería baja y eventos mecánicos. Los sonidos pueden ser tonos, etiquetas de voz sintetizadas, o una combinación de ambas.

Seleccione el esquema de sonido que desea usar en **Tema de audio activo**. Tenga en cuenta que la activación de un tema de audio cambia todos losajustes de sonido anteriores. Si desea volver a utilizar los tonos predeterminados, seleccione el tema de audio "Nokia".

Puede cambiar los sonidos para diferentes eventos de forma individual, seleccionando uno de los grupos de sonidos, por ejemplo, **Eventos del menú**.

Para agregar efectos 3D al tema de audio, seleccione **Opciones** <sup>&</sup>gt;**Señales de llamada 3D**. [Véase "Señales 3-D", p. 37.](#page-36-0)

Para cambiar el idioma utilizado para la etiqueta de voz sintetizada, seleccione **Opciones** <sup>&</sup>gt;**Fijar idioma de Voz**.continuación, **Opciones** <sup>&</sup>gt;**Activar** o pulse la tecla **<sup>36</sup>**

Si ha cambiado los tonos de eventos individuales, puede guardar el tema seleccionando **Opciones** <sup>&</sup>gt; **Guardar tema**.

#### **Configurar sonidos para los eventos**

Para configurar el sonido de un evento individual como silencioso, abra un grupo de eventos, seleccione el evento y cámbielo a **Silencio**.

Para configurar una etiqueta de voz sintetizada como sonido para un evento, abra el grupo de eventos, seleccione el evento y **Voz**. Introduzca el texto deseado y pulse **Aceptar**. **Voz** no está disponible si **Decir nombre llaman.** está configurado en **Modos**. [Véase "Marcación por](#page-141-0) voz[", p. 142.](#page-141-0)

### **Definir señales en Modos**

Pulse  $\cdot$  **v** seleccione **Herramientas** > Modos.

Puede utilizar perfiles (también denominados modos) para definir y personalizar las señales de llamada, los tonos de aviso de mensaje y otras señales para diferentes eventos, entornos o grupos de llamantes.

Para cambiar el perfil, selecciónelo y, a
de encendido en el modo en espera. Desplácese al modo que desee activar y seleccione **Aceptar**.

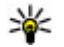

.

**Sugerencia:** Para cambiar entre el modo general y silencioso en el modo en espera, mantenga pulsada la tecla **#** .

Para modificar un perfil, desplácese hasta este y seleccione **Opciones** <sup>&</sup>gt;**Personalizar**. Desplácese hasta el ajuste que desee cambiar y pulse la tecla de desplazamiento para abrir las opciones. Los tonos almacenados en una tarjeta de memoria compatible (si se ha insertado) están señalados con

Si quiere establecer un perfil para que esté activo cierto tiempo, seleccione **Opciones** <sup>&</sup>gt; **Temporizado**. Cuando ha transcurrido el tiempo establecido, el perfil vuelve a la anterior configuración activa. Si un perfil está temporizado, aparece ( $\Gamma$ ) en modo en espera. El perfil Fuera de línea no se puede temporizar.

En la lista da señales, seleccione **Descargar sonidos** (servicio de red) para abrir una lista de favoritos. Puede seleccionar un favorito y abrir una conexión con una página web para descargar más señales.

Si desea que se reproduzca el nombre de la persona que llama cuando suene el dispositivo, seleccione **Opciones** <sup>&</sup>gt;**Personalizar** <sup>&</sup>gt;**Decir nombre**

**llaman.** <sup>&</sup>gt;**Activado**. El nombre del llamantedeberá estar en la Guía.

Para crear un perfil nuevo, seleccione **Opciones** <sup>&</sup>gt; **Crear nuevo**.

# **Señales 3-D**

Pulse  $\cdot$  y seleccione **Herramientas** > **Utilidades** <sup>&</sup>gt;**Señales 3D**.

Con Señales 3-D se pueden habilitar efectos de sonido tridimensionales para las señales de llamada. No todas las señales de llamada soncompatibles con los efectos 3D.

Para habilitar los efectos 3D, seleccione **Efectos señales llam. 3D** <sup>&</sup>gt;**Activados**. Para cambiar laseñal de llamada, seleccione **Señal de llamada** y la señal de llamada que desee.

Para cambiar el efecto 3-D aplicado a la señal de llamada, seleccione **Trayectoria de sonido** y el efecto que desee.

Para modificar el efecto, seleccione una de las siguientes opciones:

- **Velocidad trayectoria** desplácese a la izquierda o a la derecha para ajustar la velocidad a la que se mueve el sonido de un lado a otro. Este ajuste no está disponible para todas las señales de llamada.
- ●**Reverberación** — seleccione el tipo de eco.

● **Efecto Doppler** — Seleccione **Activado** para conseguir un sonido de señal de llamada más alto cuando está cerca del dispositivo y más bajo cuando está lejos de este. Cuando se acerca al dispositivo, parece que la señal de llamada es más alta, y cuando se aleja de este, parece que se va haciendo más baja. Este ajuste no está disponible para todas las señales de llamada.

Para escuchar la señal de llamada con el efecto 3D, seleccione **Opciones** > **Reproducir señal**. Si activa las señales de llamada 3D pero no selecciona ningún efecto 3D, se aplicará el ensanchamiento estéreo a la señal de llamada.

Para ajustar el volumern de la señal de llamada, seleccione **Herramientas** <sup>&</sup>gt;**Modos** <sup>&</sup>gt;**Opciones** <sup>&</sup>gt;**Personalizar** <sup>&</sup>gt;**Volumen de señal**.

# **Modificar el modo en espera**

Para cambiar el aspecto del modo en espera, pulse y seleccione **Herramientas** <sup>&</sup>gt;**Ajustes** <sup>&</sup>gt; **Generales** <sup>&</sup>gt;**Personalización** <sup>&</sup>gt;**Modo en**

**espera** <sup>&</sup>gt;**Tema de espera**. La pantalla de modo

en espera muestra accesos directos a aplicaciones y eventos de aplicaciones como el calendario y el reproductor de música.

Para cambiar los accesosdirectos de las teclas deselección o los iconospredeterminados de los accesos directos en elmodo en espera activo, seleccione

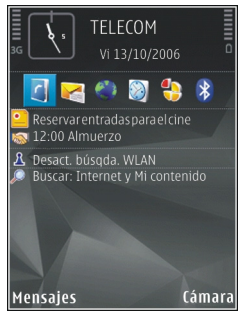

**Herramientas** <sup>&</sup>gt;**Ajustes** <sup>&</sup>gt;**Generales** <sup>&</sup>gt; **Personalización** <sup>&</sup>gt;**Modo en espera** <sup>&</sup>gt;**Accesos directos**.

Para cambiar el reloj que se muestra en el modo en espera, pulse  $\cdot$  y seleccione Aplicaciones > **Reloj** <sup>&</sup>gt;**Opciones** <sup>&</sup>gt;**Ajustes** <sup>&</sup>gt;**Tipo de reloj**.

También puede cambiar la imagen de fondo en modo de espera o lo que aparece durante el ahorro de energía en los ajustes del dispositivo.

**Sugerencia:** Para comprobar si se están ejecutando aplicaciones en segundo plano, mantenga pulsada la tecla  $\cdot$  . Para cerrar las aplicaciones que no está utilizando, desplácese a una aplicación de la lista y pulse **C**. Las aplicaciones en ejecución en segundo

plano aumentan la demanda de alimentación de la batería.

# **Modificar el menú principal**

Para cambiar la vista del menú principal, en el menú principal pulse y seleccione **Herramientas** <sup>&</sup>gt; **Ajustes** <sup>&</sup>gt;**Generales** <sup>&</sup>gt;**Personalización** <sup>&</sup>gt; **Temas** <sup>&</sup>gt;**Vista menú**. Puede cambiar el menúprincipal para que se muestre como **Cuadrícula**, **Lista**, **Herradura** o **Forma de V**.

Para reorganizar el menú principal, en el menú principal, seleccione **Opciones** <sup>&</sup>gt;**Mover**, **Mover a carpeta** o **Carpeta nueva**. Puede mover a carpetas las aplicaciones que utiliza con menos frecuencia y llevar las que usa más a menudo al menú principal.

# <span id="page-39-0"></span>**Posicionamiento (GPS)**

Puede utilizar aplicaciones como Mapas y Datos GPS para conocer su ubicación o medir distancias y coordenadas. Estas aplicaciones requieren una conexión GPS.

# **Acerca de GPS**

El Sistema de Posicionamiento Global (GPS) es un sistema global de navegación por radiofrecuencia que comprende 24 satélites y sus estaciones terrestres que controlan el funcionamiento de los satélites. Su dispositivo tiene un receptor GPS interno.

Un terminal GPS recibe señales de radiofrecuenciade baja intensidad de los satélites y calcula el tiempo que tardan las señales en realizar el recorrido. Según el tiempo que tarda la señal en llegar, el receptor GPS puede calcular su posición con una precisión de metros.

Las coordenadas del GPS se expresan en grados y grados decimales, de acuerdo con el sistema internacional de coordenadas WGS-84.

El Sistema de Posicionamiento Global (GPS) depende del gobierno de los Estados Unidos y éste **posicionam.**. **<sup>40</sup>**es el único responsable de su precisión y

mantenimiento. La precisión de los datos de posición puede verse afectada por los ajustes que realice el gobierno de los Estados Unidos en los satélites GPS y está sujeta a los cambios del Plan de Radionavegación Federal y de la política GPS del Departamento de Defensa Civil de los Estados Unidos. La precisión también puede verse afectada por una geometría deficiente de los satélites. La disponibilidad y la calidad de las señales GPS pueden verse afectadas por su posición, la existencia de edificios y obstáculos naturales, así como de las condiciones meteorológicas. Para poder recibir señales GPS, el receptor GPS sólo debe utilizarse al aire libre.

No debería utilizarse un GPS para una medición de posición precisa y tampoco debería confiar únicamente en los datos de posición que indique el receptor GPS y las redes de radio celular para la navegación o la determinación de la posición.

Para activar o desactivar distintos métodos dedeterminación de la posición, como Bluetooth GPS, pulse y seleccione **Herramientas** <sup>&</sup>gt;**Ajustes** <sup>&</sup>gt; **Generales** <sup>&</sup>gt;**Posicionamien.** <sup>&</sup>gt;**Métodos**

# <span id="page-40-0"></span>**GPS Asistido (A-GPS)**

El dispositivo también es compatible con GPS Asistido (A-GPS).

A-GPS es un servicio de red.

El GPS Asistido (A-GPS) se utiliza para obtener información de asistencia sobre un paquete de datos de conexión, el cual ayuda a calcular las coordenadas de la ubicación actual donde eldispositivo está recibiendo las señales de los satélites.

Al activar A-GPS, el dispositivo recibe información útil del satélite, de un servidor de asistencia de datos dentro de la red celular. Con la ayuda de los datos asistidos, su dispositivo puede obtener la posición GPS más rápido.

El dispositivo está configurado para utilizar el servicio Nokia A-GPS si no existe ninguna configuración disponible para utilizar los servicios de un proveedor A-GPS específico. La información de asistencia se obtiene del servidor de servicioNokia A-GPS sólo cuando se necesita.

Debe tener un punto de acceso a Internet definido en el dispositivo para obtener información de asistencia del servicio Nokia A-GPS sobre unaconexión de paquetes de datos. Para definir un punto de acceso para A-GPS, pulse  $\cdot$  y seleccione **Herramientas** <sup>&</sup>gt;**Ajustes** <sup>&</sup>gt;**Generales** <sup>&</sup>gt;

**Posicionamien.** <sup>&</sup>gt;**Servidor de posicionam.** <sup>&</sup>gt; **Punto de acceso**. No se puede utilizar un punto de acceso a una red inalámbrica para este servicio. Sólo se puede utilizar un punto de acceso a Internet de paquetes de datos. El dispositivo le solicitará el punto de acceso a Internet cuando utilice GPS por primera vez.

# **Sostenga el dispositivo de forma correcta**

El receptor GPS se encuentra en la parte superior del dispositivo. Cuando utilice el receptor, con el dispositivo boca arriba, muévalo con un ángulo aproximado de 45 grados y una vista sin obstáculos del cielo.

El establecimientode la conexión GPSpuede tardar desde un par de segundos hasta varios minutos. Elestablecimientode una conexiónGPS en elautomóvil puede tardar más.

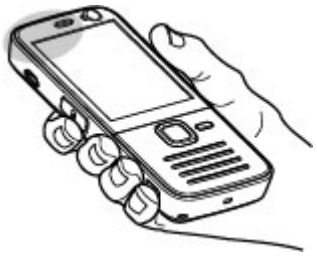

El receptor GPS se alimenta de la batería del dispositivo. Si se utiliza el receptor GPS, la batería se puede agotar más rápidamente.

# **Sugerencias para crear una conexión GPS**

Si el dispositivo no encuentra la señal del satélite, tenga en cuenta lo siguiente:

- Si se encuentra en un espacio interior, vaya al exterior para recibir una mejor señal.
- Si se encuentra en el exterior, desplácese a un lugar más abierto.
- Asegúrese de no tapar la antena GPS del dispositivo con la mano. [Véase "Sostenga el](#page-40-0) [dispositivo de forma correcta", p. 41.](#page-40-0)
- Las condiciones meteorológicas son adversas, pueden afectar a la intensidad de la señal.
- Algunos vehículos tienen ventanas entintadas (térmicas), que pueden bloquear las señales del satélite.

#### **Compruebe el estado de la señal del satélite**

Para saber cuántos satélites ha encontrado eldispositivo y si éste está recibiendo señales de satélite, pulse  $\cdot$  , y seleccione Herramientas > **Conectivid.** <sup>&</sup>gt;**Datos GPS** <sup>&</sup>gt;**Posición** <sup>&</sup>gt;**Opciones** <sup>&</sup>gt;**Estado del satélite**. petición. Seleccione **Aceptar** para que se pueda **<sup>42</sup>**

Si el dispositivo ha encontrado satélites, se muestra una barra para cada satélite en la vista deinformación de satélites.Cuando mayor sea la barra, más intensa es la señal del

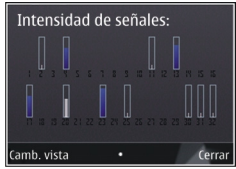

satélite. Cuando el dispositivo ha recibido suficientes datos de la señal del satélite para calcular las coordenadas de la posición, la barra se vuelve de color negro.

Inicialmente, el dispositivo debe recibir señales de al menos cuatro satélites para poder calcular las coordenadas de la posición. Una vez realizado el cálculo inicial, será posible continuar calculando las coordenadas de su ubicación con tres satélites. Sinembargo, la precisión es normalmente mejor si se detectan más satélites.

# **Peticiones de posición**

Puede darse el caso de que reciba una petición de un servicio de red para recibir sus datos de posición. Los proveedores de servicios pueden ofrecer información local, por ejemplo, sobre el tiempo o el tráfico, según la posición de su dispositivo.

Cuando recibe una petición de posición, aparece un mensaje que muestra el servicio que realiza la

enviar su información de posición o **Rechazar** para denegar la petición.

# **Marcas**

Pulse  $\bullet$  v seleccione Herramientas > **Conectivid.** <sup>&</sup>gt;**Marcas**.

Las Marcas permiten guardar la información de posición de las ubicaciones específicas en el dispositivo. Las posiciones guardadas se pueden clasificar en distintas categorías (por ejemplo, trabajo) y añadir otra información como, por ejemplo, direcciones. Las marcas guardadas se pueden utilizar en aplicaciones compatibles como, por ejemplo,**Datos GPS** y **Mapas**.

Las coordenadas del GPS se expresan en grados y grados decimales, de acuerdo con el sistema internacional de coordenadas WGS-84.

Para crear una marca, seleccione **Opciones** <sup>&</sup>gt; **Marca nueva**. Para realizar una petición de su posición actual, seleccione **Posición actual**. Para introducir manualmente la información de suposición, seleccione **Introd. manualmente**.

Para editar o añadir información en una marcaguardada (por ejemplo, un domicilio), desplácese hasta la marca y seleccione **Opciones** <sup>&</sup>gt;**Editar**. Desplácese hasta el campo que desee e introduzca la información.

Se pueden clasificar las marcas en las categorías predefinidas y crear categorías nuevas. Para editar y crear nuevas categorías para las marcas, desplácese a la derecha en Marcas y seleccione **Opciones** <sup>&</sup>gt;**Editar categorías**.

Para añadir marcas a una categoría, desplácese hasta la marca en Marcas y seleccione **Opciones** <sup>&</sup>gt; **Añadir a categoría**. Desplácese a cada categoría donde desee añadir la marca y selecciónela.

Para enviar una o varias marcas a un dispositivo compatible, seleccione **Opciones** <sup>&</sup>gt;**Enviar**. Las marcas recibidas se colocan en la carpeta **Buzón entrada** de Mensajes.

# **Datos GPS**

Datos GPS está diseñado para proporcionar orientaciones sobre la ruta a un destino concreto, información sobre su posición actual e información sobre el recorrido, como la distancia aproximada hasta el destino y la duración aproximada del trayecto.

Pulse y seleccione **Herramientas** <sup>&</sup>gt; **Conectivid.** <sup>&</sup>gt;**Datos GPS**.

Las coordenadas del GPS se expresan en grados y grados decimales, de acuerdo con el sistema internacional de coordenadas WGS-84.

Para utilizar Datos GPS, el receptor GPS del dispositivo debe recibir inicialmente los datos de posicionamiento de al menos cuatro satélites para calcular las coordenadas de su posición. Una vez realizado el cálculo inicial, será posible continuar calculando las coordenadas de su ubicación con tressatélites. Sin embargo, la precisión es normalmente mejor si se detectan más satélites.

### **Orientaciones sobre la ruta**

Pulse  $\cdot$  y seleccione **Herramientas** > **Conectivid.** <sup>&</sup>gt;**Datos GPS** <sup>&</sup>gt;**Navegación**.

Inicie las orientaciones sobre la ruta en un espacio exterior. Si lo hace en un espacio interior, el receptor GPS podría no recibir la información necesaria de los satélites.

Las orientaciones sobre la ruta utilizan una brújula giratoria en la pantalla del dispositivo. Una bola roja muestra la dirección hacia el destino y la distancia aproximada al mismo aparece dentro del anillo de la brújula.

Las orientaciones sobre la ruta están diseñadas para mostrar la ruta más recta y la distancia más corta al destino, medida en línea recta. No se tienen en cuenta los obstáculos que puedan aparecer en el recorrido, como edificios o barreras naturales. Las diferencias de altitud no se tienen en cuenta alcalcular la distancia. Las orientaciones sobre la rutasólo se activan durante el desplazamiento. desactivarlo. En la pantalla permanecerán los **<sup>44</sup>**

Para definir el destino de la ruta, seleccione **Opciones** <sup>&</sup>gt;**Fijar destino** y una marca como destino o introduzca las coordenadas de latitud y longitud. Seleccione **Detener navegación** para borrar el destino definido para un viaje.

### **Recuperación de información sobre la posición**

Pulse  $\cdot$  v seleccione **Herramientas** > **Conectivid.** <sup>&</sup>gt;**Datos GPS** <sup>&</sup>gt;**Posición**.

En la vista de posición se muestra la información de posición de su ubicación actual. En la pantalla se muestra una estimación de la precisión de la posición.

Para guardar su posición como marca, seleccione **Opciones** <sup>&</sup>gt;**Guardar posición**. Las marcas son posiciones guardadas que contienen más información, pueden utilizarse en otras aplicaciones compatibles y transferirse entre dispositivos compatibles.

### **Medidor del trayecto**

Pulse  $\bullet$  v seleccione Herramientas > **Conectivid.** <sup>&</sup>gt;**Datos GPS** <sup>&</sup>gt;**Distancia viaje**.

Seleccione **Opciones** <sup>&</sup>gt;**Iniciar** para activar el cálculo de la distancia del trayecto y **Parar** para valores calculados. Para recibir una mejor señal GPS, utilice esta función en el exterior.

Seleccione **Restablecer** para poner a cero la distancia del trayecto, la duración, la velocidad media y la velocidad máxima, e iniciar un cálculo nuevo. Seleccione **Reiniciar** para poner a cero el odómetro y la duración total.

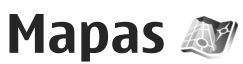

### **Acerca de Mapas**

#### **Pulse**  $\bullet$  **v seleccione Mapas.**

Con Mapas, puede ver su posición en el mapa, buscar diferentes ciudades y países en los mapas, buscar direcciones y diferentes puntos de interés, planificar rutas de una posición a otra y guardar posiciones como marcas y enviarlas a dispositivos compatibles.

También se pueden adquirir servicios adicionales, como guías y un servicio de navegación detallado con orientaciones mediante voz.

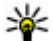

 **Sugerencia:** Puede probar el servicio de navegación por indicaciones durante tres días con una licencia gratuita. [Véase](#page-50-0) ["Navegación", p. 51.](#page-50-0)

Los mapas utilizan el GPS. [Véase "Posicionamiento](#page-39-0) [\(GPS\)", p. 40.](#page-39-0) En la configuración del dispositivo se puede definir el método de posicionamiento utilizado en el dispositivo. [Véase "Ajustes de](#page-172-0) [posicionamiento", p. 173.](#page-172-0) Para obtener la información de ubicación más precisa, utilice el GPS interno o un receptor GPS externo compatible.

Cuando se mueve por un mapa en la pantalla Mapas, los datos del mapa de esa área se descargan automáticamente a su dispositivo mediante Internet. Sólo se descarga un nuevo mapa si se desplaza a un área que no está cubierta por los mapas que ya tiene descargados. Algunos mapas pueden estar precargados en la tarjeta de memoria del dispositivo. Puede descargar más mapas utilizando el software Nokia Map Loader para PC. [Véase "Descargar mapas", p. 48.](#page-47-0)

La descarga de mapas puede comportar la transmisión de grandes cantidades de datos a través de la red de su proveedor de servicios. Póngase en contacto con su proveedor de servicios para obtener información sobre los cargos relacionados con la transmisión de datos.

Sugerencia: También puede descargar mapas utilizando una conexión LAN inalámbrica.

Cuando utilice Mapas por primera vez, es posible que deba definir un punto de acceso a Internet para descargar información de los mapas sobre su posición concreta. Para cambiar el punto de acceso posteriormente, seleccione **Opciones** > **Ajustes**<sup>&</sup>gt; **Red** <sup>&</sup>gt;**Punto acceso por def.**.

Para recibir una nota cuando el dispositivo se registre en una red distinta de la red celular propia, seleccione **Opciones** <sup>&</sup>gt;**Ajustes** <sup>&</sup>gt;**Red** <sup>&</sup>gt;**Aviso de itinerancia** <sup>&</sup>gt;**Activado**. Póngase en contacto con su proveedor de servicios de red para obtener detalles y costes de itinerancia.

La mayoria de mapas digitales son imprecisos e incompletos en mayor o menor medida. Nunca dependa únicamente de la cartografía descargada para usar en este dispositivo.

# **Búsqueda en los mapas**

La cobertura de los mapas depende del país.

Al abrir la aplicación Mapas, se sitúa en el lugar que se guardó en la última sesión. Si no se guardó ninguna posición en la última sesión, la aplicación Mapas se sitúa en la capital del país en el que se encuentra según la información que el dispositivo recibe de la red celular. Al mismo tiempo, se descarga el mapa de la ubicación, si no se ha descargado durante las sesiones anteriores.

Para establecer una conexión de GPS y ampliar el lugar actual, seleccione **Opciones** <sup>&</sup>gt;**Buscar lugar** <sup>&</sup>gt;**3 Posición de GPS [0]** o pulse **0**.

Si el ahorro de energía se activa mientras el dispositivo intenta establecer una conexión GPS, se interrumpe el intento.

Se muestra un indicador GPS  $\leq$   $\infty$  en la pantalla mientras examina los mapas. Cuando el dispositivo intenta establecer una conexión GPS, los círculos son amarillos. Cuando el dispositivo recibe suficientes datos de los satélites para calcular las coordenadas del lugar actual, los círculos cambian a color verde.

Para ver información sobre los satélites cuandoutilice Mapas, seleccione **Opciones** <sup>&</sup>gt;**Opciones del mapa** <sup>&</sup>gt;**Info. satélites**.

#### **Moverse en el mapa**

En el mapa se indica su posición con --- Para

moverse por el mapa, desplácese hacia arriba, hacia abajo, a la izquierda o a la derecha. Cuando semueve por el mapa en la pantalla, se descarga un nuevo mapa de forma automática si se desplaza a un zona del mapa que no se encuentra cubierta por los mapas ya descargados. Los mapas descargados son gratuitos, pero la

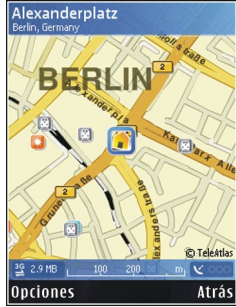

descarga puede comportar la transmisión de grandes cantidades de datos a través de la red del proveedor de servicios. Consulte a su proveedor de servicios sobre el coste de la transmisión de datos.

<span id="page-47-0"></span>Los mapas se guardan automáticamente en la memoria del dispositivo o en una tarjeta de memoria compatible (si está insertada).

#### **Editar la vista de mapa**

Para ampliar o reducir la imagen, pulse **\***<sup>o</sup> **#** .

Para cambiar entre las vistas 2D y 3D, seleccione **Opciones** <sup>&</sup>gt;**Opciones del mapa** <sup>&</sup>gt;**2D/3D**.

Para definir los tipos de puntos de interés que aparecen en el mapa, seleccione **Opciones** <sup>&</sup>gt; **Opciones del mapa** <sup>&</sup>gt;**Categorías** y las categorías que desee.

Para ajustar la red, el direccionamiento y la configuración general, seleccione **Opciones** <sup>&</sup>gt; **Ajustes**.

#### **Encontrar y guardar ubicaciones**

Para buscar un lugar, seleccione **Opciones** <sup>&</sup>gt; **Buscar lugar**. Puede optar por ir a la posición del GPS, buscar una dirección, buscar un punto de interés introduciendo una palabra clave, buscar lugares próximos o consultar una guía (servicio adicional).

Para usar un lugar del mapa, por ejemplo, como punto de partida para una búsqueda de lugares cercanos, planificar una ruta, ver sus detalles o iniciar la navegación (servicio adicional), pulse la tecla de desplazamiento y seleccione la opción que desee.mostrará en la pantalla. El contador mostrará el **<sup>48</sup>**

Para guardar una posición como marca, en la posición deseada, pulse la tecla de desplazamiento y seleccione **Guardar** <sup>&</sup>gt;**Como pto. ref.**, escriba un nombre para la marca y seleccione las categorías en las que desea incluirla. Para realizar una captura de pantalla de la ubicación, seleccione **Guardar** <sup>&</sup>gt; **Como imagen**. La captura de pantalla se guarda en Fotos. Para enviar la captura de pantalla, seleccione **Opciones** <sup>&</sup>gt;**Utilizar este lugar** <sup>&</sup>gt;**Enviar** y el método. También puede enviar la captura de pantalla en Fotos.

Para ver las marcas guardadas, seleccione **Opciones** <sup>&</sup>gt;**Buscar lugar** <sup>&</sup>gt;**5 Punto de referencia**.

Para enviar una marca a un dispositivo compatible, en la vista de marcas, pulse la tecla de desplazamiento y seleccione **Enviar**. Si se envía la marca como mensaje de texto, la información se convierte en texto sin formato.

## **Descargar mapas**

Cuando se mueve por el mapa en la pantalla de Mapas, se descarga un nuevo mapa de forma automática si se desplaza a un zona del mapa que no se encuentra cubierta por los mapas ya descargados. Podrá ver la cantidad de datos transferidos en el contador de datos (KB) que se

nivel de tráfico de red cuando navegue por los mapas, cree las rutas o busque las posiciones en línea.

Para evitar que el dispositivo descargue mapas automáticamente desde Internet, por ejemplo, cuando está fuera de su red celular local o existeinformación relacionada con los mapas requerida por los servicios extra, seleccione **Opciones** <sup>&</sup>gt; **Ajustes** <sup>&</sup>gt;**Red** <sup>&</sup>gt;**Usar la red** <sup>&</sup>gt;**Nunca**.

Para definir la cantidad de espacio en la tarjeta de memoria que desea utilizar para guardar mapas o archivos de instrucciones de voz, seleccione **Opciones** <sup>&</sup>gt;**Ajustes** <sup>&</sup>gt;**Red** <sup>&</sup>gt;**Uso máx. tarj. mem.**. Esta opción sólo está disponible cuando se inserta una tarjeta de memoria compatible. Cuando la memoria está llena, se borran los datos del mapa más antiguo. Los datos de los mapas guardados se pueden borrar con el software para PC Nokia Map Loader.

#### **Nokia Map Loader**

Nokia Map Loader es el software para PC que puede utilizar para descargar e instalar mapas desde Internet a una tarjeta de memoria compatible. También se utiliza para descargar archivos de voz para la navegación con indicaciones.

Para usar Nokia Map Loader, primero debe instalarlo en un PC compatible. Puede descargar el software para PC desde Internet en

[www.nokia.com/maps](http://www.nokia.com/maps). Siga las instrucciones de la pantalla.

Debe utilizar la aplicación Mapas y buscar mapas al menos una vez antes de utilizar Nokia Map Loader. Nokia Map Loader utiliza la información del historial de Mapas para comprobar la versión de los datos de los mapas que desea descargar.

Después de haber instalado el software para PC en el ordenador, siga estos pasos para descargar mapas:

- 1. Conecte el dispositivo al PC con un cable de datos USB compatible. Seleccione **Almacenam. masivo** como el modo de conexión USB.
- 2. Abra Nokia Map Loader en el PC. Nokia Map Loader consulta la versión de los datos de mapa que se descargarán.
- 3. Seleccione los mapas o archivos de instrucciones de voz que desee y descárguelos e instálelos en el dispositivo.

# **Buscar un lugar**

Para ver puntos de interés próximos a su posición o a otras posiciones del mapa, seleccione **Opciones**<sup>&</sup>gt; **Buscar lugar** <sup>&</sup>gt;**0 Cercano** y una categoría.

Para buscar un punto de interés por nombre, seleccione **Opciones** <sup>&</sup>gt;**Buscar lugar** <sup>&</sup>gt;**1 Por <sup>49</sup>**

**50**

**palab. clave** o introduzca las primeras letras del nombre, y seleccione **Buscar**.

Para buscar una posición por dirección, seleccione **Opciones** <sup>&</sup>gt;**Buscar lugar** <sup>&</sup>gt;**Por dirección**. Hay que introducir la ciudad y el país. Si desea utilizar una dirección guardada para una tarjeta de contacto en Guía, seleccione **Opciones** <sup>&</sup>gt;**Buscar lugar** <sup>&</sup>gt;**Por dirección** <sup>&</sup>gt;**Opciones** <sup>&</sup>gt;**Selecc. de contacto**.

Para ver un resultado de búsqueda en el mapa, pulse la tecla de desplazamiento y seleccione **Mostrar en el mapa**. Para volver a la lista de resultados, seleccione **Atrás**.

Para ver una lista de los lugares anteriores, seleccione **Opciones** <sup>&</sup>gt;**Buscar lugar** <sup>&</sup>gt;**4 Reciente**.

# **Planificación de rutas**

Para planificar una ruta de una posición a otra (por ejemplo, de casa a la oficina), siga estos pasos:

- 1. Desplácese a un punto del mapa, pulse la tecla de desplazamiento y seleccione **Ruta desde**.
- 2. Desplácese **Desde**, seleccione **Opciones** <sup>&</sup>gt; **Seleccionar** y la opción que desee.

Para ajustar la configuración de la ruta, como el medio de transporte, seleccione **Opciones** <sup>&</sup>gt; **Ajustes** <sup>&</sup>gt;**Ruta**.

- 3. Para seleccionar el destino, desplácese **Hasta**, seleccione **Opciones** <sup>&</sup>gt;**Seleccionar** y la opción que desee.
- 4. Para ver el itinerario de la ruta, seleccione **Opciones** > **Mostrar ruta**. La ruta se calcula con la configuración de ruta seleccionada.

Para ver la ruta del itinerario en el mapa, seleccione **Opciones** <sup>&</sup>gt;**Mostrar en el mapa**.

Para ejecutar una simulación de la ruta, seleccione **Opciones** <sup>&</sup>gt;**Iniciar simulación**.

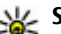

**Sugerencia:** También se puede utilizar un receptor GPS compatible con conexión Bluetooth con Mapas. Por ejemplo, en un automóvil, el receptor GPS externo se puede colocar de forma que tenga una vista clara del cielo. Active el uso de un receptor GPS externo en los ajustes de posicionamiento. [Véase](#page-172-0) ["Ajustes de posicionamiento", p. 173.](#page-172-0)

# **Servicios adicionales para Mapas**

Puede adquirir una licencia y descargar los distintos tipos de guías, como las guías de ciudad y de viaje, para las distintas ciudades en el dispositivo. También podrá adquirir una licencia para el servicio de navegación por indicaciones con guía de voz para usarlo con la aplicación. Las licencias de

<span id="page-50-0"></span>navegación son específicas para cada región (se selecciona la región al comprar la licencia) y sólo se pueden utilizar en el área seleccionada. Las guías descargadas se guardan automáticamente en el dispositivo.

La licencia que compre para una guía o navegación es específica del dispositivo y no se puede transferir de su dispositivo a otro.

### **Navegación**

**Sugerencia: Para probar la navegación** durante tres días con una licencia gratuita, en Mapas, seleccione **Opciones** <sup>&</sup>gt;**Iniciar navegación**. Acepte los términos y condiciones. Mapas comprueba si hay alguna licencia gratuita disponible para su dispositivo. Para activar la licencia, seleccione **Aceptar**. Sólo puede utilizar la licencia una vez.

Para adquirir un servicio de navegación con guía de voz para utilizarlo con la aplicación Mapas, seleccione **Opciones** <sup>&</sup>gt;**Servicios adicionales** <sup>&</sup>gt; **1 Navegación**. Puede pagar dicho servicio mediante tarjeta de crédito o mediante la carga a su factura telefónica (si la red de su proveedor de servicios de red lo permite).

Tras la adquisición de la actualización de navegación, el servicio queda disponible mediante Mapas.

Para iniciar la navegación con GPS hacia el destino deseado utilizando la orientación de voz, seleccione una ubicación en el mapa o en una lista de resultados y seleccione **Opciones** <sup>&</sup>gt;**Buscar lugar** <sup>&</sup>gt;**Navegar a**.

Al utilizar la navegación por primera vez, se le solicita que seleccione el idioma de la guía de voz y que descargue los archivos de la guía de voz del idioma seleccionado. También puede descargar archivos de guía de voz utilizando Nokia Map Loader. [Véase "Descargar mapas", p. 48.](#page-47-0) Para cambiar el idioma más adelante, en la vista principal de Mapas, seleccione**Opciones** <sup>&</sup>gt; **Ajustes** <sup>&</sup>gt;**General** <sup>&</sup>gt;**Guía de voz** y un idioma y, a continuación, descárguese los archivos de la guía de voz del idioma seleccionado.

Para descartar la ruta creada y utilizar otra, seleccione **Opciones** <sup>&</sup>gt;**Ruta alternativa**.

Para ver sólo los próximos giros y ocultar el mapa, seleccione **Opciones** <sup>&</sup>gt;**Opciones del mapa** <sup>&</sup>gt; **Modo de flecha**.

Para detener la navegación, seleccione **Opciones**<sup>&</sup>gt; **Detener navegación**.

### **Guías**

Para comprar y descargar distintos tipos de guías, como de ciudades y viajes, para diferentes ciudades en el dispositivo, seleccione **Opciones** <sup>&</sup>gt;**Servicios adicionales** <sup>&</sup>gt;**0 Guías**.

Las guías proporcionan información sobre atracciones, restaurantes, hoteles y otros puntos de interés. Para poder utilizarlas, las guías deben comprarse y descargarse.

Para consultar una guía descargada, en la ficha **Mis guías** de Guías, seleccione una guía y una subcategoría (si está disponible).

Para descargar una guía nueva en el dispositivo, en Guías, desplácese hacia la derecha hasta la ficha **Cercanas** o **Todas**, seleccione la guía que desee y pulse **Sí**. El proceso de compra se inicia automáticamente. Puede pagar las guías con tarjeta de crédito o a través de la factura telefónica (si lo admite el proveedor de servicios de la red celular).

Para confirmar la compra, seleccione **Aceptar** dos veces. Para recibir una confirmación de la compra a través de correo electrónico, introduzca el nombre y la dirección de correo electrónico, y seleccione **Aceptar**.

# **Carpeta Música**

# **Reproductor de música**

**Aviso:** Escuche música a un volumenmoderado. La exposición continua a un volumen muy alto puede perjudicar su capacidad de audición. No sostenga el dispositivo cerca del oído si está utilizando el altavoz, ya que el volumen puede resultar muy alto.

El reproductor de música admite formatos de archivo como AAC, AAC+, eAAC+, MP3 y WMA. El reproductor de música no admite necesariamente todas las funciones de un formato de archivo otodas las variaciones de los formatos de archivo.

También puede utilizar el Reproductor de música para escuchar episodios de podcasts. Los podcasts constituyen el método de distribución de contenido de sonido o vídeo a través de Internet mediante lastecnologías RSS o Atom para su reproducción en dispositivos móviles y PC.

Puede transferir música desde otros dispositivos compatibles al suyo. [Véase "Transferir música al](#page-55-0) [dispositivo", p. 56.](#page-55-0)

### **Reproducción de una canción o un episodio de podcast**

Para abrir el Reproductor de música, pulse  $\mathbb{P}$  y seleccione **Música** <sup>&</sup>gt;**Repr. música**.

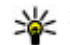

**Sugerencia:** Puede acceder al Reproductor de música desde el menú multimedia.

Es posible que deba actualizar la biblioteca de música y de podcasts después de haber actualizado la selección de canciones o podcasts en el dispositivo. Para añadir todos los elementos disponibles a la biblioteca, en la vista principal del Reproductor de música, seleccione **Opciones** <sup>&</sup>gt; **Actualizar**.

Para reproducir una canción o un episodio de podcast, siga estos pasos:

- 1. Seleccione las categorías para navegar por la canción o el episodio de podcast que desee escuchar. Si la funcionalidad rueda Navi estáactivada en los ajustes, para navegar por las listas, desplace el dedo por el borde de la tecla de desplazamiento.
- 2. Para reproducir los archivos seleccionados, pulse la tecla de desplazamiento. **<sup>53</sup>**

Para poner en pausa la reproducción, pulse la tecla de desplazamiento; para continuar, púlsela de nuevo. Para detener la reproducción, desplácese hacia abajo.

Para avanzar rápido o rebobinar, mantenga pulsada la tecla de desplazamiento hacia la derecha o hacia la izquierda.

Para ir al elementosiguiente, desplácese hacia la derecha. Pararegresar al principio del elemento, desplácese hacia la izquierda. Para saltar al elementoanterior, desplácese de nuevo hacia la izquierda en los dos segundos siguientes al inicio de la canción o del podcast.

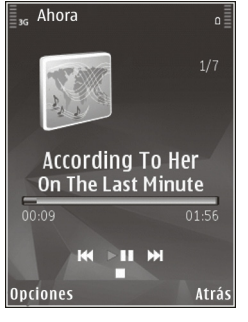

Para activar o desactivar la reproducción en orden aleatorio ( ), seleccione **Opciones** <sup>&</sup>gt;**Aleatorio**.

Para repetir el elemento actual que está sonando  $(\rightarrow$ **c**), todos los elementos  $(\rightarrow)$ , o para desactivar la repetición, seleccione **Opciones** <sup>&</sup>gt;**Repetir**.

Si reproduce podcasts, los modos aleatorio y de repetición se desactivarán automáticamente.

Para ajustar el volumen, pulse la tecla de volumen.

Para modificar el tono de reproducción de música, seleccione **Opciones** <sup>&</sup>gt;**Ecualizador**.

Para modificar el balance y la imagen estéreo o para reforzar los graves, seleccione **Opciones** > **Ajustes de audio**.

Para contemplar una visualización durante la reproducción, seleccione **Opciones** <sup>&</sup>gt;**Mostrar visualización**.

Para volver al modo en espera y dejar el reproductor de música sonando en segundo plano, pulse la tecla de finalización, o para cambiar a otra aplicación abierta y mantenga pulsada la tecla  $\cdot$ .

Para cerrar el reproductor, seleccione **Opciones** <sup>&</sup>gt; **Salir**.

### **Menú de música**

Pulse y seleccione **Música** <sup>&</sup>gt;**Repr. música**.

En el menú de música puede ver toda la música disponible. Para ver todas la canciones, las canciones clasificadas, las listas de reproducción o los podcasts en el menú de música, seleccione la opción que desee.

Si el reproductor de música está sonando en segundo plano y desea abrir la vista Ahora, mantenga pulsada la tecla multimedia.

### **Listas**

Pulse y seleccione **Música** <sup>&</sup>gt;**Repr. música**.

Para ver y gestionar listas de reproducción, en el menú de música, seleccione **Listas de reproducción**.

Para ver los detalles de la lista de reproducción, seleccione **Opciones** <sup>&</sup>gt;**Detalles de lista reprod.**.

#### **Crear una lista de reproducción**

- 1. Seleccione **Opciones** <sup>&</sup>gt;**Crear lista**.
- 2. Introduzca un nombre para la lista de reproducción y seleccione **Aceptar**.
- 3. Para añadir canciones ahora, seleccione **Sí**; para añadirlas más tarde, seleccione **No**.
- 4. Si selecciona **Sí**, seleccione los artistas para buscar las canciones que desee incluir en la lista de reproducción. Pulse la tecla de desplazamiento para añadir elementos.

Para mostrar la lista de cancionescorrespondiente a un artista, desplácese hacia la derecha. Para ocultar la lista de canciones, desplácese hacia la izquierda.

5. Cuando haya elegido sus canciones, seleccione **Hecho**.

Si hay una tarjeta de memoria compatible insertada, la lista de reproducción se guarda en ella.

Para añadir más canciones en otro momento, con la lista de reproducción abierta, seleccione **Opciones** <sup>&</sup>gt;**Añadir canciones**.

Para añadir canciones, álbumes, artistas, géneros o compositores a una lista de reproducción desde las distintas vistas del menú de música, seleccione los elementos y **Opciones** <sup>&</sup>gt;**Añadir a lista reproducc.** <sup>&</sup>gt;**Lista reprod. guardada** o **Lista reproducc. nueva**.

Para eliminar una canción de una lista dereproducción, seleccione **Opciones** > **Eliminar**. De este modo no se elimina la canción del dispositivo, sólo la quita de la lista de reproducción.

Para reorganizar las canciones de una lista de reproducción, desplácese hasta la canción que desee mover y seleccione **Opciones** > **Mover**. Para señalar canciones y colocarlas en una nueva posición, utilice la tecla de desplazamiento.

### **Podcasts**

Pulse y seleccione **Música** <sup>&</sup>gt;**Repr. música** <sup>&</sup>gt; **Podcasts**.

El menú de podcasts muestra los podcasts disponibles en el dispositivo.

Los episodios de podcast tienen tres estados: no ha se reproducido nunca, se ha reproducido parcialmente y se ha reproducido por completo. Si un episodio se ha reproducido parcialmente, se

**55**

<span id="page-55-0"></span>reproduce desde la última posición de reproducción la próxima vez que se reproduzca. Si un episodio no se ha reproducido nunca o se ha reproducido por completo, se reproduce desde el principio.

### **Red propia con reproductor de música**

Puede reproducir el contenido almacenado en el dispositivo Nokia de forma remota en dispositivos compatibles de una red propia. También puede copiar archivos desde el dispositivo Nokia en otros dispositivos que estén conectados a la red propia. La red propia se debe configurar en primer lugar. [Véase "Acerca de la red propia", p. 93.](#page-92-0)

#### **Reproducción de una canción o un episodio de podcast de forma remota**

- 1. Pulse y seleccione **Música** <sup>&</sup>gt;**Repr. música**.
- 2. Seleccione las categorías para navegar por la canción o el episodio de podcast que desee escuchar. Deslice el dedo por el borde de la tecla de desplazamiento para examinar las listas.
- 3. Seleccione la canción o podcast deseado y **Opciones** <sup>&</sup>gt;**Reproducir** <sup>&</sup>gt;**Vía red propia**.
- 4. Seleccione el dispositivo en el que se reproducirá el archivo.

#### **Copiar canciones o podcasts sin cables**

Para copiar o transferir archivos multimedia desde su dispositivo a otro dispositivo compatible en una red propia, seleccione el archivo y **Opciones** <sup>&</sup>gt; **Copiar a red propia**. La opción compartir contenido no debe cambiarse en la configuración de la red propia. [Véase "Activación del proceso de](#page-94-0) [compartir y definición del contenido", p. 95.](#page-94-0)

# **Transferir música al dispositivo**

Se puede transferir música desde un PC compatible u otros dispositivos compatibles mediante un cable de datos USB compatible o por conexión Bluetooth. Requisitos del PC para transferencia de música:

- Sistema operativo Microsoft Windows XP (o posterior).
- Una versión compatible de la aplicación Reproductor de Windows Media. Dispone de información más detallada sobre lacompatibilidad del Reproductor de Windows Media en las páginas de producto del dispositivo en el sitio web de Nokia.

#### ● Nokia Nseries PC Suite 2.1 o posterior Reproductor de Windows Media 10 puede provocar retrasos de reproducción en los archivos protegidos de tecnología WMDRM después de haberse transferido al dispositivo. Visite el sitio web de soporte técnico de Microsoft para obtener una

revisión de Reproductor de Windows Media 10 u obtenga una revisión compatible más reciente de dicho reproductor.

#### **Transferir música desde un PC**

Para transferir música, puede utilizar los siguientes métodos:

- Para ver su dispositivo en un PC como un dispositivo de memoria masiva con el que pueda transferir todo tipo de archivos de datos, conéctelo con un cable de datos USB compatible o use la conectividad Bluetooth. Si va a usar uncable USB, seleccione **Almacenam. masivo** como modo de conexión. Es necesario insertaruna tarjeta de memoria compatible en el dispositivo.
- Para sincronizar música con el Reproductor de Windows Media, conecte un cable de datos USB compatible y seleccione **Transfer. multimedia** como modo de conexión. Es necesario insertaruna tarjeta de memoria compatible en el dispositivo.

Para cambiar el modo de conexión USBpredeterminado, pulse  $\cdot$  , y seleccione **Herramientas** <sup>&</sup>gt;**Conectivid.** <sup>&</sup>gt;**USB** <sup>&</sup>gt;**Modo deconexión USB**.

#### **Transferir con el Reproductor de Windows Media**

Las funciones de la sincronización de músicapueden variar entre distintas versiones de la aplicación Reproductor de Windows Media. Para obtener más información, consulte las guías y la ayuda correspondientes del Reproductor de Windows Media. Las siguientes instrucciones son para el Reproductor de Windows Media 11.

#### **Sincronización manual**

Con la sincronización manual, puede elegir las canciones y las listas de reproducción que desea mover, copiar o eliminar.

- 1. Una vez conectado su dispositivo con el Reproductor de Windows Media, selecciónelo en el panel de navegación de la parte derecha, si es que hay más de un dispositivo conectado.
- 2. En el panel de navegación de la izquierda, busque los archivos de música en el PC que desee sincronizar.
- 3. Seleccione y coloque las canciones en la **Lista de sincronización** de la derecha.

Podrá ver la cantidad de memoria disponible en el dispositivo arriba de la **Lista de sincronización** .

4. Para quitar canciones o álbumes, seleccione un elemento de la **Lista de sincronización** , haga **57** clic con el botón derecho y seleccione **Eliminar de la lista** .

5. Para iniciar la sincronización, haga clic en **Iniciar sinc.** .

#### **Sincronización automática**

- 1. Para activar la función de sincronizaciónautomática en el Reproductor de Windows Media, haga clic en la ficha **Sinc.** , seleccione el **Teléfono Nokia** > **Definir sinc.** y active la casilla de verificación **Sinc. dispositivo automáticamente** .
- 2. Seleccione las listas de reproducción que desee sincronizar automáticamente en el panel **Listas de reproducción disponibles** y haga clic en **Agregar** .

Los elementos seleccionados se transferirán alpanel **Listas de reproducción que desea sincronizar** .

3. Para finalizar la configuración de la sincronización automática, haga clic en **Finalizar** .

Cuando la casilla de verificación **Sinc. dispositivo automáticamente** esté activada y conecte el dispositivo al ordenador, la discoteca en el dispositivo se actualizará automáticamente en función de las listas que seleccione para la sincronización en el Reproductor de Windows Media. Si no se ha seleccionado ninguna lista de

reproducción, la discoteca del PC al completo queda seleccionada para sincronización. Si no hay suficiente memoria libre en el dispositivo, Reproductor de Windows Media selecciona la sincronización manual automáticamente.

Para detener la sincronización automática, haga clic en la ficha **Sinc.** y seleccione **Detener sincronizción con Teléfono Nokia** .

# **Tienda de música de Nokia**

En la Tienda de música de Nokia (servicio de red) puede buscar, examinar y comprar música para descargarla en su dispositivo. Para comprar música, primero necesitará registrarse en el servicio.

Para comprobar la disponibilidad de la Tienda de música de Nokia en su país, visite music.nokia.com.

Debe tener un punto de acceso a Internet válido en el dispositivo para acceder a Tienda de música de Nokia.

Para abrir la Tienda de música de Nokia, pulse y seleccione **Música** <sup>&</sup>gt;**T. música**.

Para buscar más música en diferentes categorías del menú de música, seleccione **Opciones** > **Buscar en Tienda música**.

#### **Ajustes de Tienda de música de Nokia**

La disponibilidad y la apariencia de los ajustes de la tienda de música pueden variar. Puede ser que los ajustes se hayan predefinido y no se puedan modificar. Si los ajustes no están predefinidos, es posible que se le pida que seleccione el punto de acceso que se utilizará al conectarse a la tienda de música. Para elegir el punto de acceso, seleccione **Pto. acc. predet.**.

En la tienda de música, tal vez pueda editar los ajustes si selecciona **Opciones** <sup>&</sup>gt;**Ajustes**.

# **Transmisor FM**

### **Acerca del transmisor FM**

La disponibilidad de esta función puede variar según el país.

En el momento de la impresión de este documento, el transmisor FM que forma parte de este equipamiento se puede utilizar en los países siguientes: Alemania, Austria, Bélgica, Bulgaria, Dinamarca, España, Estonia, Finlandia, Holanda, Irlanda, Islandia, Lituania, Liechtenstein, Luxemburgo, Malta, Noruega, Portugal, Reino Unido, República Checa, Rumania, Suecia, Suiza y Turquía. Para obtener la información más actualizada y la lista de países no europeos donde se puede utilizar el transmisor FM, consulte

[www.nseries.com/fmtransmitter](http://www.nseries.com/fmtransmitter). Antes de utilizar esta función en un país extranjero, compruebe que su uso está permitido en [www.nseries.com/](http://www.nseries.com/fmtransmitter) [fmtransmitter](http://www.nseries.com/fmtransmitter).

Con el transmisor FM, puede reproducir canciones en su dispositivo mediante cualquier receptor FM compatible, como una radio de coche o un sistema estéreo doméstico.

La distancia de funcionamiento del transmisor FMalcanza un máximo de 3 metros. La transmisiónpuede estar sujeta a interferencias de obstáculos, como paredes, de otros dispositivos electrónicos o de emisoras de radio públicas. El transmisor FM puede producir interferencias a receptores FM cercanos que funcionen en la misma frecuencia. Para evitar interferencias, busque siempre una frecuencia FM libre en el receptor antes de utilizar el transmisor FM.

El transmisor FM no se puede utilizar al mismo tiempo que la radio FM del dispositivo.

El intervalo de frecuencia de funcionamiento deltransmisor es de 88,1 a 107,9 MHz.

Cuando el transmisor está activado y transmite sonido, aparece « $\blacksquare$ en el modo en espera. Si el transmisor está activado pero no transmite nada, aparece  $\blacksquare$  v se ove una señal periódica. Si el transmisor no transmite nada durante variosminutos, se desactiva automáticamente. **59**

**60**

### **Reproducir una canción mediante el transmisor FM**

Para reproducir una canción almacenada en el dispositivo mediante un receptor FM compatible, siga estos pasos:

- 1. Pulse y seleccione **Música** <sup>&</sup>gt;**Repr. música**.
- 2. Seleccione una canción o una lista dereproducción que desee reproducir.
- 3. En la vista Ahora, seleccione **Opciones** <sup>&</sup>gt; **Transmisor de FM**.
- 4. Para activar el transmisor FM, establezca **Transmisor de FM** en **Activado** e introduzcauna frecuencia que no esté siendo utilizada por otras transmisiones. Por ejemplo, si la frecuencia 107,8 MHz está libre en su área y sintoniza su receptor FM en ésta, también debe sintonizar el transmisor FM en 107,8 MHz.
- 5. Sintonice el dispositivo de recepción a la misma frecuencia y seleccione **Opciones** <sup>&</sup>gt;**Salir**.

Para ajustar el volumen, utilice la función de volumen del dispositivo de recepción. Escuche música a un volumen moderado. La exposición continua a un volumen muy alto puede perjudicar su capacidad de audición.

Para desactivar el transmisor FM, seleccione **Opciones** <sup>&</sup>gt;**Transmisor de FM** y establezca **Transmisor de FM** en **Desactivado**.

Si no se reproduce música durante varios minutos, el transmisor se desactiva automáticamente.

# **Configuración del transmisor FM**

**Pulse**  $\bullet$  **v seleccione Música > Transmisor de FM**.

Para activar el transmisor FM, seleccione **Transmisor de FM** <sup>&</sup>gt;**Activado**.

Para definir la frecuencia manualmente, seleccione **Frecuencia** e introduzca el valor deseado.

Para realizar un listado de las frecuencias utilizadaspreviamente, seleccione **Opciones** <sup>&</sup>gt;**Frecuencias recientes**.

# **Nokia Podcasting**

Con la aplicación Nokia Podcasting (servicio de red), puede buscar, descubrir, descargar y suscribirse a podcasts por el aire, y reproducir, gestionar y compartir podcasts de sonido y vídeo con su dispositivo.

## **Ajustes de podcasts**

Antes de utilizar Nokia Podcasting, configure los ajustes de conexión y descarga.

El método de conexión recomendado es WLAN.Consulte a su proveedor de servicios los términos y las tarifas de servicio antes de utilizar otrasconexiones. Por ejemplo, un plan de datos de tarifa plana puede permitir grandes transferencias de datos por una tarifa mensual.

#### **Ajustes de conexiones**

Para editar los ajustes de conexión, pulse  $\cdot$  v seleccione **Música** <sup>&</sup>gt;**Podcasting** <sup>&</sup>gt;**Opciones** <sup>&</sup>gt; **Ajustes** <sup>&</sup>gt;**Conexión**.

Defina lo siguiente:

- **Punto acceso pred.** Seleccione el punto de acceso para definir la conexión a Internet.
- **URL servicio búsqueda** Defina el servicio de búsqueda de podcasts que se utilizará en las búsquedas.

#### **Ajustes de descarga**

Para editar los ajustes de descarga, pulse  $\mathbb{P}$  v seleccione **Música** <sup>&</sup>gt;**Podcasting** <sup>&</sup>gt;**Opciones** <sup>&</sup>gt; **Ajustes** <sup>&</sup>gt;**Descargar**.

Defina lo siguiente:

- **Guardar en** Defina la ubicación donde desea guardar los podcasts.
- **Intervalo actualización** Defina la frecuencia de actualización de los podcasts.
- **Próxima fecha actualiz.** Defina la fecha de la siguiente actualización automática.
- **Próxima hora actualiz.** Defina la hora de la siguiente actualización automática.

Las actualizaciones automáticas sólo seproducirán si se selecciona un punto de acceso predeterminado específico y Nokia Podcasting está en ejecución. Si Nokia Podcasting no se está ejecutando, las actualizaciones automáticas no se activarán.

- **Límite de descarga (%)** Defina el tamaño de la memoria que se utiliza para las descargas de podcasts.
- **Si se excede el límite** Defina lo que sucederá si las descargas exceden el límite de descarga.

La configuración de la aplicación para recuperar podcasts automáticamente puede implicar la transmisión de grandes cantidades de datos a través de la red de su proveedor de servicios. Póngase en contacto con su proveedor de servicios para obtener información sobre los cargos relacionados con la transmisión de datos.

Para restaurar los ajustes predeterminados, seleccione **Opciones** <sup>&</sup>gt;**Restaurar predeterm.** en la vista de ajustes.

## **Buscar podcasts**

Con la búsqueda puede encontrar podcasts por palabra clave o título.

El motor de búsqueda utiliza el servicio de búsqueda de podcasts configurado en

**Podcasting** <sup>&</sup>gt;**Opciones** <sup>&</sup>gt;**Ajustes** <sup>&</sup>gt; **Conexión** <sup>&</sup>gt;**URL servicio búsqueda**.

Para buscar los podcasts, pulse <sup>1</sup>. seleccione **Música** <sup>&</sup>gt;**Podcasting** <sup>&</sup>gt;**Buscar** e introduzca las palabras clave que desee.

**Sugerencia:** Con la búsqueda se examinan los títulos de los podcasts y las palabras clave de las descripciones, no los episodios específicos. Los temas generales, como fútbol o hip-hop, normalmente ofrecen mejores resultados que un equipo o artista específico.

Para suscribirse a canales marcados y añadirlos a los podcasts, seleccione **Suscribir**. También puede añadir un podcast si lo selecciona.

Para iniciar una nueva búsqueda, seleccione **Opciones** <sup>&</sup>gt;**Nueva búsqueda**.

Para ir al sitio web del podcast, seleccione **Opciones** <sup>&</sup>gt;**Abrir página Web** (servicio de red).

Para ver los detalles de un podcast, seleccione **Opciones** <sup>&</sup>gt;**Descripción**.

Para enviar podcasts seleccionados a otro dispositivo compatible, seleccione **Opciones** <sup>&</sup>gt; **Enviar**.

### **Directorios**

**62**

2 Los directorios sirven de ayuda para encontrar in e impórtelo. nuevos episodios de podcast a los que suscribirse.

Para abrir directorios, pulse  $\cdot \cdot \cdot$  y seleccione **Música** <sup>&</sup>gt;**Podcasting** <sup>&</sup>gt;**Directorios**.

El contenido de los directorios cambia. Seleccione lacarpeta de directorio que desea para actualizarla (servicio de red). El color de las carpetas cambia al completarse la actualización.

Los directorios pueden incluir los principales podcasts enumerados por popularidad o carpetas temáticas.

Para abrir el tema de carpeta deseado, selecciónelo y **Abrir**. Se muestra una lista de podcasts.

Para suscribirse a un podcast, seleccione el título y **Actualizar**. Después de haberse suscrito a los episodios de un podcast, puede descargarlos, gestionarlos y reproducirlos en el menú de podcasts.

Para añadir un nuevo directorio o carpeta, seleccione **Opciones** <sup>&</sup>gt;**Nuevo** <sup>&</sup>gt;**Directorio Web** o **Carpeta**. Seleccione un título, la dirección URL del archivo .opml (lenguaje de marcado de procesador de contorno) y **Hecho**.

Para editar la carpeta, enlace web o directorio web, seleccione **Opciones** <sup>&</sup>gt;**Editar**.

Para importar un archivo .opml almacenado en el dispositivo, seleccione **Opciones** <sup>&</sup>gt;**Importar archivo OPML**. Seleccione la ubicación del archivo Para enviar una carpeta de directorio como un mensaje multimedia o mediante conectividad Bluetooth, seleccione la carpeta y **Opciones** <sup>&</sup>gt; **Enviar**.

Cuando reciba un mensaje con un archivo .opml mediante conectividad Bluetooth, abra el archivo para guardarlo en la carpeta **Recibidos** de los directorios. Abra la carpeta para suscribirse a cualquiera de los vínculos para añadirlos a los podcasts.

#### **Descargas**

Después de haberse suscrito a un podcast, desde los directorios, búsqueda o introduciendo una dirección URL, puede gestionar, descargar y reproducir episodios en **Podcasts**.

Para ver los podcasts a los que se ha suscrito, seleccione **Podcasting** <sup>&</sup>gt;**Podcasts**.

Para ver títulos de episodio individuales (un episodio es un archivo multimedia concreto de un podcast), seleccione el título del podcast.

Para iniciar una descarga, seleccione el título del episodio. Para descargar o continuar la descarga de episodios seleccionados o marcados, elija **Descargar**. Puede descargar varios episodios a la vez.

Para reproducir una parte de un podcast durante una descarga o una descarga parcial, seleccione el podcast y **Opciones** <sup>&</sup>gt;**Reproducir muestra**.

Los podcasts descargados por completo se pueden encontrar en la carpeta **Podcasts**, pero no se muestran hasta que la biblioteca se ha actualizado.

### **Reproducir y administrar podcasts**

Para mostrar los episodios disponibles del podcast elegido, en **Podcasts**, seleccione **Abrir**. Debajo de cada episodio puede ver el formato de archivo, el tamaño del archivo y la hora de la carga.

Cuando el podcast está totalmente descargado, seleccione el episodio completo para reproducirlo y **Reproducir**.

Para actualizar el podcast seleccionado o los podcasts marcados, para un nuevo episodio, seleccione **Opciones** <sup>&</sup>gt;**Actualizar**.

Para detener la actualización, seleccione **Opciones** <sup>&</sup>gt;**Parar actualización**.

Para añadir un nuevo podcast introduciendo la URL del podcast, seleccione **Opciones** <sup>&</sup>gt;**Podcast nuevo**. Si no tiene definido un punto de acceso o si durante la conexión de paquete de datos se le pide que introduzca un nombre de usuario y una **<sup>63</sup>** contraseña, póngase en contacto con el proveedor de servicios.

Para editar la URL del podcast elegido, seleccione **Opciones** <sup>&</sup>gt;**Editar**.

Para borrar un podcast descargado o los podcasts marcados del dispositivo, seleccione **Opciones** <sup>&</sup>gt; **Borrar**.

Para enviar el podcast seleccionado o los podcasts marcados a otro dispositivo compatible como archivos .opml como un mensaje multimedia o mediante conectividad Bluetooth, seleccione **Opciones** <sup>&</sup>gt;**Enviar**.

Para actualizar, borrar y enviar un grupo de podcasts seleccionados a la vez, seleccione **Opciones** <sup>&</sup>gt;**Marcar/Anular marcar**, marque los podcasts que desee y seleccione **Opciones** para elegir la acción que desee.

Para abrir el sitio web del podcast (servicio de red), seleccione **Opciones** <sup>&</sup>gt;**Abrir página Web**.

Algunos podcasts proporcionan la oportunidad de interactuar con los creadores con comentarios y votos. Para conectarse a Internet y hacerlo, seleccione **Opciones** <sup>&</sup>gt;**Ver comentarios**.

# **Aplicaciones de radio**

Pulse y seleccione **Música** <sup>&</sup>gt;**Radio**, y **Visual Radio** o **Radio de Internet**.

## **Visual Radio**

Puede utilizar la radio como una radio FMtradicional y recibir y guardar las estaciones automáticamente. Si sintoniza estaciones que ofrezcan el servicio Visual Radio (servicio de red), en la pantalla verá información relacionada con el programa de radio.

La radio es compatible con la funcionalidad Radio Data System (RDS). Las estaciones de radio compatibles con RDS pueden mostrar información, como el nombre de la estación. Si se activa en losajustes, RDS también intenta buscar una frecuencia alternativa para la estación sintonizada, si la recepción es débil.

Cuando se abre la radio por primera vez, un asistente le ayudará a guardar las emisoras de radio locales (servicio de red).

Si no puede acceder al servicio Visual Radio, es posible que los operadores y las emisoras de radio de su zona no admitan Visual Radio.

#### **Escuchar la radio**

La radio FM depende de una antena distinta de la antena del dispositivo inalámbrico. Para que la radio FM funcione correctamente, es preciso conectar un equipamiento o unos auriculares compatibles al dispositivo.

Pulse y seleccione **Música** <sup>&</sup>gt;**Radio** <sup>&</sup>gt;**Visual Radio**.

Tenga en cuenta que la calidad de la emisión de radio depende de la cobertura de la emisora en dicha zona.

Se puede hacer una llamada o responder a una llamada entrante mientras se escucha la radio. Laradio se silencia cuando hay una llamada activa.

Para iniciar una nueva búsqueda, seleccione  $\triangle$  o  $\sqrt{2}$ .

Para cambiar la frecuencia manualmente, seleccione **Opciones** <sup>&</sup>gt;**Sintonización manual**.

Si ha guardado estaciones de radio en el dispositivo, vaya a la estación guardada siguiente o anterior, seleccione  $\mathbb{M}$ o  $\mathbb{K}$ .

Para ajustar el volumen, use la tecla de volumen. Escuche música a un volumen moderado. Laexposición continua a un volumen muy alto puede perjudicar su capacidad de audición. No sostenga el dispositivo cerca del oído si está utilizando el altavoz, ya que el volumen puede resultar muy alto. Para escuchar la radio con el altavoz, seleccione **Opciones** <sup>&</sup>gt;**Activar altavoz**.

Para ver las emisoras disponibles por ubicación, seleccione **Opciones** <sup>&</sup>gt;**Directorio de canales** (servicio de red).

Para guardar la emisora que tiene sintonizada en la lista de emisoras, seleccione **Opciones** <sup>&</sup>gt;**Guardar canal**.

Para ver la lista de emisoras guardadas, seleccione **Opciones** <sup>&</sup>gt;**Canales**.

Para volver al modo en espera mientras escucha la radio FM reproduciéndose en segundo plano, seleccione **Opciones** <sup>&</sup>gt;**Reproducir en 2º plano**.

#### **Ver contenido visual**

Para comprobar la disponibilidad y los costes, y para suscribirse al servicio, póngase en contacto con su proveedor de servicios.

Para ver el contenido visual disponible al escuchar una emisora grabada que tiene identificador de servicio de visualización, seleccione**Opciones** <sup>&</sup>gt; **Iniciar servicio visual**.

#### **Emisoras guardadas**

Para ver la lista de emisoras guardadas, seleccione **Opciones** <sup>&</sup>gt;**Canales**.

Para escuchar una emisora guardada, seleccione **Opciones** <sup>&</sup>gt;**Canal** <sup>&</sup>gt;**Escuchar**. Para ver el

contenido visual disponible para una emisora con servicio Visual Radio, seleccione **Opciones** <sup>&</sup>gt; **Canal** <sup>&</sup>gt;**Iniciar servicio visual**.

Para cambiar los detalles de una emisora, seleccione **Opciones** <sup>&</sup>gt;**Canal** <sup>&</sup>gt;**Editar**.

#### **Ajustes de Visual Radio**

**Pulse**  $\bullet$  **v seleccione** Música > Radio > Visual **Radio** <sup>&</sup>gt;**Opciones** <sup>&</sup>gt;**Ajustes**.

- **Frecuencias alternativas** Para buscar frecuencias alternativas automáticamentecuando la recepción sea débil, seleccione **Búsq. auto activada**.
- **Inicio auto de servicio** : para que el servicio Visual Radio se inicie automáticamente cuandose sintonice una emisora guardada que ofrezca este servicio, seleccione **Sí**.
- **Punto de acceso** Seleccione el punto de acceso utilizado para la conexión de datos. No se necesita un punto de acceso para utilizar la aplicación como una radio FM.
- ● **Región actual** — Seleccione la región donde se encuentra actualmente. Este ajuste se muestra sólo si no hay cobertura de red al iniciar la aplicación.

### **Radio por Internet de Nokia**

Con la aplicación de radio por Internet de Nokia (servicio de red), puede escuchar las estaciones de **66**

radio por Internet disponibles. Para escuchar las estaciones de radio, debe tener una WLAN o punto de acceso de paquetes de datos definido en su dispositivo. El escuchar las estaciones puede comportar la transmisión de grandes cantidades de datos a través de la red de su proveedor de servicios. El método de conexión recomendado es WLAN.Consulte a su proveedor de servicios los términos y las tarifas de servicio antes de utilizar otrasconexiones. Por ejemplo, un plan de datos de tarifa plana puede permitir grandes transferencias de datos por una tarifa mensual fija.

#### **Escuchar emisoras de radio por Internet**

**Pulse**  $\bullet$  **v seleccione Música > Radio > Radio de Internet**.

Para escuchar una emisora de radio en Internet, siga estos pasos:

1. Seleccione una emisora de sus favoritas o deldirectorio de emisoras, o busque emisoras por su nombre desde el servicio de radio por Internet de Nokia.

Para agregar manualmente una emisora, seleccione **Opciones** <sup>&</sup>gt;**Añadir emis. manualm.**. También puede buscar enlaces de emisoras con la aplicación web. Los enlaces compatibles se abren automáticamente en la aplicación de radio por Internet.

2. Seleccione **Escuchar**.

La vista Ahora se abre y muestra la información acerca de la emisora que se está reproduciendo y la canción.

Para detener la reproducción, pulse la tecla de desplazamiento; para continuar, púlsela de nuevo.

Para ajustar el volumen, use la tecla de volumen. Escuche música a un volumen moderado. Laexposición continua a un volumen muy alto puede perjudicar su capacidad de audición. No sostenga el dispositivo cerca del oído si está utilizando el altavoz, ya que el volumen puede resultar muy alto.

Para ver la información de la emisora, seleccione **Opciones** <sup>&</sup>gt;**Información emisora** (no está disponible si ha guardado la estación manualmente).

Si está escuchando una emisora guardada en sus favoritas, desplácese hacia la izquierda o la derecha para escuchar la estación almacenada anterior o siguiente.

#### **Estaciones favoritas**

Para ver y escuchar sus estaciones favoritas, pulse y seleccione **Música** <sup>&</sup>gt;**Radio** <sup>&</sup>gt;**Radio de Internet** <sup>&</sup>gt;**Favoritas**.

Para agregar manualmente una estación a favoritas, seleccione **Opciones** <sup>&</sup>gt;**Añadir emis. manualm.**. Introduzca la dirección web de la

estación y el nombre que desee que aparezca en la lista de favoritas.

Para agregar la estación que está escuchando a favoritas, seleccione **Opciones** <sup>&</sup>gt;**Añadir a Favoritas**.

Para ver la información de la estación, para mover una estación hacia arriba o abajo en la lista, o para eliminar una estación de las favoritas, seleccione **Opciones** <sup>&</sup>gt;**Emisora** y la opción deseada.

Para ver sólo las estaciones que comienzan con letras o números particulares, introduzca los primeros caracteres. Se muestran las estaciones que coincidan.

#### **Buscar estaciones**

Para buscar estaciones de radio por nombre en el servicio de radio por Internet de Nokia, realice lo siguiente:

- 1. En la vista principal de la aplicación, seleccione **Buscar**.
- 2. Introduzca el nombre de una estación o lasprimeras letras del nombre en el campo de búsqueda y seleccione **Buscar**.

Se muestran las estaciones que coincidan.

Para escuchar una estación, selecciónela y elija **Escuchar**.

Para guardar una estación como favorita, selecciónela y elija **Opciones** <sup>&</sup>gt;**Añadir a Favoritas**.

Para realizar otra búsqueda, seleccione **Opciones**<sup>&</sup>gt; **Buscar otra vez**.

#### **Directorio de estaciones**

**Pulse**  $\bullet$  **v seleccione Radio** > Radio de **Internet** <sup>&</sup>gt;**Directorio de emisoras**.

Nokia mantiene el directorio de estaciones. Si deseaescuchar estaciones de radio por Internet que no estén dentro del directorio, agregue la información de la estación manualmente o busque enlaces de estaciones en Internet con la aplicación web.

Seleccione cómo desea que se clasifiquen las estaciones disponibles:

- **Examinar por género** Ver los géneros de estaciones de radio disponibles.
- **Examinar por idioma** Ver los idiomas en que transmiten las estaciones.
- **Examinar por país** Ver los países desde los cuales transmiten las estaciones.
- **Mejores emisoras** Ver las estaciones más populares del directorio.

#### **Ajustes de radio por Internet**

Pulse y seleccione **Música** <sup>&</sup>gt;**Radio** <sup>&</sup>gt;**Radio de Internet** <sup>&</sup>gt;**Opciones** <sup>&</sup>gt;**Ajustes**.

Para seleccionar el punto de acceso predeterminado para conectar a la red, seleccione **Punto de acceso predet.** y de las opciones disponibles. Seleccione **Preguntar siempre** si desea que el dispositivo solicite el punto de acceso cada vez que abra la aplicación.

Para cambiar la velocidad de conexión para diferentes tipos de conexión, seleccione entre las siguientes:

- **Velocid. bits conex. GPRS** para conexiones de paquetes de datos GPRS
- **Velocidad bits conex. 3G** para conexiones de paquetes de datos 3G
- **Velocid. bits conex. Wi-Fi** para conexiones WI AN

La calidad de la recepción de radio depende de la velocidad de conexión seleccionada. Cuanto másrápida sea la velocidad, mejor será la calidad. Para evitar el almacenamiento de datos, utilice la calidad más alta sólo para las conexiones de alta velocidad.

# **Cámara**

# **Acerca de la cámara**

El Nokia N78 dispone de dos cámaras. Una cámara principal de alta resolución (hasta 3,2 megapíxels), en la parte trasera del dispositivo. Y otra de menor resolución en la parte frontal. Puede utilizar ambas cámaras para capturar imágenes fijas y grabar vídeo.

Su dispositivo admite una resolución de captura de imágenes de 2.048 x 1.536 píxeles. La resolución de imagen en esta guía puede aparecer distinta.

Las imágenes y los videoclips se guardan automáticamente en la aplicación Fotos. [Véase](#page-80-0) ["Fotos", p. 81.](#page-80-0) Las cámaras generan imágenes .jpeg. Los videoclips se graban en formato MPEG-4 con la extensión de archivo .mp4, o en formato 3GPP con la extensión .3gp (calidad para compartir). [Véase "Ajustes de vídeo", p. 79.](#page-78-0)

Para liberar memoria para nuevas imágenes y videoclips, transfiera archivos a un PC compatible mediante un cable de datos USB compatible, por ejemplo, y elimine los archivos del dispositivo. El dispositivo informa cuando la memoria está llena y pregunta si se desea cambiar la memoria en uso.

Puede enviar imágenes y videoclips en un mensaje multimedia, como archivo adjunto de correo electrónico o mediante otro método de conexión, como Bluetooth o LAN inalámbrica. También puede cargarlas a un álbum en línea compatible. [Véase](#page-89-0) ["Compartir imágenes y vídeos en línea", p. 90.](#page-89-0)

# **Activar la cámara**

Para activar la cámara principal, mantenga pulsada la tecla de captura. Para activar la cámara principal cuando ya esté abierta en segundo plano, mantenga pulsada la tecla de captura.

Para cerrar la cámara principal, seleccione **Salir**.

Mantenga una distancia de seguridad al utilizar el flash. No utilice el flash sobre personas o animales que se encuentren muy cerca. No tape el flash cuando haga una fotografía.

## <span id="page-69-0"></span>**Captura de fotos Indicadores de la cámara deimágenes fijas**

En el visor de la cámara de imágenes fijas, aparece lo siguiente:

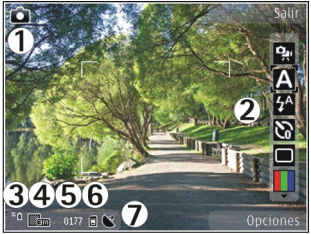

1 — Indicador de modo de captura

2 — Barra de herramientas activa. La barra deherramientas no se muestra durante la captura de fotos. Véase "Barra de herramientasactiva", p. 70.

- 3 Indicador de nivel de carga de la batería
- 4 Indicador de resolución de imagen

5 — Contador de imágenes, que muestra una estimación del número de imágenes que se pueden capturar con el ajuste de calidad de imagen y la memoria en uso seleccionados.

6 — Indicadores de la memoria del dispositivo  $\blacksquare$ y de la tarjeta de memoria (回), que muestran dónde se guardan las imágenes.

7 — Indicador de señal GPS. <u>[Véase "Información de](#page-71-0)</u> [ubicación", p. 72.](#page-71-0)

### **Barra de herramientas activa**

La barra de herramientas activa facilita el accesodirecto a diversos elementos y ajustes antes y después de capturar una imagen o grabar un vídeo. Desplácese a los elementos y selecciónelos pulsando la tecla de desplazamiento. También se puede definir cuándo la barra de herramientas activa es visible en la pantalla.

Los ajustes en la barra de herramientas activa vuelven a la configuración predeterminada al cerrar la cámara.

Para ver la barra de herramientas activa antes y después de capturar una imagen o grabar un vídeo, seleccione **Opciones** > **Mostrar iconos**. Para ver la barra de herramientas activa sólo cuando lanecesite, seleccione **Opciones** <sup>&</sup>gt;**Ocultar iconos**. Para activar la barra de herramientas activa cuandose encuentre escondida, pulse la tecla de desplazamiento. La barra de herramientas está visible durante 5 segundos.

Antes de capturar una imagen o grabar un vídeo, en la barra de herramientas activa, seleccione entre las opciones siguientes:

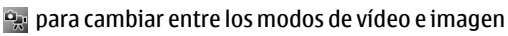

**A** para seleccionar la escena.

**Pa** para seleccionar el modo flash (sólo para fotos).

**N** para activar el temporizador (sólo para fotos). [Véase "Para salir en la foto:](#page-73-0)

[temporizador", p. 74.](#page-73-0)

**para activar el modo de secuencia (sólo para** fotos). [Véase "Captura de fotos en una](#page-73-0) [secuencia", p. 74.](#page-73-0)

**nd** para seleccionar un efecto de color.

 para mostrar u ocultar la cuadrícula del visor (sólo para fotos).

A para ajustar el balance del blanco.

 $\mathbb{Z}$  para activar la compensación de la exposición (sólo para fotos).

para activar la nitidez (sólo para fotos).

para ajustar el brillo (sólo imágenes)

**1** para activar el contraste (sólo para fotos).

 para ajustar la sensibilidad a la luz (sólo para fotos).

Los iconos cambian para reflejar la configuración actual.

El tiempo que se tarda en guardar la imagen capturada podría ser más largo si cambia los ajustes de zoom, iluminación o color.

Las opciones disponibles varían según el modo de captura y la vista en la que se encuentre. [Véase](#page-71-0) ["Después de capturar una imagen", p. 72.](#page-71-0) [Véase](#page-76-0) ["Después de grabar un vídeo", p. 77.](#page-76-0) La barra de herramientas activa en Fotos cuenta con diferentesopciones. [Véase "Barra de herramientas](#page-82-0) [activa", p. 83.](#page-82-0)

### **Capturar imágenes**

Cuando capture una imagen, tenga en cuenta lo siguiente:

- Sujete la cámara con ambas manos para que no se mueva.
- ● La calidad de una imagen a la que se le ha aplicado zoom digital es inferior a la calidad de una imagen sin zoom.
- ● La cámara entra en modo de ahorro de batería si no se pulsa ninguna tecla durante unos instantes. Para seguir capturando imágenes, pulse la tecla de captura.

Para capturar una imagen, siga estos pasos:

1. Si la cámara está en el modo de vídeo, seleccione el modo de imagen en la barra de herramientas activa.**71** <span id="page-71-0"></span>2. Para fijar el foco en un objeto, pulse la tecla de captura hasta la mitad (sólo en la cámara principal, no disponible en escenas horizontales y deportivas. [Véase "Barra de herramientas](#page-69-0) [activa", p. 70.](#page-69-0)). Un indicador verde del foco de bloqueo aparecerá en la pantalla. Si el foco no se ha bloqueado, aparecerá un indicador rojo del foco. Suelte la tecla de captura y púlsela de nuevo hacia abajo hasta la mitad. También puede capturar una imagen sin bloquear el foco.

3. Para capturar una imagen, pulse la tecla de captura. No mueva el dispositivo hasta que no se guarde la imagen y aparezca la imagen final en la pantalla.

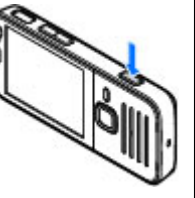

Para ampliar o reducir al capturar una imagen, utilice la tecla de zoom en el dispositivo.

Para activar la cámara frontal, seleccione **Opciones** <sup>&</sup>gt;**Usar cámara secundaria**. Para capturar una imagen, pulse la tecla de desplazamiento. Para acercar o alejar, desplácese hacia arriba o hacia abajo.

Para salir de la cámara abierta en segundo plano, y usar otras aplicaciones, pulse  $\cdot$  . Para volver a la cámara, mantenga pulsada la tecla de captura.

## **Información de ubicación**

Puede añadir automáticamente información sobrela ubicación de la captura en los detalles del material capturado.

Para añadir información de ubicación a todo elmaterial capturado, en Cámara, seleccione **Opciones** <sup>&</sup>gt;**Ajustes** <sup>&</sup>gt;**Grabar ubicación** <sup>&</sup>gt; **Activar**.

Indicadores de información de ubicación en la parte inferior de la pantalla:

- ● $\mathbf{M}$  — Información de ubicación no disponible. El GPS permanece en segundo plano durante varios minutos. Si se encuentra una conexión por satélite y el indicador cambia a  $\triangle$  durante ese tiempo, todas las imágenes y vídeos capturados durante el mismo se marcan basándose en lainformación de posicionamiento recibida del GPS.
- $\bullet \mathbf{N}$  La información de ubicación está disponible. La información de ubicación se añade a los detalles de archivo.

[Véase "Ajust. cámara imág. fijas", p. 78.](#page-77-0)

### **Después de capturar una imagen**

Después de capturar una imagen, seleccione una de las opciones siguientes de la barra de herramientas **72**activa (disponible si **Mostrar imagen captada** está
habilitado en los ajustes de la cámara para imágenes fijas):

- Si no desea conservar la imagen, seleccione **Borrar** (m).
- Para enviar la imagen con un mensaje multimedia, correo electrónico u otro método de conexión, como conectividad Bluetooth, pulse la tecla de llamada o seleccione **Enviar** (**1).** [Véase](#page-126-0) ["Escribir y enviar mensajes", p. 127.](#page-126-0)

Si está hablando por teléfono, seleccione **Enviar a** llamante (**□**).

- Para añadir la imagen a un álbum, seleccione Añadir a álbum**四**.
- Para ver la información acerca de la imagen, seleccione **Detalles** .
- Para enviar la imagen a un álbum en línea compatible, seleccione (a) (disponible solo si ha configurado una cuenta para un álbum). [Véase](#page-89-0) ["Compartir imágenes y vídeos en línea", p. 90.](#page-89-0)

Para utilizar la imagen como papel tapiz en el modo en espera activo, seleccione **Opciones** <sup>&</sup>gt;**Fijar como papel tapiz**.

Para establecer la imagen como imagen de llamada para un contacto, seleccione **Opciones** <sup>&</sup>gt;**Asignar a contacto**.

Para regresar al visor para capturar una nueva imagen, pulse la tecla de captura.

#### **Flash**

El flash sólo está disponible en la cámara principal

Mantenga una distancia de seguridad al utilizar el flash. No utilice el flash sobre personas o animales que se encuentren muy cerca. No tape el flash cuando haga una fotografía.

La cámara del dispositivo incorpora un flash LED para condiciones de escasa iluminación. La cámara de imágenes fijas tiene disponibles los siguientes modos de flash: **Automático** ( ), **Sin oj. rojos (o)**, Activar **(7)**, y Desactivar **(0)**.

Para cambiar el modo de flash, seleccione el modo de flash que desee en la barra de herramientas activa.

#### **Escenas**

Las escenas sólo están disponibles en la cámara principal.

Una escena le ayuda a encontrar los ajustes de color e iluminación adecuados para el entorno actual. Los ajustes de cada escena se corresponden a determinados estilos o entornos.

La escena predeterminada en el modo de imagen es **Automática** y en el modo de vídeo Automático (ambas se indican con **41**).

Para cambiar la escena, en la barra de herramientas activa, seleccione **Modos de escena** y una escena.

**73**

Para conseguir que su propia escena se ajuste a un determinado entorno, desplácese a **Def. por usuar.** y seleccione **Opciones** <sup>&</sup>gt;**Cambiar**. En las escenas definidas por el usuario es posible configurar varios ajustes de iluminación y color. Para copiar los ajustes de otra escena, seleccione **Basado en modo escena** y la escena que desee. Para guardar los cambios y volver a la lista de escenas, pulse **Atrás**. Para activar su propia escena, desplácese a **Def. por usuar.**, pulse la tecla de desplazamiento y seleccione **Seleccionar**.

#### **Captura de fotos en una secuencia**

El modo de secuencia sólo está disponible en la cámara principal.

Para hacer que la cámara capture fotos en una secuencia (si hay memoria suficiente, en la barra de herramientas activa, seleccione **Modo de secuencia**.

Para iniciar la captura de fotos en una secuencia rápida, seleccione **Ráfaga**, y mantenga pulsada la tecla de captura. El dispositivo capturará fotos hasta que suelte la tecla o hasta que se agote la memoria. Si pulsa brevemente la tecla de captura, el dispositivo capturará seis fotos en una secuencia.

Para capturar dos o más fotos en intervalos definidos, seleccione el intervalo de tiempo deseado. Para capturar las fotos, pulse la tecla de captura. Para detener la captura de fotos, seleccione **Cancelar**. El número de fotos tomadas dependerá de la memoria disponible.

Las fotos capturadas se muestran en una cuadrícula en la pantalla. Para ver una foto, pulse la tecla de desplazamiento. Si ha utilizado un intervalo de tiempo, sólo se muestra en la pantalla la última foto que ha tomado.

También puede utilizar el modo de secuencia con el temporizador.

Para volver al visor del modo de secuencia, pulse la tecla de captura.

Para desactivar el modo de secuencia, en la barra de herramientas activa, seleccione **Modo de secuencia** <sup>&</sup>gt;**Un solo disparo**.

#### **Para salir en la foto:temporizador**

El temporizador sólo está disponible en la cámara principal. Utilice el temporizador para retrasar la captura de la foto y así podrá salir en ella.

Para establecer el retardo del temporizador, seleccione en la barra de herramientas activa**Temporizador** <sup>&</sup>gt;**2 segundos**, **10 segundos** o **20 segundos**.

Para activar el temporizador, seleccione **Activar**. El dispositivo emite un pitido cuando el temporizador está en funcionamiento y el cuadrángulo parpadea justo antes de la captura de imagen. La cámara tomará la foto en cuanto transcurra el retardoseleccionado.

Para desactivar el modo de temporizador, seleccione **Temporizador** <sup>&</sup>gt;**Desactivar** en la barra de herramientas activa.

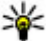

 **Sugerencia:** En la barra de herramientas activa, seleccione **Temporizador** <sup>&</sup>gt;**2 segundos** para que su mano quede fija al tomar la foto.

#### **Sugerencias para fotos**

#### **Calidad de imagen**

Utilice la calidad de imagen adecuada. La cámara dispone de varios modos de calidad de imagen. Utilice el ajuste más alto para asegurarse de que la cámara produce la mejor calidad de imagen disponible. No obstante, tenga en cuenta que una mejor calidad de imagen requiere más espacio de almacenamiento. Para los mensajes multimedia (MMS) y los archivos adjuntos de correo electrónico puede ser necesario utilizar el modo de calidad de imagen más bajo optimizado para el envío de MMS. La calidad se puede definir en los ajustes de cámara. [Véase "Ajust. cámara imág. fijas", p. 78.](#page-77-0)

#### **Fondo**

Utilice un fondo simple. Para los retratos y otras fotografías con personas, evite que estén delante de un fondo desordenado y complejo que pueda distraer la atención. Mueva la cámara, o la persona, cuando no se puedan cumplir estas condiciones. Acerque la cámara a la persona para tomar retratos más claros.

#### **Profundidad**

Al hacer fotos de paisajes y escenarios, añada profundidad a las imágenes colocando objetos en primer plano. Si el objeto de primer plano está muy cerca de la cámara, puede aparecer borroso.

#### **Condiciones de iluminación**

Al cambiar la fuente, la cantidad y la dirección de la luz se pueden cambiar las fotografías considerablemente. A continuación se ofrecenalgunas condiciones de iluminación habituales:

- Fuente de luz detrás del objeto. Evite colocar el objeto delante de una fuente de luz intensa. Si la fuente de luz está detrás del objeto o se ve en la pantalla, la foto resultante puede tener un contraste débil, puede ser demasiado oscura y puede contener efectos de luz no deseados.
- ● Iluminación lateral del objeto. Una luz lateral intensa ofrece un efecto sensacional, pero puede ser discordante y producir demasiado contraste. **75**

**76**

● Fuente de luz delante del objeto. Una luz solar intensa puede provocar que las personas entrecierren los ojos. El contraste también puede ser muy alto.

● La iluminación óptima se encuentra en las situaciones en las que hay mucha luz difusa y suave, por ejemplo, en un día brillante y parcialmente nublado o en un día soleado en la sombra de los árboles.

### **Grabación de vídeoIndicadores de grabación de vídeo**

En el visor de vídeo aparece lo siguiente:

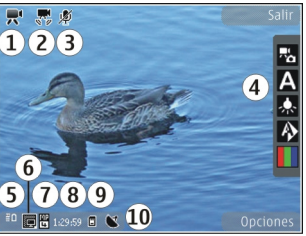

- 1 Indicador de modo de captura
- 2 Estabilización de vídeo en el indicador [Véase](#page-78-0)["Ajustes de vídeo", p. 79.](#page-78-0)
- 3 Indicador de audio silenciado

4 — Barra de herramientas activa (no se muestra durante la grabación). [Véase "Barra de](#page-69-0) [herramientas activa", p. 70.](#page-69-0)

5 — Indicador de nivel de carga de la batería

6 — Indicador de calidad de vídeo. Para cambiar losajustes, seleccione **Opciones** > **Ajustes** > **Calidad de vídeo**.

7 — Formato del videoclip

8 — Tiempo de grabación disponible. Durante la grabación, el indicador de duración del vídeo en curso también muestra el tiempo transcurrido y el restante.

9 — La ubicación donde se guarda el videoclip.

10 — Indicador de señal GPS. [Véase "Información de](#page-71-0)[ubicación", p. 72.](#page-71-0)

Para visualizar todos los indicadores del visor, seleccione **Opciones** > **Mostrar iconos**. Seleccione **Ocultar iconos** para mostrar solamente los indicadores de estado de vídeo y, durante la grabación, el tiempo restante, la barra de zoom mientras se hace zoom y las teclas de selección.

#### **Grabar vídeos**

1. Si la cámara está en el modo de imagen, seleccione el modo de vídeo en la barra deherramientas activa.

- 2. Para comenzar la grabación, pulse la tecla de captura. Se mostrará el icono rojo de grabación ( $\bigcirc$ ) y se oirá una señal.
- 3. Para interrumpir la grabación en cualquier momento, pulse **Pausa**. Seleccione **Continuar** para reanudar la grabación. Si pausa la grabación y no pulsa ninguna tecla en menos de un minuto, la grabación se detendrá.

Para acercar o alejar la imagen, utilice la tecla de zoom en el dispositivo.

4. Para detener la grabación, pulse la tecla de captura. El videoclip se guarda automáticamente en Fotos. La duración máximade un videoclip es, aproximadamente, 30 segundos con calidad para compartir y 90 minutos con otros ajustes de calidad.

Para activar la cámara frontal, seleccione **Opciones** <sup>&</sup>gt;**Usar cámara secundaria**. Para comenzar a grabar un vídeo, pulse la tecla de desplazamiento. Para acercar o alejar, desplácese hacia arriba o hacia abajo.

#### **Después de grabar un vídeo**

Después de grabar un videoclip, seleccione una de las siguientes opciones en la barra de herramientas activa (solamente está disponible si **Mostrar vídeo** se ha ajustado a **Activar** en la configuración de vídeo):

- Para reproducir inmediatamente el videoclip que acaba de grabar, seleccione **Reproducir** ( ).
- Si no desea conservar el vídeo, seleccione **Borrar** (in).
- ● Para enviar el videoclip con un mensaje multimedia, correo electrónico u otro método de conexión, como conectividad Bluetooth, pulse la tecla de llamada o seleccione Enviar (**I. [Véase](#page-126-0)**) ["Escribir y enviar mensajes", p. 127.](#page-126-0) [Véase](#page-115-0) ["Enviar datos con la conectividad](#page-115-0)[Bluetooth", p. 116.](#page-115-0) Esta opción no está disponible durante una llamada activa. No puede enviar videoclips que estén guardados con formato de archivo MPEG4 en un mensaje multimedia.

También puede enviar el videoclip a una persona con la que esté hablando. Seleccione **Enviar a llamante** (**1**) (solamente está disponible durante una llamada activa).

- Para agregar el videoclip a un álbum, seleccione **Añadir a álbum**
- ● Para ver la información acerca del videoclip, seleccione **Detalles**
- ● Para cargar el videoclip en un álbum en línea compatible, seleccione (Solo disponible si ha configurado una cuenta para un álbum en línea compatible). [Véase "Compartir imágenes y](#page-89-0) [vídeos en línea", p. 90.](#page-89-0)

<span id="page-77-0"></span>● Para regresar al visor para grabar un nuevo videoclip, pulse la tecla de captura.

### **Ajustes de la cámara**

Existen dos tipos de ajustes para la cámara: ajustes de configuración y ajustes principales. Los ajustes de configuración volverán a ser los predeterminados cuando cierre la cámara, pero los ajustes principales permanecerán hasta que decida volver a cambiarlos. Para establecer los ajustes de configuración, utilice las opciones de la barra de herramientas. [Véase "Ajustes de iluminación y](#page-78-0) [color", p. 79.](#page-78-0) Para cambiar los ajustes principales, en el modo de imagen o de vídeo, seleccione **Opciones** <sup>&</sup>gt;**Ajustes**.

#### **Ajust. cámara imág. fijas**

Para cambiar los ajustes principales, en el modo de imagen, seleccione **Opciones** <sup>&</sup>gt;**Ajustes** y una de las opciones siguientes:

- **Calidad de imagen** Establezca la resolución . Cuanto mejor es la calidad de la imagen, más memoria ocupa.
- **Añadir a álbum** Guarde la imagen a un álbum en Fotos.
- **Grabar ubicación** Para agregar las coordenadas de localización GPS a cada archivoestá hacia arriba, se giren al abrirlas en la Galería. **<sup>78</sup>**de imagen, seleccione **Activar**. La recepción de

una señal GPS puede llevar algún tiempo o la señal puede no estar disponible. [Véase](#page-71-0) ["Información de ubicación", p. 72.](#page-71-0)

- **Mostrar imagen captada** Seleccione si desea ver la foto después de la captura o si desea seguir inmediatamente con la toma de fotos.
- **Nombre imagen pred.** Defina un nombre predeterminado para las imágenes capturadas.
- **Zoom digital ampliado Activar (continuo)** permite que los incrementos de zoom sean suaves y continuos entre el zoom digital y el digital ampliado, **Activar (en pausa)** permite que los incrementos de zoom realicen una pausa en el punto de paso digital y digital ampliado y **Desactivar** permite una cantidad limitada de zoom, mientras conserva la resolución de imagen. Sólo utilice el zoom ampliado si aproximarse al objeto es más importante que la calidad de la imagen final. La calidad global de una imagen a la que se le ha aplicado zoom digital es inferior a la calidad de una imagen sin zoom.
- **Tono de captura** Seleccione el tono que sonará al capturar una foto.
- **Memoria en uso** Seleccione dónde almacenar las imágenes.
- **Girar imagen** Decida si desea que las imágenes que se capturan cuando el dispositivo

<span id="page-78-0"></span>● **Restaurar ajustes cámara** — Restablezca los ajustes predeterminados de la cámara.

#### **Ajustes de iluminación y color**

En la barra de herramientas activa, seleccione una de las siguientes opciones:

- Modo Flash (<del>②</del>) (solo para foto) Seleccione el modo de flash que desee.
- Tono de color ( | ) Seleccione un efecto de color.
- **Balance de blanco** (A) → Seleccione la iluminación actual. Permite a la cámarareproducir los colores de una forma más exacta.
- Compensación de exposición (<sup>37</sup>0) (sólo para foto) — Si el objeto de su foto está oscuro y se encuentra en un fondo muy claro como la nieve, ajuste la exposición a +1 o incluso a +2 para compensar el brillo de fondo. Para el caso contrario, de elementos con luz sobre un fondo oscuro, utilice -1 o -2.
- Nitidez (▶ ) (sólo para foto) Ajuste la nitidez de la foto.
- Contraste (**①**) (sólo para foto) Ajuste la diferencia entre las partes más claras y más oscuras de la foto.
- Sensibilidad de luz ( **)** (sólo para foto) — Aumente la sensibilidad a la luz en condiciones de iluminación escasa para no obtener imágenes demasiado oscuras.

La pantalla cambia en función de los ajustes que realice.

Los ajustes disponibles varían según la cámara seleccionada.

Los ajustes de configuración son específicos de cada modo de disparo. Si cambia de un modo a otro, no se restablecerán los ajustes definidos.

Los ajustes de configuración vuelven a los valores predeterminados cuando cierra la cámara.

Si selecciona una nueva escena, los ajustes de color e iluminación se reemplazarán por los ajustes de la escena seleccionada. Si fuera necesario, puede cambiar los ajustes de configuración después de seleccionar una escena.

#### **Ajustes de vídeo**

Para cambiar los ajustes principales, en el modo de vídeo, seleccione **Opciones** <sup>&</sup>gt;**Ajustes** y configure las siguientes opciones:

● **Calidad de vídeo** — Ajuste la calidad del videoclip. Seleccione **Compartir**, si desea enviar el videoclip en un mensaje multimedia. El clip se graba con resolución QCIF, en formato 3GPP, y el tamaño está limitado a 300 KB(aproximadamente 30 segundos). No puede enviar videoclips que estén guardados con formato MPEG4 en un mensaje multimedia. **<sup>79</sup>** ● **Grabar ubicación** — Para añadir las coordenadas de localización GPS a cada archivo, seleccione **Sí**. La recepción de la señal GPS puede tomar algún tiempo o la señal puede no estar disponible. [Véase "Información de](#page-71-0) [ubicación", p. 72.](#page-71-0)

- **Estabilización de vídeo** Reduzca los efectos de la vibración de la cámara al grabar el vídeo.
- **Grabación de audio** Seleccione si desea grabar sonido.
- **Añadir a álbum** Agregue el videoclip grabado a un álbum en Fotos.
- ● **Mostrar vídeo** — Seleccione ver el primer cuadro del videoclip grabado al detener la grabación. Para ver el videoclip completo, seleccione **Reproducir** en la barra de herramientas activa (cámara principal) o **Opciones** <sup>&</sup>gt;**Reproducir** (cámara secundaria).
- **Nombre vídeo predet.** Introduzca un nombre predeterminado para los videoclips grabados.
- **Memoria en uso** Seleccione dónde desea almacenar los videoclips.
- **Restaurar ajustes cámara** Restablezca los ajustes predeterminados de la cámara.

# <span id="page-80-0"></span>**Fotos**

### **Acerca de Fotos**

Pulse , seleccione **Fotos** y configure las siguientes opciones:

- **Capturadas** para mostrar todas las fotos y los vídeos que ha realizado
- **Meses** para mostrar las fotos y los vídeos categorizados por el mes en que fueron realizados
- **Álbumes** para mostrar los álbumes predeterminados y los que ha creado
- **Etiquetas** para mostrar las etiquetas que ha creado para cada elemento
- **Descargas** para mostrar los elementos y vídeos descargados de la web o los recibidos mediante MMS o correo electrónico
- **Todos** para ver todos los elementos

Los archivos almacenados en la tarjeta de memoria compatible (si está insertada) están señalados con .

Para abrir un archivo, pulse la tecla de desplazamiento. Los videoclips se abren y se reproducen en RealPlayer. [Véase "RealPlayer](#page-119-0) [", p. 120.](#page-119-0)

Para copiar o mover archivos a otra posición de la memoria, seleccione un archivo y **Opciones** <sup>&</sup>gt; **Mover y copiar** de las opciones disponibles.

## **Ver imágenes y vídeos**

Pulse  $\cdot$  , seleccione Fotos y una de las opciones siguientes:

- **Todos** Ver todas las imágenes y vídeos.
- **Capturadas** Ver las imágenes capturadas y los videoclips grabados con la cámara del dispositivo.
- **Descargas** Ver los videoclips descargados y los videoclips guardados en el Centro de vídeos.

También puede recibir imágenes y videoclips en mensajes multimedia, como archivos adjuntos de correo, a través de la conexión Bluetooth. Para poder ver una imagen o videoclip recibido en Fotos, primero deberá guardarlo.

Los archivos conlas imágenes y los videoclips se encuentran en unbucle y se ordenan por fecha y hora. Se muestra el númerode archivos. Paraexaminar los

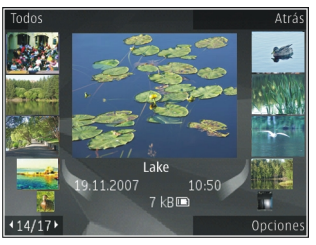

archivos uno a uno, desplácese a la izquierda o a la derecha. Para examinar los archivos por grupos, desplácese hacia arriba o hacia abajo. O bien, si la funcionalidad rueda Navi está activada, para navegar por los archivos, desplace el dedo por el borde de la tecla de desplazamiento.

Para abrir un archivo, pulse la tecla de desplazamiento. La relación de ampliación no se almacena permanentemente.

Si desea editar un videoclip o una imagen, seleccione **Opciones** <sup>&</sup>gt;**Editar**. [Véase "Edición de](#page-84-0) [imágenes", p. 85.](#page-84-0)

Para ver donde se capturó una imagen marcada con , seleccione **Opciones** <sup>&</sup>gt;**Mostrar en el mapa**.

Para imprimir las imágenes en una impresora compatible o para almacenarlas en una tarjeta de memoria compatible (si está insertada) y luego imprimirlas, seleccione **Opciones** <sup>&</sup>gt;**Imprimir**. **Duración** — Muestra la longitud del vídeo. **<sup>82</sup>**[Véase "Impresión de imágenes", p. 88.](#page-87-0) Para mover

imágenes a un álbum con el fin de imprimirlas posteriormente, seleccione **Opciones** <sup>&</sup>gt;**Añadir a álbum** <sup>&</sup>gt;**Impr. después**.

### **Ver y editar los detalles del archivo**

Para ver y editar las propiedades de imagen o de vídeo, seleccione **Opciones** <sup>&</sup>gt;**Detalles** <sup>&</sup>gt;**Ver y editar** y una de las opciones siguientes:

- **Etiquetas** Contiene etiquetas utilizadas actualmente. Seleccione **Añ.** para añadir más etiquetas al archivo actual. [Véase](#page-83-0) ["Etiquetas", p. 84.](#page-83-0)
- **Descripción** Para añadir una descripción libre del archivo, seleccione el campo.
- **Ubicación** Este campo muestra la información de ubicación GPS, si está disponible.
- **Título** Este campo contiene una vista en miniatura del archivo y el nombre actual del archivo. Para editar el nombre, seleccione el campo.
- **Álbumes** Muestra en qué álbumes se encuentra el archivo actual.
- **Resolución** Muestra el tamaño de la imagen en píxeles.
- Duración Muestra la longitud del vídeo.

● **Derechos uso** — Seleccione **Ver** para ver los derechos DRM de este archivo. <u>[Véase](#page-121-0)</u> ["Licencias", p. 122.](#page-121-0)

### **Organizar imág./vídeos**

Puede organizar los archivos en Fotos como se muestra a continuación:

- Para ver los elementos en la vista de Etiquetas, agrégueles etiquetas.[Véase "Etiquetas", p. 84.](#page-83-0)
- Para ver los elementos por mes, seleccione **Meses**.
- Para crear un álbum para guardar elementos, seleccione **Álbumes** <sup>&</sup>gt;**Opciones** <sup>&</sup>gt;**Álbum nuevo**.

Para agregar una imagen o videoclip a un álbum en Fotos, seleccione el elemento y **Añadir a álbum** de la barra de herramientas activa. [Véase](#page-83-0)["Álbumes", p. 84.](#page-83-0)

Para eliminar una imagen o un videoclip, en la barra de herramientas activa, seleccione **Borrar**.

### **Barra de herramientas activa**

La barra de herramientas activa sólo estarádisponible cuando haya seleccionado una imagen o un videoclip en la vista.

En la barra de herramientas activa, desplácese hacia arriba o hacia abajo hasta los distintos elementos y selecciónelos pulsando la tecla de desplazamiento. Las opciones disponibles varían dependiendo de la vista que esté abierta y de si está seleccionada una imagen o un videoclip.

Para esconder la barra de herramientas, seleccione **Opciones** <sup>&</sup>gt;**Ocultar iconos**. Para activar la barra de herramientas activa cuando se encuentreescondida, pulse la tecla de desplazamiento.

Seleccione una de las siguientes opciones:

**D** para reproducir el videoclip seleccionado.

 $\triangleright$  para enviar la imagen o el videoclip seleccionado.

para cargar la imagen o el videoclip elegido en un álbum en línea compatible (sólo disponible si ha configurado una cuenta para un álbum en línea compatible). [Véase "Compartir imágenes y vídeos](#page-89-0) [en línea", p. 90.](#page-89-0)

para agregar el elemento seleccionado a un álbum

 para gestionar etiquetas y otras propiedades del elemento seleccionado

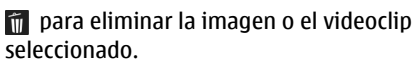

## <span id="page-83-0"></span>**Álbumes**

Con los álbumes, podrá gestionar de forma sencilla las imágenes y los videoclips. Para ver la lista de álbumes en Fotos, seleccione **Álbumes** en la vista principal.

Para crear un álbum nuevo en la vista de álbumes, seleccione **Opciones** <sup>&</sup>gt;**Álbum nuevo**.

Para añadir una imagen o un videoclip a un álbum en Fotos, desplácese a una imagen o a un videoclip y seleccione **Opciones** <sup>&</sup>gt;**Añadir a álbum**. Se abre una lista de álbumes. Seleccione el álbum en el que desee añadir la imagen o el videoclip. El elemento que agregó al álbum aún está visible en **Fotos**.

Para eliminar un archivo de un álbum, abra el álbum, desplácese hasta el archivo y seleccione **Opciones** <sup>&</sup>gt;**Eliminar de álbum**.

## **Etiquetas**

Use las etiquetas para categorizar los elementos multimedia en Fotos. Puede crear y eliminar etiquetas en el Gestor de etiquetas. El Gestor de etiquetas muestra las etiquetas en uso y el número de elementos asociados con cada una.

Para abrir el Gestor de etiquetas, seleccione una imagen o videoclip y después **Opciones** <sup>&</sup>gt; **Detalles** <sup>&</sup>gt;**Gestor de etiquetas**.

Para crear una etiqueta, seleccione **Opciones** <sup>&</sup>gt; **Etiqueta nueva**.

Para ver la lista ordenada por frecuencia de uso, seleccione **Opciones** <sup>&</sup>gt;**Más usadas**.

Para ver la lista ordenada alfabéticamente, seleccione **Opciones** <sup>&</sup>gt;**Alfabético**.

Para ver las etiquetas creadas, seleccione **Etiquetas** en la vista principal de Fotos. El tamaño del nombre de la etiqueta corresponde al número de elementos que tiene asignados. Seleccione una etiqueta para ver todas las imágenes asociadas con dicha etiqueta.

Para asignar una etiqueta a una imagen, seleccione una imagen y seleccione **Opciones** <sup>&</sup>gt;**Añadir etiquetas**.

Para quitar una imagen de una etiqueta, abra una etiqueta y seleccione **Opciones** <sup>&</sup>gt;**Eliminar de etiqueta**.

## **Diapositivas**

Para ver las imágenes como una presentación de diapositivas, seleccione una imagen y **Opciones** <sup>&</sup>gt; **Diapositivas** <sup>&</sup>gt;**Reprod. hacia delante**<sup>o</sup> **Reproducir hacia atrás** para iniciar la presentación. La presentación de diapositivas empieza con el archivo seleccionado.

<span id="page-84-0"></span>Para ver sólo las imágenes seleccionadas como una presentación de diapositivas, seleccione **Opciones** <sup>&</sup>gt;**Marcar/Anul. marcar** <sup>&</sup>gt;**Marcar** para marcar las imágenes y **Opciones** > **Diapositivas**<sup>&</sup>gt; **Reprod. hacia delante** o **Reproducir hacia atrás** para iniciar la presentación.

Seleccione una de las siguientes opciones:

- **Continuar** para reanudar la presentación de diapositivas, si se ha puesto en pausa.
- **Finalizar** para cerrar la presentación de diapositivas.

Para examinar las imágenes, desplácese a la izquierda o a la derecha.

Antes de comenzar la presentación de diapositivas, configure sus ajustes. Seleccione **Opciones** <sup>&</sup>gt; **Diapositivas** <sup>&</sup>gt;**Ajustes** y una de las opciones siguientes:

- **Música** para añadir sonido a la presentación
- **Canción** para seleccionar un archivo de música de la lista.
- **Retardo de diapositivas** para ajustar el ritmo de la presentación de diapositivas.
- **Transición** para pasar gradualmente de una diapositiva a otra en una presentación de diapositivas y ampliar y reducir las imágenes aleatoriamente

Para ajustar el volumen durante la presentación de diapositivas, utilice la tecla de volumen de su dispositivo.

## **Edición de imágenes Editor de imágenes**

Para editar las fotos después de hacerlas, o bien las imágenes que ya tiene guardadas en Fotos, seleccione **Opciones** <sup>&</sup>gt;**Editar**. Se abrirá el editor de imágenes.

Seleccione **Opciones** <sup>&</sup>gt;**Aplicar efecto** para abrir una cuadrícula en la que puede seleccionar distintas opciones de edición indicadas por pequeños iconos. Puede recortar y girar la imagen, ajustar el brillo, el color, el contraste y la resolución, así como añadir efectos, texto, imágenes prediseñadas o un marco a la imagen.

#### **Recortar una imagen**

Para recortar una imagen, seleccione **Opciones** <sup>&</sup>gt; **Aplicar efecto** > **Recorte** o seleccione una relación de aspecto predefinida en la lista. Para recortar manualmente el tamaño de la imagen, seleccione **Manual**.

Si selecciona **Manual**, aparecerá una cruz en la esquina superior izquierda de la imagen. Utilice la tecla de desplazamiento para seleccionar el área

que desea recortar y, a continuación, seleccione **Fijar**. Aparecerá otra cruz en la esquina inferior derecha. Seleccione de nuevo el área que desea recortar. Para ajustar la primera área seleccionada, elija **Atrás**. Las áreas seleccionadas formarán un rectángulo, que configura la imagen recortada.

Si ha seleccionado una relación de aspecto predefinida, seleccione la esquina superior izquierda del área que desea recortar. Para redimensionar el área resaltada, utilice la tecla de desplazamiento. Para inmovilizar el área seleccionada, pulse la tecla de desplazamiento. Para mover el área dentro de la imagen, utilice la tecla de desplazamiento. Para seleccionar el área que desea recortar, pulse la tecla de desplazamiento.

#### **Reducción de ojos rojos**

Para reducir el efecto de ojos rojos en una imagen, seleccione **Opciones** <sup>&</sup>gt;**Aplicar efecto** <sup>&</sup>gt;**Reduc. ojos rojos**.

Sitúe la cruz sobre el ojo y pulse la tecla de desplazamiento. Aparece un bucle en la pantalla. Para redimensionarlo de modo que se ajuste al tamaño del ojo, utilice la tecla de desplazamiento. Para reducir el efecto de ojos rojos, pulse la tecla de desplazamiento. Al terminar de editar la imagen, pulse **Hecho**.

Para guardar los cambios y volver a la vista anterior, pulse **Atrás**.

#### **Accesos directos útiles**

Para la edición de imágenes puede utilizar los siguientes accesos directos:

- Para ver la imagen en pantalla completa, pulse **\***. Para volver a la vista normal, pulse de nuevo **\***.
- Para girar una imagen en el sentido de las agujas del reloj o al revés, pulse **3** o **1**.
- Para ampliar o reducir la imagen, pulse **5** o **0**.
- Para moverse por una imagen ampliada, desplácese hacia arriba, hacia abajo, hacia la izquierda o hacia la derecha.

## **Editar vídeos**

### **Editar vídeos**

El editor de vídeo es compatible con los formatos de archivo de vídeo .3gp y .mp4, y con los formatos de archivo de sonido .aac, .amr, .mp3 y .wav. No admite necesariamente todos los formatos de archivo o susvariantes.

Para editar videoclips en Fotos, desplácese hasta un videoclip y seleccione **Opciones** <sup>&</sup>gt;**Editar** y una de las opciones siguientes:

- **Fusionar** para añadir una imagen o un videoclip al inicio o final del videoclip seleccionado.
- **Cambiar sonido** para añadir un clip de sonido nuevo y cambiar el sonido original de videoclip.
- **Añadir texto** para añadir texto al inicio o final del videoclip.
- **Cortar** para cortar el vídeo y marcar las secciones que desea conservar del videoclip.

Para tomar una instantánea de un videoclip, en la vista para cortar vídeos, seleccione **Opciones** <sup>&</sup>gt; **Tomar instantánea**. En la vista previa en miniatura, pulse la tecla de desplazamiento y seleccione **Tomar instantánea**.

#### **Editar vídeo, sonido, imagen, texto y transiciones**

Para crear videoclips personalizados, marque y seleccione uno o más videoclips y, a continuación, seleccione **Opciones** <sup>&</sup>gt;**Editar** <sup>&</sup>gt;**Editor vídeo**.

Para modificar el vídeo, configure las siguientes opciones:

- **Editar videoclip** para cortar el videoclip, insertar efectos de color en el clip, usar movimiento lento, activar o desactivar el sonido, o bien mover, eliminar o duplicar el videoclip.
- **Editar texto** (solo aparecerá si se ha añadido texto) — para mover, eliminar o duplicar texto,

cambiar el color y el estilo del texto, determinar cuánto tiempo permanecerá en pantalla y añadir efectos al texto

- **Editar imagen** (solo aparecerá si se ha añadido una imagen) — para mover, eliminar o duplicar una imagen, para determinar cuánto tiempo permanecerá en pantalla y establecer un efecto en segundo plano o de color en la imagen
- ● **Editar clip de sonido** (solo aparecerá si se ha añadido un clip de sonido) — para cortar o mover el clip de sonido, para ajustar su duración o para eliminar o duplicar el clip
- ● **Editar transición** (sólo aparecerá si ha añadido una transición en la escala de tiempo) — Hay tres tipos de transiciones: al principio de un video, al final de un vídeo y entre videoclips.
- ● **Insertar** — Seleccione **Videoclip**, **Imagen**, **Texto**, **Clip de sonido** o **Clip de sonido nuevo**.
- **Película** Visualice previamente la película a pantalla completa o como una miniatura, guarde la película o córtela a un tamaño adecuado para enviarla en un mensaje multimedia.

Para tomar una instantánea de un videoclip, en la vista para cortar vídeos, seleccione **Opciones** <sup>&</sup>gt; **Tomar instantánea**. En la vista previa en miniatura, pulse la tecla de desplazamiento y seleccione **Tomar instantánea**.

<span id="page-87-0"></span>Para guardar el vídeo, seleccione **Opciones** <sup>&</sup>gt; **Película** <sup>&</sup>gt;**Guardar**. Para definir la memoria que debe utilizarse, seleccione **Opciones** <sup>&</sup>gt;**Ajustes**.

En los ajustes del editor de vídeo, también puede definir el nombre predeterminado del vídeo, el nombre predeterminado de la instantánea y la resolución del videoclip.

#### **Editar videoclips para enviar**

Para enviar un videoclip, seleccione **Opciones** <sup>&</sup>gt; **Enviar**, y el método deseado. Para consultar los detalles del tamaño máximo de mensaje multimedia que puede enviar, póngase en contacto con su proveedor de servicios de red.

Para enviar un videoclip que supere el tamaño máximo de mensaje multimedia autorizado por su proveedor, puede utilizar la conexión Bluetooth. [Véase "Enviar datos con la conectividad](#page-115-0)[Bluetooth", p. 116.](#page-115-0) También puede transferir vídeos a un PC compatible mediante la conexión Bluetooth, un cable de datos USB o un lector de tarietas de memoria compatible.

También puede cortar el videoclip para enviarlo en un mensaje multimedia. En la vista principal del editor de vídeo, seleccione **Opciones** > **Película** <sup>&</sup>gt; **Editar para MMS**. Se mostrarán la duración y tamaño del videoclip. Para editar el tamaño del clip, desplácese a la izquierda o a la derecha. Cuando el inalámbrica. Si una tarjeta de memoria compatible

clip tenga el tamaño adecuado, seleccione **Opciones** <sup>&</sup>gt;**Env. vía multimedia**.

Si el videoclip tiene formato MP4, tal vez no sea posible enviarlo en un mensaje multimedia. Para cambiar el formato de archivo del clip, desplácese hasta él en Fotos y seleccione **Opciones** > **Editar**<sup>&</sup>gt; **Editor vídeo** <sup>&</sup>gt;**Opciones** <sup>&</sup>gt;**Ajustes** <sup>&</sup>gt; **Resolución** <sup>&</sup>gt;**Compatible con MMS**. Regrese a la vista principal del editor de vídeo, seleccione **Opciones** <sup>&</sup>gt;**Película** <sup>&</sup>gt;**Guardar**, y escriba un nombre para el clip. El videoclip se guardará en formato 3GPP y podrá enviarlo en un mensaje multimedia. El formato de archivo del videoclip original no cambiará.

### **Imprimir imágenes**

#### **Impresión de imágenes**

Para imprimir imágenes con Impresión de imágenes, seleccione la imagen que desea imprimir y la opción de impresión correspondiente en Fotos, la cámara, el editor de imágenes o el visor de imágenes.

Utilice Impresión de imágenes para imprimir las imágenes mediante un cable de datos USB compatible o la conectividad Bluetooth. También puede imprimir imágenes mediante la LAN

está insertada, puede almacenar las imágenes en la tarieta de memoria e imprimirlas mediante una impresora compatible.

Sólo podrá imprimir imágenes con formato .jpeg. Las fotografías que haga con la cámara se guardarán automáticamente con el formato .jpeg.

#### **Selección de impresora**

Para imprimir imágenes con Impresión de imágenes, seleccione la imagen que desea imprimir y la opción de impresión correspondiente en Fotos, la cámara, el editor de imágenes o el visor de imágenes.

Cuando utilice Impresión de imágenes por primera vez, se mostrará una lista de impresoras compatibles. Seleccione una impresora. La impresora se establecerá como predeterminada.

Para utilizar una impresora compatible con PictBridge, conecte el cable de datos compatible antes de seleccionar la opción de impresión y compruebe que el modo del cable de datos se ha establecido en **Impresión imág.** o **Preguntar al conect.**. [Véase "USB", p. 118.](#page-117-0) La impresora se muestra automáticamente al seleccionar la opción de impresión.

Si la impresora predeterminada no está disponible, aparecerá una lista de las impresoras disponibles.

Para cambiar la impresora predeterminada, seleccione **Opciones** <sup>&</sup>gt;**Ajustes** <sup>&</sup>gt;**Impresora predeter.**.

#### **Vista previa de impresión**

Después de seleccionar la impresora, las imágenes seleccionadas aparecen con los diseños predefinidos.

Para cambiar el diseño, desplácese a la izquierda o a la derecha para examinar los diseños disponibles para la impresora seleccionada. Si las imágenes no caben en una única página, desplácese arriba o abajo para ver las páginas adicionales.

#### **Ajustes de impresión**

Las opciones disponibles varían en función de las características del dispositivo de impresión seleccionado.

Para establecer una impresora predeterminada, seleccione **Opciones** <sup>&</sup>gt;**Impresora predeter.**.

Para elegir el tamaño del papel, seleccione **Tamaño de papel**, escoja un tamaño en la lista y seleccione **Aceptar**. Seleccione **Cancelar** para volver a la vista anterior.

#### **Impresión en línea**

Con Copias en línea puede encargar copias de imágenes en línea para que le lleguen directamente **<sup>89</sup>** <span id="page-89-0"></span>en casa o para recogerlas en una tienda. También puede encargar diferentes productos con la imagen seleccionada, como tazas y alfombrillas para el ratón. Los productos disponibles dependen del proveedor de servicios.

Para obtener más información sobre la aplicación, visite las guías disponibles en las páginas de soporte de Nokia o el sitio web de Nokia correspondiente a su región.

### **Compartir imágenes y vídeos en línea**

Puede compartir sus imágenes y videoclips en álbumes en línea compatibles, bitácoras u otros servicios para compartir en línea compatibles de la web. Puede cargar contenido, guardar envíos sin finalizar como borradores para continuar en otro momento, y ver el contenido de los álbumes. Los tipos de contenido admitidos pueden variar en función del proveedor de servicios.

Para compartir imágenes y vídeos en línea, debe disponer de una cuenta con un servicio de uso compartido de imágenes en línea. La suscripción al servicio normalmente se lleva a cabo en la página web del proveedor de servicios. Póngase en contacto con su proveedor de servicios para obtener más información.

Para cargar un archivo de Fotos al servicio en línea, pulse y seleccione **Fotos**. Seleccione un álbum, desplácese al archivo deseado y seleccione **Opciones** <sup>&</sup>gt;**Enviar** <sup>&</sup>gt;**Cargar en Web**, <sup>o</sup> seleccione el archivo y **de** de la barra de herramientas activa.

Para obtener información sobre la aplicación y los proveedores de servicios compatibles, visite las páginas de soporte de Nokia o el sitio Web de Nokia correspondiente a su región.

# **Galería**

Para acceder a las imágenes, videoclips y canciones, o guardar y organizar clips de sonido y enlaces de streaming, pulse  $\cdot$  y seleccione Aplicaciones > **Multimedia** <sup>&</sup>gt;**Galería**.

## **Vista principal**

Pulse  $\cdot$  , seleccione Aplicaciones > **Multimedia** <sup>&</sup>gt;**Galería** y configure las siguientes opciones:

- **Fotos** para ver imágenes y vídeos en Fotos. [Véase "Acerca de Fotos", p. 81.](#page-80-0)
- **Videoclips** para ver vídeos en el centro de vídeos
- **Canciones** para abrir **Repr. música**. [Véase](#page-52-0) ["Reproductor de música", p. 53.](#page-52-0)
- Clips de sonido *A* para escuchar clips de sonido
- **Enls. streaming** para ver y abrir enlaces de streaming
- **Presentaciones** para ver presentaciones

Puede explorar y abrir carpetas, así como copiar y mover elementos a las carpetas. También puede

crear álbumes, y copiar y añadir elementos a los mismos. [Véase "Álbumes", p. 84.](#page-83-0)

Los archivos almacenados en la tarjeta de memoria compatible (si está insertada) están señalados con

.

Para abrir un archivo, pulse la tecla de desplazamiento. Los videoclips, los archivos RAM y los enlaces de streaming se abren y se reproducen en RealPlayer; los clips de sonido y música, en el Reproductor de música. [Véase "RealPlayer](#page-119-0) [", p. 120.](#page-119-0)[Véase "Reproductor de música", p. 53.](#page-52-0)

Para copiar o mover archivos a una tarjeta de memoria (si se ha insertado) o a la memoria del dispositivo, seleccione un archivo y **Opciones** <sup>&</sup>gt; **Mover y copiar** <sup>&</sup>gt;**Copiar a tarjeta mem.** de las opciones disponibles.

## **Sonidos**

Esta carpeta contiene todos los sonidos creados con la aplicación Grabadora o descargados de la web.

Para escuchar archivos de sonido, pulse  $\cdot$ , seleccione **Aplicaciones** <sup>&</sup>gt;**Multimedia** <sup>&</sup>gt; **Galería** <sup>&</sup>gt;**Clips de sonido** y un archivo de sonido. Para interrumpir la reproducción, pulse la tecla de desplazamiento.

Para avanzar rápido o rebobinar, desplácese hacia la derecha o la izquierda.

Para descargar sonidos, seleccione el enlace de descarga.

### **Enlaces de streaming**

Para abrir enlaces de streaming, pulse  $\cdot$  y seleccione **Aplicaciones** <sup>&</sup>gt;**Multimedia** <sup>&</sup>gt; **Galería** <sup>&</sup>gt;**Enls. streaming**. Seleccione un enlace y pulse la tecla de desplazamiento.

Para agregar un nuevo enlace de streaming, seleccione **Opciones** <sup>&</sup>gt;**Enlace nuevo**.

### **Presentaciones**

Con las presentaciones, podrá ver archivos SVG (scalable vector graphics), como dibujos animados y mapas. Las imágenes SVG conservan su aspecto cuando se imprimen o se visualizan en resoluciones y tamaños de pantalla distintos.

Para ver archivos SVG, pulse  $\cdot$  y seleccione **Aplicaciones** <sup>&</sup>gt;**Multimedia** <sup>&</sup>gt;**Galería** <sup>&</sup>gt; **Presentaciones**. Desplácese a una imagen y seleccione **Opciones** <sup>&</sup>gt;**Reproducir**. Para poner en pausa la reproducción, seleccione **Opciones** <sup>&</sup>gt; **Pausa**.

Para ampliar, pulse **5**. Para reducir, pulse **0**.

Para girar una imagen 90 grados en el sentido de las agujas del reloj o al revés, pulse **1** o **3**, respectivamente. Para girar la imagen 45 grados, pulse **7** o **9**.

Para pasar del modo de pantalla completa al de pantalla normal, pulse **\***.

# <span id="page-92-0"></span>**Red propia**

### **Acerca de la red propia**

Su dispositivo es compatible con UPnP. Mediante un dispositivo de punto de acceso a LAN inalámbrica (WLAN) o un router de WLAN, podrá crear una red propia y conectar a ella dispositivos compatibles UPnP con WLAN, como su dispositivo, un PC compatible, una impresora compatible y un sistema de sonido o un televisor compatible, o un sistema de sonido o un televisor dotado de un receptor multimedia inalámbrico compatible.

Para usar la función WLAN del dispositivo en una red propia, debe tener una conexión de red WLAN propia configurada y tener otros dispositivos UPnP para conectarse a la misma red propia. [Véase "LAN](#page-110-0) [inalámbrica", p. 111.](#page-110-0)

La red propia utiliza los valores de seguridad de la conexión de WLAN. Utilice la función de red propia en una red de infraestructura de WLAN con undispositivo de punto de acceso a WLAN, con el cifrado activado.

Puede compartir y sincronizar los archivos multimedia almacenados en el dispositivo con otros dispositivos UPnP compatibles que utilicen la misma red. Para gestionar los ajustes de la red

propia, pulse  $\cdot$  y seleccione Herramientas > **Conectivid.** <sup>&</sup>gt;**Sop. propio**. También puede utilizar la red propia para ver, reproducir, copiar o imprimir archivos multimedia compatibles desde el dispositivo móvil. [Véase "Ver y compartir archivos](#page-94-0) [multimedia", p. 95.](#page-94-0)

El dispositivo se conecta a la red propia sólo si acepta una solicitud de conexión de otro dispositivo compatible; o seleccione la opción para ver, reproducir, imprimir o copiar archivos multimedia en el dispositivo, o buscar otros dispositivos en la carpeta de red propia.

## **Inf. importante seguridad**

Al configurar la red propia de WLAN, active un método de cifrado, primero en el dispositivo de punto de acceso y seguidamente en el resto de dispositivos que desea conectar a la red doméstica. Consulte la documentación sobre los dispositivos. Guarde todos los códigos en un lugar secreto y seguro, lejos de los dispositivos.

Puede ver o cambiar los ajustes del punto de acceso a Internet de WLAN de su dispositivo. [Véase "Puntos](#page-176-0) [de acceso", p. 177.](#page-176-0)

Si utiliza el modo de funcionamiento ad-hoc para crear una red propia con un dispositivo compatible, active uno de los métodos de cifrado en **Modosegurid. WLAN** cuando configure el punto de acceso a Internet. [Véase "Ajustes de](#page-175-0) [conexiones", p. 176.](#page-175-0) Conseguirá así reducir el riesgo de que una persona no deseada se una a la red ad-hoc.

Su dispositivo le avisa si otro dispositivo intenta conectarse a él y a la red propia. No acepte las peticiones de conexión de un dispositivo desconocido.

Si utiliza una LAN en una red sin cifrado, desactive la opción de compartir archivos con otros dispositivos, o no comparta ningún archivo multimedia privado. Véase "Ajustes de la red propia", p. 94.

### **Ajustes de la red propia**

Para compartir archivos multimedia guardados en Fotos con otros dispositivos con UPnP compatibles mediante la red WLAN, debe crear y configurar el punto de acceso a Internet de la red propia WLAN y configurar los ajustes para la red propia en la aplicación Home media. [Véase "Puntos de acceso a](#page-112-0) [Internet WLAN", p. 113.](#page-112-0)[Véase "Ajustes de](#page-175-0) [conexiones", p. 176.](#page-175-0) qual <u>conexiones", p. 176.</u> The punto de access que se use **94** and <u>conexiones</u>", p. 176.

Las opciones relacionadas con la red propia no están disponibles en las aplicaciones antes de configurar los ajustes en la aplicación Home media.

Cuando acceda a la aplicación Home media por primera vez, se abrirá el asistente de configuración para ayudarle a definir los ajustes multimedia de la red propia para su dispositivo. Para utilizar el asistente de configuración en otro momento, en la vista principal de Home media, seleccione **Opciones** <sup>&</sup>gt;**Ejecutar asistente** y siga las instrucciones que aparecen.

Si desea conectar un PC compatible a la red propia, deberá instalar en el PC el softwarecorrespondiente. El software se obtiene del CD-ROM o DVD-ROM incluido con el dispositivo o se puede descargar de las páginas de soporte técnico del dispositivo en el sitio Web de Nokia.

#### **Configuración de ajustes**

Para configurar los ajustes de la red propia, seleccione **Herramientas** <sup>&</sup>gt;**Conectivid.** <sup>&</sup>gt;**Sop. propio** <sup>&</sup>gt;**Opciones** <sup>&</sup>gt;**Ajustes** y defina las siguientes opciones:

● **Punto acceso a red** — Seleccione **Preguntar siempre** si desea que el dispositivo pregunte por el punto de acceso a la red propia cada vez que se conecte a dicha red, **Crear nuevo** para definir automáticamente cuando utilice la red propia o

<span id="page-94-0"></span>**Ninguno**. Si su red propia no tiene activados los ajustes de seguridad para WLAN, aparecerá un aviso de seguridad. Puede continuar y activar la seguridad de WLAN más tarde; también puede cancelar la definición del punto de acceso, y activar primero la seguridad de WLAN. [Véase](#page-176-0) ["Puntos de acceso", p. 177.](#page-176-0)

- **Nombre de dispositivo** Escriba un nombre para su dispositivo, que se mostrará al resto de dispositivos compatibles de la red propia.
- **Copiar en** Seleccione la memoria en la que desea guardar los archivos multimedia copiados.

### **Activación del proceso de compartir y definición del contenido**

Seleccione **Herramientas** <sup>&</sup>gt;**Conectivid.** <sup>&</sup>gt;**Sop. propio** <sup>&</sup>gt;**Comp. contenido** y alguna de las siguientes opciones:

● **Comp. contenido** — Permita o deniegue el uso compartido de archivos multimedia con dispositivos compatibles. No active Compartir contenido hasta que haya configurado el resto de ajustes. Si activa Compartir contenido, el resto de dispositivos UPnP compatibles de la red propia podrán ver y copiar los archivos que haya seleccionado para compartir en **Imágenes y**

**vídeos** y utilizar las listas de reproducción seleccionadas en **Música**. Si no desea permitir el acceso a sus archivos desde otros dispositivos, desactive Compartir contenido.

- ● **Imágenes y vídeos** — Seleccione archivos multimedia para compartir con otros dispositivos, o vea el estado de uso compartido de imágenes y vídeos. Para actualizar el contenido de la carpeta, seleccione **Opciones** <sup>&</sup>gt; **Actualizar contenido**.
- **Música** Seleccione listas de reproducción para compartir con otros dispositivos, o vea el estado de uso compartido de listas de reproducción. Para actualizar el contenido de la carpeta, seleccione **Opciones** <sup>&</sup>gt;**Actualizar contenido**.

### **Ver y compartir archivos multimedia**

Para compartir los archivos multimedia con otros dispositivos compatibles con UPnP en la red propia, active el uso compartido de contenido. Véase "Activación del proceso de compartir y definición del contenido", p. 95. Si el uso compartido de contenido está desactivado en su dispositivo, podrá ver y copiar los archivos multimedia almacenados en otro dispositivo de la red propia, si éste lo permite. **<sup>95</sup>**

#### **Mostrar los archivos multimediaalmacenados en su dispositivo**

Para mostrar las imágenes, vídeos y clips de sonido de otro dispositivo de la red propia, como un televisor compatible, siga estos pasos:

- 1. En Fotos, seleccione una imagen o un videoclip; o en la Galería, seleccione un clip de sonido y **Opciones** <sup>&</sup>gt;**Mostrar vía red propia**.
- 2. Seleccione el dispositivo compatible en el que se mostrará el archivo multimedia. Las imágenes se muestran tanto en el otro dispositivo de la red propia como en su dispositivo, pero los clips de vídeo y de sonido se reproducen únicamente en el otro dispositivo.
- 3. Para dejar de compartir, seleccione **Opciones** <sup>&</sup>gt; **Detener visualización**.

#### **Mostrar los archivos multimediaalmacenados en el otro dispositivo**

Para mostrar archivos multimedia almacenados enotro dispositivo de la red propia en el suyo, o, por ejemplo, en un televisor compatible, siga estos pasos:

1. Pulse y seleccione **Herramientas** <sup>&</sup>gt; **Conectivid.** <sup>&</sup>gt;**Sop. propio** <sup>&</sup>gt;**Explorar propia**. Su dispositivo inicia la búsqueda de otros dispositivos compatibles. En pantalla van apareciendo los nombres de los dispositivos.

- 2. Seleccione un dispositivo de la lista.
- 3. Seleccione la clase de objeto multimedia del otro dispositivo que desea ver. Los tipos de archivo disponibles varían según las características del otro dispositivo.

Para buscar archivos con distintos criterios, seleccione **Opciones** <sup>&</sup>gt;**Buscar**. Para ordenar los archivos encontrados, seleccione **Opciones** <sup>&</sup>gt;**Clasificar por**.

- 4. Seleccione el archivo multimedia o la carpeta que desea ver.
- 5. Pulse la tecla de desplazamiento y seleccione **Reproducir** o **Mostrar** y **En el dispositivo** o **Vía red propia**.
- 6. Seleccione el dispositivo en el que desea mostrar el archivo.

Para ajustar el volumen al reproducir un vídeo o un clip de sonido, desplácese a la izquierda o a la derecha.

Para dejar de compartir el archivo multimedia, seleccione **Atrás** o **Parar** (disponible al reproducir vídeos y música).

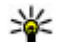

**Sugerencia:** Puede imprimir las imágenes guardadas en Fotos a través de una red propia con una impresora compatible con UPnP. [Véase "Impresión de imágenes", p. 88.](#page-87-0) No es

necesario que esté activada la opción de compartir contenido.

### **Copiar archivos multimedia**

Para copiar o transferir archivos multimedia desde su dispositivo a otro dispositivo compatible, como un PC compatible con UPnP, seleccione el archivo en Fotos y **Opciones** <sup>&</sup>gt;**Mover y copiar** <sup>&</sup>gt;**Copiar a red propia** o **Mover a red propia**. No es necesario que esté activada la opción de compartir contenido.

Para copiar o transferir archivos del otro dispositivo al suyo, seleccione un archivo en el otro dispositivo y la opción de copia que desee en la lista de opciones. No es necesario que esté activado el uso compartido de contenido.

### **Sincronización propia**

#### **Sincronizar archivos multimedia**

Puede sincronizar los archivos multimedia en sudispositivo con los archivos en sus dispositivos propios. Asegúrese de que el dispositivo se encuentra dentro del rango de la WLAN propia y que la red propia está configurada.

Para configurar la sincronización propia, seleccione <sup>&</sup>gt;**Herramientas** <sup>&</sup>gt;**Conectivid.** <sup>&</sup>gt;**Sop.**

**propio** <sup>&</sup>gt;**Home sync** y siga las instrucciones del asistente.

Para ejecutar el asistente más adelante, seleccione **Opciones** <sup>&</sup>gt;**Ejecutar asistente** en la vista principal de la sincronización propia.

Para sincronizar manualmente el contenido deldispositivo móvil con el contenido de los dispositivos propios, seleccione **Sinc. ahora**.

### **Ajustes de sincronización**

Para cambiar los ajustes de sincronización, seleccione **Opciones** > **Sincronización** y configure las siguientes opciones:

- **Sincronización** Establezca si desea realizar una sincronización manual o automática.
- **Dispositivos de origen** Seleccione los dispositivos fuente para la sincronización.
- **Memoria en uso** Ver y seleccionar la memoria utilizada.
- **Gestor de memoria** Para estar informado cuando se esté terminando la memoria deldispositivo, seleccione **Preguntar si lleno**.

#### **Definir archivos entrantes**

Para definir y gestionar las listas de archivos multimedia entrantes, pulse  $\cdot \cdot \cdot$  y seleccione **Herramientas** <sup>&</sup>gt;**Conectivid.** <sup>&</sup>gt;**Sop. propio** <sup>&</sup>gt; **Home sync** <sup>&</sup>gt;**Desde casa** <sup>&</sup>gt;**Opciones** <sup>&</sup>gt;**Abrir**. Para definir los tipos de archivos que desea transferir a su dispositivo, selecciónelos de la lista.

Para editar los ajustes de transferencia, seleccione **Opciones** <sup>&</sup>gt;**Editar** y configure las siguientes opciones:

- **Nombre de lista** Introduzca el nombre nuevo para la lista.
- **Reduciendo imágenes** Compacte las imágenes para ahorrar memoria.
- **Cantidad** Defina el número máximo o tamaño total de los archivos.
- **Iniciar con** Defina el orden de descarga.
- **De** Defina la fecha del archivo más antiguo que desee descargar. Solo disponible para imágenes y videoclips.
- **Hasta** Defina la fecha del archivo más nuevo que desee descargar. Solo disponible para imágenes y videoclips.

Para los archivos de música, también puede especificar el género, artista, álbum y canción que desee descargar y el dispositivo fuente utilizado para la descarga.

Para buscar archivos en una categoría específica en su dispositivo, seleccione un tipo de archivo y **Opciones** <sup>&</sup>gt;**Mostrar archivos**.

Para crear una lista predeterminada o personalizada para los archivos entrantes, seleccione **Opciones** <sup>&</sup>gt;**Lista nueva**.

Para cambiar el orden de prioridad de las listas, seleccione **Opciones** <sup>&</sup>gt;**Cambiar prioridad**. Seleccione la lista que desee mover y **Señalar**, mueva la lista a su nueva ubicación y seleccione **Colocar** para ponerla allí.

#### **Defina los archivos salientes**

Para especificar qué tipos de archivo desea sincronizar con los dispositivos multimedia propios y cómo deben sincronizarse, pulse  $\cdot \cdot$  y seleccione **Herramientas** <sup>&</sup>gt;**Conectivid.** <sup>&</sup>gt;**Sop. propio** <sup>&</sup>gt; **Home sync** <sup>&</sup>gt;**A casa** <sup>&</sup>gt;**Opciones** <sup>&</sup>gt;**Abrir**. Seleccione el tipo de multimedia, **Opciones**, los ajustes correspondientes y configure lo siguiente:

- **Dispositivos de destino** Seleccione los dispositivos de destino que se deben sincronizar o deshabilite la sincronización.
- **Conservar en teléfono** Seleccione **Sí** para conservar el contenido multimedia en eldispositivo después de sincronizarlo. Con las imágenes también puede elegir si desea mantener la imagen original o una versión a escala de esta en el dispositivo. Si selecciona el tamaño original, se consume más memoria.

**98**

# **Nokia Centro de vídeos**

Con Nokia Centro de vídeos (servicio de red), puede descargar y transmitir videoclips en secuencias por el aire desde servicios de vídeo de Internetcompatibles, mediante paquetes de datos o con una WLAN. También puede transferir videoclips de un PC compatible al dispositivo, y verlos en Centro de vídeos.

El uso de puntos de acceso de paquetes de datos para descargar vídeos puede comportar la transmisión de grandes cantidades de datos a través de la red de su proveedor de servicios. Póngase en contacto con su proveedor de servicios para obtener información sobre los cargos relacionados con la transmisión de datos.

Todos los vídeos se reproducen en modo horizontal de forma predeterminada.

Es posible que su dispositivo disponga de servicios predefinidos.

Los proveedores de servicios pueden ofrecer contenidos gratuitos o cobrar una tarifa.

Compruebe los precios del servicio o consúltelos al proveedor.

### **Ver y descargar vídeos**

- 1. Pulse y seleccione **C. vídeos**.
- 2. Para conectarse a unservicio, desplácese a la izquierda o a la derecha y seleccione el vídeo que desee.

El dispositivo se actualiza y muestra el contenido disponible en el servicio.

3. Para ver vídeos por categorías (si está disponible), desplácese hacia abajo.

> Para buscar vídeos en el servicio, seleccione **Búsqueda de vídeos**. La búsqueda puede no estar disponible en todos los servicios.

- 4. Para ver información acerca de un vídeo, seleccione **Opciones** <sup>&</sup>gt;**Detalles de vídeo**.
- 5. Algunos videoclips se pueden transmitir en secuencias por el aire, pero otros primero se deben descargar en el dispositivo. Para **<sup>99</sup>**

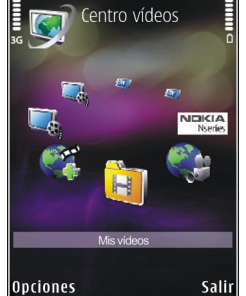

descargar un videoclip, seleccione **Opciones** <sup>&</sup>gt; **Descargar**.

Para transmitir un clip en secuencias o para ver un clip descargado, seleccione **Opciones** <sup>&</sup>gt; **Reproducir**.

Para programar la descarga automática de vídeos de un servicio, seleccione **Opciones** <sup>&</sup>gt; **Programar descargas**. Las descargas automáticas se realizan diariamente, durante la hora definida. Los vídeos que ya se encuentran en **Mis vídeos** no se descargan.

Durante la reproducción del clip, utilice la tecla de desplazamiento y las teclas de selección para controlar el reproductor. Para ajustar el volumen, pulse la tecla de volumen.

Si sale de la aplicación, las descargas continúan en segundo plano. Los vídeos descargados se guardan en **C. vídeos** <sup>&</sup>gt;**Mis vídeos**.

Para conectarse a Internet y consultar los servicios disponibles que puede añadir al centro de vídeos, seleccione **Añadir servicios nuevos**.

### **Vídeos de Internet**

Los vídeos de Internet son videoclips distribuidos en Internet mediante servidores de informaciónbasados en RSS. Puede añadir nuevos servidores de | lugar. <u>Véase "Acerca de la red propia", p. 93.</u><br>100 información a **Vídeos por Internet** en los ajustes.

Puede ver los servidores de información en lacarpeta **Vídeos por Internet** de Video Centre.

Para añadir o borrar servidores, seleccione **Opciones** <sup>&</sup>gt;**Suscripc. distribución**.

Para ver los vídeos disponibles en un servidor, desplácese al mismo y pulse la tecla de desplazamiento.

Para ver información acerca de un vídeo, seleccione **Opciones** <sup>&</sup>gt;**Detalles de vídeo**.

Para descargar un vídeo, desplácese a él y seleccione **Opciones** <sup>&</sup>gt;**Descargar**.

Para reproducir el vídeo descargado, pulse la tecla de desplazamiento.

### **Reproducir vídeos descargados**

Los vídeos descargados se guardan en **C. vídeos** <sup>&</sup>gt; **Mis vídeos**.

Para reproducir un vídeo descargado, pulse la tecla de desplazamiento.

Para reproducir un vídeo descargado en la red propia, seleccione **Opciones** <sup>&</sup>gt;**Mostrar vía red propia**. La red propia se debe configurar en primer Durante la reproducción del clip, utilice la tecla de desplazamiento y las teclas de selección para controlar el reproductor.

Si no hay suficiente espacio libre en la memoria del dispositivo ni en una tarjeta de memoria compatible, la aplicación borra automáticamente algunos de los vídeos más antiguos cuando descarga otros nuevos. indica que los vídeos podrían borrarse pronto.

Para evitar que se borre automáticamente un vídeo ( ) seleccione **Opciones** <sup>&</sup>gt;**Proteger**.

### **Transferir vídeos desde el PC**

Transfiera sus propios vídeos a Video Centre desde dispositivos compatibles con un cable de datos USB compatible.

Para transferir vídeos desde un ordenadorcompatible a la tarjeta de memoria en el dispositivo, siga los siguientes pasos:

- 1. Para ver su dispositivo en un PC como un dispositivo de memoria masiva (**E:\**) con el que pueda transferir todo tipo de archivos de datos, conéctelo con un cable de datos USB compatible.
- 2. Seleccione **Almacenam. masivo** como el modode conexión. Es necesario insertar una tarjeta de memoria compatible en el dispositivo.
- 3. Seleccione los vídeos que desee copiar del PC.

4. Transfiera los vídeos a **E:\Mis vídeos** en la tarieta de memoria.

Los vídeos transferidos aparecerán en la carpeta **Mis vídeos** en Video Centre. No se mostrarán losarchivos de vídeo ni otras carpetas del dispositivo.

## **Ajustes de centro de vídeos**

En la vista principal del centro de vídeos, seleccione **Opciones** <sup>&</sup>gt;**Ajustes** y una de las siguientes opciones:

● **Selección servicio vídeo** — Seleccione los servicios de vídeo que desee que aparezcan en el centro de vídeos. También puede visualizar los detalles de un servicio de vídeo.

Algunos servicios requieren un nombre de usuario y una contraseña que le proporcionará el proveedor de servicios.

● **Puntos acceso predet.** — Seleccione **Preguntar siempre** o **Definido por usuario** para elegir los puntos de acceso utilizados para la conexión de datos. El uso de puntos de acceso de paquetes de datos para descargar archivos puede comportar la transmisión de grandes cantidades de datos a través de la red de suproveedor de servicios. Póngase en contacto con su proveedor de servicios para obtener **101** información sobre los cargos relacionados con la transmisión de datos.

- **Control de adultos** Active el bloqueo de adultos para los servicios de video, si el proveedor de servicios ha establecido límites de edad para los vídeos.
- ● **Memoria preferida** — Seleccione dónde desea guardar los videos descargados. Si la memoria seleccionada está llena, su dispositivo guarda el contenido en otra memoria, si está disponible, o elimina algunos de los archivos más antiguos automáticamente.
- ● **Miniaturas** — Seleccione si desea ver las imágenes en miniatura en listas de vídeo.

# **Navegador Web**

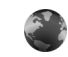

Con el navegador Web, puede ver páginas Web en lenguaje de marcado de hipertexto (HTML) en Internet como se diseñaron originalmente. También puede navegar por páginas Web diseñadas específicamente para dispositivos móviles y utilizar el lenguaje de marcado de hipertexto ampliable (XHTML) o el lenguaje de marcado inalámbrico (WML).

Para navegar por la Web, deberá tener un punto de acceso a Internet configurado en el dispositivo.

## **Navegar por la Web**

Pulse  $\cdot \cdot \cdot$  y seleccione Web.

**Acceso directo:** Para iniciar el navegador, mantenga pulsado **0** en el modo de espera.

**Importante:** Utilice únicamente servicios de confianza que ofrezcan la protección y seguridad adecuadas contra programas dañinos.

**Importante:** Instale y use únicamente aplicaciones y demás software procedente de fuentes de confianza, como aplicaciones que

posean la firma de Symbian o hayan superado las pruebas Java VerifiedTM.

Para navegar a una página Web, en la vista Favoritos, seleccione un favorito o escriba la dirección en el campo ( ) y pulse la tecla de desplazamiento.

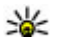

**Sugerencia:** Utilice los favoritos Nokia predeterminados en la vista Favoritos para ver información sobre los serviciosproporcionados por Nokia.

Algunas páginas Web pueden contener material, como gráficos y sonidos, que requiere una gran cantidad de memoria para verlo. Si su dispositivo se queda sin memoria al cargar una página de este tipo, no se muestran los gráficos de la página.

Para navegar por páginas web sin gráficos, para ahorrar memoria, seleccione **Opciones** <sup>&</sup>gt; **Ajustes** <sup>&</sup>gt;**Página** <sup>&</sup>gt;**Cargar contenido** <sup>&</sup>gt;**Texto sólo**.

Para introducir la dirección de una página web nueva que desee visitar, seleccione **Opciones** <sup>&</sup>gt;**Ir a dirección web**.

**Sugerencia:** Para visitar una página Web guardada como favorita en la vista Favoritos, mientras navega, pulse **1** y seleccione un favorito.

Para recuperar el contenido más reciente de la página del servidor, seleccione **Opciones** <sup>&</sup>gt;**Opcs. navegación** <sup>&</sup>gt;**Cargar de nuevo**.

Para guardar la dirección web de la página activa como favorito, seleccione **Opciones** <sup>&</sup>gt;**Guardar como favorito**.

Para usar el historial visual para ver instantáneas de las páginas que ha visitado durante la sesión de navegación actual, seleccione **Atrás** (disponible si **Lista de historial** se ha habilitado en laconfiguración del navegador y la página actual no es la primera página que visita). Para ir a una página visitada previamente, seleccione la página.

Para guardar una página mientras navega, seleccione **Opciones** > **Herramientas** > **Guardar página**.

Puede guardar las páginas y examinarlas sin conexión más tarde. También puede agrupar las páginas en carpetas. Para acceder a las páginas guardadas, seleccione **Opciones** <sup>&</sup>gt;**Favoritos** <sup>&</sup>gt; **Páginas guardadas**.

Para abrir una lista secundaria de comandos o4 acciones para la página que está abierta, seleccione | navegador en la lista.

**Opciones** <sup>&</sup>gt;**Opciones servicio** (si lo admite la página web).

Para permitir o impedir la apertura automática de varias ventanas, seleccione **Opciones** <sup>&</sup>gt; **Ventana** <sup>&</sup>gt;**Bloquear pop-ups** o **Permitir popups**.

#### **Accesos directos durante la navegación**

- Pulse **1** para abrir sus favoritos.
- Pulse **2** para buscar palabras clave en la página actual.
- Pulse **3** para regresar a la página anterior.
- Pulse **5** para ver una lista de todas las ventanas abiertas.
- Pulse **8** para mostrar la vista general de la página actual. Vuelva a pulsar **8** para ampliar y ver la sección de la página que desee.
- Pulse **9** para introducir una nueva dirección Web.
- Pulse **0** para ir a la página de inicio (si se ha definido en los ajustes).
- Pulse **\*** y **#** para ampliar o reducir la página.
- ₩ **Sugerencia:** Para volver al modo en espera y dejar el navegador abierto en segundo plano, pulse dos veces <sup>e</sup> o la tecla de finalización. Para regresar al navegador, mantenga pulsada la tecla  $\cdot \cdot \cdot$  y seleccione el

**104**

### **Barra de herramientas delnavegador**

La barra de herramientas del navegador permite seleccionar las funciones más utilizadas.

Para abrir la barra de herramientas, mantenga pulsada la tecla de desplazamiento en un lugar vacío de una página Web. Para moverse por la barra de herramientas, desplácese a la izquierda o a la derecha. Para seleccionar una función, pulse la tecla de desplazamiento.

En la barra de herramientas, seleccione una de las siguientes opciones:

- **Enlaces más usados** para ver una lista de las direcciones Web que visita con frecuencia.
- **Vista general página** para abrir la vista general de la página Web activa.
- **Buscar** para buscar mediante palabras clave en la página activa.
- **Cargar de nuevo** para actualizar la página.
- **Suscribirse a infos Web** (si está disponible) — para ver una lista de servidores de información Web disponibles en la página Web activa, y suscribirse a uno.

## **Navegar por páginas**

La aplicación Minimapa y la vista general de la página facilitan la navegación por las páginas Web que contienen mucha información.

Si el Minimapa está habilitado en la configuración del navegador y navega por una página Web grande, el Minimapa se abre y muestra una vista general de dicha página Web.

Para activar el Minimapa, seleccione **Opciones** <sup>&</sup>gt; **Ajustes** <sup>&</sup>gt;**Generales** <sup>&</sup>gt;**Minimapa** <sup>&</sup>gt;**Activado**.

Para moverse por el Minimapa, desplácese hacia arriba, hacia abajo, a la izquierda o a la derecha. Cuando encuentre la ubicación que está buscando, detenga el desplazamiento. El Minimapa desaparece y se muestra la ubicación seleccionada.

Si navega por una página Web que contiene una gran cantidad de información, también puede usar la **Vista general página** para ver el tipo de información que contiene la página.

Para abrir la vista general de la página activa, pulse **8**. Para localizar el punto deseado en la página, desplácese hacia arriba, hacia abajo, a la izquierda o a la derecha. Vuelva a pulsar **8** para ampliar y ver la sección de la página que desee.

### **Servidores de informaciónWeb y blogs**

Los servidores de información Web son páginas Web en formato XML utilizadas ampliamente por la comunidad de usuarios de blogs y las organizaciones de noticias para compartir los titulares recientes o el texto completo de, por ejemplo, noticias recientes. Los blogs o weblogs son diarios en Internet. La mayoría de los servidores de información Web emplean tecnologías RSS y Atom. Es corriente encontrar servidores de informaciónWeb en páginas Web, blogs y wiki.

La aplicación Web detecta automáticamente si una página Web contiene servidores de información Web.

Para suscribirse a un servidor de información Web, seleccione **Opciones** <sup>&</sup>gt;**Suscribir**.

Para ver los servidores de información Web a los que se ha suscrito, en la vista Favoritos, seleccione **Infos Web**.

Para actualizar un servidor de información Web, selecciónelo y luego **Opciones** <sup>&</sup>gt;**Actualizar**.

Para definir cómo se actualizarán los servidores deinformación Web, seleccione **Opciones** <sup>&</sup>gt; **Ajustes** <sup>&</sup>gt;**Infos Web**.

## **Widgets**

Su dispositivo admite widgets. Los widgets son pequeñas aplicaciones web descargables que proporcionan a su dispositivo datos multimedia, información de noticias y otra información, como informes meteorológicos. Los widgets instalados aparecen como aplicaciones separadas en la carpeta **Aplicaciones**.

Puede descargarlos utilizando la aplicación Descargar, o bien desde la página web.

El punto de acceso predeterminado para los widgets es el mismo que en el navegador web. Cuando están activos en segundo plano, algunos widgets pueden actualizar automáticamente información del dispositivo.

Utilizar widgets puede comportar la transmisión de grandes cantidades de datos a través de la red de su proveedor de servicios. Póngase en contacto con su proveedor de servicios para obtener información sobre los cargos relacionados con la transmisión de datos.

## **Búsqueda de contenido**

Para buscar palabras clave, número de teléfono o direcciones de correo electrónico en la página Web activa, seleccione, **Opciones** <sup>&</sup>gt;**Buscar** y la opción que desee. Para ir al resultado anterior, desplácese

**106**

hacia arriba. Para ir al resultado siguiente, desplácese hacia abajo.

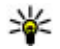

**Sugerencia:** Para buscar palabras clave en la página, pulse**2**.

### **Descargar y adquirir contenidos**

Puede descargar elementos como señales de llamada, imágenes, logotipos de operadores, temas y videoclips. Estos elementos se pueden conseguir gratuitamente o mediante pago. La aplicación que corresponda gestionará los elementos descargados en el dispositivo. Por ejemplo, si descarga una foto, se guardará en Fotos.

**Importante:** Instale y use únicamente aplicaciones y demás software procedente de fuentes de confianza, como aplicaciones que posean la firma de Symbian o hayan superado las pruebas Java VerifiedTM.

Para descargar un elemento, realice lo siguiente:

- 1. Seleccione el enlace.
- 2. Seleccione la opción apropiada para adquirir el elemento (por ejemplo, **Comprar**).
- 3. Lea atentamente toda la información disponible.

4. Para continuar o cancelar la descarga, seleccione la opción apropiada (por ejemplo, **Aceptar**<sup>o</sup> **Cancelar**).

Al iniciar una descarga, se mostrará una lista de descargas en curso y finalizadas en la sesión de navegación activa.

Para modificar la lista, seleccione **Opciones** <sup>&</sup>gt; **Descargas**. En la lista, desplácese hasta un elemento y seleccione **Opciones** para cancelar las descargas en curso, o para abrir, guardar o eliminar las descargas finalizadas.

## **Favoritos**

La vista Favoritos aparece al abrir la aplicación Web. Puede seleccionar direcciones web de una lista o deun conjunto de favoritos en la carpeta**Págs. visitadas recnt.**. También puede escribir la dirección URL de la página Web que desea visitar directamente en el campo (<sup>28</sup>).

 indica la página de inicio definida para el punto de acceso predeterminado.

Se pueden almacenar direcciones URL como favoritos mientras se navega por Internet. También es posible guardar en los favoritos las direcciones recibidas en mensajes, así como enviar favoritos guardados. **107** Para abrir la vista Favoritos durante la navegación, pulse **1** o seleccione **Opciones** <sup>&</sup>gt;**Favoritos**.

Para editar los detalles de un favorito, como el título, seleccione **Opciones** <sup>&</sup>gt;**Gestor de favoritos** <sup>&</sup>gt;**Editar**.

En la vista Favoritos, también puede abrir otras carpetas del navegador. La aplicación Web permite guardar las páginas Web durante la navegación. En la carpeta **Páginas guardadas**, puede ver el contenido de las páginas que ha guardado sin conexión.

También le permite realizar el seguimiento de las páginas Web que visita durante la navegación. En la carpeta **Págs. visitadas recnt.**, puede ver la lista de las páginas que ha visitado.

En **Infos Web**, puede ver enlaces guardados a servidores de información Web y blogs a los que se ha suscrito. Los servidores de información Web seencuentran normalmente en las páginas Web de las principales organizaciones de noticias, en blogs personales, en comunidades de Internet que ofrecen titulares de noticias y resúmenes de artículos. Los servidores de información Webemplean tecnologías RSS y Atom.

### **Vaciar la caché**

La información o los servicios a los que ha accedido se almacenan en la memoria caché del dispositivo.

Una caché es una posición de la memoria que se emplea para guardar datos de forma temporal. Si ha intentado acceder o ha accedido a informaciónconfidencial que exige contraseñas, vacíe la caché del teléfono después de cada uso. La información o los servicios a los que ha accedido se almacenan en la memoria caché.

Para vaciar la caché, seleccione **Opciones** > **Borrar datos privacidad** <sup>&</sup>gt;**Caché**.

### **Finalizar la conexión**

Para finalizar la conexión y ver la página del navegador fuera de línea, seleccione **Opciones** <sup>&</sup>gt; **Herramientas** <sup>&</sup>gt;**Desconectar**; o para finalizar la conexión y cerrar el navegador, seleccione **Opciones** <sup>&</sup>gt;**Salir**.

Para poner el navegador en segundo plano, pulse una vez la tecla de finalización. Para finalizar laconexión, mantenga pulsada la tecla de navegación.

Para borrar la información que recopila el servidor de red sobre sus visitas a diversas páginas Web, **<sup>108</sup>**
seleccione **Opciones** <sup>&</sup>gt;**Borrar datos privacidad** <sup>&</sup>gt;**Cookies**.

# **Seguridad de conexión**

Si el indicador de seguridad  $\left( \bigcap \right)$  aparece durante una conexión, la transmisión de datos entre el dispositivo y la pasarela o el servidor de Internet se cifrará.

El icono de seguridad no indica que la transmisión de datos establecida entre la pasarela y el servidor de contenidos (o el lugar donde se almacena el recurso solicitado) sea segura. El proveedor de servicios asegura la transmisión de datos entre la pasarela y el servidor de contenidos.

Algunos servicios, como los bancarios, pueden requerir certificados de seguridad. Si la identidad del servidor no es auténtica, o si no dispone del certificado de seguridad correcto en el dispositivo, aparecerá un aviso. Para obtener más información, póngase en contacto con su proveedor de servicios.

### **Ajustes Web**

Pulse  $\cdot \cdot \cdot$  y seleccione Web.

Seleccione **Opciones** <sup>&</sup>gt;**Ajustes** y alguna de las siguientes opciones:

#### **Ajustes generales**

- ● **Punto de acceso** — para cambiar el punto de acceso predeterminado. Algunos o todos los puntos de acceso de su dispositivo pueden estar predefinidos por parte de su proveedor de servicios; tal vez no pueda cambiarlos, crearlos, editarlos ni eliminarlos.
- ●**Página de inicio** — define la página de inicio.
- **Minimapa** activa o desactiva el Minimapa. [Véase "Navegar por páginas", p. 105.](#page-104-0)
- **Lista de historial** durante la navegación, para seleccionar **Atrás** para ver una lista de las páginas visitadas durante la sesión de navegación en curso, active la **Lista de historial**.
- **Avisos de seguridad** para elegir si prefiere mostrar u ocultar los avisos de seguridad.
- Script Java/ECMA activa o desactiva el uso de scripts.

#### **Ajustes de página**

- **Cargar contenido** seleccione si desea cargar las imágenes y otros objetos durante la navegación. Si elige **Texto sólo** podrá cargar las imágenes o los objetos más tarde durante la navegación seleccionando **Opciones** <sup>&</sup>gt; **Herramientas** <sup>&</sup>gt;**Cargar imágenes**.
- ● **Tamaño de pantalla** — seleccione entre la pantalla completa y la vista normal con la lista de opciones. **<sup>109</sup>**
- $\bullet$  **Codificación predet.** — si los caracteres de texto no aparecen correctamente, puede elegir otro sistema de codificación acorde con el idiomade la página activa.
- ● **Bloquear pop-ups** — permita o bloquee la apertura automática de ventanas emergentes durante la navegación.
- ● **Recarga automática** — si desea que las páginas Web se actualicen automáticamente durante lanavegación, seleccione **Activada**.
- **Tamaño de fuente** defina el tamaño de fuente que se utilizará para las páginas Web.

#### **Ajustes de privacidad**

- **Págs. visitadas recient.** active o desactive la recopilación automática de favoritos. Si desea seguir guardando las direcciones de las páginas visitadas en la carpeta **Págs. visitadas recnt.**, pero quiere ocultar la carpeta en la vista de favoritos, seleccione **Ocultar carpeta**.
- **Guardado datos formul.** si no desea que se guarden los datos que introduzca de distintas formas en una página Web para que se usen la próxima vez que se abra la página, seleccione **Desactivado**.
- **Cookies** puede activar o desactivar la recepción y el envío de cookies.

#### **Ajustes de servidores de información Web**

● **Actualizaciones auto** — defina si desea que los servidores de información Web se actualicen**110**

automáticamente y la frecuencia con la que desea actualizarlos. Configurar la aplicación para que recupere la información Web automáticamente podría implicar la transmisión de grandes cantidades de datos a través de la red del proveedor de servicios. Póngase en contacto con su proveedor de servicios para obtener información sobre los cargos relacionados con la transmisión de datos.

● **Punto acc. actualiz. auto** — seleccione el punto de acceso deseado para la actualización. Esta opción sólo está disponible si el modo **Actualizaciones auto** está activado.

# **Conexiones**

Su dispositivo cuenta con varias opciones para conectarse a Internet o a otro dispositivo compatible o PC.

# **LAN inalámbrica**

Su dispositivo admite redes de área local inalámbricas (WLAN). Con una WLAN, puede conectar su dispositivo a Internet y a otros dispositivos compatibles que, a su vez, estén conectados a la WLAN.

#### **Acerca de WLAN**

Para usar WLAN, ésta debe estar disponible en la ubicación y el dispositivo debe estar conectado a la WLAN.

Algunos lugares, como Francia, poseen restricciones en cuanto al uso de LAN inalámbricas.Consulte con las autoridades locales para obtener más información.

Las funciones que utilizan una WLAN, o que permiten su activación en segundo plano mientras se utilizan otras funciones, aumentan la demanda de alimentación de la batería y acortan su duración.

Este dispositivo es compatible con las siguientes funciones de WLAN:

- IEEE 802.11b/g estándar
- Funcionamiento a 2,4 GHz
- Métodos de cifrado WEP (Wired Equivalent Privacy) con claves de hasta 128bits, acceso protegido Wi-Fi (WPA) y 802.1x. Estas funciones sólo pueden utilizarse si la red las admite.

#### **Conexiones WLAN**

Para utilizar la red WLAN, deberá crear un punto de acceso a Internet (IAP) para WLAN. Utilice el punto de acceso para las aplicaciones que necesitan conectarse a Internet. [Véase "Puntos de acceso a](#page-112-0)[Internet WLAN", p. 113.](#page-112-0)

**Importante:** Active siempre uno de los métodos de encriptación disponibles para aumentar la seguridad de su conexión LAN inalámbrica. El uso de la encriptación reduce el riesgo de accesos no autorizados a sus datos.

Al crear una conexión de datos a través de un punto de acceso a Internet en una WLAN, se establece una **111**

**112**

conexión de red WLAN. La conexión WLAN activafinalizará cuando interrumpa la conexión de datos.

Puede utilizar una WLAN durante una llamada devoz o mientras un paquete de datos está activo. Sólo puede estar conectado a un punto de acceso de WLAN a la vez, pero varias aplicaciones pueden utilizar el mismo punto de acceso a Internet.

Cuando el dispositivo se encuentre en modo desconectado, seguirá pudiendo utilizar la WLAN (si está disponible). Recuerde que es necesario cumplir los requisitos de seguridad correspondientes para establecer y utilizar una conexión de WLAN.

**Sugerencia:** Para saber cuál es la dirección única de control de acceso al medio (dirección MAC) que identifica a su dispositivo, escriba **\*#62209526#** en modo en espera.

#### **Asistente de WLAN**

El asistente de WLAN le ayuda a conectarse a una WLAN y a gestionar sus conexiones con la WLAN.

El asistente de WLAN le muestra el estado de susconexiones con la WLAN en el modo de espera activo. Para ver las opciones disponibles, desplácese a la fila que muestra el estado y selecciónela.

Si la búsqueda encuentra WLAN, por ejemplo, se muestra **Red WLAN encontrada**, para crear un punto de acceso a Internet (IAP) y que el navegador web utilice este IAP, seleccione el estado y la opción **Iniciar navegac. Web**.

Si selecciona una WLAN con seguridad habilitada, se le solicitará que introduzca los códigos de acceso correspondientes. Para conectarse a una red oculta, deberá introducir el nombre de red correcto, el SSID (service set identifier). Para crear un nuevo punto de acceso para una WLAN oculta, seleccione **Nueva WLAN**.

Si está conectado a una WLAN, se muestra el nombre del IAP. Para que el navegador web arranque utilizando el IAP, seleccione el estado y **Continuar navegac. Web**. Para finalizar la conexión de la WLAN, seleccione el estado y **Desconectar WLAN**.

Si está desactivada la búsqueda de WLAN y no está conectado a ninguna WLAN, se muestra **Búsqueda WLAN desact.**. Para activar la búsqueda de WLAN disponibles, seleccione el estado y pulse la tecla de desplazamiento.

Para comenzar la búsqueda de WLAN disponibles, seleccione el estado y **Buscar WLAN**. Para desactivar la búsqueda de WLAN, seleccione el estado y elija **Búsqueda WLAN desact.**.

Para acceder al asistente de WLAN en el menú, pulse y seleccione **Herramientas** <sup>&</sup>gt;**Asist. WLAN**.

#### <span id="page-112-0"></span>**Puntos de acceso a Internet WLAN**

Pulse y seleccione **Herramientas** <sup>&</sup>gt;**Asist. WLAN**

Seleccione **Opciones** y alguna de las siguientes opciones:

- **Filtrar redes WLAN** filtra las WLAN en la lista de redes encontradas. Las redes seleccionadas sefiltran la próxima vez que la aplicación busca WI AN.
- **Detalles** muestra los detalles de una red que aparece en la lista. Si selecciona una conexión activa, se muestran los detalles de la conexión.
- **Definir punto acceso** crea un punto de acceso a Internet (IAP) en una WLAN.
- **Editar punto de acceso** edita los detalles de un IAP existente.

También se puede usar el gestor de conexiones para crear puntos de acceso a Internet. Véase "Conexiones de datos activas", p. 113.

#### **Modos de funcionamiento**

Una WLAN cuenta con dos modos defuncionamiento: infraestructura y ad-hoc.

El modo de funcionamiento de infraestructurapermite comunicaciones de dos tipos: que dispositivos inalámbricos se conecten unos a otros a través de un dispositivo punto de acceso a una WLAN, o que dispositivos inalámbricos se conecten

a una LAN por cable a través de un dispositivo punto de acceso a una WLAN.

En el modo de funcionamiento ad-hoc losdispositivos pueden enviar y recibir datos directamente entre ellos.

# **Gestor de conexiones**

#### **Conexiones de datos activas**

Pulse  $\cdot$  v seleccione Herramientas > **Conectivid.** > **Gest. con.** > **Conexiones de datosactivas**.

En la vista de conexiones activas figuran las conexiones de datos abiertas:

- llamada de datos
- conexiones de paquetes de datos
- Conexiones WLAN

**Nota:** El tiempo real de facturación de llamadas del proveedor de servicios puede variar, dependiendo de las características de la red, los redondeos de facturación, etc.

Para finalizar una conexión, seleccione **Opciones**<sup>&</sup>gt; **Desconectar**. Para cerrar todas las conexionesabiertas, seleccione **Opciones** <sup>&</sup>gt;**Desconectar todas**.**113** Para ver los detalles de una conexión, seleccione **Opciones** > **Detalles**. Los detalles que se muestran dependen del tipo de conexión.

#### **Conexiones WLAN disponibles**

Pulse y seleccione **Herramientas** <sup>&</sup>gt; **Conectivid.** <sup>&</sup>gt;**Gest. con.** <sup>&</sup>gt;**Redes WLANdisponibles**.

La vista de las WLAN disponibles muestra una lista de las WLAN que se encuentran dentro del rango de alcance, su modo de red (infraestructura o ad-hoc) y el indicador de intensidad de la señal. Para las redes con cifrado, se muestra  $\frac{1}{2}$ , y si su dispositivo tiene una conexión activa en la red, se muestra  $\mathbf{F}$ .

Para ver los detalles de una red, seleccione **Opciones** <sup>&</sup>gt;**Detalles**.

Para crear un punto de acceso a Internet en una red, seleccione **Opciones** <sup>&</sup>gt;**Definir pto. acceso**.

# **Conectividad Bluetooth**

#### **Acerca de la conectividadBluetooth**

Puede establecer una conexión sin cables a otrosdispositivos compatibles con la conectividad Bluetooth. Entre los dispositivos compatibles se incluyen teléfonos móviles, ordenadores y

accesorios como kits manos libres y kits de coche. Utilice la conectividad Bluetooth para enviar imágenes, videoclips, clips de música y de sonido, además de notas; establezca una conexión sin cables a un PC compatible (por ejemplo, para transferir archivos) y conéctese también a una impresora compatible para imprimir imágenes con Impresión de imágenes.

Puesto que los dispositivos que utilizan tecnología inalámbrica Bluetooth se comunican medianteondas de radio, no es necesario que estén a la vista el uno del otro. Sin embargo, deben encontrarse a una distancia de menos de 10 metros (33 pies), aunque la conexión puede estar sujeta a interferencias de obstáculos, como paredes, o de otros dispositivos electrónicos.

Este dispositivo es compatible con la Especificación Bluetooth 2.0 que admite los siguientes perfiles: perfil de distribución de audio/vídeo genérico, perfil de distribución de audio avanzado, perfil de control remoto de audio/vídeo, perfil de procesamiento de imágenes básicas, perfil de impresión básica, perfil de acceso telefónico a redes, perfil de transferencia de archivos, perfil de manos libres, perfil de manos libres portátil, perfil de dispositivo de interfaz humana, perfil de carga de objetos, perfil de acceso a SIM, perfil de sincronización, perfil de puerto serie y perfil de acceso a la agenda de teléfonos. Para garantizar la interoperabilidad con otros dispositivos que admiten la tecnología Bluetooth, utilice sólo equipamiento aprobado por Nokia para este modelo. Compruebe con sus respectivos fabricantes la compatibilidad de otros dispositivos con este equipo.

Puede que existan ciertas restricciones al utilizar la tecnología Bluetooth en algunas localidades. Consulte a las autoridades locales o al proveedor de servicios.

Las funciones que utilizan la tecnología Bluetooth, o que permiten su activación en segundo plano mientas se utilizan otras funciones, aumentan la demanda de alimentación de la batería y acortan su duración.

Cuando el dispositivo está bloqueado, no se puede utilizar la conectividad Bluetooth.

#### **Ajustes**

Pulse  $\Omega$  v seleccione Herramientas > **Bluetooth**.

Cuando abra la aplicación por primera vez, tendrá que asignarle un nombre al dispositivo. Puede cambiar el nombre más adelante.

Seleccione una de las siguientes opciones:

● **Bluetooth** — para establecer una conexión sin cables con otro dispositivo compatible, en primer lugar active la conectividad Bluetooth con la

opción **Activado** y después establezca la conexión. Para desactivar la conectividadBluetooth, seleccione **Desactivado**.

- **Visibilidad mi teléf.** para permitir que otros dispositivos que utilizan la tecnología inalámbrica Bluetooth puedan detectar su dispositivo, seleccione **Mostrado a todos**. Para fijar un tiempo que una vez transcurrido el mismo la visibilidad cambie de visible a oculto, seleccione **Definir período**. Para ocultar su dispositivo de otros, seleccione **Oculto**.
- ● **Nombre mi teléfono** — edite el nombre que se muestra de otros dispositivos que utilizan la tecnología inalámbrica Bluetooth.
- **Modo de SIM remota** para permitir que otro dispositivo, por ejemplo un accesorio compatible de kit de coche, utilice la tarjeta SIM de su dispositivo para conectarse a la red, seleccione **Activado**. [Véase "Modo de SIM remota", p. 118.](#page-117-0)

#### **Sugerencias de seguridad**

Pulse  $\bullet$  v seleccione Herramientas > **Bluetooth**.

Cuando no vaya a utilizar la conectividad Bluetooth, para controlar quién puede detectar su dispositivo y conectarse a él, seleccione **Bluetooth** <sup>&</sup>gt; **Desactivado** o **Visibilidad mi teléf.** <sup>&</sup>gt;**Oculto**.

No se empareje o acepte peticiones de conexión de un dispositivo desconocido. De este modo, está **115** protegiendo su dispositivo frente a contenido dañino.

#### **Enviar datos con la conectividadBluetooth**

Es posible tener activas varias conexiones Bluetooth a la vez. Por ejemplo, si está conectado a unos auriculares compatibles, al mismo tiempo también podrá transferir archivos a otro dispositivo compatible.

- 1. Abra la aplicación en la que esté almacenado el elemento que desea enviar. Por ejemplo, para enviar una imagen a otro dispositivo compatible, abra Fotos.
- 2. Seleccione el elemento y **Opciones** <sup>&</sup>gt;**Enviar** <sup>&</sup>gt; **Vía Bluetooth**.

En la pantalla aparecen los dispositivos con tecnología inalámbrica Bluetooth que se encuentran dentro del rango de alcance. Los iconos de los dispositivos son los siguientes:

- $\Box$  ordenador
- $\blacksquare$  teléfono
- $\mathbb{M}^3$  dispositivo de audio o vídeo
- $\mathbb{R}$  otro dispositivo

Para interrumpir la búsqueda, seleccione **Parar**.

- 3. Seleccione el dispositivo al que desee conectarse.
- 4. Si el otro dispositivo requiere establecer un vínculo previo para poder transmitir datos, suena un tono y se solicita la introducción de un código. Véase "Establecer vínculos entre dispositivos", p. 116.

Cuando la conexión se ha establecido, aparece **Enviando datos**.

- ₩
	- **Sugerencia:** Durante la búsqueda de dispositivos, algunos sólo pueden mostrar la dirección única (dirección del dispositivo). Para averiguar cuál es la dirección única de su dispositivo, introduzca **\*#2820#** en el modo de espera.

#### **Establecer vínculos entredispositivos**

Para establecer vínculos con dispositivos compatibles y ver los dispositivos vinculados, en la vista principal de la conectividad Bluetooth, desplácese a la derecha.

Antes de vincular los dispositivos, debe crear su propio código de acceso (de 1 a 16 dígitos), y ponerse de acuerdo con el propietario del otro dispositivo para utilizar el mismo código. Los dispositivos sin interfaz de usuario tienen un código **<sup>116</sup>** de acceso establecido en fábrica. El código de acceso sólo se utiliza una vez.

- 1. Para establecer un vínculo con un dispositivo, seleccione **Opciones** <sup>&</sup>gt;**Disp. vincul. nuevo**. En la pantalla aparecen los dispositivos que se encuentran dentro del rango de alcance.
- 2. Seleccione el dispositivo e introduzca el código de acceso. De igual forma, se debe introducir el mismo código de acceso en el otro dispositivo.
- 3. Algunos accesorios de audio se conectan automáticamente con su dispositivo una vez establecido el vínculo. De otra forma, desplácese hasta seleccionar el accesorio, y seleccione **Opciones** <sup>&</sup>gt;**Conectar a dispos. audio**.

Los dispositivos vinculados se indican mediante en la búsqueda de dispositivos.

Para configurar un dispositivo como autorizado o no autorizado, desplácese hasta él y configure las siguientes opciones:

● **Fijar como autoriz.** — se pueden establecer conexiones entre su dispositivo y el dispositivo autorizado sin que usted lo sepa. No es necesaria una aceptación o autorización específica. Utilice este estado para sus propios dispositivos, por ejemplo unos auriculares compatibles o su PC, o dispositivos que pertenezcan a alguien en quien confíe.  $\sqrt{\frac{1}{2}}$  indica los dispositivos autorizados en la vista de dispositivos vinculados.

● **Fijar no autorizado** — las peticiones de conexión desde este dispositivo se deben aceptar de forma separada cada vez.

Para cancelar un vínculo, desplácese hasta el dispositivo y seleccione **Opciones** <sup>&</sup>gt;**Borrar**.

Si desea cancelar todos los vínculos condispositivos, seleccione **Opciones** <sup>&</sup>gt;**Borrar todos**.

#### **Recibir datos con la conectividadBluetooth**

Cuando se reciben datos mediante la conectividadBluetooth, se reproduce una señal y se le pregunta si desea aceptar el mensaje. Si lo acepta, aparece el mensaje  $\nabla$ y el elemento se almacena en el Buzón de entrada de Mensajes. Los mensajes recibidos por Bluetooth se indican con  $\mathcal{B}$ .

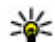

 **Sugerencia:** Si cuando está recibiendo datos mediante conectividad Bluetooth eldispositivo le indica que la memoria está llena, establezca la tarjeta de memoria como ubicación de almacenamiento de datos.

#### **Bloquear dispositivos**

Pulse  $\bullet$  v seleccione Herramientas > **Bluetooth**.

<span id="page-117-0"></span>Para bloquear un dispositivo y evitar que establezca una conexión Bluetooth con su dispositivo, desplácese hacia la derecha para abrir **Disps. vinculados**. Seleccione un dispositivo que desee bloquear y **Opciones** <sup>&</sup>gt;**Bloquear**.

Para desbloquear un dispositivo, desplácese hacia la derecha hasta **Disposits. bloqueados**, seleccione un dispositivo y **Opciones** <sup>&</sup>gt;**Borrar**. Para desbloquear todos los dispositivos bloqueados, seleccione **Opciones** <sup>&</sup>gt;**Borrar todos**.

Al rechazar una solicitud de vínculo realizada por otro dispositivo, se le pedirá si en el futuro desea bloquear todas las solicitudes de conexión realizadas desde dicho dispositivo. Si acepta la petición, el dispositivo remoto se agrega a la lista de dispositivos bloqueados.

#### **Modo de SIM remota**

Antes de poder activar el modo de SIM remota, los dos dispositivos deben estar vinculados, con el vínculo iniciado desde el otro dispositivo. Para vincular los dispositivos utilice un código de acceso de 16 dígitos y configure el otro dispositivo como autorizado.

Para utilizar el modo de SIM remota con unaccesorio kit de coche compatible, active la conectividad Bluetooth y permita el uso del modo de SIM remota con su dispositivo. Active el modo de SIM remota desde el otro dispositivo.

Si tiene activado el modo de SIM remota en sudispositivo, aparece **Modo de SIM remota** en el modo en espera. La conexión a la red inalámbrica queda desactivada, lo que se representa con el  $i$ cono  $\mathbf x$  en el área del indicador de intensidad de la señal, y no podrá utilizar los servicios de la tarjeta SIM o las funciones que requieren una cobertura de red celular.

Cuando el dispositivo inalámbrico está en modo SIM remoto, sólo puede usar un accesorio conectado compatible, como un kit de coche, para efectuar o recibir llamadas. A excepción de los números de emergencia programados en el dispositivo durante este modo, su dispositivo inalámbrico no efectuará ninguna llamada. Para efectuar llamadas desde su dispositivo, primero debe salir del modo SIM remoto. Si el dispositivo está bloqueado, marque el código de bloqueo para desbloquearlo.

Para salir del modo de SIM remota, pulse la tecla de encendido y seleccione **Salir modo SIM rem.**.

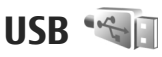

Pulse  $\cdot$  y seleccione **Herramientas** > **Conectivid.** <sup>&</sup>gt;**USB**.

**Conexiones Conexiones**

Para que el dispositivo pregunte por la finalidad de la conexión cada vez que se conecte un cable compatible, seleccione **Preguntar al conect.** <sup>&</sup>gt; **Sí**.

Si el modo **Preguntar al conect.** está desactivado o si desea cambiar el modo durante una conexiónactiva, seleccione **Modo de conexión USB** y configure las siguientes opciones:

- **PC Suite** Utilice aplicaciones para PC de Nokia como Nokia Nseries PC suite y Nokia Software Updater.
- **Almacenam. masivo** transfiere datos entre su dispositivo y un PC compatible. También puede utilizar este modo para descargar mapas con la aplicación de PC Nokia Map Loader.
- **Transferencia imágs.** imprime imágenes en una impresora compatible.
- **Transfer. multimedia** sincroniza música con el Reproductor de Windows Media.

## **Conexiones de PC**

Puede utilizar su dispositivo con distintas aplicaciones de conectividad y comunicaciones de datos para PC compatibles. Con Nokia Nseries PC Suite se puede, por ejemplo, transferir imágenes entre su dispositivo y un PC compatible.

Para información acerca de soporte Apple Macintosh y conectar el dispositivo a un dispositivo Apple Macintosh, visite [www.nseries.com/mac](http://www.nseries.com/mac).

# **Carpeta multimedia**

# **RealPlayer**

Con RealPlayer, puede reproducir videoclips o transmitir archivos multimedia en secuencias por el aire sin tener que guardarlos primero en el dispositivo.

RealPlayer admite archivos con extensiones como . 3gp, .mp4 o .rm. No obstante, RealPlayer no admite necesariamente todos los formatos de archivo o susvariantes.

#### **Reproducir videoclips**

Pulse  $\bullet$  v seleccione Aplicaciones > **Multimedia** <sup>&</sup>gt;**RealPlayer**.

Para reproducir el archivo multimedia guardado, seleccione **Videoclips**, un clip y **Reproducir**.

Para ver una lista de los archivos reproducidos anteriormente, seleccione **Reprdcs. recient.** en la vista principal de la aplicación.

Para ajustar el volumen, use la tecla de volumen. Después de seleccionar un archivo multimedia, seleccione **Opciones** y configure lo siguiente:

- ● **Enviar** — Enviar un archivo utilizando un mensaje multimedia, correo electrónico u otros métodos de conexión, tales como la conectividad **Bluetooth**
- **Usar vídeo** Asignar un vídeo a un contacto o establecerlo como señal de llamada.
- **Marcar/Anul. marcar** Marcar los elementos de la lista para enviar o eliminar varios elementos al mismo tiempo.
- **Ver detalles** Ver los detalles del elemento seleccionado, como el formato, resolución y duración.
- **Ajustes** Editar la configuración de la reproducción de vídeo y streaming.

#### **Transmitir contenido ensecuencias por el aire**

Muchos proveedores de servicios requieren el uso de un punto de acceso a Internet (IAP) como punto de acceso predeterminado. Otros permiten utilizar un punto de acceso WAP.

En RealPlayer, sólo podrá abrir direcciones URL del tipo rtsp://. Sin embargo, RealPlayer reproducirá

archivos .ram si abre un enlace HTTP al mismo en elNavegador.

Para transmitir contenido en secuencias por el aire (servicio de red), en RealPlayer o Fotos, seleccione el enlace de streaming guardado en la carpeta **Enls. streaming**. También puede recibir un enlace de streaming en un mensaje de texto o multimedia, o abrir el enlace en una página web. Antes de que se empiece a transmitir el contenido activo, el dispositivo se conecta a la página e inicia la carga del contenido. El contenido no se guarda en su dispositivo.

#### **Ajustes de RealPlayer**

Pulse  $\bullet$  v seleccione Aplicaciones > **Multimedia** <sup>&</sup>gt;**RealPlayer**.

Quizás reciba algunos ajustes de RealPlayer de su proveedor de servicios en un mensaje especial. Para obtener más información, póngase en contacto con su proveedor de servicios.

Seleccione **Opciones** <sup>&</sup>gt;**Ajustes** y alguna de las siguientes opciones:

- **Vídeo** Seleccione si quiere reproducir los videoclips en pantalla completa o en la vista normal, y si quiere que los clips se repitan automáticamente al finalizar.
- **Streaming** para decidir si va a utilizar un servidor proxy, cambiar el punto de acceso

predeterminado y definir el rango de puertos utilizado durante la conexión. Póngase en contacto con su proveedor de servicios para obtener los ajustes correctos.

#### **Ajustes avanzados**

Para editar los ajustes avanzados, seleccione **Streaming** <sup>&</sup>gt;**Red** <sup>&</sup>gt;**Opciones** <sup>&</sup>gt;**Ajustes avanzados** en la vista de ajustes.

Para seleccionar el ancho de banda utilizado para una red, seleccione la configuración de red y el valor deseado.

Para editar el ancho de banda usted mismo, seleccione **Definido usuario**.

# **Adobe Flash Player**

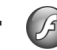

Pulse  $\cdot$  y seleccione Aplicaciones > **Multimedia** <sup>&</sup>gt;**Repr. Flash**.

Utilice Adobe Flash Player para ver, reproducir e interactuar con archivos de flash compatibles, creados para dispositivos móviles.

Para abrir un archivo de flash, selecciónelo y elija **Abrir**.

# **Licencias**

Para ver las licencias de derechos digitales, pulse y seleccione **Aplicaciones** <sup>&</sup>gt;**Multimedia** <sup>&</sup>gt; **Licencias**.

#### **Gestión de derechos digitales**

Para proteger sus derechos de propiedad intelectual, incluidos los copyrights, los propietarios de contenido pueden usar distintas clases de tecnologías para la gestión de derechos digitales (DRM). Este dispositivo usa varios tipos de software DRM para acceder al contenido protegido mediante DRM. Con este dispositivo puede acceder a contenido protegido con WMDRM 10, OMA DRM 1.0 y OMA DRM 2.0.. Si algún software DRM no logra proteger el contenido, los propietarios del contenido pueden solicitar que se revoque la capacidad de ese software DRM para acceder a nuevo contenido protegido mediante DRM. La revocación también puede evitar la renovación de dicho contenido que ya esté presente en su dispositivo. La revocación del software DRM no afecta al uso de contenido protegido con otros tipos de DRM o al uso de contenido no protegido mediante DRM.

El contenido protegido mediante la gestión de derechos digitales (DRM) se suministra con una clave de activación asociada que define sus derechos a usar el contenido.

Si su dispositivo posee contenido protegido mediante DRM OMA, use la función de copia de seguridad de Nokia Nseries PC Suite para hacer una copia de seguridad de las claves de activación y del contenido. Otros métodos de transferencia puede que no transfieran las claves de activación, y éstas deben restaurarse con el contenido para poder continuar utilizando el contenido protegido mediante DRM OMA una vez formateada la memoriadel dispositivo. En el supuesto de que los archivos del dispositivo se dañaran, puede que también necesite restaurar las claves de activación.

Si su dispositivo posee contenido protegido mediante WMDRM, tanto las claves de activación como el contenido se perderán en caso de que la memoria del dispositivo sea formateada. En el supuesto de que los archivos del dispositivo se dañaran, puede que también pierda las claves de activación y el contenido. La pérdida de las claves de activación o del contenido puede limitar su capacidad para volver a usar el mismo contenido en el dispositivo. Para obtener más información, póngase en contacto con su proveedor de servicios.

Es posible que algunas licencias estén conectadas a una tarjeta SIM específica y que sólo se pueda acceder al contenido protegido si se inserta la tarieta SIM en el dispositivo.

En la vista principal, seleccione una de las siguientes

- **Licencias válidas** Vea las licencias que se encuentran conectadas a los archivosmultimedia o aquéllas cuyo período de validez todavía no se ha iniciado.
- **Licencias no vál.** Para ver las licencias que no son válidas; el plazo para utilizar el archivo multimedia ya ha caducado o existe un archivo multimedia protegido en el dispositivo, pero no tiene conectada ninguna clave de activación.
- **No en uso** Para ver las licencias que no tienen conectado ningún archivo multimedia en el dispositivo.

Para adquirir más tiempo de utilización de un archivo multimedia, seleccione una licencia no válida y **Opciones** <sup>&</sup>gt;**Obtener licencia nueva** (deben estar activados los mensajes de servicios web). [Véase "Ajustes de los mensajes del servicio](#page-136-0) [Web ", p. 137.](#page-136-0)

Para ver información detallada, como el estado de validez y la posibilidad de enviar el archivo, desplácese hasta una tecla de activación y pulse la tecla de desplazamiento.

# **Grabadora**

Pulse  $\cdot$  y seleccione Aplicaciones > **Multimedia** <sup>&</sup>gt;**Grabadora**.

Con la Grabadora puede memorandos hablados y conversaciones telefónicas.

Para grabar una conversación telefónica, abra la Grabadora durante una llamada de voz. Ambaspartes oirán un tono cada 5 segundos durante la grabación.

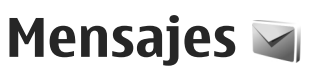

Sólo los dispositivos que poseen funciones compatibles pueden recibir y mostrar mensajes multimedia. El aspecto de un mensaje puede variar en función del dispositivo receptor.

# **Vista principal de Mensajes**

Pulse  $\Omega$  y seleccione Mensajes (servicio de red). Para crear un mensaje, seleccione **Mensaje nuevo**. Mensajes contiene las carpetas siguientes:

- **Buzón entrada** aquí se guardan los mensajes recibidos, excepto los de correo electrónico y los de información de célula.
- ● **Mis carpetas** — para organizar los mensajes en carpetas.
- 

**Sugerencia:** Para no tener que escribir una y otra vez mensajes que envía con frecuencia, utilice los textos de la carpeta **Plantillas** en **Mis carpetas**. También puede crear y guardar sus propias plantillas.

● **Buzón nuevo** — para conectarse a su buzón de correo remoto y recuperar los mensajes de correo nuevos, o ver los que recuperó en

ocasiones anteriores mientras permanece sin conexión.

- **Borrador** aquí se guardan los borradores de los mensajes que todavía no han sido enviados.
- **Enviados** aquí se guardan los últimos mensajes enviados, excepto los enviados a través de la conectividad Bluetooth. Puede cambiar elnúmero de mensajes que desea guardar en esta carpeta.
- **Buzón salida** los mensajes en espera para enviarse se guardan temporalmente en el buzón de salida; por ejemplo, cuando el dispositivo está fuera del área de cobertura de red.
- **Informes** puede solicitar a la red el envío de informes de entrega de los mensajes de texto y multimedia que haya enviado (servicio de red).

Para introducir y enviar solicitudes de servicios (también conocidas como comandos USSD), como comandos de activación de servicios de red, a su proveedor de servicios, seleccione **Opciones** <sup>&</sup>gt; **Comandos de servicio** en la vista principal de Mensajes.

Con **Info de célula** (servicio de red), puede recibir mensajes de su proveedor de servicios sobre

distintos temas (por ejemplo, el clima o las condiciones del tráfico). Consulte a su proveedor de servicios acerca de los temas disponibles y los números correspondientes. En la vista principal de Mensajes, seleccione **Opciones** <sup>&</sup>gt;**Info de célula**.

Los mensajes de información de célula no se pueden recibir en redes UMTS. Una conexión de paquete de datos puede impedir la recepción de mensajes de información de célula.

#### **Escribir texto**

Su dispositivo admite tanto la introducción de texto tradicional como predictivo. Con la función de texto predictivo, puede introducir una letra con tan sólo pulsar una tecla. La introducción de texto predictivo se basa en un diccionario integrado al que, además, se pueden incorporar palabras nuevas.

 $\setminus$  aparece cuando se escribe texto de la manera tradicional, y  $\Delta$ cuando se usa el método de escritura de texto predictivo.

#### **Introducción de texto tradicional**

Pulse una tecla numérica (**1** a **9**) repetidamente hasta obtener el carácter que desea. En una sola tecla hay disponibles más caracteres aparte del carácter impreso sobre esa tecla.

Si la siguiente letra también se encuentra en la misma tecla, espere a que el cursor aparezca (o desplácese a la derecha para finalizar el tiempo de espera) e introduzca la letra.

Para insertar un espacio, pulse **0** Para mover el cursor a la siguiente línea, pulse **0** tres veces.

#### **Introducción de texto predictivo**

Con la función de introducción predictiva, puede introducir una letra con tan sólo pulsar una tecla. La introducción de texto predictivo se basa en un diccionario integrado al que, además, se pueden incorporar palabras nuevas.

- 1. Para activar la introducción de texto predictivo para todos los editores del dispositivo, pulse rápidamente **#** dos veces. Para activar odesactivar la introducción de texto predictivo en los ajustes generales, pulse  $\cdot$  v seleccione **Herramientas** <sup>&</sup>gt;**Ajustes** <sup>&</sup>gt;**Generales** <sup>&</sup>gt; **Personalización** <sup>&</sup>gt;**Idioma** <sup>&</sup>gt;**Textopredictivo**.
- 2. Para escribir la palabra que desea, pulse las teclas **2** a **9**. Pulse cada tecla una sola vez para escribir una letra. Por ejemplo, para escribir "Nokia" cuando el diccionario inglés está seleccionado, pulse **6** para N, **6** para o, **5** para k, **4** para i y **2** para a.

La sugerencia de palabras cambia después de cada pulsación de tecla.

3. Cuando acabe de escribir correctamente la palabra, desplácese a la derecha para confirmarla o pulse **0** apara añadir un espacio.

Si la palabra no es correcta, pulse **\*** repetidamente para ver una a una las palabras coincidentes encontradas por el dicionario.

El signo ? detrás de la palabra significa que la palabra no está en el diccionario. Para añadir una palabra al diccionario, seleccione **Escribir**, escriba la palabra mediante la introducción de texto tradicional y seleccione **Aceptar**. La palabra se añade al diccionario. Cuando el diccionario está lleno, la palabra nueva reemplaza a la palabra más antigua que se ha añadido.

4. Empiece a escribir la siguiente palabra.

#### **Sugerencias sobre la entrada de texto**

Para introducir un número en modo de letras, mantenga pulsada la tecla numérica pertinente.

Para cambiar entre los distintos modos decaracteres, pulse **#**.

Para eliminar un carácter, pulse **C**. Para eliminar más de un carácter, mantenga pulsado **C**. **<sup>126</sup>**

Los signos de puntuación más comunes están disponibles en **1**. Para desplazarse entre ellos uno por uno, si utiliza la entrada de texto tradicional, pulse **1** de forma repetida. Si utiliza la entrada de texto predictiva, pulse **1** y posteriormente **\*** de forma repetida.

Para abrir una lista de caracteres especiales, mantenga pulsado **\***.

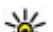

**Sugerencia: Para seleccionar varios** 

caracteres especiales de la lista de caracteres especiales, pulse **5** después de cada carácter resaltado.

#### **Cambiar el idioma de escritura**

Mientras escribe puede cambiar el idioma de escritura. Por ejemplo, si está escribiendo texto utilizando un alfabeto no latino y quiere escribir caracteres latinos, como direcciones web o de correo electrónico, deberá cambiar el idioma de escritura.

Para cambiar el idioma de escritura, seleccione **Opciones** <sup>&</sup>gt;**Idioma de escritura** y un idioma de escritura que utilice caracteres latinos.

Después de cambiar el idioma de escritura y, por ejemplo, pulsa **6** repetidamente para obtener un carácter concreto, el cambio del idioma de escritura permite acceder a los caracteres en un orden distinto.

# **Mensajes**

#### <span id="page-126-0"></span>**Editar texto y listas**

Para copiar y pegar texto, mientras mantiene pulsada la tecla **#**, desplácese a la izquierda o a la derecha para resaltar el texto. Para copiar el texto al portapapeles, a la vez que mantiene pulsada la tecla **#**, seleccione **Copiar**. Para insertar el texto en un documento, mantenga pulsada la tecla **#** y seleccione **Pegar**.

Para marcar un elemento en una lista, desplácese hasta el mismo y pulse **#**.

Para marcar varios elementos de una lista, mantenga pulsada la tecla **#** y, al mismo tiempo, desplácese arriba o abajo. Para finalizar la selección, detenga el desplazamiento y, a continuación, suelte **#**.

# **Escribir y enviar mensajes**

Pulse  $\cdot \cdot \cdot$  y seleccione Mensajes.

Para poder crear un mensaje multimedia o escribir un mensaje de correo, se deben haber definido los ajustes de conexión correctos. [Véase "Definir los](#page-129-0) [ajustes de correo electrónico", p. 130.](#page-129-0)

La red inalámbrica puede limitar el tamaño de losmensajes MMS. Si la imagen insertada supera este límite, puede que el dispositivo reduzca su tamaño para poderla enviar mediante MMS.

Consulte con su proveedor de servicios cuál es ellímite de tamaño para los mensajes de correo

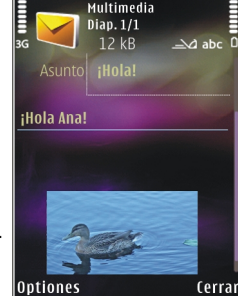

electrónico. Si intenta enviar un mensaje de correo que supera el límite del servidor de correo electrónico, el mensaje permanece en la carpeta **Buzón salida**, y el dispositivo intenta enviarlo periódicamente. El envío de mensajes de correo electrónico requiere una conexión de datos, por lo que, al intentar continuadamente enviar el correo incrementará su factura telefónica. En la carpeta **Buzón salida**, puede eliminar este mensaje o moverlo a la carpeta **Borrador**.

1. Seleccione **Mensaje nuevo** <sup>&</sup>gt;**Mensaje** para enviar un mensaje de texto o multimedia (MMS), **Mensaje de audio** para enviar un mensaje de audio (un mensaje multimedia que incluye un clip de sonido) o **Correo** para enviar un correo electrónico.**127**

- 2. En el campo Para, pulse la tecla de desplazamiento para seleccionar destinatarios o grupos de la Guía, o escriba el número de teléfono o la dirección de correo electrónico deldestinatario. Para añadir un punto y coma (**;**) para separar los destinatarios, pulse **\***. También puede copiar y pegar el número o la dirección desde el portapapeles.
- 3. En el campo Asunto, escriba el asunto del correo electrónico. Para cambiar los campos visibles, seleccione **Opciones** <sup>&</sup>gt;**Campos encabez. mens.**.
- 4. En el campo del mensaje, escriba el mensaje. Para insertar una plantilla o nota, seleccione **Opciones** <sup>&</sup>gt;**Insertar** <sup>&</sup>gt;**Insertar texto** <sup>&</sup>gt; **Plantilla** o **Nota**.
- 5. Para agregar un objeto multimedia a un mensaje multimedia, seleccione **Opciones** <sup>&</sup>gt; **Insertar**, el tipo de objeto o fuente, y el objeto deseado. Para insertar una tarjeta de visita, diapositiva, nota o cualquier otro archivo en el mensaje, seleccione **Opciones** <sup>&</sup>gt;**Insertar** <sup>&</sup>gt; **Insertar otros**.
- 6. Para capturar una imagen o grabar sonido o vídeo para un mensaje multimedia, seleccione **Opciones** <sup>&</sup>gt;**Insertar** <sup>&</sup>gt;**Insertar imagen** <sup>&</sup>gt; **Nueva**, **Insertar videoclip** > **Nuevo** o **Insertar clip de sonido** <sup>&</sup>gt;**Nuevo**.
- 7. Para agregar un archivo adjunto a un mensaje de correo electrónico, seleccione **Opciones** <sup>&</sup>gt; **Insertar** <sup>&</sup>gt;**Imagen**, **Clip de sonido**, **Videoclip**, **Nota** o **Otro** para otros tipos de archivo. Los archivos adjuntos de correo se marcan con .O.
- 8. Para enviar el mensaje, seleccione **Opciones** <sup>&</sup>gt; **Enviar** o pulse la tecla de llamada.

**Nota:** Su dispositivo puede indicar que el mensaje se ha enviado al número del centro de mensajes programado en el dispositivo. Esto no significa necesariamente que el mensaje se haya recibido en el destino deseado. Si deseainformación más detallada acerca de los serviciosde mensajería, póngase en contacto con su proveedor de servicios.

Su dispositivo admite el envío de mensajes de texto que superen la limitación de caracteres para un único mensaje. Los mensajes más largos se enviarán como una serie de dos o más mensajes. En esos casos, el cargo del proveedor de servicios puede ser distinto. Los caracteres acentuados u otros signos, así como los caracteres de algunos idiomas, ocupan más espacio y, por lo tanto, limitan el número de caracteres que se pueden enviar en un único mensaje.

No puede enviar en un mensaje multimedia videoclips que estén guardados con formato de **<sup>128</sup>** archivo .mp4 o que superen el tamaño máximo permitido por la red inalámbrica.

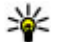

**Sugerencia:** Puede combinar imágenes,

vídeo, sonido y texto en una presentación, y enviar ésta en un mensaje multimedia. Empiece a crear un mensaje multimedia y seleccione **Opciones** <sup>&</sup>gt;**Insertar** <sup>&</sup>gt;**Insertar presentación**. La opción sólo se mostrará si el **Modo creación MMS** se ha establecido en**Guiado** o en **Libre**. [Véase "Ajustes de los](#page-133-0) [mensajes multimedia ", p. 134.](#page-133-0)

# **Buzón de entrada demensajes**

#### **Recibir mensajes**

Pulse y seleccione **Mensajes** <sup>&</sup>gt;**Buzón entrada**.

En la carpeta Buzón entrada, <sub>i</sub><sub>→</sub> indica un mensaje de texto no leído, mun mensaje multimedia no leído,  $\equiv$ un mensaje de audio no leído y  $\hat{B}$  datos recibidos mediante la conectividad Bluetooth.

Al recibirse un mensaje, el icono  $\Box$  v el texto 1 **mensaje nuevo** aparecen en modo en espera. Para abrir el mensaje, seleccione **Mostrar**. Para abrir un mensaje en el Buzón de entrada, desplácese a él y pulse la tecla de desplazamiento. Para contestar a

un mensaje recibido, seleccione **Opciones** <sup>&</sup>gt; **Responder**.

#### **Mensajes multimedia**

**Importante:** Extreme la precaución al abrir mensajes. Los objetos de los mensajes multimedia pueden contener software dañino o dañar el dispositivo o el PC.

Puede que reciba un aviso de que hay un mensaje multimedia esperando en el centro de mensajes multimedia. Para iniciar una conexión de paquete de datos para recuperar el mensaje en el dispositivo, seleccione **Opciones** <sup>&</sup>gt;**Recuperar**.

Al abrir un mensaje multimedia  $(\star)$ , es posible que vea una imagen y un mensaje. El icono  $\sqrt{2}$ aparece si el mensaje incluye sonido, y  $\geq$  si incluye vídeo. Para reproducir el sonido o el vídeo, seleccione el indicador correspondiente.

Para ver los objetos multimedia incluidos en el mensaje, seleccione **Opciones** <sup>&</sup>gt;**Objetos**.

Si el mensaje incluye una presentación multimedia, se muestra el icono ... Para reproducir la presentación, seleccione el indicador.

#### <span id="page-129-0"></span>**Datos, ajustes y mensajes de servicios web**

El dispositivo puede recibir numerosos tipos de mensajes que contengan datos, como tarjetas de visita, tonos de llamada, logotipos del operador, entradas de agenda y notificaciones de correo electrónico. También es posible que reciba ajustes de su proveedor de servicios o del departamento de gestión de la información de su empresa en forma de mensaje de configuración.

Para guardar los datos del mensaje, seleccione **Opciones** y la opción correspondiente.

Los mensajes de servicios web son notificaciones (por ejemplo, titulares de noticias) y pueden contener un mensaje de texto o un enlace. Si desea información acerca de la disponibilidad y la suscripción, póngase en contacto con el proveedor de servicios.

## **Lector de mensajes**

Con el Lector de mensajes puede escuchar mensajes de texto, multimedia, de audio y correos electrónicos.

Para cambiar los ajustes de lectura de mensajes, en la aplicación de voz, seleccione **Opciones** <sup>&</sup>gt;**Voz**.

[Véase "Voz", p. 166.](#page-165-0) **130**

Para escuchar nuevos mensajes o correos electrónicos, en el modo en espera, mantenga pulsada la tecla de selección izquierda hasta que se inicie el Lector de mensajes.

Para escuchar mensajes del buzón de entrada o correos electrónicos del buzón, seleccione un mensaje y **Opciones** <sup>&</sup>gt;**Escuchar**. Para detener la lectura, pulse la tecla de colgar.

Para pausar y continuar la lectura, pulse la tecla de desplazamiento. Para pasar al siguiente mensaje, desplácese hacia la derecha. Para volver a reproducir el mensaje o correo electrónico, desplácese hacia la izquierda. Para saltar al mensaje anterior, desplácese hacia la izquierda hasta el principio del mensaje. Para ajustar el volumen, pulse la tecla de desplazamiento hacia arriba o hacia abajo.

Para ver el mensaje o correo electrónico en formato de texto sin sonido, seleccione **Opciones** <sup>&</sup>gt;**Ver**.

# **Buzón de correo**

#### **Definir los ajustes de correo electrónico**

Para utilizar el correo electrónico, debe disponer de un punto de acceso a Internet válido y definir correctamente los ajustes de correo. [Véase "Puntos](#page-176-0)

#### [de acceso", p. 177.](#page-176-0)[Véase "Ajustes de](#page-134-0) correo[", p. 135.](#page-134-0)

Necesita disponer de una cuenta de correo. Siga las instrucciones que obtendrá del buzón de correo remoto y del proveedor de servicios de Internet (ISP).

Si selecciona **Buzón nuevo** en la vista principal de Mensajes y no ha configurado su cuenta de correo electrónico, se le pedirá que lo haga. Para empezar a crear los ajustes de correo electrónico con la guía del buzón de correo, seleccione **Iniciar**.

Si crea un buzón de correo nuevo, el nombre que le asigne reemplaza automáticamente a **Buzón nuevo** en la vista principal de Mensajes. Puede tener hasta seis buzones de correo.

#### **Abrir el buzón de correo**

Pulse  $\cdot$  v seleccione Mensajes y un buzón. Al abrir el buzón de correo, el dispositivo le pregunta si desea conectarse (**¿Conectar con buzón de correo?**).

Para conectarse al buzón de correo y recuperar mensajes nuevos o sus encabezados, seleccione **Sí**. Si consulta sus mensajes durante la conexión, permanecerá en conexión continua con un buzón de correo remoto a través de una conexión de datos.

Para ver los mensajes de correo recuperados previamente mientras permanece sin conexión, seleccione **No**.

Para crear un mensaje de correo electrónico, seleccione **Mensaje nuevo** <sup>&</sup>gt;**Correo** en la vista principal de Mensajes, o bien **Opciones** <sup>&</sup>gt;**Crear mensaje** <sup>&</sup>gt;**Correo** en su buzón de correo. [Véase](#page-126-0) ["Escribir y enviar mensajes", p. 127.](#page-126-0)

#### **Recuperar mensajes de correo electrónico**

Pulse y seleccione **Mensajes** y un buzón. Si está sin conexión, seleccione **Opciones** <sup>&</sup>gt; **Conectar** para iniciar una conexión con el buzón de correo remoto.

**Importante:** Extreme la precaución al abrir mensajes. Los mensajes de correo electrónico pueden contener software dañino o dañar el dispositivo o el PC.

1. Si tiene una conexión a un buzón de correoremoto activa, seleccione **Opciones** <sup>&</sup>gt; **Recuperar correo** <sup>&</sup>gt;**Nuevos** para recuperar todos los mensajes nuevos, **Seleccionados** para recuperar solamente los mensajes marcados, o **Todos** para recuperar todos los mensajes del buzón.**131** Para detener la recuperación de mensajes, seleccione **Cancelar**.

- 2. Para cerrar la conexión y ver los mensajes de correo electrónico sin conexión, seleccione **Opciones** <sup>&</sup>gt;**Desconectar**.
- 3. Para abrir un mensaje de correo electrónico, pulse la tecla de desplazamiento. Si no se ha recuperado el mensaje y no tiene conexión, se le preguntará si desea recuperar el mensaje del buzón de correo.

Para ver archivos adjuntos de correo, abra el mensaje y seleccione el campo de archivo adjunto, que se indica mediante . Si el archivo adjunto tiene un indicador difuminado, significa que no se ha recuperado en el dispositivo; seleccione **Opciones** <sup>&</sup>gt;**Recuperar**.

Para recuperar mensajes de correo electrónico automáticamente, seleccione **Opciones** <sup>&</sup>gt;**Ajustes de correo** > **Recuperación auto**[Véase "Ajustes de](#page-136-0) [la recuperación automática", p. 137.](#page-136-0)

Configurar el dispositivo para que recupere el correo electrónico automáticamente podría implicar la transmisión de grandes cantidades de datos a través de la red del proveedor de servicios. Póngase en contacto con su proveedor de servicios para obtener información sobre los cargos relacionados con la transmisión de datos.

#### **Borrar mensajes de correo electrónico**

Pulse  $\cdot$  **y** seleccione Mensajes y un buzón.

Para borrar el contenido de un mensaje de correo electrónico del dispositivo, pero conservarlo en el buzón remoto, seleccione **Opciones** <sup>&</sup>gt;**Borrar**. En **Borrar correo de:**, seleccione **Sólo teléfono**.

El dispositivo presenta los encabezados de los mensajes de correo electrónico que hay en el buzón remoto. Aunque borre el contenido del mensaje, el encabezado del correo electrónico permanece en el dispositivo. Si desea eliminar el encabezado también, tiene que borrar primero el mensaje del buzón de correo remoto y, a continuación, volver a conectarse desde el dispositivo a este buzón para actualizar el estado.

Para borrar un mensaje de correo electrónico del dispositivo y del buzón de correo remoto, seleccione **Opciones** <sup>&</sup>gt;**Borrar** <sup>&</sup>gt;**Teléfono y servidor**.

Para cancelar la eliminación de un mensaje de correo electrónico del dispositivo y del servidor, desplácese hasta un mensaje que se haya marcado para borrar en la próxima conexión  $\mathcal{C}_0$  y seleccione **Opciones** <sup>&</sup>gt;**Deshacer borrar**.

#### **Desconectarse del buzón decorreo**

Para finalizar una conexión de datos en curso con elbuzón de correo remoto, seleccione **Opciones** <sup>&</sup>gt; **Desconectar**.

#### **Ver mensajes en una tarjeta SIM**

Pulse  $\cdot$  **v** seleccione Mensajes.

Para poder ver mensajes de la tarjeta SIM, debe copiarlos a una carpeta del dispositivo.

- 1. En la vista principal de Mensajes, seleccione **Opciones** <sup>&</sup>gt;**Mensajes SIM**.
- 2. Seleccione **Opciones** <sup>&</sup>gt;**Marcar/Anul. marcar** <sup>&</sup>gt;**Marcar** o **Marcar todo** para marcar mensajes.
- 3. Seleccione **Opciones** > **Copiar** Se abre una lista de carpetas.
- 4. Para empezar a copiar, seleccione una carpeta y, a continuación, **Aceptar**. Para ver los mensajes, abra la carpeta.

# **Ajustes de los mensajes**

Los ajustes pueden estar preconfigurados en el dispositivo o puede recibirlos incluidos en un mensaje. Para introducir los ajustes manualmente, rellene todos los campos marcados con **Debe definirse** o con un asterisco.

Algunos o todos los centros de mensajes o los puntos de acceso de su dispositivo pueden estar predefinidos por parte de su proveedor de servicios y tal vez usted no pueda cambiarlos, crearlos, editarlos ni eliminarlos.

#### **Ajustes de los mensajes de texto**

Pulse y seleccione **Mensajes** <sup>&</sup>gt;**Opciones** <sup>&</sup>gt; **Ajustes** <sup>&</sup>gt;**Mens. texto**.

Seleccione una de las siguientes opciones:

- **Centros de mensajes** para ver una lista con todos los centros de mensajes de texto que se han definido.
- **Centro mens. en uso** seleccione el centro de mensajes que se utilizará para entregar mensajes de texto.
- **Codif. de caracteres** si desea utilizar la conversión de caracteres a otro sistema decodificación (si está disponible), seleccione **Soporte reducido**.
- <span id="page-133-0"></span>● **Informe de recepción** — seleccione si desea que la red le envíe informes de entrega de los mensajes (servicio de red).
- ● **Validez de mensajes** — seleccione durante cuánto tiempo deberá reenviar el centro de mensajes su mensaje si el primer intento resulta fallido (servicio de red). Si el mensaje no se puede enviar durante el periodo de validez, se borra del centro de mensajes.
- **Mens. enviado como** póngase en contacto con su proveedor de servicios para averiguar si su centro de mensajes es capaz de convertir mensajes de texto a estos otros formatos.
- ● **Conexión preferida** — seleccione la conexión que desea utilizar.
- **Resp. mismo centro** elija si desea que el mensaje de respuesta se envíe utilizando el mismo número de centro de mensajes de texto (servicio de red).

#### **Ajustes de los mensajes multimedia**

Pulse y seleccione **Mensajes** <sup>&</sup>gt;**Opciones** <sup>&</sup>gt; **Ajustes** <sup>&</sup>gt;**Mensaje multimedia**.

Seleccione una de las siguientes opciones:

● **Tamaño de imagen** — : defina el tamaño de la imagen incluida en un mensaje multimedia.

- **Modo creación MMS** : si selecciona **Guiado**, el dispositivo le avisará cuando trate de enviar un mensaje que tal vez no pueda admitir el destinatario. Si selecciona **Restringido**, el dispositivo evitará que envíe mensajes que es posible que no se admitan. Para incluir contenido en los mensajes sin notificaciones, seleccione **Libre**.
- **Punto acceso en uso** : seleccione el punto de acceso que desea utilizar como conexión preferida.
- **Recepción multimedia** Indique cómo desea recibir los mensajes. Para recibir los mensajes automáticamente en la red celular propia, seleccione **Auto en red propia**. Fuera de la red celular propia, recibirá un aviso de que hay un mensaje en el centro de mensajes multimedia que puede recuperar.

Si se encuentra fuera de su red celular, el envío y la recepción de mensajes multimedia pueden costarle más.

Si selecciona **Recepción multimedia** <sup>&</sup>gt;**Siempre automática**, el dispositivo realizará automáticamente una conexión de paquetes de datos para recuperar el mensaje tanto dentro como fuera de su red celular propia.

● **Permitir mens. anónimos** — : seleccione si desea rechazar los mensajes que procedan de un remitente anónimo. **<sup>134</sup>**

- <span id="page-134-0"></span>● **Recibir publicidad** — : seleccione si desea recibir mensajes multimedia con publicidad.
- **Informes de recepción** Indique si desea que el estado del mensaje enviado se muestre en el registro (servicio de red).
- **Denegar envío infs.** Indique si desea evitar que su dispositivo envíe informes de entrega de mensajes recibidos.
- **Validez de mensajes** Seleccione durante cuánto tiempo deberá reenviar el centro de mensajes su mensaje si el primer intento resulta fallido (servicio de red). Si el mensaje no se puede enviar durante este periodo de tiempo, se borra del centro de mensajes.

#### **Ajustes de correo**

#### **Gestionar buzones**

Pulse y seleccione **Mensajes** <sup>&</sup>gt;**Opciones** <sup>&</sup>gt; **Ajustes** <sup>&</sup>gt;**Correo**.

Para seleccionar el buzón que desea utilizar para enviar mensajes de correo electrónico, seleccione **Buzón correo en uso** y un buzón de correo.

Para eliminar del dispositivo un buzón de correo y los mensajes que contenga, seleccione **Buzones de correo**, desplácese al buzón que desee y pulse **C**.

Para crear un buzón de correo, en **Buzones de correo**, seleccione **Opciones** <sup>&</sup>gt;**Buzón correo nuevo**. El nombre que asigne al nuevo buzón

reemplazará a **Buzón nuevo** en la vista principal de Mensajes. Puede tener hasta seis buzones de correo.

Seleccione **Buzones de correo** y un buzón para cambiar los ajustes de conexión, los ajustes de usuario, los ajustes de recuperación y los ajustes de recuperación automática.

#### **Ajustes de conexiones**

Pulse y seleccione **Mensajes** <sup>&</sup>gt;**Opciones** <sup>&</sup>gt; **Ajustes** <sup>&</sup>gt;**Correo** <sup>&</sup>gt;**Buzones de correo**, un buzón y **Ajustes de conexión**.

Para editar los ajustes del correo electrónico que reciba, seleccione **Correo entrante** y configure las siguientes opciones:

- **Nombre de usuario** escriba el nombre de usuario que le ha asignado el proveedor de servicios.
- **Contraseña** escriba su contraseña. Si deja este campo vacío, se le solicitará la contraseña cuando intente conectarse al buzón de correoremoto.
- **Servidor correo entr.** introduzca la dirección IP o el nombre de host del servidor en el que se recibe su correo electrónico.
- **Punto acceso en uso** seleccione un punto de acceso a Internet. [Véase "Puntos de](#page-176-0)acceso[", p. 177.](#page-176-0)
- ● **Nombre de buzón** — escriba un nombre para el **<sup>135</sup>** buzón de correo.

● **Tipo buzón de correo** — define el protocolo de correo electrónico que recomienda su proveedor de servicios de buzón remoto. Las opciones son **POP3** e **IMAP4**. Este ajuste no se puede cambiar.

- ● **Seguridad** — seleccione la opción de seguridad utilizada para que la conexión al buzón de correo remoto sea segura.
- **Puerto** defina un puerto para la conexión.
- **Acceso seguro APOP** (sólo para POP3) — utilícelo junto con el protocolo POP3 para cifrar el envío de contraseñas al servidor de correo electrónico remoto durante una conexiónal buzón de correo.

Para editar los ajustes del correo electrónico que envíe, seleccione **Correo saliente** y configure las siguientes opciones:

- **Direcc. correo propia** escriba la dirección de correo electrónico que le ha proporcionado su proveedor de servicios.
- **Servidor correo sal.** introduzca la dirección IP o el nombre de host del servidor en el que se envía su correo electrónico. Es posible que sólo pueda utilizar el servidor de correo saliente de su proveedor de servicios. Póngase en contacto con su proveedor de servicios para obtener más información.

Los ajustes de **Nombre de usuario**, **Contraseña**, **Punto acceso en uso**, **Seguridad** y **Puerto** son similares a los del **Correo entrante**.

#### **Ajustes del usuario**

Pulse y seleccione **Mensajes** <sup>&</sup>gt;**Opciones** <sup>&</sup>gt; **Ajustes** <sup>&</sup>gt;**Correo** <sup>&</sup>gt;**Buzones de correo**, un buzón y **Ajustes del usuario**.

Seleccione una de las siguientes opciones:

- **Mi nombre** escriba su propio nombre. Este nombre sustituirá a la dirección de correoelectrónico en el dispositivo del destinatario, siempre que admita esta función.
- **Enviar mensaje** defina el modo de envío del correo electrónico desde su dispositivo. Seleccione **Inmediatamente** si desea que el dispositivo se conecte al buzón de correo cuando seleccione **Enviar mensaje**. Si selecciona **En sig. conexión**, el correo se enviará cuando esté disponible la conexión al buzón de correo remoto.
- **Env. copia a sí mismo** indique si desea enviar una copia del correo electrónico a su propio buzón.
- **Incluir firma** indique si desea adjuntar una firma a sus mensajes de correo electrónico.
- **Avisos de correo nuevo** indique si desea recibir los nuevos avisos de correo (un tono, una nota y un indicador de correo) cuando se reciba correo.

#### <span id="page-136-0"></span>**Ajustes de recuperación**

Pulse y seleccione **Mensajes** <sup>&</sup>gt;**Opciones** <sup>&</sup>gt; **Ajustes** <sup>&</sup>gt;**Correo** <sup>&</sup>gt;**Buzones de correo**, un buzón y **Ajustes recuperación**.

#### Seleccione una de las siguientes opciones:

- **Recuperación de correo** defina qué partes del correo se recuperarán: **Sólo encabezados**, **Límite tamaño** (POP3) o **Mens. y adjuntos** (POP3).
- **Cantid. recuperación** defina cuántos mensajes de correo electrónico deben recuperarse en el buzón.
- **Ruta carpeta IMAP4** (sólo para IMAP4) Defina la ruta de carpeta de las carpetas que se van a suscribir.
- **Suscripcs. a carpetas** (sólo para IMAP4) — suscríbase a otras carpetas del buzón de correo remoto y recupere contenido de esas carpetas.

#### **Ajustes de la recuperación automática**

Pulse y seleccione **Mensajes** <sup>&</sup>gt;**Opciones** <sup>&</sup>gt; **Ajustes** <sup>&</sup>gt;**Correo** <sup>&</sup>gt;**Buzones de correo**, un buzón y **Recuperación auto**.

#### Seleccione una de las siguientes opciones:

● **Notificacs. correo** — para recuperar automáticamente los encabezados en sudispositivo cuando reciba correo nuevo en su buzón remoto, seleccione **Autoactualizar** o**Sólo en red propia**.

● **Recuperación de correo** — para recuperar automáticamente a determinadas horas losencabezados de los mensajes de correo electrónico nuevos que se reciban en su buzón remoto, seleccione **Activada** o **Sólo en red propia**. Defina cuándo y con qué frecuencia desea recuperar los mensajes.

Las opciones **Notificacs. correo** y **Recuperación de correo** no pueden estar activadas al mismo tiempo.

Configurar el dispositivo para que recupere el correo electrónico automáticamente podría implicar la transmisión de grandes cantidades de datos a través de la red del proveedor de servicios. Póngase en contacto con su proveedor de servicios para obtener información sobre los cargos relacionados con la transmisión de datos.

#### **Ajustes de los mensajes del servicio Web**

Pulse y seleccione **Mensajes** <sup>&</sup>gt;**Opciones** <sup>&</sup>gt; **Ajustes** <sup>&</sup>gt;**Mensaje de servicio**.

Elija si desea recibir mensajes de servicios. Si desea que el dispositivo active automáticamente el navegador e inicie una conexión de red para recuperar contenidos cuando reciba un mensaje de **<sup>137</sup>**

servicio, seleccione **Descargar mensajes** <sup>&</sup>gt; **Automáticamente**.

#### **Ajustes de la información de célula**

Consulte a su proveedor de servicios acerca de los temas disponibles y los números correspondientes.

Pulse  $\bullet$  v seleccione Mensajes > Opciones > **Ajustes** <sup>&</sup>gt;**Información de célula**.

Seleccione una de las siguientes opciones:

- **Recepción** indique si desea recibir mensajes de información de célula.
- ● **Idioma** — seleccione los idiomas en los que desea recibir mensajes: **Todos**, **Seleccionados**<sup>o</sup> **Otros**.
- **Detección de temas** defina si el dispositivo debe buscar automáticamente nuevos númerosde temas y guardarlos sin nombre en la lista de temas.

#### **Otros ajustes**

Pulse y seleccione **Mensajes** <sup>&</sup>gt;**Opciones** <sup>&</sup>gt; **Ajustes** <sup>&</sup>gt;**Otros**.

Seleccione una de las siguientes opciones:

● **Guardar mens. enviados** — decida si desea guardar en la carpeta **Enviados** una copia de los mensajes de texto, multimedia o de correo electrónico que envíe.

- **Nº mens. guardados** defina cuántos mensajes enviados puede haber guardados a la vez en la carpeta. Cuando se alcanza el límite, se borra el mensaje más antiguo.
- **Memoria en uso** seleccione la memoria en la que desea guardar los mensajes.

# **Realización de llamadas**

#### **Llamadas de voz**

1. En el modo en espera, escriba el número de teléfono, incluido el prefijo. Para eliminar un número, pulse **C** .

Para llamadas internacionales, pulse **\*** dos veces para marcar el carácter + (que reemplaza el código de acceso internacional) y, a continuación, marque el código de país, el prefijo (quitando el cero inicial cuando sea necesario) y el número de teléfono.

- 2. Para realizar la llamada, pulse la tecla de llamada.
- 3. Para finalizar la llamada (o para cancelar el intento de llamada), pulse la tecla de finalización.

Al pulsar la tecla de finalización siempre se finaliza la llamada, aunque otra aplicación esté activa.

Para hacer una llamada desde la Guía, pulse  $\cdot$  v seleccione **Guía**. Desplácese al nombre que desee o introduzca las primeras letras del nombre en el campo de búsqueda. Para llamar al contacto, pulse la tecla de llamada. Si ha guardado varios números

para un contacto, seleccione el número deseado de la lista y pulse la tecla de llamada.

# **Opciones durante una llamada**

Para ajustar el volumen durante una llamada, utilice la tecla de volumen que hay en el lateral del dispositivo. También se puede utilizar la tecla de desplazamiento. Si ha establecido en volumen en **Silenciar micrófono**, seleccione **Activ. audio** primero.

Para enviar una imagen o un videoclip en un mensaje multimedia al otro interlocutor, seleccione **Opciones** <sup>&</sup>gt;**Enviar MMS** (sólo en redes UMTS). Puede editar el mensaje y cambiar de destinatario antes de enviarlo. Pulse la tecla de llamada para enviar el archivo a un dispositivo compatible (servicio de red).

Para retener una llamada de voz activa al responder a otra llamada entrante, seleccione **Opciones** <sup>&</sup>gt; **Retener**. Para pasar de la llamada activa a la retenida, seleccione **Opciones** <sup>&</sup>gt;**Cambiar**. **<sup>139</sup>** Para enviar cadenas de tonos DTMF (por ejemplo, una contraseña), seleccione **Opciones** <sup>&</sup>gt;**Enviar DTMF**. Introduzca la cadena DTMF o búsquela en la Guía. Para introducir un carácter de espera (w) o de pausa (p), pulse **\*** repetidamente. Para enviar la señal, seleccione **Aceptar**. Se pueden añadir tonos DTMF al número de teléfono o campos DTMF en una tarieta de contacto.

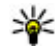

**Sugerencia:** si sólo hay una llamada de voz activa, para retenerla, pulse la tecla de llamada. Para activar la llamada, pulse la tecla de llamada otra vez.

Durante una llamada activa, para direccionar el sonido del teléfono al altavoz, seleccione **Opciones** <sup>&</sup>gt;**Activar altavoz**. Si ha conectado un ML portátil compatible con conexión Bluetooth, para direccionar el sonido al ML portátil, seleccione **Opciones** <sup>&</sup>gt;**Activar manos lib.**. Para volver a activar el ML portátil, seleccione **Opciones** <sup>&</sup>gt; **Activar teléfono**.

Para finalizar una llamada activa y sustituirla respondiendo a la llamada en espera, seleccione **Opciones** <sup>&</sup>gt;**Colgar y cambiar**.

Si tiene varias llamadas activas, para finalizarlas, seleccione **Opciones** <sup>&</sup>gt;**Finalizar todas llam.**.

Muchas de las opciones que puede utilizar durante una llamada de voz son servicios de red.**140**

## **Buzones de voz y vídeo**

Para llamar al buzón de voz o vídeo (servicios de red, buzón de vídeo sólo disponible en redes UMTS), mantenga pulsada la tecla **1** en el modo en espera y seleccione **Buzón de voz** o **Buzón videollamadas**.

Para cambiar el número de teléfono del buzón devoz o vídeo, pulse  $\cdot$  y seleccione **Herramientas** > **Utilidades** <sup>&</sup>gt;**Buzón llams.**, un buzón y **Opciones** <sup>&</sup>gt;**Cambiar número**. Escriba el número (facilitado por el proveedor de servicios de red) y seleccione **Aceptar**.

#### **Responder o declinar llamadas**

Para responder a la llamada, pulse la tecla de llamada.

Para silenciar la señal cuando reciba una llamada, seleccione **Silenciar**.

Si no desea responder a una llamada, pulse la tecla de finalización. Si activa la función **Desvíosllams.** <sup>&</sup>gt;**Llamadas de voz** <sup>&</sup>gt;**Si está ocupado** en los ajustes del teléfono para desviar llamadas, al rechazar una llamada entrante también se desvía lallamada.

Cuando seleccione **Silenciar** para silenciar la señal de llamada de la llamada entrante, podrá enviar un mensaje de texto sin rechazar la llamada al llamante para indicarle que no puede responderle. Seleccione **Opciones** <sup>&</sup>gt;**Enviar mensaje** Para configurar esta opción y escribir un mensaje de texto estándar, seleccione **Herramientas** <sup>&</sup>gt; **Ajustes** <sup>&</sup>gt;**Teléfono** <sup>&</sup>gt;**Llamada** <sup>&</sup>gt;**Rechazar llam. con mens.**.

#### **Realización de una llamadade multiconferencia**

- 1. Llame al primero de los participantes.
- 2. Para llamar a otro participante, seleccione **Opciones** <sup>&</sup>gt;**Llamada nueva**. La primera llamada quedará retenida automáticamente.
- 3. Cuando se responda a la nueva llamada, para incorporar al primer participante a la multiconferencia, seleccione **Opciones** <sup>&</sup>gt; **Multiconferencia**.

Para añadir una persona a la llamada, repita el paso 2 y seleccione **Opciones** <sup>&</sup>gt; **Multiconferencia** <sup>&</sup>gt;**Incluir en multiconf.**. Sudispositivo permite realizar llamadas de multiconferencia con seis participantes como máximo, incluido usted.

Para mantener una conversación privada con uno de los participantes, seleccione **Opciones**<sup>&</sup>gt; **Multiconferencia** <sup>&</sup>gt;**Privada**. Seleccione unparticipante y seleccione **Privada**. La llamada de multiconferencia queda retenida en su dispositivo. El resto de los participantes pueden seguir hablando entre ellos. Una vez finalizada la conversación privada, seleccione **Opciones** <sup>&</sup>gt; **Multiconferencia** para volver a la llamada de multiconferencia.

Para excluir a un participante, seleccione **Opciones** <sup>&</sup>gt;**Multiconferencia** <sup>&</sup>gt;**Excluir participante**, desplácese hasta el participante y seleccione **Excluir**.

4. Para finalizar la llamada de multiconferenciaactiva, pulse la tecla de finalización.

#### **Marcación rápida de un número de teléfono**

Para activar la función, pulse  $\cdot \cdot$  y seleccione **Herramientas** <sup>&</sup>gt;**Ajustes** <sup>&</sup>gt;**Teléfono** <sup>&</sup>gt; **Llamada** <sup>&</sup>gt;**Marcación rápida**.

Para asignar un número de teléfono a una de las teclas numéricas (2 a 9), pulse  $\cdot$  y seleccione **Herramientas** <sup>&</sup>gt;**Utilidades** <sup>&</sup>gt;**Marc. ráp.**. Desplácese a la tecla a la que desee asignar el número de teléfono y seleccione **Opciones** <sup>&</sup>gt; **<sup>141</sup>** **Asignar**. 1 está reservado para el buzón de voz o vídeo y para iniciar el navegador web.

Para llamar en modo en espera, pulse la tecla asignada y la tecla de llamada.

#### **Llamada en espera**

Puede responder a una llamada a la vez que tiene otra llamada activa. Para activar la función dellamadas en espera, seleccione **Ajustes** <sup>&</sup>gt; **Teléfono** <sup>&</sup>gt;**Llamada** <sup>&</sup>gt;**Llamada en espera** (servicio de red).

Para responder a la llamada en espera, pulse la tecla de llamada. La primera llamada se queda retenida.

Para pasar de una llamada a otra, seleccione **Cambiar**. Para conectar una llamada entrante o unallamada en espera con otra llamada activa y desconectarse de las otras llamadas, seleccione **Opciones** <sup>&</sup>gt;**Transferir**. Para finalizar la llamada activa, pulse la tecla de finalización. Para finalizar ambas llamadas, seleccione **Opciones** <sup>&</sup>gt;**Finalizar todas llam.**.

## **Marcación por voz**

El dispositivo admite comandos de voz mejorados. Los comandos de voz mejorados no dependen de la 2 voz del hablante, de modo que el usuario no tiene | marcación por voz.

que realizar grabaciones con antelación. En su lugar, el dispositivo creará una grabación de voz para las entradas de la Guía y comparará cada grabación con la entrada. El reconocimiento del dispositivo se adapta a la voz del usuario principal para así reconocer mejor los comandos de voz.

La grabación de un contacto es el nombre o el alias guardado en la tarjeta de contacto. Para escuchar la grabación artificial, abra una tarjeta de contacto y seleccione **Opciones** <sup>&</sup>gt;**Detalles de la grabación** <sup>&</sup>gt;**Reprod. grabación**.

#### **Realización de una llamada con unagrabación**

**Nota:** El uso de identificadores de voz puede resultar difícil en entornos ruidosos o durante unasituación de urgencia, por lo que no debería confiar únicamente en la marcación mediante voz en todoslos casos.

Cuando utiliza la marcación por voz, el altavoz está en uso. Sostenga el dispositivo cerca de usted cuando pronuncie la grabación.

1. Para iniciar la marcación por voz, en el modo en espera, mantenga pulsada la tecla de selección derecha. Si utiliza un kit manos libres portátil compatible con la tecla del manos libres, mantenga pulsada dicha tecla para iniciar la

- 2. Se reproduce una señal breve y aparece la nota **Hable ahora**. Pronuncie claramente el nombreo el alias guardado en la tarjeta de contacto.
- 3. El dispositivo reproduce la grabación artificial para el contacto reconocido en el idioma del dispositivo seleccionado y muestra el nombre y el número. Después de un tiempo de espera de 2,5 segundos, el dispositivo marcará el número. Si el contacto reconocido no era correcto, seleccione **Siguiente** para ver una lista con otros resultados o **Abandonar** para cancelar la marcación por voz.

Si ha guardado varios números bajo un mismo nombre, el dispositivo seleccionará el número predeterminado, si se ha definido. Si no, el dispositivo selecciona el primer número disponible en la tarjeta de contacto.

#### **Realización de unavideollamada**

En las videollamadas (servicio de red), tanto la persona que llama como el destinatario pueden ver un vídeo de la otra persona en tiempo real. La imagen de vídeo en directo o la imagen de vídeo captada por la cámara en el dispositivo se mostrará al destinatario de la videollamada.

Para poder hacer una videollamada, debe tener una tarieta USIM y estar en el área de cobertura de una red UMTS. Para comprobar la disponibilidad de los servicios de videollamada y suscribirse a ellos, póngase en contacto con su proveedor de servicios de red.

En las videollamadas sólo pueden participar dos interlocutores. Estas llamadas se pueden hacer a dispositivos móviles compatibles o a clientes de RDSI. No se puede hacer una videollamada mientras otra llamada de voz, vídeo o datos está activa.

#### **Iconos**

 No se está recibiendo vídeo (el interlocutor no envía vídeo o la red no lo transmite).

 Usted no autoriza el envío de vídeo desde sudispositivo. Para enviar una imagen fija, seleccione **Herramientas** <sup>&</sup>gt;**Ajustes** <sup>&</sup>gt;**Teléfono** <sup>&</sup>gt; **Llamada** <sup>&</sup>gt;**Imagen en videollam.**.

Aunque no acepte el envío de vídeo durante una videollamada, la llamada se facturará como videollamada. Consulte los precios con su proveedor de servicios.

- 1. Para iniciar una videollamada, marque el número de teléfono en modo en espera o seleccione **Guía** y un contacto.
- 2. Seleccione **Opciones** <sup>&</sup>gt;**Llamar** <sup>&</sup>gt; **Videollamada143**

La cámara secundaria, situada en la parte frontal, se utiliza de modo predeterminado para videollamadas. El inicio de una videollamadapuede tardar un poco. Se muestra **Esperando imagen de vídeo**. Si no se logra establecer la llamada, puede ser porque la red no admita videollamadas, porque el dispositivo receptor no sea compatible, o por otras causas. En tal caso, se le preguntará si desea hacer una llamada normal o enviar un mensaje de texto o multimedia.

Cuando la videollamada está activa, se ven dos imágenes de vídeo y se escucha el sonido por el altavoz. El destinatario de la llamada puede denegar el envío de vídeo (%), en cuyo caso usted escuchará solamente el sonido y puede que vea una imagen fija o un gráfico de fondo de color gris.

3. Para finalizar la videollamada, pulse la tecla de finalización.

#### **Opciones durante una videollamada**

Para cambiar entre mostrar la imagen de vídeo o escuchar solo el sonido, seleccione **Opciones** <sup>&</sup>gt; **Activar** o **Desactivar** y la opción que desee.

Para enviar vídeos mediante la cámara principal, seleccione **Opciones** <sup>&</sup>gt;**Usar cámara principal**. Para volver a la cámara secundaria, seleccione **Opciones** <sup>&</sup>gt;**Usar cámara secundar.**.

Para tomar una instantánea del vídeo que está enviando, seleccione **Opciones** <sup>&</sup>gt;**Enviar instantánea**. El envío del vídeo se detiene y se muestra la instantánea al destinatario. Lainstantánea no se guarda. Pulse **Cancelar** para reanudar el envío del vídeo.

Para acercar o alejar la imagen, seleccione **Opciones** <sup>&</sup>gt;**Zoom**.

Para transferir el audio a un ML portátil compatible con conectividad Bluetooth adjunto al dispositivo, seleccione **Opciones** <sup>&</sup>gt;**Activar manos lib.**. Para volver a transferir el audio al altavoz del dispositivo, seleccione **Opciones** <sup>&</sup>gt;**Activar teléfono**.

Para cambiar la calidad del vídeo, seleccione **Opciones** <sup>&</sup>gt;**Preferencia de vídeo**. **Calidad normal** tiene una velocidad de 10 fps. Utilice **Mayor detalle** para detalles pequeños y estáticos. Utilice **Movimiento más suave** para imágenes en movimiento.

Para ajustar el volumen durante una videollamada, utilice la tecla de volumen que hay en el lateral del dispositivo.
## **Responder o declinar videollamadas**

Cuando entra una llamada de vídeo, aparece .

Para responder a la videollamada, pulse la tecla de llamada. Aparecerá **¿Permitir enviar imagen de vídeo al llamante?**. Para iniciar el envío deimágenes de vídeo en directo, seleccione **Sí**.

Si no tiene activadas las llamadas de vídeo, solo recibirá el sonido del remitente. La imagen del vídeo se sustituye por una pantalla gris. Para sustituir la pantalla gris con una imagen fija capturada con la cámara del dispositivo, seleccione **Herramientas** <sup>&</sup>gt;**Ajustes** <sup>&</sup>gt;**Teléfono** <sup>&</sup>gt; **Llamada** <sup>&</sup>gt;**Imagen en videollam.**.

Para finalizar la videollamada, pulse la tecla de finalización.

## **Compartir vídeo**

Utilice la aplicación Compartir vídeo (servicio de red) para enviar vídeo en directo o un videoclip desde el dispositivo móvil a otro compatible durante una llamada de voz.

El altavoz está operativo cuando se activa Compartir vídeo. Si no desea utilizar el altavoz para la llamada

de voz mientras comparte vídeo, también puede utilizar un kit manos libres portátil compatible.

### **Requisitos de Compartir vídeo**

La función Compartir vídeo requiere una conexión UMTS. Para obtener más información acerca delservicio, la disponibilidad de redes UMTS y las tarifas asociadas a estos servicios, póngase en contacto con el proveedor de servicios.

Para utilizar Compartir vídeo, hay que:

- Asegurarse de que el dispositivo está configurado para utilizar las conexiones persona a persona.
- Asegúrese de que tiene una conexión UMTS activa y de que está dentro de la cobertura de una red UMTS. Si sale de la red UMTS durante unasesión de uso compartido de vídeo, dicha sesión finaliza y la llamada de voz se mantiene.
- ● Asegúrese de que tanto el remitente como el destinatario están registrados en una red UMTS. Si invita a alguien a una sesión de uso compartido de vídeo y el dispositivo del destinatario no se encuentra dentro de lacobertura de una red UMTS, no tiene el servicio de uso compartido de vídeo instalado o no tiene configuradas las conexiones persona a persona, el destinatario no recibirá las invitaciones.

Recibirá un mensaje de error que le indicará que el destinatario no acepta la invitación.

### **Ajustes**

Para configurar el uso compartido de vídeo, se requieren unos ajustes de conexión persona a persona y UMTS.

#### **Ajustes de conexión persona a persona**

Una conexión persona a persona también se conoce como conexión SIP (Session Initiation Protocol, protocolo de inicio de sesión). Deberá configurar los ajustes del modo SIP en el dispositivo para poder utilizar el uso compartido del vídeo. Pida a su proveedor de servicios los ajustes para el modo SIP y guárdelos en su dispositivo. El proveedor de servicios puede enviarle los ajustes o proporcionarle una lista con los que necesite.

Para añadir una dirección SIP a una tarjeta de contacto:

- 1. Pulse y seleccione **Guía**.
- 2. Abra una tarjeta de contacto (o inicie una tarjeta nueva para esa persona).
- 3. Seleccione **Opciones** <sup>&</sup>gt;**Añadir detalle** <sup>&</sup>gt; **Compartir vídeo**.
- 4. Escriba la dirección SIP con el formato siguiente: usuario@dominio (puede utilizar una dirección IP en vez de un nombre de dominio). **Aceptar**. **<sup>146</sup>**

Si desconoce la dirección SIP del contacto, puede utilizar el número de teléfono del destinatariocon el código de país incluido, para compartir vídeo (si el proveedor de servicios de red lo permite).

#### **Ajustes de conexión UMTS**

Para establecer una conexión UMTS:

- Póngase en contacto con su proveedor de servicios para establecer un acuerdo de uso de la red UMTS.
- Asegúrese de que los ajustes de conexión del punto de acceso UMTS son correctos.

### **Uso compartido de vídeo en directo y videoclips**

Durante una llamada de voz activa, seleccione **Opciones** <sup>&</sup>gt;**Compartir vídeo**:

1. Para compartir vídeo en directo durante la llamada, seleccione **Vídeo en vivo**.

Para compartir un videoclip, seleccione **Clip grabado**. Seleccione el videoclip que desea compartir.

Puede que sea necesario convertir el videoclip a un formato adecuado para poder compartirlo. Se mostrará **Deberá convertirse el clip para poderlo compartir. ¿Continuar?**. Seleccione

2. Para compartir el vídeo, seleccione **Opciones** <sup>&</sup>gt; **Invitar**.

Si comparte vídeo en directo, el dispositivo envía la invitación a la dirección SIP añadida a latarjeta de contacto del destinatario. Si se guarda la información de contacto del destinatario en laGuía y el contacto tiene varias direcciones SIP o números de teléfono con el código de país incluido, seleccione la dirección o el número que desee. Si la dirección SIP o el número de teléfonodel destinatario no está disponible, introduzca la dirección SIP o el número de teléfono deldestinatario con el código de país incluido y seleccione **Aceptar** para enviar la invitación.

La sesión comenzará automáticamente cuandoel destinatario acepte la invitación.

#### **Opciones durante el uso compartido del vídeo**

 para hacer zoom en el vídeo (disponible sólo para el remitente)

 para ajustar el brillo (disponible sólo para el remitente)

 $\mathbb Q$  o  $\mathbb Q$  para activar o desactivar el sonido del micrófono

 $\rightarrow$  o  $\rightarrow$  para activar y desactivar el altavoz

 para cambiar al modo de pantalla completa (disponible sólo para el remitente)

3. Para finalizar la sesión de compartir, seleccione **Parar**. Para finalizar la llamada de voz, pulse la tecla de finalización de llamada. Cuando finalizala llamada, el uso compartido del vídeo también finaliza.

Para guardar el vídeo en directo que ha compartido, seleccione **Guardar** cuando se lo solicite. El vídeocompartido se guarda en Fotos.

Si accede a otras aplicaciones mientras comparte un videoclip, se interrumpirá la sesión de compartir. Para regresar a la vista de compartir vídeo y seguir compartiendo, en el modo en espera activo, seleccione **Opciones** <sup>&</sup>gt;**Continuar**.

## **Aceptación de una invitación**

Si no está dentro de la cobertura de una red UMTS, no puede recibir invitaciones.

Cuando alguien le envía una invitación para compartir vídeo, el dispositivo suena y se muestra el nombre del remitente o su dirección SIP. Paraaceptar la invitación, seleccione **Aceptar**.

Para rechazar la invitación, seleccione **Rechazar**<sup>o</sup> pulse la tecla de finalización. Las llamadas de voz también se finalizan si pulsa la tecla de finalización. El remitente recibe un mensaje que le informa de que ha rechazado la invitación.

Cuando reciba un videoclip, seleccione **Silenciar** para silenciar el sonido del clip.

Para dejar de compartir vídeos, seleccione **Parar**. El videoclip también se deja de compartir cuando termina la llamada de voz activa.

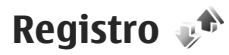

El registro almacena información acerca del historial de comunicaciones del dispositivo. El dispositivo registra las llamadas perdidas y recibidas siempre que la red permita estas funciones y el dispositivo esté encendido y dentro del área de servicio de la red.

## **Últimas llamadas**

Pulse y seleccione **Herramientas** <sup>&</sup>gt;**Registro**. Para ver las llamadas de voz perdidas, recibidas y marcadas, seleccione **Últimas llam.**. El dispositivo registra llamadas perdidas y recibidas solamente si la red admite estas funciones, si el dispositivo está encendido y si se encuentra dentro de la zona de servicio de red.

Para limpiar la lista de últimas llamadas, seleccione **Opciones** <sup>&</sup>gt;**Borrar últimas llam.**. Para limpiar alguno de los registros de llamadas, abra el registro que desea borrar y seleccione **Opciones** <sup>&</sup>gt;**Borrar la lista**. Para borrar un evento determinado, abra un registro, desplácese al evento y pulse **C** .

## **Duración de las llamadas**

Pulse y seleccione **Herramientas** <sup>&</sup>gt;**Registro**.

Para supervisar la duración aproximada de las llamadas entrantes y salientes, pulse y seleccione **Duración llam.**.

**Nota:** El tiempo real de facturación de llamadas del proveedor de servicios puede variar, dependiendo de las características de la red, los redondeos de facturación, etc.

Para poner a cero los temporizadores de duración de las llamadas, seleccione **Opciones** <sup>&</sup>gt;**Poner temps. a cero**. Para ello, necesita el código de bloqueo.

## **Paquetes de datos**

Pulse y seleccione **Herramientas** <sup>&</sup>gt;**Registro**.

Para verificar la cantidad de datos enviados y recibidos durante las conexiones de paquetes de datos, seleccione **Paquetes datos**. Por ejemplo, le pueden cobrar las conexiones de los paquetes de datos por la cantidad de datos enviados y recibidos.

### **Supervisión de todos los eventos de comunicación**

Pulse y seleccione **Herramientas** > **Registro**<sup>&</sup>gt; **Últimas llam.**.

Los iconos del registro son los siguientes:

- Entrante
- Saliente

Eventos de comunicación perdidos

Desplácese a la derecha para abrir el registro general y supervisar las llamadas de voz, los mensajes de texto o las conexiones de datos o LAN inalámbricas que se registran en el dispositivo. Los eventos secundarios (como un mensaje de texto enviado en varias partes y las conexiones de paquetes de datos) se registran como un evento de comunicación. Las conexiones al buzón de correo, el centro de mensajes multimedia o las páginas web aparecen como conexiones de paquetes de datos.

Para añadir un número de teléfono desconocidodesde el registro a Contactos, seleccione **Opciones** <sup>&</sup>gt;**Guardar en la Guía**.

Para filtrar el registro, seleccione **Opciones** <sup>&</sup>gt; **Filtrar** y un filtro.

Para borrar los contenidos del registro, la lista de últimas llamadas y los informes de entrega de mensajes de forma permanente, seleccione

**Opciones** <sup>&</sup>gt;**Borrar registro**. Para confirmar la acción, seleccione **Sí**. Para eliminar un único evento de alguno de los registros de últimas llamadas, pulse **C**.

Para establecer la duración del registro, seleccione **Opciones** <sup>&</sup>gt;**Ajustes** <sup>&</sup>gt;**Duración del registro**. Al seleccionar **Ningún registro** se eliminarán de forma permanente todos los contenidos del registro, la lista de últimas llamadas y los informes de entrega de mensajes.

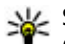

**Sugerencia:** Por ejemplo, en la vista de detalles, puede copiar un número de teléfono en el portapapeles y pegarlo en un mensaje de texto. Seleccione **Opciones** <sup>&</sup>gt;**Utilizar número** <sup>&</sup>gt;**Copiar**.

Para ver la cantidad de datos que se transfieren y la duración de una determinada conexión depaquetes de datos, desplácese a un evento entrante o saliente indicado mediante **Paqs.** y seleccione **Opciones** <sup>&</sup>gt;**Ver detalles**.

# **Guía (agenda de teléfonos)**

En la Guía puede guardar y actualizar la información de sus personas de contacto, como el número de teléfono, la dirección de correo electrónico o el domicilio. También puede añadir señales de llamada personales o imágenes en miniatura a una tarjeta de contacto. También se pueden crear grupos de contactos, que permiten enviar mensajes de texto o de correo electrónico a variosdestinatarios al mismo tiempo.

## **Guardar y editar nombres y números**

- 1. Pulse y seleccione **Guía** <sup>&</sup>gt;**Opciones** <sup>&</sup>gt; **Contacto nuevo**.
- 2. Rellene los campos que desee y seleccione **Hecho**.

Para editar una tarjeta de contacto, selecciónela y, a continuación, **Opciones** <sup>&</sup>gt;**Editar**. También puede buscar el contacto deseado introduciendo las primeras letras del nombre en el campo de búsqueda.

150 Para adjuntar una imagen a una tarjeta de contacto, Pulse **+3** y seleccione Guía. abra la tarjeta y seleccione **Opciones** <sup>&</sup>gt;**Añadir**

**imagen**. La imagen aparece cuando el contacto le llama.

## **Gestionar nombres y números**

Para eliminar una tarjeta de contacto, selecciónela y pulse **C** .

Para suprimir varias tarjetas de contacto a la vez, seleccione **Opciones** <sup>&</sup>gt;**Marcar/Anul. marcar** para marcar las tarjetas de contacto deseadas y pulse **C** para suprimirlas.

Para enviar información de contacto, seleccione una tarjeta **Opciones** <sup>&</sup>gt;**Enviar** y la opción deseada. Para escuchar la grabación asignada al contacto, seleccione una tarjeta de contacto y **Opciones** <sup>&</sup>gt; **Detalles de la grabación** <sup>&</sup>gt;**Reprod. grabación**.

## **Números y direcciones predeterminados**

Es posible asignar números y direcciones predeterminados a una tarjeta de contacto. De este modo, si un contacto tiene varios números o direcciones, puede llamar o enviar un mensaje a un número o una dirección determinada del contacto.El número predeterminado también es utilizado en la marcación por voz.

- 1. En la lista de contactos, escoja un contacto.
- 2. Seleccione **Opciones** <sup>&</sup>gt;**Predeterminados**
- 3. Elija un valor predeterminado al que desee añadir un número o una dirección y seleccione **Asignar**.
- 4. Seleccione un número o una dirección que desee configurar como valor predeterminado.

El número o dirección predeterminados aparecerán subrayados en la tarjeta de contacto.

## **Asignar señales de llamada a contactos**

**Pulse**  $\mathbf{\hat{y}}$  **y seleccione Guía.** 

Para definir una señal de llamada para un contacto o un grupo de contactos:

- 1. Pulse la tecla de desplazamiento para abrir una tarjeta de contacto o ir a la lista de grupos, y seleccione un grupo de contactos.
- 2. Seleccione **Opciones** <sup>&</sup>gt;**Señal de llamada**.

3. Seleccione la señal de llamada que desea utilizar.

Cuando un contacto o un miembro del grupo le llama, el dispositivo reproduce la señal de llamada seleccionada (si el número de teléfono del remitente se envía con la llamada y el dispositivo lo reconoce).

Para eliminar la señal de llamada, seleccione **Señal llamada pred.** de la lista de señales de llamada.

## **Copiar contactos**

Al abrir **Guía** por primera vez, puede elegir copiar los contactos de la tarjeta SIM a la memoria del dispositivo o ver los contactos desde la tarjeta SIM en el directorio de contactos. El dispositivo le preguntará si desea copiar los nombres y números de la tarjeta SIM al dispositivo.

Para copiarlos, pulse **Aceptar**.

Pulse **Cancelar** si no desea copiar los contactos de la tarjeta SIM a la memoria del dispositivo. El dispositivo le preguntará si desea ver los contactos en la tarjeta SIM, en el directorio de contactos. Pulse **Aceptar**, se abrirá la Guía y podrá ver los nombres guardados en su tarjeta SIM marcados con **EU**.

## **Servicios SIM**

Para obtener información sobre la disponibilidad y el uso de los servicios de la tarjeta SIM, póngase en contacto con el distribuidor de su tarjeta SIM. Puede ser el proveedor de servicios u otro distribuidor.

## **Contactos de la tarjeta SIM**

Para añadir los nombres y números almacenados en la tarjeta SIM a la lista de contactos de la Guía, seleccione **Opciones** <sup>&</sup>gt;**Ajustes** <sup>&</sup>gt;**Contactos a mostrar** <sup>&</sup>gt;**Memoria de SIM**. Puede añadir y modificar los contactos de la tarjeta SIM o realizar llamadas.

Los números que guarde en la Guía no se guardan automáticamente en la tarjeta SIM. Para guardar números en la tarjeta SIM, en Guía, seleccione un contacto y **Opciones** <sup>&</sup>gt;**Copiar** <sup>&</sup>gt;**Memoria de SIM**.

### **Marcación fija**

Para limitar las llamadas del dispositivo a determinados números de teléfono, en Guía, seleccione **Opciones** <sup>&</sup>gt;**Contactos marcac. fija**. Necesitará el código PIN2 para activar y desactivar la marcación fija de números o para editar los contactos de marcación fija.

Para ver la lista de los números de marcación fija, seleccione **Opciones** <sup>&</sup>gt;**Números de SIM**. Esta opción sólo aparece si es compatible con su tarjeta SIM.

Para añadir números a la lista de marcación fija, seleccione **Opciones** <sup>&</sup>gt;**Contac. SIM nuevo**.

Si utiliza la marcación fija, no podrá realizar conexiones de paquetes de datos, excepto al enviar mensajes de texto a través de una conexión de paquetes de datos. Para hacerlo, el número del centro de mensajes y el número de teléfono del destinatario deberán estar incluidos en la lista demarcación fija.

## **Gestionar grupos de contactos**

#### **Crear grupos de contactos**

- 1. En la Guía, desplácese a la derecha para abrir la lista de grupos.
- 2. Seleccione **Opciones** <sup>&</sup>gt;**Grupo nuevo**.
- 3. Introduzca un nombre de grupo o utilice el nombre predeterminado y seleccione **Aceptar**.
- 4. Seleccione el grupo y **Opciones** <sup>&</sup>gt;**Añadir miembros**.
- 5. Desplácese a un contacto y pulse la tecla de desplazamiento para marcar los contactos que desea añadir.
- 6. Seleccione **Aceptar**.

Para renombrar un grupo, seleccione **Opciones** <sup>&</sup>gt; **Renombrar**, introduzca el nombre nuevo y seleccione **Aceptar**.

#### **Eliminar miembros de un grupo**

- 1. En la lista de grupos, seleccione el grupo que desea modificar.
- 2. Desplácese al contacto y seleccione **Opciones** <sup>&</sup>gt; **Eliminar de grupo**.
- 3. Para eliminar los contactos del grupo, seleccione **Sí**.

# <span id="page-153-0"></span>**Organizar la hora**

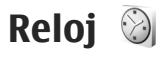

## **Despertador**

**Pulse**  $\bullet$  **v seleccione Aplicaciones > Reloj.** 

Para ver las alarmas activas e inactivas, desplácese a la derecha en la ficha de alarmas. Para estableceruna alarma nueva, seleccione **Opciones** <sup>&</sup>gt;**Alarma nueva**. Si es necesario, defina la repetición. Cuando hay una alarma activa, aparece  $\Omega$ .

Para detener la alarma que está sonando, seleccione **Parar**. Para detener la alarma durante untiempo determinado, seleccione **Repetir**. Si el dispositivo está apagado cuando deba sonar una alarma, se encenderá y empezará a sonar el tono de alarma.

 **Sugerencia:** Para definir el periodo de tiempo que debe pasar antes que la alarma se repita, seleccione **Opciones** <sup>&</sup>gt;**Ajustes** <sup>&</sup>gt; **Tiempo repetic. alarma**.

Para cancelar una alarma, seleccione **Opciones** <sup>&</sup>gt; **Eliminar alarma**.

Para cambiar la hora, la fecha o los ajustes del tipo de reloj, seleccione **Opciones** <sup>&</sup>gt;**Ajustes**. **154**

Para actualizar automáticamente la informaciónsobre la fecha, hora y zona horaria del dispositivo (servicio de red), en los ajustes, seleccione **Actualizac. auto de hora** <sup>&</sup>gt;**Activada**.

## **Reloj mundial**

**Pulse**  $\Omega$  **v seleccione Aplicaciones > Reloj.** 

Para ver la hora en varias ubicaciones, desplácese a la pestaña del reloj mundial. Para añadir ubicaciones a la lista, seleccione **Opciones** <sup>&</sup>gt; **Añadir ubicación**. Puede añadir un máximo de 15participantes a la lista.

Para establecer su ubicación actual, desplácese a una ubicación y seleccione **Opciones** > **Fijar como ubicac. actual**. La ubicación se muestra en la vistaprincipal del reloj, y la hora del dispositivo cambia en función de la ubicación seleccionada. Asegúrese que la hora es correcta y que coincide con la zona horaria.

## **Agenda**

## **Crear una entrada de la agenda**

Pulse y seleccione **Aplicaciones** <sup>&</sup>gt;**Agenda**.

1. Para añadir una nuevaentrada en la agenda, desplácese hasta la fecha en concreto y seleccione **Opciones** <sup>&</sup>gt; **Entrada nueva** y una de las opciones siguientes:

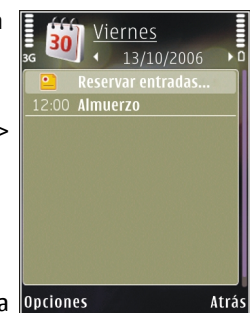

● **Reunión** — para recordarle una citaque se ha fijado para una fecha y hora específica.

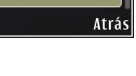

- **Petición de reunión** para crear y enviar una nueva petición de reunión. Necesita disponer de un buzón configurado para enviar peticiones. [Véase "Gestionar](#page-134-0) [buzones", p. 135.](#page-134-0)
- **Memorándum** para escribir una entrada general para un día.
- **Aniversario** para recordarle los cumpleaños y fechas especiales (las entradas se repiten cada año).
- **Tareas** para recordarle que una tarea debe hacerse en una fecha determinada.

2. Rellene los campos. Para configurar una alarma, seleccione **Alarma** <sup>&</sup>gt;**Activada** e introduzca lahora y la fecha de la alarma.

Para añadir una descripción a una entrada, seleccione **Opciones** <sup>&</sup>gt;**Añadir descripción**.

- 3. Para guardar los datos, seleccione **Hecho**.
- **Sugerencia:** En la vista del día, semana o mes, pulse cualquier tecla (**1** -**0** ). Se abre una entrada de reunión y los caracteres que ha escrito se añaden al campo del tema. En la vista de tareas, se abre una entrada de nota.

Cuando la alarma de la agenda suene, seleccione **Silenciar** para desactivar el sonido. El texto del recordatorio permanece en la pantalla. Para detener la alarma, seleccione **Parar**. Para hacer que se repita la alarma, seleccione **Repetir**.

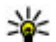

**Sugerencia:** Para definir el periodo de tiempo que debe pasar antes de que la alarma de la agenda se repita, pulse  $\bullet$  v seleccione **Aplicaciones** <sup>&</sup>gt;**Agenda** <sup>&</sup>gt;**Opciones** <sup>&</sup>gt; **Ajustes** <sup>&</sup>gt;**Tiempo repet. alarma**.

## **Vistas de la Agenda**

Seleccione **Opciones** > **Ajustes** para cambiar el día de inicio de la semana o la vista que aparece al abrir la agenda. En la configuración, también puede modificar el tono para alarma de la agenda, el **<sup>155</sup>** tiempo de espera para repetir la alarma y el título para la vista de la semana.

Para ir a una fecha determinada, seleccione **Opciones** <sup>&</sup>gt;**Ir a fecha**. Para ir al día actual, pulse **#**.

Para cambiar a la vista de mes, semana, día o tareas, pulse **\***.

Para enviar una nota a un dispositivo compatible, seleccione **Opciones** <sup>&</sup>gt;**Enviar**.

Si el otro dispositivo no es compatible con la hora universal coordinada (UTC), es posible que la información de la hora de las entradas de la agenda recibidas no aparezca correctamente.

### **Gestionar entradas de la agenda**

Para borrar varios eventos a la vez, vaya a la vista de mes y seleccione **Opciones** <sup>&</sup>gt;**Borrar entrada** <sup>&</sup>gt;**Antes de fecha** o **Todas lasentradas**.

Para marcar una tarea como completada, desplácese a ella en la vista de tareas y seleccione **Opciones** <sup>&</sup>gt;**Marcar como hecha**.

Puede sincronizar su agenda con un PC compatible que use Nokia Nseries PC Suite. Al crear una entrada de la agenda, defina la opción de sincronización deseada.

# **Carpeta Office**

## **Quickoffice**

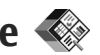

Con las aplicaciones Quickoffice, puede ver documentos .doc, .xls, .ppt, .pps y .txt, y descargar software. No todos los formatos o funciones soncompatibles. No se admite Apple Macintosh.

Para ver un archivo, pulse  $\bullet$  y seleccione **Aplicaciones** > **Oficina** > **Quickoffice**. Seleccione la ubicación desde la que desea ver los archivos, vaya a la carpeta deseada y seleccione un archivo.

El archivo se abre en la aplicación correspondiente, dependiendo del formato.

Para descargar software utilizando Quickmanager, en la vista principal, seleccione **Quickmanager**; o al buscar archivos, desplácese hasta la pestaña Quickmanager.

Si tiene algún problema con las aplicaciones Quickoffice, visite [www.quickoffice.com](http://www.quickoffice.com), o envíe un correo electrónico a supportS60@quickoffice.com.

## **Quickword**

Con Quickword puede ver documentos de Microsoft Word en el dispositivo.

Quickword es compatible con documentos guardados en los formatos .doc y .txt creados con Microsoft Word 97, 2000, XP y 2003. No todas las variaciones o características de los formatos dearchivos mencionados son compatibles.

Para descargar una versión de Quickword que admita la función de edición cuando hay un archivo abierto, seleccione **Opciones** <sup>&</sup>gt;**Actualizs. y mejoras**. La actualización está sujeta a tarifas.

## **Quicksheet**

Con Quicksheet puede ver archivos de Microsoft Excel en el dispositivo.

Quicksheet es compatible con hojas de cálculo de formato .xls creadas con Microsoft Excel 97, 2000, XP o 2003. No todas las variaciones o característicasde los formatos de archivos mencionados soncompatibles.

Para descargar una versión de Quicksheet que admita la función de edición cuando hay un archivo abierto, seleccione **Opciones** <sup>&</sup>gt;**Actualizs. y mejoras**. La actualización está sujeta a tarifas.

**158**

## **Quickpoint**

Con Quickpoint puede ver presentaciones de Microsoft PowerPoint en el dispositivo.

Quickpoint es compatible con presentaciones guardadas en los formatos .ppt y .pps creadas con Microsoft PowerPoint 2000, XP y 2003. No todas las variaciones o características de los formatos dearchivos mencionados son compatibles.

Para descargar una versión de Quickpoint que admita la función de edición cuando hay un archivo abierto, seleccione **Opciones** <sup>&</sup>gt;**Actualizs. y mejoras**. La actualización está sujeta a tarifas.

## **Quickmanager**

Con Quickmanager es posible descargar software, como actualizaciones y otras aplicaciones de utilidad. Las descargas se pueden pagar en la factura del teléfono o con tarjeta de crédito.

## **Notas**

Pulse  $\cdot$  **y** seleccione Aplicaciones > Oficina > **Notas**.

Para escribir una nota, empiece a introducir el texto. El editor de notas se abre automáticamente.

Para abrir una nota, desplácese hasta ella y pulse **Abrir**.

Para enviar una nota a otro dispositivo compatible, seleccione **Opciones** <sup>&</sup>gt;**Enviar**.

Para eliminar una nota, pulse **C** .

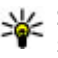

**Sugerencia: Para eliminar varias notas,** seleccione **Opciones** <sup>&</sup>gt;**Marcar/Anul. marcar** para marcar las notas y pulse **C**.

Para sincronizar o definir los ajustes de sincronización de una nota, seleccione **Opciones** <sup>&</sup>gt; **Sincronización** <sup>&</sup>gt;**Iniciar** o **Ajustes**.

## **Adobe Reader**

Pulse y seleccione **Aplicaciones** <sup>&</sup>gt;**Oficina** <sup>&</sup>gt; **Adobe PDF**.

Con Adobe Reader puede leer documentos en formato PDF en el dispositivo, hacer búsquedas de texto en documentos, modificar ajustes como el nivel de zoom y la vista de las páginas y enviar archivos PDF a través del correo electrónico.

## **Conversor**

Pulse y seleccione **Aplicaciones** <sup>&</sup>gt;**Oficina** <sup>&</sup>gt; **Conversor**.

El Conversor permite convertir medidas de una unidad a otra.

El conversor tiene una precisión limitada y pueden producirse errores de redondeo.

- 1. En el campo Tipo, seleccione la medida que quiere usar.
- 2. En el primer campo Unidad, seleccione la unidad que desee convertir.
- 3. En el siguiente campo Unidad, seleccione la unidad a la que desee convertir.
- 4. En el primer campo Cantidad, escriba el valor que desee convertir. El otro campo Cantidad cambiará automáticamente para mostrar el valor convertido.

#### **Conversor de moneda**

Seleccione **Tipo** <sup>&</sup>gt;**Moneda** Para poder realizar conversiones de monedas, tiene que elegir una moneda base y añadir tipos de cambio. La moneda base predeterminada es **Local**. El tipo de la moneda base es siempre 1.

- 1. Seleccione **Opciones** <sup>&</sup>gt;**Cambios monedas**
- 2. El nombre predeterminado para los elementos de moneda es **Extranj.**. Para cambiar el nombre de una moneda, seleccione **Opciones** <sup>&</sup>gt; **Renombrar moneda**.
- 3. Agregue los tipos de cambio para las monedas y pulse **Hecho**.
- 4. En el segundo campo Unidad, seleccione la moneda a la que desee convertir.

5. En el primer campo Cantidad, escriba el valor que desee convertir. El otro campo Cantidad cambiará automáticamente para mostrar el valor convertido.

Para cambiar la moneda base, seleccione **Opciones** <sup>&</sup>gt;**Cambios monedas**, una moneda y **Opciones** <sup>&</sup>gt;**Fijar moneda base**.

**Nota:** Si cambia de moneda base, debe introducir los nuevos tipos de cambio, porque todos los tipos de cambio anteriores se borran.

# **Carpeta Aplicaciones**

## **Calculadora**

Pulse  $\Omega$  y seleccione Aplicaciones > Calculad..

**Nota:** Esta calculadora tiene una precisión limitada y está diseñada para cálculos sencillos.

Para realizar una operación de cálculo, introduzca la primera cifra de la operación. Seleccione una función, por ejemplo, sumar o restar, en el mapa de funciones. Introduzca la segunda cifra y seleccione **=**.

La calculadora ejecuta las operaciones en el mismo orden que se han introducido. El resultado de la operación de cálculo permanece en el campo del editor para utilizarlo como la primera cifra de una nueva operación de cálculo.

Para guardar los resultados de una operación de cálculo, seleccione **Opciones** <sup>&</sup>gt;**Memoria** <sup>&</sup>gt; **Guardar**. El resultado guardado reemplaza el resultado almacenado en la memoria.

Para recuperar los resultados de una operación de cálculo de la memoria para utilizarlos en un cálculo, seleccione **Opciones** <sup>&</sup>gt;**Memoria** <sup>&</sup>gt;**Recuperar**.

Para ver el último resultado guardado, seleccione **Opciones** <sup>&</sup>gt;**Último resultado**. La memoria no se borra al salir de la Calculadora o al apagar el dispositivo. Es posible recuperar el último resultado guardado cuando se vuelve a abrir la Calculadora.

## **Gestor de aplicaciones**

El Gestor de aplicaciones permite ver los paquetes de software instalados en su dispositivo. También permite consultar detalles de las aplicaciones instaladas, eliminar aplicaciones y definir los ajustes de instalación.

Pulse  $\cdot$  y seleccione Aplicaciones > Gest. **aplics.**.

En el dispositivo se pueden instalar dos tipos de aplicaciones y software:

- Aplicaciones J2ME basadas en la tecnología Java con la extensión .jad o .jar.
- Otras aplicaciones y software compatibles con el sistema operativo Symbian con la extensión .sis o .sisx

Instale únicamente software diseñadoespecíficamente para su dispositivo: Nokia N78.Los **<sup>160</sup>** proveedores de software se referirán a menudo al número del modelo oficial de este producto: Nokia N78-1.

### **Instalación de aplicaciones y software**

Se pueden transferir archivos de instalación al dispositivo desde un ordenador compatible, descargándolos durante la navegación, o enviándolos en un mensaje multimedia, adjuntos por correo electrónico, o bien mediante otros métodos de conectividad, como Bluetooth. Puede utilizar Nokia Application Installer en Nokia Nseries PC Suite para instalar una aplicación en el dispositivo. Si utiliza el Explorador de Windows de Microsoft para transferir un archivo, guarde el archivo en una tarjeta de memoria compatible (disco local).

 $\blacksquare$  indica una aplicación .sis o .sisx,  $\blacksquare$  una aplicación Java,  $\bigcap$  que la instalación de una aplicación no ha sido completada y **pero de la alguna de la** aplicación está instalada en la tarjeta de memoria.

**Importante:** Instale y use únicamente aplicaciones y demás software procedente de fuentes de confianza, como aplicaciones que posean la firma de Symbian o hayan superado las pruebas Java Verified™.

Antes de la instalación, tenga en cuenta lo siguiente:

● Para ver el tipo de aplicación, el número de versión y el proveedor o fabricante de la aplicación, seleccione **Opciones** <sup>&</sup>gt;**Ver detalles**.

Para ver los detalles del certificado de seguridad de la aplicación, en **Detalles:**, desplácese a **Certificados:** y seleccione **Ver detalles**. [Véase](#page-170-0) ["Gestión de certificados", p. 171.](#page-170-0)

● Si instala un archivo que contiene una actualización o reparación de una aplicación existente, sólo puede restaurar la aplicación original si dispone del archivo de instalación original o de una copia de seguridad completa del paquete de software eliminado. Para restaurar la aplicación original, elimínela y después vuelva a instalarla desde el archivo de instalación original o la copia de seguridad.

El archivo .jar es necesario para instalar aplicaciones Java. Si no dispone de él, el dispositivo le podría pedir que lo descargue. Si no se ha definido un punto de acceso para la aplicación, se le pedirá que seleccione uno. Cuando esté descargando el archivo .jar, es posible que tenga que introducir un nombre de usuario y una contraseña para acceder al servidor. Puede obtener estos datos delproveedor o el fabricante de la aplicación. **<sup>161</sup>** Para instalar software o una aplicación, realice lo siguiente:

- 1. Para localizar un archivo de instalación, pulse y seleccione **Aplicaciones** <sup>&</sup>gt;**Gest. aplics.**. También puede buscar en la memoria del dispositivo o en una tarjeta de memoria compatible (si está insertada) mediante el Gestor de archivos o bien abrir un mensaje en **Mensajes** <sup>&</sup>gt;**Buzón entrada** que contenga un archivo de instalación.
- 2. En el Gestor de aplicaciones, seleccione **Opciones** <sup>&</sup>gt;**Instalar**. En otras aplicaciones, desplácese hasta el archivo de instalación y selecciónelo para iniciar la instalación.

Durante la instalación, el dispositivo muestra información sobre el progreso del proceso. Si instala una aplicación sin firma o certificado digital, aparece un aviso en el dispositivo. Continúe la instalación únicamente si estáseguro de la fuente y el contenido de la aplicación.

Para iniciar una aplicación instalada, búsquela en el menú y selecciónela. Si la aplicación no tiene ninguna carpeta predeterminada definida, se instalará en la carpeta **Aplicaciones** en el menú principal.

Para ver qué paquetes de software se han instalado o eliminado, y en qué momento, seleccione **Opciones** <sup>&</sup>gt;**Ver registro**.

**Importante:** Su dispositivo sólo admite una aplicación antivirus. El hecho de disponer de más de una aplicación con funciones de antivirus puede afectar al rendimiento y al funcionamiento del dispositivo, o incluso hacer que deje de funcionar.

Tras instalar aplicaciones en una tarjeta de memoria compatible, los archivos de instalación (.sis) permanecen en la memoria del dispositivo. Estos archivos pueden usar gran cantidad de memoria e impedirle el almacenamiento de otros archivos. Para disponer de memoria suficiente, use Nokia PC Suite para hacer una copia de seguridad de los archivos de instalación en un PC compatible y, a continuación, utilice el administrador de archivos para eliminar los archivos de instalación de la memoria del dispositivo. Si el archivo .sis file es un archivo adjunto a un mensaje, borre el mensaje del buzón de entrada de mensajes.

### **Eliminar aplicaciones y software**

Pulse  $\bullet$  y seleccione Aplicaciones > Gest. **aplics.**.

Desplácese hasta un paquete de software y seleccione **Opciones** <sup>&</sup>gt;**Eliminar**. Seleccione **Sí** para confirmar.

Si elimina software, sólo podrá reinstalarlo si dispone del paquete de software original o de una copia de seguridad completa del paquete de software eliminado. Si elimina un paquete de software, quizá no pueda abrir nunca documentos creados con ese software.

Si hay otro paquete de software que depende del paquete eliminado, puede que deje de funcionar. Consulte la documentación del paquete de software instalado si desea obtener más información.

### **Ajustes**

Pulse  $\bullet$  v seleccione Aplicaciones > Gest. **aplics.**.

Seleccione **Opciones** <sup>&</sup>gt;**Ajustes** y alguna de las siguientes opciones:

- **Instalación software** seleccione si se puede instalar software de Symbian sin firma digital verificada.
- **Verif. certs. en línea** seleccione para verificar los certificados en línea antes de instalaraplicaciones.
- **Dirección web predet.** seleccione la dirección predeterminada utilizada para verificar los certificados en línea.

Algunas aplicaciones Java podrían requerir el envío de un mensaje o una conexión de red a un punto de acceso específico para descargar otros datos o

componentes. En la vista principal del Gestor de aplicaciones, desplácese hasta una aplicación y seleccione **Opciones** <sup>&</sup>gt;**Abrir** para cambiar los ajustes relacionados con la aplicación específica.

# **Carpeta Herramientas**

## **Gestor de archivos**

Pulse  $\Omega$  y seleccione **Herramientas** > Gestor **ar.**.

Con el gestor de archivos, puede examinar, gestionar y abrir archivos en el dispositivo, tarjeta de memoria o una unidad externa compatible.

#### **Vista principal del gestor de archivos**

Las opciones disponibles dependen de la memoria resaltada. Seleccione **Opciones** y alguna de las siguientes opciones:

- **Extraer tarj. memoria** Extraiga la tarjeta de memoria del dispositivo de forma segura sin perder información.
- **Copia seguridad teléf.** Realice una copia de seguridad de la memoria del dispositivo en una tarieta de memoria.
- **Restaurar de tarj. mem.** Restablezca la copia de seguridad de la memoria del dispositivo guardada en una tarjeta de memoria compatible. Esta opción sólo está disponible si creó una copia de seguridad de la memoria del dispositivo.
- **Unidades remotas** Defina la configuración de una unidad remota compatible conectada al dispositivo, o busque o elimine unidades.
- **Buscar** Encuentre un archivo en la memoria. Introduzca un texto que coincida con el nombre del archivo.

#### **Vistas de la memoria del teléfono y la tarjeta de memoria**

Las opciones disponibles dependen de la memoria seleccionada. Seleccione **Opciones** y alguna de las siguientes opciones:

- **Enviar** Enviar un archivo utilizando los métodos de conexión disponibles.
- **Organizar** Mover y copiar archivos y carpetas, o crear carpetas nuevas en la memoria.
- **Marcar/Anul. marcar** Marcar los archivos o carpetas para eliminar varios elementos al mismo tiempo.
- **Renombrar** Renombrar un archivo o carpeta.
- **Detalles** Ver los detalles de la memoria o del elemento seleccionado.
- **Opciones tarj. memoria** Renombrar o formatear una tarjeta de memoria.
- **Contraseña tarj. mem.** Proteger una tarjeta de memoria mediante contraseña.

## <span id="page-164-0"></span>**Comandos de voz**

Pulse  $\bullet$  v seleccione Herramientas > **Utilidades** <sup>&</sup>gt;**Comans. voz**.

Con los comandos de voz mejorados podrá controlar el dispositivo. [Véase "Marcación por](#page-141-0) voz[", p. 142.](#page-141-0)

Para activar los comandos de voz mejorados para iniciar aplicaciones y perfiles, mantenga pulsada la tecla de selección derecha en modo en espera.

Para utilizar los comandos de voz mejorados, mantenga pulsada la tecla de selección derecha en modo en espera y diga un comando de voz. El comando de voz es el nombre de la aplicación o del modo que se muestra en la lista.

Para editar los comandos de voz, en la aplicación Comandos de voz, seleccione un elemento, como una aplicación o perfil, y **Editar**.

Para escuchar la etiqueta de voz sintetizada, seleccione **Opciones** <sup>&</sup>gt;**Reproducir**.

Para eliminar un comando de voz agregado de forma manual, seleccione **Opciones** <sup>&</sup>gt;**Eliminar comando de voz**.

Seleccione **Opciones** <sup>&</sup>gt;**Ajustes** y alguna de las siguientes opciones:

● **Sintetizador** — para encender o apagar el sintetizador que reproduce las grabaciones y los comandos de voz reconocidos en el idioma deldispositivo

- **Volumen de reproducción** para ajustar el volumen de reproducción de los comandos de voz
- ● **Sensibil. reconocimiento** — para ajustar la facilidad con que el sintetizador reconoce el habla. Si ajusta la sensibilidad muy alta, puede no aceptar comandos debido al sonido en segundo plano.
- **Verificación de comando** para seleccionar si el comando hablado se acepta de forma manual, por voz o automáticamente
- **Eliminar adaptacs. voz** para restablecer el reconocimiento de voz cuando, por ejemplo, ha cambiado el usuario principal del dispositivo

## **Sincronizar (2)**

Pulse y seleccione **Herramientas** <sup>&</sup>gt;**Sinc.**.

La Sincronización le permite sincronizar sus notas, entradas de la agenda, mensajes de texto y multimedia, favoritos del navegador o contactos con distintas aplicaciones compatibles en un ordenador compatible o en Internet.

Quizás reciba algunos ajustes de sincronización de su proveedor de servicios en un mensaje especial.

El perfil de sincronización contiene los ajustes necesarios para la sincronización.

Al abrir la aplicación, se muestra el perfil de sincronización predeterminado o el último utilizado. Para modificar el perfil, desplácese hasta un elemento de sincronización y seleccione **Marcar** para incluirlo en el perfil o **An. marcar** para dejarlo fuera.

Para gestionar los perfiles de sincronización seleccione **Opciones** y la opción deseada.

Para sincronizar datos, seleccione **Opciones** <sup>&</sup>gt; **Sincronizar**. Para cancelar la sincronización antesde que finalice, seleccione **Cancelar**.

#### **Gestor de dispositivos**  副

Pulse  $\cdot$  y seleccione **Herramientas** > **Utilidades** <sup>&</sup>gt;**Gest. disp.**.

Utilice el Gestor de dispositivos para conectarse a un servidor y recibir los ajustes de configuración para su dispositivo, para crear nuevos perfiles de servidor, o para ver y gestionar los perfiles de servidor existentes.

Podrá recibir perfiles de servidor y diferentes ajustes de configuración de su proveedor de servicios y del departamento de informática de la empresa. Estos ajustes de configuración pueden incluir ajustes de conexión y otros ajustes utilizados por las diferentes aplicaciones en su dispositivo. **166**

Desplácese hasta un perfil de servidor, seleccione **Opciones** y configure las siguientes opciones:

- **Iniciar configuración** para conectarse con el servidor y recibir ajustes de configuración para su dispositivo.
- **Perfil servid. nuevo** crea un perfil de servidor.

Para borrar un perfil de servidor, desplácese al mismo y pulse **C**.

## **Voz**

Con Voz, puede establecer el idioma, la voz y las propiedades de la voz del lector de mensajes.

Pulse y seleccione **Aplicaciones** <sup>&</sup>gt;**Voz**.

Para establecer el idioma del lector de mensajes, seleccione **Idioma**. Para descargarse idiomas adicionales en el dispositivo, seleccione **Opciones** <sup>&</sup>gt;**Descargar idiomas**.

**Sugerencia:** Cuando descargue un nuevo idioma, deberá descargarse al menos una voz para ese idioma.

Para establecer la voz, seleccione **Voz**. La voz depende del idioma seleccionado.

Para establecer la velocidad de la voz, seleccione **Velocidad**.

Para establecer el volumen de la voz, seleccione **Volumen**.

Para ver los detalles de una voz, desplácese hacia la derecha hasta la pestaña de voz, después a voz y seleccione **Opciones** <sup>&</sup>gt;**Detalles de voz**. Para escuchar una voz, desplácese hasta ella y seleccione **Opciones** <sup>&</sup>gt;**Reproducir voz**.

Para eliminar idiomas o voces, desplácese hasta el elemento y seleccione **Opciones** <sup>&</sup>gt;**Borrar**.

#### **Ajustes del lector de mensajes**

Para cambiar los ajustes del lector de mensajes, desplácese hasta la pestaña **Ajustes** y defina los aspectos siguientes:

- **Detección de idioma** Activar o desactivar la detección automática de idioma de lectura.
- **Lectura continua** Activar o desactivar la lectura continua de todos los mensajes seleccionados.
- **Peticiones de voz** Seleccionar si el lector de mensajes muestra preguntas en los mensajes.
- **Fuente de audio** Seleccionar si quiere escuchar el mensaje por el altavoz o el dispositivo.

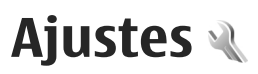

Es posible que su proveedor de servicios haya preestablecido algunos ajustes para el dispositivo y tal vez no pueda cambiarlos.

## **Ajustes generales**

En los ajustes generales puede editar la configuración general del dispositivo o restaurar los ajustes predeterminados.

También puede ajustar la fecha y la hora en el reloj. [Véase "Reloj ", p. 154.](#page-153-0)

## **Ajustes de personalización**

**Pulse**  $\bullet$  **v seleccione Herramientas > Ajustes > Generales** <sup>&</sup>gt;**Personalización**.

Puede editar los ajustes relacionados con la pantalla, el modo en espera y la funcionalidad general del dispositivo.

**Temas** le permite cambiar el aspecto de la pantalla.

**Comandos de voz** abre los ajustes de la aplicación Comandos de voz. <u>[Véase "Comandos de](#page-164-0)</u> voz[", p. 165.](#page-164-0)

**Tonos** le permite cambiar los tonos de la agenda, el reloj y el modo activo.

#### **Pantalla**

- **Brillo** Desplácese a la izquierda o a la derecha para ajustar el brillo de la pantalla.
- **Tamaño de fuente** ajuste el tamaño del texto y los iconos en la pantalla.
- **Tº espera ahorro energ.** seleccione el tiempo de espera para la activación del ahorro de energía.
- **Saludo inicial o logo** La nota de bienvenida o el logotipo aparece brevemente cada vez que se enciende el dispositivo. Seleccione **Predeterminado** para utilizar la imagen predeterminada, **Texto** para escribir una nota de bienvenida o **Imagen** para seleccionar una imagen de Fotos.
- **Tº espera iluminación** seleccione un tiempo de espera tras el cual la luz de fondo de la pantalla se desactivará.

#### **Modo en espera**

● **Accesos directos** — Asigne accesos directos a las teclas de selección para utilizarlas en el modo en espera y seleccione las aplicaciones que aparecen en la barra de herramientas activa.

Si el modo en espera activo está desactivado, podrá asignar accesos directos de teclado a las distintas pulsaciones de la tecla de desplazamiento.

- **Cambiar vista del menú** Seleccione **Barra iconos horizont.** para visualizar una barra de herramientas horizontal y el contenido de diferentes aplicaciones en la pantalla. Seleccione **Barra iconos vertical** para visualizar una barra de herramientas vertical en la pantalla. El contenido de las diferentes aplicaciones está oculto. Para mostrar el contenido, seleccione un acceso directo y pulse la tecla de desplazamiento izquierda. Seleccione **Básico** para desactivar la barra de herramientas activa.
- **Logo del operador** este ajuste sólo está disponible si ha recibido un logotipo del operador y lo ha guardado. Seleccione **Desactivado** si no desea que se muestre el logotipo.

#### **Idioma**

El cambio de los ajustes del idioma del teléfono o el idioma de escritura afecta a todas las aplicaciones del dispositivo hasta que los ajustes se vuelven a modificar.

● **Idioma del teléfono** — Cambia el idioma del texto de la pantalla en el dispositivo. También afecta al formato utilizado para la fecha y hora y a los separadores utilizados, por ejemplo, en los cálculos. **Automático** selecciona el idioma según la información en la tarjeta SIM. Tras cambiar el idioma, el dispositivo se reiniciará.

- ● **Idioma de escritura** — Cambia el idioma de escritura. Afecta a los caracteres disponibles para escribir textos y al diccionario de texto predictivo utilizado.
- **Texto predictivo** activa o desactiva la entrada del texto predictivo para todos los editores del dispositivo. El diccionario de texto predictivo no se encuentra disponible para todos los idiomas.

## **Ajustes de accesorios**

Pulse  $\cdot$  **y** seleccione Herramientas > Ajustes > **Generales** <sup>&</sup>gt;**Accesorios**.

Algunos conectores de accesorios indican el tipo de accesorio que está conectado al dispositivo. [Véase](#page-26-0) ["Indicadores de pantalla", p. 27.](#page-26-0)

Los ajustes disponibles dependen del tipo de accesorio. Seleccione alguno de los siguientes accesorios:

● **Modo predetermin.** — elija el modo que desea activar cada vez que conecte un determinado accesorio compatible al dispositivo.

● **Respuesta auto** — seleccione si desea que el dispositivo responda a una llamada entrante automáticamente cuando pasen cinco segundos. Si el tipo de llamada está establecido en **Un bip** <sup>o</sup>**Silencio**, la respuesta automática se desactiva.

● **Iluminación** — Establezca si desea que las luces permanezcan activadas después del tiempo de espera.

### **Ajustes de seguridad**

#### **Teléfono y SIM**

Pulse , seleccione **Herramientas** <sup>&</sup>gt;**Ajustes** <sup>&</sup>gt; **Generales** <sup>&</sup>gt;**Seguridad** <sup>&</sup>gt;**Teléfono y tarjeta SIM** y una de las opciones siguientes:

- **Petición código PIN** cuando está activada, se solicitará el código cada vez que se encienda el dispositivo. Algunas tarjetas SIM no permiten desactivar la petición de código PIN.
- **Código PIN**, **Código PIN2** y **Código de bloqueo** — Puede cambiar el código PIN, el código PIN2 y el código de bloqueo. Estos códigos sólo pueden incluir números comprendidos entre **0** y **9**.

Si olvida el código PIN o PIN2, póngase en contacto con su proveedor de servicios. Si olvida el código de bloqueo, póngase en contacto con un punto Nokia Care o con su proveedor de servicios. [Véase "Códigos de acceso", p. 20.](#page-19-0)

No utilice códigos de acceso similares a los números de emergencia, para evitar marcar el número de emergencia por equivocación.

- **Período autobloq. tecl.** seleccione si desea bloquear el teclado cuando el dispositivo ha estado inactivo durante un período de tiempo determinado.
	-
- **Sugerencia:** Para bloquear o desbloquear
	- manualmente el teclado, pulse la tecla de selección izquierda y después **\***.
- **Período autobloq. tel.** Para evitar el uso no autorizado, se puede definir un tiempo de espera para el bloqueo automático del dispositivo. Los dispositivos bloqueados no se pueden utilizar hasta que se introduce el código de bloqueo correcto. Para desactivar el período de bloqueo automático, seleccione **Ninguno**.
	-
	- **Sugerencia: Para bloquear manualmente** el dispositivo, pulse la tecla de encendido. Se abre una lista de comandos. Seleccione**Bloquear el teléfono**.
- **Bloq. si cambia tarj. SIM** se puede configurar el dispositivo para que solicite el código de bloqueo cuando se inserte una tarjeta SIM desconocida en el dispositivo. El dispositivo mantiene una lista de tarjetas SIM que se reconocen como las tarjetas del propietario.
- <span id="page-170-0"></span>● **Grupo cerr. usuarios** — se puede especificar un grupo de personas a las que puede llamar o que pueden llamarle (servicio de red).
- **Confirmar servs. SIM** se puede configurar el dispositivo para que muestre mensajes de confirmación cuando utilice el servicio de latarieta SIM (servicio de red).

#### **Gestión de certificados**

Pulse  $\cdot$  **y** seleccione **Herramientas** > Ajustes > **Generales** <sup>&</sup>gt;**Seguridad** <sup>&</sup>gt;**Gestión certificados**.

Los certificados digitales no garantizan la seguridad; sirven para verificar el origen del software.

En la ventana principal de Gestión de certificados, verá una lista de certificados autorizados que se han almacenado en el dispositivo. Desplácese a la derecha para ver una lista de los certificados personales, si se encuentra disponible.

Es aconsejable utilizar certificados digitales si desea conectarse a un banco en Internet o a alguna otra página o servidor remoto para realizar acciones que impliquen la transmisión de información confidencial. También debiera usarlos si deseareducir el riesgo de virus u otro tipo de software perjudicial y estar seguro de la autenticidad del software durante su descarga y su instalación.

**Importante:** Aunque el uso de certificados reduce sustancialmente los riesgos asociados a las conexiones remotas y a la instalación de software, éstos deben utilizarse correctamente para poder aprovechar realmente esa seguridad adicional. La existencia de un certificado no ofrece ninguna clase de protección por sí sola. El administrador de certificados debe poseer certificados correctos, auténticos o fiables para que haya disponible una seguridad adicional. Los certificados tienen una duración limitada. Si aparece el texto «Certificado caducado» o «Certificado no válido» a pesar de que debería ser válido, compruebe que la hora y fecha actuales del dispositivo sean correctos.

Antes de cambiar cualquier valor del certificado, asegúrese de que el propietario del mismo sea de plena confianza y de que pertenezca realmente al propietario que figura en la lista.

#### **Consulta de detalles de certificados:verificación de la autenticidad**

Sólo se puede estar seguro de la identidad correcta de un servidor si se ha verificado la firma y el periodo de validez de un certificado de servidor.

Si la identidad del servidor no es auténtica, o si no dispone del certificado de seguridad correcto en el dispositivo, aparecerá un aviso.

**172**

Para ver los detalles del certificado, desplácese hasta el mismo y seleccione **Opciones** <sup>&</sup>gt;**Detalles certificado**. Cuando abre los detalles delcertificado, la validez se comprueba. Puede aparecer una de las siguientes notas:

- **Certificado no seguro** no se ha definido ninguna aplicación para que utilice el certificado.
- **Certificado caducado** el periodo de validez del certificado seleccionado ha finalizado.
- **Certificado no válido aún** el periodo de validez del certificado seleccionado todavía no seha iniciado.
- **Certificado dañado** no se puede utilizar el certificado. Póngase en contacto con el emisor del certificado.

#### **Cambio de ajustes de seguridad**

Antes de cambiar cualquier valor del certificado, asegúrese de que el propietario del mismo sea de plena confianza y de que pertenezca realmente al propietario que figura en la lista.

Desplácese a un certificado autorizado y seleccione **Opciones** <sup>&</sup>gt;**Ajustes seguridad**. Dependiendo del certificado, aparece una lista de las aplicaciones que pueden usar el certificado seleccionado. Por ejemplo:

● **Instalación Symbian**: **Sí** — el certificado es apto para certificar el origen de una nueva aplicación del sistema operativo Symbian.

- **Internet**: **Sí** el certificado es apto para certificar servidores.
- **Instalación aplicacs.**: **Sí** el certificado es apto para certificar el origen de una nueva aplicación Java™.

Seleccione **Opciones** <sup>&</sup>gt;**Editar ajustes seg.** para cambiar el valor.

#### **Módulo de seguridad**

Pulse y seleccione **Herramientas** <sup>&</sup>gt;**Ajustes** <sup>&</sup>gt; **Generales** <sup>&</sup>gt;**Seguridad** <sup>&</sup>gt;**Módulo de seguridad**.

Para ver o editar un módulo de seguridad (si hay alguno disponible), vaya al mismo y pulse la tecla de desplazamiento.

Para ver información sobre un módulo deseguridad, desplácese al mismo y seleccione **Opciones** <sup>&</sup>gt;**Detalles de seguridad**.

## **Restaurar los ajustes originales**

Pulse y seleccione **Herramientas** <sup>&</sup>gt;**Ajustes** <sup>&</sup>gt; **Generales** <sup>&</sup>gt;**Ajus. originales**.

Puede restablecer algunos de los valores originales de los ajustes. Para hacerlo, necesita el código de bloqueo.

Una vez restablecidos, puede que el dispositivo tarde un poco más de lo habitual en encenderse. El cambio no afecta a los documentos ni a los archivos.

### **Ajustes de la rueda Navi**

Pulse y seleccione **Herramientas** <sup>&</sup>gt;**Ajustes** <sup>&</sup>gt; **Generales** <sup>&</sup>gt;**Rueda de navegación**.

#### **Rueda Navi**

Cuando la funcionalidad rueda Navi esté activada enlos ajustes, podrá moverse por los archivos y las listas de algunas aplicaciones con tan sólo mover el dedo por el borde de la tecla de desplazamiento. [Véase "Navi Rueda ", p. 29.](#page-28-0) Cuando la rueda Navi esté desactivada, para moverse hacia arriba, abajo, a la izquierda o a la derecha, pulse la tecla de desplazamiento en la dirección deseada.

#### **Iluminación variable**

El borde de la rueda Navi se ilumina lentamentecuando el dispositivo está en modo de espera, y se ilumina rápidamente cuando hay llamadas perdidas o mensajes recibidos. Para apagar la iluminación, seleccione **Herramientas** <sup>&</sup>gt; **Ajustes** <sup>&</sup>gt;**Generales** <sup>&</sup>gt;**Rueda de navegación**.

## **Ajustes de posicionamiento**

Pulse  $\Omega$  v seleccione Herramientas > Ajustes > **Generales** <sup>&</sup>gt;**Posicionamien.**.

#### **Métodos de posicionamiento**

● **GPS integrado** — : utiliza el receptor GPS integrado del dispositivo.

- **GPS asistido** Use el GPS Asistido (A-GPS) para recibir información de asistencia desde unservidor de información de asistencia. [Véase](#page-40-0)["GPS Asistido \(A-GPS\)", p. 41.](#page-40-0)
- ● **GPS Bluetooth** — : utiliza un receptor GPS externo compatible con la conectividad Bluetooth.
- **Basado en red** Utilice la información de la red celular (servicio de red).

#### **Servidor de posicionamiento**

Para definir un punto de acceso y servidor de posición para A-GPS, seleccione **Servidor de posicionam.**. Es posible que el proveedor de servicios haya preestablecido el servidor de posicionamiento y que no pueda editar los ajustes.

#### **Ajustes de notación**

Para seleccionar el sistema de medidas que desea utilizar para la velocidad y las distancias, seleccione **Sistema de medida** <sup>&</sup>gt;**Métrico** o **Imperial**.

Para definir el formato en que se muestra la información de coordenadas en el dispositivo, seleccione **Formato de coordenadas** y el formato deseado.

## **Ajustes del teléfono**

En los ajustes del teléfono se puede editar la configuración relacionada con las llamadas de teléfono y la red.

## **Ajustes de las llamadas**

Pulse y seleccione **Herramientas** <sup>&</sup>gt;**Ajustes** <sup>&</sup>gt; **Teléfono** <sup>&</sup>gt;**Llamada**.

- **Envío del nº propio** Puede hacer que el número de teléfono se muestre (**Sí**) o se oculte (**No**) a la persona a quien llama o el proveedor del servicio puede definir este valor al realizar una suscripción (**Fijado por la red**) (servicio de red).
- **Llamada en espera** Para recibir un aviso de llamadas entrantes (servicio de red) mientras está en otra llamada, seleccione **Activar**. Para comprobar si la función está activada, seleccione **Verificar estado**.
- **Rechazar llam. con mens.** Seleccione **Sí** para enviar un mensaje de texto a una persona que llama informándole del por qué no ha respondido a la llamada.
- **Texto del mensaje** Escriba el texto que se debe enviar en un mensaje de texto cuando se rechace una llamada.
- ● **Imagen en videollam.** — Si no se envía vídeo durante una videollamada, se puede seleccionar una imagen fija en su lugar.
- **Rellamada auto** Seleccione **Activada** para que el dispositivo trate de establecer una llamada hasta 10 veces después de un intento fallido. Para desactivar la rellamada automática, pulse la tecla de finalización.
- **Mostrar duración llam.** Active este ajuste si desea que aparezca la duración de la llamada durante el curso de la misma.
- **Resumen tras llam.** Active este ajuste si desea que aparezca la duración de la llamada después de la misma.
- **Marc. ráp.** Seleccione **Activada** para poder marcar los números asignados a las teclas de marcación rápida (2 a 9) manteniendo pulsada la tecla correspondiente. [Véase "Marcación rápida](#page-140-0) [de un número de teléfono", p. 141.](#page-140-0)
- **Cualq. tecla respond.** Seleccione **Activada**, para poder contestar una llamada entrante pulsando brevemente cualquier tecla, excepto la tecla de encendido.
- **Línea en uso** Este ajuste (servicio de red) sólo aparece si la tarjeta SIM admite dos números de abonado, es decir, dos líneas telefónicas. Seleccione la línea que desea utilizar para hacer llamadas y enviar mensajes de texto. Es posible responder a las llamadas de las dos líneas independientemente de la línea seleccionada. Si **<sup>174</sup>**

selecciona **Línea 2** sin suscribirse a este serviciode red, no podrá realizar llamadas. Si se selecciona la línea 2, aparece 2 en modo en espera.

- **Sugerencia:** Para cambiar de una línea telefónica a otra, mantenga pulsada la tecla **#** en el modo en espera.
- **Cambio de línea** Para desactivar la función de selección de línea (servicio de red), seleccione **Desactivar** si lo permite su tarjeta SIM. Para cambiar este ajuste, necesita el código PIN2.

## **Desvío de llamadas**

Pulse  $\cdot$  **y** seleccione **Herramientas** > Ajustes > **Teléfono** <sup>&</sup>gt;**Desvíos llams.**.

El Desvío de llamadas permite desviar las llamadas entrantes a su buzón de voz o a otro número deteléfono. Si desea obtener más información, consulte a su proveedor de servicios.

Seleccione las llamadas que desea desviar y la opción de desvío correspondiente. Active la opción (**Activar**) o desactívela (**Desactivar**), o compruebe si la opción está activada (**Verificar estado**).

Puede haber varias opciones de desvío activadas al mismo tiempo. Cuando se desvían todas las llamadas, aparece  $\longrightarrow$  en modo en espera.

## **Restricción de llamadas**

Pulse y seleccione **Herramientas** <sup>&</sup>gt;**Ajustes** <sup>&</sup>gt; **Teléfono** <sup>&</sup>gt;**Restricción llms.**.

La Restricción de llamadas (servicio de red) permite restringir las llamadas que realice o reciba con el dispositivo. Para cambiar los ajustes, necesita una contraseña de restricciones que le facilitará su proveedor de servicios.

#### **Restricción de llamadas de voz**

Seleccione la opción de restricción que desee y actívela (**Activar**) o desactívela (**Desactivar**), o compruebe si la opción está activada (**Verificar estado**). La Restricción de llamadas afecta a todas las llamadas, incluidas las de datos.

## **Ajustes de red**

El dispositivo puede cambiar automáticamente entre redes GSM y UMTS. La red GSM se indica mediante  $\Psi$  en modo en espera. La red UMTS se indica mediante  ${\bf 3G}$ 

Pulse y seleccione **Herramientas** <sup>&</sup>gt;**Ajustes** <sup>&</sup>gt; **Teléfono** <sup>&</sup>gt;**Red** y una de las opciones siguientes:

● **Modo de red** — Seleccione la red que va a utilizar. Si selecciona **Modo dual**, el dispositivo utiliza la red GSM o UMTS automáticamente enfunción de los parámetros de red y los acuerdos de itinerancia (roaming) entre los proveedores

**175**

de servicios inalámbricos. Póngase en contacto con el proveedor de servicios de red para obtener información y tarifas de itinerancia. Esta opción sólo aparece si la admite el proveedor de servicios inalámbricos.

Un acuerdo de itinerancia es un acuerdo entredos o más proveedores de servicios para permitir que los usuarios de un proveedor de servicios utilicen los servicios de otros.

- **Selección operador** seleccione **Automática** para configurar el dispositivo para que busque y seleccione una de las redes disponibles o **Manual** para seleccionar manualmente la red de una lista de redes. Si se pierde la conexión a la red seleccionada manualmente, el dispositivo emitirá una señal de error y le pedirá que vuelva a elegir una red. La red seleccionada debe tener un acuerdo de itinerancia con su red celularpropia.
- **Mostrar info célula** Establezca si desea que el dispositivo le avise cuando se encuentre en una red celular basada en la tecnología de redes microcelulares (MCN) y para activar la recepción de información de célula.

## **Ajustes de conexiones**

En los ajustes de conexiones se pueden editar los puntos de acceso y otros ajustes de conectividad. mensajes multimedia **<sup>176</sup>**

También se pueden modificar los ajustes de la conectividad Bluetooth en la aplicación Bluetooth. [Véase "Ajustes", p. 115.](#page-114-0)

También es posible editar los ajustes de las conexiones de cables de datos en la aplicación USB. [Véase "USB", p. 118.](#page-117-0)

### **Conexiones de datos y puntos de acceso**

Su dispositivo admite conexiones de paquetes de datos (servicio de red), como GPRS en la red GSM. Si utiliza su dispositivo con las redes GSM y UMTS, puede tener varias conexiones de datos activas al mismo tiempo, y los puntos de acceso pueden compartir una conexión de datos. En la red UMTS, las conexiones de datos permanecen activas durante las llamadas de voz.

También puede utilizar una conexión de datos de WLAN. Sólo una conexión en una LAN inalámbricapuede estar activa a la vez, pero varias aplicaciones pueden utilizar el mismo punto de acceso a **Internet** 

Para establecer una conexión de datos, se necesita un punto de acceso. Puede definir distintas clases de puntos de acceso, tales como las siguientes:

● Punto de acceso MMS, para enviar y recibir

● Punto de acceso a Internet (IAP) para enviar y recibir correo electrónico y conectarse a Internet

Consulte a su proveedor de servicios para averiguar qué tipo de punto de acceso necesita para el servicio al que desea acceder. Para comprobar la disponibilidad de servicios de conexión de paquetes de datos y suscribirse a ellos, póngase en contacto con su proveedor de servicios.

### **Puntos de acceso**

#### **Crear un nuevo punto de acceso**

Pulse  $\cdot$  **y** seleccione **Herramientas** > Ajustes > **Conexión** <sup>&</sup>gt;**Destinos**.

Es posible que reciba los ajustes del punto de acceso en forma de mensaje enviado por un proveedor de servicios. Algunos o todos los puntos de acceso de su dispositivo pueden estar predefinidos por parte de su proveedor de servicios y tal vez usted no pueda cambiarlos, crearlos, editarlos ni eliminarlos.

Si abre uno de los grupos de puntos de acceso  $($  $\vec{a}$ ),  $\vec{a}$ ),  $\vec{b}$ ,  $\vec{c}$ ), podrá ver los tipos de puntos de acceso:

**e** indica un punto de acceso protegido.

- $\implies$  indica un punto de acceso de paquetes de datos.
- indica el punto de acceso WLAN.

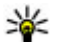

**Sugerencia:** Se pueden crear puntos de acceso a Internet en una LAN inalámbrica conel asistente WLAN.

Para crear un nuevo punto de acceso, seleccione **Punto de acceso nuevo**. El dispositivo solicita comprobar las conexiones disponibles. Después de la búsqueda, se mostrarán las conexiones disponibles y se podrán compartir en un nuevo punto de acceso. Si omite este paso, deberá seleccionar un método de conexión y definir la configuración necesaria.

Para editar la configuración de un punto de acceso, abra uno de los grupos de puntos de acceso, seleccione un punto de acceso y **Editar**. Siga las instrucciones de su proveedor de servicios.

- **Nombre de conexión** Introduzca un nombre para la conexión.
- **Portador de datos** seleccione el tipo de conexión de datos.

Dependiendo de la conexión de datos que seleccione, sólo estarán disponibles ciertos campos de ajustes. Rellene todos los campos marcados con **Debe definirse** o con un \* rojo. Los demás campos se pueden dejar vacíos, mientras su proveedor de servicios no le indique lo contrario.

Para usar una conexión de datos, su proveedor de servicios debe admitir esta función y, si es necesario, activarla en la tarjeta SIM.

#### **Puntos de acceso de paquetes de datos**

Pulse y seleccione **Herramientas** <sup>&</sup>gt;**Ajustes** <sup>&</sup>gt; **Conexión** <sup>&</sup>gt;**Destinos** <sup>&</sup>gt;**Punto de accesonuevo**, y siga las instrucciones de la pantalla. O bien, abra uno de los grupos de puntos de acceso, seleccione un punto de acceso marcado con  $\Rightarrow$  v seleccione **Editar**.

Siga las instrucciones de su proveedor de servicios. Seleccione una de las siguientes opciones:

- **Nombre punto acceso** el nombre del punto de acceso lo suministra su proveedor de servicios.
- **Nombre de usuario** el nombre de usuario puede ser necesario para establecer una conexión de datos. Normalmente lo asigna el proveedor de servicios.
- **Petición contraseña** si debe escribir la contraseña cada vez que se conecte a un servidor, o si no desea guardar su contraseña en el dispositivo, seleccione **Sí**.
- **Contraseña** la contraseña puede ser necesaria para establecer una conexión de datos. Normalmente la asigna el proveedor de servicios.
- **Autentificación** seleccione **Segura** para enviar siempre la contraseña cifrada o **Normal** para enviar la contraseña cifrada siempre que sea posible.

● **Página de inicio** — En función del punto de acceso que esté configurando, introduzca la dirección web o la dirección del centro demensajes multimedia.

Seleccione **Opciones** <sup>&</sup>gt;**Ajustes avanzados** y alguna de las siguientes opciones:

- **Tipo de red** seleccione el tipo de protocolo de Internet que desea utilizar para transferir datos desde su dispositivo. Los otros ajustes dependen del tipo de red seleccionado.
- **Dirección IP teléfono** (solo para IPV4) — introduzca la dirección IP de su dispositivo.
- **Direcciones de DNS** Introduzca las direcciones IP de los servidores DNS primario y secundario, si su proveedor de servicios se lo solicita. Para obtener estas direcciones, póngase en contacto con el proveedor de servicios de Internet.
- **Dirección servidor proxy** Introduzca la dirección del servidor proxy.
- **Nº de puerto de proxy** introduzca el número de puerto del servidor proxy.

#### **Puntos de acceso a Internet WLAN**

Pulse , seleccione **Herramientas** <sup>&</sup>gt;**Ajustes** <sup>&</sup>gt; **Conexión** <sup>&</sup>gt;**Destinos** <sup>&</sup>gt;**Punto de accesonuevo** y siga las instrucciones de la pantalla. O bien, abra uno de los grupos de puntos de acceso, **178**<br>abra uno de los grupos de puntos de acceso,

seleccione un punto de acceso marcado con  $\mathbb{R}$  y seleccione **Editar**.

Siga las instrucciones de su proveedor de servicios WI AN.

- **Nombre de red WLAN** Seleccione **Introducc. manual** o **Buscar redes**. Si selecciona una redexistente, **Modo de red WLAN** y **Modo segurid. WLAN** se determinan por los ajustes del dispositivo del punto de acceso.
- **Estado de red** : define si se muestra el nombre de la red.
- **Modo de red WLAN** Seleccione **Ad-hoc** para crear una red ad-hoc y permitir que los dispositivos envíen y reciban datos directamente. No es necesario disponer de un dispositivo de punto de acceso a WLAN. En las redes ad-hoc, todos los dispositivos deben utilizar el mismo **Nombre de red WLAN**.
- **Modo segurid. WLAN** Seleccione la encriptación utilizada: **WEP**, **802.1x** (no para redes ad-hoc) o **WPA/WPA2**. Si selecciona **Red abierta**, no se utiliza encriptación. Las funciones WEP, 802.1x y WPA sólo pueden utilizarse si la red las admite.

Para introducir los ajustes del modo de seguridad seleccionado, seleccione **Ajustes seguridad WLAN**.

#### **Ajustes de seguridad de WEP**

- ● **Clave WEP en uso** — Seleccione el número de la clave del método de cifrado WEP (Wired Equivalent Privacy). Puede crear hasta cuatro claves WEP. Deben introducirse los mismosajustes en el dispositivo de punto de acceso a WI AN
- **Tipo autentificación** Seleccione **Abrir**<sup>o</sup> **Compartido** para el tipo de autenticación entre el dispositivo y el dispositivo del punto de acceso a WLAN.
- **Ajustes de clave WEP** Introduzca **Encriptación WEP** (longitud de la clave), **Formato clave WEP** (**ASCII** o **Hexadecimal**) y **Clave WEP** (los datos de la clave WEP en el formato seleccionado).

#### **Ajustes de seguridad para 802.1x y WPA/ WPA2**

- **WPA/WPA2** Seleccione el sistema de autenticación: **EAP** para utilizar un plug-in EAP (protocolo de autenticación extensible) o **Clave precompart.** para utilizar una contraseña. Complete los ajustes correspondientes:
	- **Ajustes plug-ins EAP** Introduzca los ajustes según las indicaciones del proveedor de servicios.
	- **Clave precompart.** Escriba una contraseña. Debe introducirse la mismacontraseña en el dispositivo de punto de acceso a WLAN.

● **Modo WPA2 sólo** — Sólo los dispositivos preparados para WPA2 pueden establecer una conexión en este modo.

#### **Ajustes WLAN avanzados**

Seleccione **Opciones** <sup>&</sup>gt;**Ajustes avanzados** y alguna de las siguientes opciones:

- **Ajustes de IPv4** Introduzca la dirección IP de su dispositivo, la dirección IP de la subred, la pasarela predeterminada y las direcciones IP de los servidores DNS primario y secundario. Póngase en contacto con su proveedor de servicios de Internet para obtener estas direcciones.
- **Ajustes de IPv6** : define el tipo de dirección DNS.
- **Canal ad-hoc** (sólo para **Ad-hoc**) : para introducir un número de canal (1-11) manualmente, seleccione **Definido usuario**.
- **Dirección servidor proxy** : introduzca la dirección del servidor proxy.
- **Nº de puerto de proxy** : introduzca el número de puerto del proxy.

## **Ajustes de paquetes de datos**

Pulse  $\bullet$  v seleccione **Herramientas** > Ajustes > **Conexión** <sup>&</sup>gt;**Paquetes datos**.

Los ajustes de paquetes de datos afectan a todos los puntos de acceso que utilicen una conexión de paquetes de datos.

- **Conex. paqs. datos** : si selecciona **Si está disponible** y se encuentra en una red que admite paquetes de datos, el dispositivo se registra en la red. El establecimiento de una conexión depaquetes de datos activa (por ejemplo, para enviar y recibir correo) es más rápido. Si no hay cobertura de paquetes de datos, el dispositivo intentará establecer una conexión de paquetes de datos periódicamente. Si selecciona **Si es necesaria**, el dispositivo utilizará una conexión de paquetes de datos sólo si se inicia una aplicación o se realiza una acción que lo requiera.
- **Punto de acceso** : el nombre del punto de acceso es necesario para usar el dispositivo como módem de paquetes de datos para el ordenador compatible.
- **Acceso a paq. alta velocid.** : activa o desactiva el uso de HSDPA (servicio de red) en redes UMTS.

## **Ajustes de LAN inalámbrica**

Pulse y seleccione **Herramientas** <sup>&</sup>gt;**Ajustes** <sup>&</sup>gt; **Conexión** <sup>&</sup>gt;**LAN inalámbrica**.

● **Mostrar disponibil. WLAN** — seleccione si desea que aparezca **en** en el modo en espera cuando haya una LAN inalámbrica disponible.
<span id="page-180-0"></span>● **Buscar redes** — si define **Mostrar disponibil. WLAN** en **Sí**, seleccione la frecuencia con que desea que el dispositivo busque redes LAN inalámbricas disponibles y actualice el indicador.

Para ver los ajustes avanzados, seleccione **Opciones** <sup>&</sup>gt;**Ajustes avanzados**. No es recomendable cambiar los ajustes avanzados de la LAN inalámbrica.

### **Ajustes SIP**

Pulse  $\cdot$  **y** seleccione **Herramientas** > Ajustes > **Conexión** <sup>&</sup>gt;**Ajustes de SIP**.

Los ajustes SIP (Session Initiation Protocol) son necesarios para determinados servicios de red que utilizan SIP. Su proveedor de servicios puede enviarle los ajustes en un mensaje de texto especial. En los Ajustes SIP, puede ver, borrar o crear estos modos de ajustes.

### **Configuraciones**

Pulse y seleccione **Herramientas** <sup>&</sup>gt;**Ajustes** <sup>&</sup>gt; **Conexión** <sup>&</sup>gt;**Configs.**.

Puede recibir ajustes del servidor seguro del proveedor de servicios en un mensaje de configuración. Estos ajustes se pueden guardar, ver o borrar en las configuraciones.

### **Control de nombre de punto de acceso**

Pulse y seleccione **Herramientas** <sup>&</sup>gt;**Ajustes** <sup>&</sup>gt; **Conexión** <sup>&</sup>gt;**Control NPA**.

Con el servicio de control de nombre de punto de acceso, puede restringir las conexiones de paquetes de datos y permitir que el dispositivo utilice únicamente ciertos puntos de acceso de paquetes de datos.

Este ajuste sólo está disponible si la tarjeta SIM admite el servicio de control de puntos de acceso.

Para activar o desactivar el servicio de control o para cambiar los puntos de acceso permitidos, seleccione **Opciones** y la opción correspondiente. Para cambiar las opciones, necesita el código PIN2. Póngase en contacto con su proveedor de servicios para obtener el código.

### **Ajustes de aplicaciones**

Para editar los ajustes de algunas de las aplicaciones del dispositivo, pulse  $\cdot$  y seleccione **Herramientas** <sup>&</sup>gt;**Ajustes** <sup>&</sup>gt;**Aplicaciones**.

Para editar los ajustes, también puede seleccionar **Opciones** <sup>&</sup>gt;**Ajustes** en cada aplicación.

# <span id="page-181-0"></span>**Resolución de problemas**

Para ver las preguntas más frecuentes sobre el dispositivo, visite las páginas de soporte técnico del producto en [www.nseries.com/support](http://www.nseries.com/support).

### **P: ¿Cuál es mi contraseña para los códigos de bloqueo, PIN y PUK?**

R: El código de bloqueo predeterminado es **12345**. Si olvida o pierde el código de bloqueo, póngase en contacto con el distribuidor de su dispositivo. Si olvida o pierde un código PIN o PUK, o si aún no ha recibido el código, póngase en contacto con su proveedor de servicios de red. Para obtener información sobre las contraseñas, póngase en contacto con su proveedor de punto de acceso; por ejemplo, un proveedor de servicios de Internet (ISP) o un proveedor de servicios de red.

#### **P: ¿Cómo puedo cerrar una aplicación que no responde?**

R: Mantenga pulsada la tecla  $\cdot$  . Para cerrar una aplicación, desplácese a la misma y pulse **C**. El Reproductor de música no se cierra pulsando **C**. Para cerrar el Reproductor de música, selecciónelo de la lista y elija **Opciones** <sup>&</sup>gt;**Salir**.

### **P: ¿Por qué están borrosas las imágenes?**

R: Asegúrese de que las ventanas de protección de la lente de la cámara estén limpias.

#### **P: ¿Por qué faltan puntos o aparecen puntos descoloridos o brillantes en la pantalla cuando enciendo el dispositivo?**

R: Este fenómeno es característico de este tipo de pantalla. Algunas pantallas pueden contener píxeles o puntos que permanecen siempre activados o desactivados. Es normal, no es un fallo.

### **P: ¿Por qué mi dispositivo no puede establecer una conexión GPS?**

R: En esta guía del usuario encontrará más información sobre GPS, receptor GPS, señales de satélite e información de posición. [Véase](#page-39-0) ["Posicionamiento \(GPS\)", p. 40.](#page-39-0)

#### **P: ¿Por qué no puedo encontrar el dispositivo de mi amigo mediante la conectividad Bluetooth?**

R: Compruebe que ambos dispositivos sean compatibles, tengan activado la conectividad Bluetooth y no se encuentren en modo oculto. Compruebe también que la distancia entre ambos dispositivos no sea superior a 10 metros y que no haya muros ni obstáculos entre ellos.

#### **P: ¿Por qué no puedo finalizar una conexión Bluetooth?**

R: Si hay otro dispositivo conectado al suyo, puede finalizar la conexión utilizando el otro dispositivo o desactivando la conectividad Bluetooth. Pulse  $\cdot$  v seleccione **Herramientas** <sup>&</sup>gt;**Bluetooth** <sup>&</sup>gt;**Bluetooth** <sup>&</sup>gt;**Desactivado**.

#### **P: ¿Por qué los otros dispositivos no pueden ver los archivos almacenados en midispositivo en la red propia?**

R: Asegúrese de que ha configurado los ajustes de la red propia, el uso compartido de contenido está activado en el dispositivo y el otro dispositivo admite UPnP.

#### **P: ¿Qué puedo hacer si deja de funcionar la conexión de la red propia?**

R: Cierre la conexión LAN inalámbrica (WLAN) del PC compatible y el dispositivo y vuelva a activarla. Si esto no funciona, reinicie el PC compatible y el dispositivo. Si la conexión sigue sin funcionar, vuelva a configurar la WLAN en el PC compatible y el dispositivo. [Véase "LAN inalámbrica", p. 111.](#page-110-0) [Véase "Ajustes de conexiones", p. 176.](#page-175-0)

### **P: ¿Por qué no puedo ver mi PC compatible en el dispositivo en la red propia?**

R: Si utiliza un cortafuegos en el PC compatible, compruebe que permite que Home Media Server utilice la conexión externa (puede añadir Home Media Server a la lista de excepciones de aplicaciones del cortafuegos). Compruebe en la configuración del cortafuegos que se permita el tráfico a los puertos siguientes: 1900, 49152, 49153 y 49154. Algunos dispositivos de punto de acceso WLAN tienen un cortafuegos incorporado. En estos casos, compruebe que el cortafuegos del dispositivo de punto de acceso no bloquee el tráfico a los puertos siguientes: 1900, 49152, 49153 y 49154. Compruebe que la configuración WLAN sea la misma en el dispositivo y en el PC compatible.

#### **P: ¿Por qué no puedo ver un punto de acceso a la LAN inalámbrica (WLAN) a pesar de que sé que estoy dentro del rango permitido?**

R: Puede que el punto de acceso a la WLAN use un identificador de servicio oculto (SSID). Sólo puede acceder a las redes que usan un SSID oculto si conoce el SSID correcto y ha creado un punto de acceso Internet WLAN para la red en su dispositivo Nokia.

### **P: ¿Cómo debo desactivar la LAN inalámbrica (WLAN) en mi dispositivo Nokia?**

R: La WLAN del dispositivo Nokia se desactivará cuando no intente conectarse, no esté conectado a otro punto de acceso o no busque redes disponibles. Para reducir el consumo de energía, se puede especificar que el dispositivo Nokia no busque redes disponibles en segundo plano o que busque con menos frecuencia. La WLAN se desactivará entre lasdiferentes operaciones de búsqueda en segundo plano.

Para cambiar la configuración de búsqueda en segundo plano:

- 1. Pulse •• y seleccione Herramientas > **Ajustes** <sup>&</sup>gt;**Conexión** <sup>&</sup>gt;**LAN inalámbrica**.
- 2. Para aumentar el intervalo de tiempo de búsqueda en segundo plano, ajuste el tiempo en **Buscar redes**. Para detener búsquedas en segundo plano, seleccione **Mostrar disponibil. WLAN** > **Nunca**.
- 3. Para guardar los cambios, pulse **Atrás**.

Cuando **Mostrar disponibil. WLAN** se establece en **Nunca**, no aparece el icono de disponibilidad de WLAN en el modo en espera. Sin embargo, igualmente se pueden buscar manualmente redes WLAN disponibles y conectarse a ellas del modo habitual.

### **P: ¿Cómo puedo guardar mis datos antes de borrarlos?**

R: Para guardar datos, utilice Nokia Nseries PC Suite para realizar una copia de seguridad de todos los datos en un equipo compatible, envíe imágenes a su dirección de correo electrónico y, después, guarde las imágenes en el ordenador, o bien envía datos mediante conectividad Bluetooth a undispositivo compatible. También puede almacenar datos en una tarjeta de memoria compatible.

### **P: ¿Por qué no puedo seleccionar un contacto para mi mensaje?**

R: La tarjeta de contacto no tiene un número de teléfono, una dirección o una dirección de correo electrónico. Pulse , seleccione **Guía** y edite la tarieta de contacto.

#### **P: ¿Cómo puedo finalizar la conexión de datos cuando el dispositivo la inicia repetidamente?**

R: El dispositivo puede estar intentando recibir un mensaje multimedia del centro de mensajes multimedia. Para impedir que el dispositivo realice una conexión de datos, pulse  $\cdot$  v seleccione **Mensajes** <sup>&</sup>gt;**Opciones** <sup>&</sup>gt;**Ajustes** <sup>&</sup>gt;**Mensaje multimedia** <sup>&</sup>gt;**Recepción multimedia** y **Manual** para que el centro de mensajes multimedia guarde los mensajes que se recuperarán posteriormente o **Desactivada** para omitir todos los mensajes

multimedia entrantes. Si selecciona **Manual**, recibirá una notificación cuando haya un nuevo mensaje multimedia que pueda recuperarse en el centro de mensajes multimedia. Si selecciona **Desactivada**, el dispositivo no establece ninguna conexión de red relacionada con los mensajes multimedia. Para configurar el dispositivo para que use una conexión de paquetes de datos sólo si se inicia una aplicación o se realiza una acción que lo requiera, pulse y seleccione **Herramientas** <sup>&</sup>gt; **Ajustes** <sup>&</sup>gt;**Conexión** <sup>&</sup>gt;**Paquetes datos** <sup>&</sup>gt; **Conex. paqs. datos** <sup>&</sup>gt;**Si es necesaria**. Si esto no funciona, apague el dispositivo y vuelva a encenderlo.

#### **P: ¿Por qué no consigo conectar el dispositivo a mi PC?**

R: Asegúrese de que dispone de la versión más reciente de Nokia Nseries PC Suite y de que se ha instalado y está funcionando en el PC compatible. Si desea obtener más información acerca del uso deNokia Nseries PC Suite, consulte la función de ayuda de Nokia Nseries PC Suite o visite las páginas de soporte técnico de Nokia.

#### **P: ¿Puedo usar el dispositivo como un módem fax con el PC compatible?**

R: No, no puede usar el dispositivo como un módem fax. No obstante, el desvío de llamadas (servicio de

red) le permite derivar las llamadas de fax entrantes a otro número de teléfono.

## **Información sobre la batería**

### **Carga y descarga**

El dispositivo recibe alimentación a través de una batería recargable. La batería se puede cargar y descargar numerosas veces, pero con el tiempo se gastará. Cuando los tiempos de conversación y espera sean notablemente más cortos de lo normal, sustituya la batería. Utilice únicamente las baterías aprobadas por Nokia y recargue las baterías únicamente con los cargadores aprobados por Nokia para este dispositivo.

Si utiliza la batería de recambio por vez primera o si la batería no se ha utilizado durante un período de tiempo prolongado, puede que necesite conectar el cargador y posteriormente, desconectarlo y volverlo a conectar para iniciar la carga de la batería.

Desconecte el cargador del enchufe eléctrico y del dispositivo cuando no esté en uso. Cuando la batería esté completamente cargada retírela del cargador, ya que una sobrecarga puede acortar su duración. Si no se utiliza una batería que está totalmente cargada, ésta pierde su carga por sí sola transcurrido un tiempo.

Si la batería está totalmente descargada, pasarán varios minutos hasta que el indicador de carga aparezca en la pantalla o hasta que se puedan hacer llamadas.

Utilice la batería sólo para la finalidad expuesta aquí. No utilice nunca el cargador o la batería si están dañados.

No cortocircuite la batería. Puede producirse un cortocircuito accidental si un objeto metálico, como una moneda, un clip o un bolígrafo ocasiona la conexión directa de los terminales positivo (+) y negativo (-) de la batería. (Son las bandas metálicas de la batería.) Esto puede ocurrir, por ejemplo, si lleva consigo una batería de repuesto en el bolsillo o en el bolso. El cortocircuito de los terminalespuede dañar la batería o el objeto que esté conectado a la misma.

Si deja la batería en lugares calientes o fríos como, por ejemplo, un vehículo cerrado en verano o en invierno, reducirá la capacidad y la duración de ésta. Procure mantenerla siempre entre 15° C y 25° C (59° F y 77° F). Un dispositivo con la batería demasiado fría o caliente puede no funcionar temporalmente, aun estando completamente cargada. El rendimiento de la batería se ve particularmente

batería **Información sobre la batería** $\overline{\mathbf{e}}$ Información sobre

limitado con temperaturas inferiores al punto de congelación.

No deseche las baterías tirándolas al fuego, ya que podrían explotar. Las baterías también pueden explotar si están dañadas. Deshágase de las baterías conforme a las normativas locales. Porfavor, recíclelas siempre que sea posible. No las tire a la basura doméstica.

No desmote ni triture los elementos de pila ni las baterías. Si se observan pérdidas en la batería, evite que el líquido entre en contacto con los ojos o con la piel. Si el contacto ya se ha producido, limpie inmediatamente la piel o los ojos con agua, o solicite asistencia médica.

### **Normas de autenticaciónpara baterías Nokia**

Por su seguridad utilice siempre baterías Nokia originales. Para asegurarse de que la batería Nokia que ha adquirido es original, cómprela a un proveedor Nokia autorizado e inspeccione la etiqueta de holograma siguiendo estos pasos:

Aunque complete los pasos correctamente, la garantía de que la batería sea auténtica no es total. Si tiene alguna sospecha de que la batería que ha adquirido no es una batería Nokia auténtica y original, no debe utilizarla y le aconsejamos que la

lleve al proveedor o punto de servicio Nokia más cercano para solicitar ayuda. El proveedor o punto de servicio Nokia autorizado comprobará la autenticidad de la batería. Si no es posible comprobar la autenticidad de la batería, devuélvala al lugar donde la adquirió.

### **Autenticidad del holograma**

- 1. Cuando mire la etiqueta de holograma, deberá ver el símbolo de Nokia de lasmanos que se entrelazan desde un ángulo y el logotipo Nokia Original **Enhancements** (equipamiento original de Nokia) desde el otro.
- 2. Si inclina el holograma hacia la izquierda, derecha, abajo y arriba, deberá ver 1, 2, 3 y 4 puntos en cada uno de los lados.

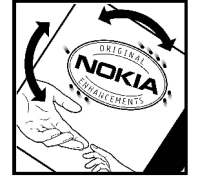

**NOKIA** 

### **¿Qué ocurre si la batería no es auténtica?**

Si no puede confirmar que su batería Nokia con la etiqueta de holograma es auténtica, no la utilice y

**187**

llévela al proveedor o punto de asistencia Nokia autorizado más cercano para solicitar ayuda. El uso de una batería que no ha sido aprobada por el fabricante puede resultar peligroso y puede afectar negativamente al rendimiento y dañar el dispositivo, así como su equipamiento. Además, puede invalidar cualquier tipo de aprobación o garantía que se aplique al dispositivo.

Si desea obtener más información acerca de lasbaterías originales Nokia, visite la página [www.nokia.com/battery](http://www.nokia.com/battery).

# **Cuidado y mantenimiento**

Este dispositivo es un producto de diseño y fabricación excelentes, y debe tratarse con cuidado. Las sugerencias siguientes le ayudarán a proteger la cobertura de su garantía.

- Mantenga el dispositivo seco. La lluvia, la humedad y los líquidos contienen minerales que pueden oxidar los circuitos electrónicos. Si el dispositivo se moja, extraiga la batería y espere a que el dispositivo se seque por completo para sustituirla.
- No utilice ni guarde el dispositivo en lugares sucios o polvorientos. Las piezas móviles y los componentes electrónicos podrían dañarse.
- No guarde el dispositivo en lugares calientes. Las altas temperaturas pueden reducir la duración de los dispositivos electrónicos, dañar las baterías y deformar o derretir algunos plásticos.
- No guarde el dispositivo en lugares fríos. Cuando el dispositivo recupera su temperatura normal, puede formarse humedad en su interior, lo cual puede dañar las placas de los circuitos electrónicos.
- Abra siempre el dispositivo de acuerdo con las instrucciones que figuran en esta guía.
- ● No deje caer, golpee ni mueva bruscamente el dispositivo. Si lo manipula bruscamente, pueden romperse las placas de circuitos internos y las piezas mecánicas más sensibles.
- ● No utilice productos químicos perjudiciales, disolventes ni detergentes fuertes para limpiar el dispositivo.
- No pinte el dispositivo. La pintura puede obstruir las piezas móviles e impedir un funcionamiento correcto.
- Utilice un paño suave, limpio y seco para limpiar las lentes, como las de la cámara, el sensor de proximidad o el sensor de luz.
- ● Emplee únicamente la antena suministrada o una antena de recambio aprobada. Las antenas, las alteraciones y los elementos anexionados sin autorización podrían dañar el dispositivo y pueden constituir una violación de las normativas sobre aparatos de radio.
- No utilice los cargadores al aire libre.
- ● Cree siempre una copia de seguridad de los datos que desea guardar; por ejemplo, los contactos o las notas de la agenda. **<sup>189</sup>**

● Si desea reiniciar el dispositivo de vez en cuando para mejorar el rendimiento, apague el dispositivo y extraiga la batería.

Estas recomendaciones se aplican de igual forma al dispositivo, la batería, el cargador y cualquier equipamiento. Si algún dispositivo no funciona correctamente, llévelo al distribuidor autorizado más cercano.

### **Eliminación**

El contenedor con ruedas tachado que aparece  $\sqrt{2}$  en el producto, la documentación o el empaquetado significa que en la Unión Europea todos los productos eléctricos y electrónicos, baterías y acumuladores deben ser objeto de recogida por separado al final de su ciclo de vida. No se deshaga de estos productos como basura municipal sin clasificar.

Lleve los productos a un punto de recogida para evitar posibles perjuicios al entorno o a la salud de las personas como consecuencia de la eliminación incontrolada de desechos así como para impulsar la reutilización sostenible de los recursos materiales.El vendedor del producto, las autoridades locales, las organizaciones nacionales o su representante Nokia local le facilitarán información sobre larecogida de estos productos. Para obtener más información, véase la declaración de producto

respetuoso con el medioambiente o consulte la información específica del país en [www.nokia.com](http://www.nokia.com).

# **Información adicional sobre seguridad**

### **Niños**

Su dispositivo y su equipamiento pueden contener piezas pequeñas. Manténgalos fuera del alcance de los niños.

### **Entorno operativo**

Este dispositivo cumple con las normas que rigen la exposición a la radiofrecuencia cuando se utiliza tanto en la posición normal junto al oído como cuando se encuentra al menos a 1,5 centímetros (5/8 pulgadas) del cuerpo. Cuando utilice el dispositivo cerca del cuerpo con una funda protectora, una pinza de cinturón o un soporte, es aconsejable que no contenga metal y debe colocar el dispositivo a la distancia del cuerpo anteriormente citada.

Para transmitir mensajes o archivos de datos, este dispositivo precisa una conexión de calidad a la red. En algunos casos, la transmisión de mensajes o archivos de datos puede demorarse hasta que esté disponible la conexión adecuada. Asegúrese de seguir las instrucciones anteriores sobre las

distancias de separación hasta que la transmisión haya finalizado.

Algunos componentes del dispositivo son magnéticos. El dispositivo puede atraer materiales metálicos. No coloque tarjetas de crédito ni otros medios de almacenamiento magnéticos cerca del dispositivo, ya que la información guardada en éstos podría borrarse.

### **Aparatos médicos**

Los equipos de radiotransmisión, incluidos los teléfonos móviles, pueden interferir en la funcionalidad de aparatos médicos que no estén protegidos adecuadamente. Consulte con un médico o con el fabricante del aparato médico para determinar si están correctamente protegidos contra las señales externas RF o para que le aclaren cualquier duda. Apague el dispositivo en los lugares específicos de los centros sanitarios donde se le indique. Es probable que en los hospitales y centros sanitarios se utilicen equipos sensibles a las señales externas RF.

### **Aparatos médicos implantados**

Los fabricantes de aparatos médicos recomiendan mantener una distancia mínima de15,3 centímetros (6 pulgadas) entre un dispositivo inalámbrico y los aparatos médicos implantados (por ejemplo, marcapasos o desfibriladores cardiacos implantados) con el fin de evitar posibles interferencias con este último. Las personas que tengan implantado este tipo de aparatos deben:

- Mantener siempre el dispositivo móvil a más de 15,3 centímetros (6 pulgadas) de distancia del aparato médico cuando el dispositivo inalámbrico esté encendido.
- $\bullet$  No transportar el dispositivo inalámbrico en un bolsillo que se encuentre a la altura del pecho.
- ● Utilizar el dispositivo inalámbrico en el oído del lado opuesto al aparato médico para minimizar las posibles interferencias.
- ● Apagar inmediatamente el dispositivo inalámbrico si existen motivos para pensar que se están produciendo interferencias.
- Leer detenidamente las directrices del fabricante del aparato médico que tienen implantado.

Si lleva implantado un aparato médico y tiene dudas sobre cómo utilizar el dispositivo inalámbrico, consulte a su proveedor de servicios sanitarios.

### **Aparatos de audición**

Algunos dispositivos inalámbricos digitales pueden interferir con determinados audífonos. En ese caso, póngase en contacto con su proveedor de servicios.

### **Vehículos**

Las señales RF pueden afectar a los sistemas electrónicos de vehículos de motor que no estén bien instalados o protegidos como, por ejemplo, sistemas electrónicos de inyección, sistemas electrónicos de anti-bloqueo de frenos (ABS), sistemas electrónicos de control de velocidad, sistemas de airbag. Para más información, verifique estos aspectos de su vehículo o del equipamiento que haya añadido con el fabricante o con su representante.

Sólo el personal cualificado debe reparar el dispositivo, o instalarlo en un vehículo. Si la instalación o la reparación no son correctas, pueden resultar peligrosas y anular la garantía que se aplica al dispositivo. Compruebe con regularidad que el equipo completo del dispositivo móvil de su vehículo esté correctamente montado y funcione debidamente. No almacene ni transporte líquidos inflamables, gases ni materiales explosivos en el mismo compartimento destinado al dispositivo, a sus piezas o equipamiento. Si tiene un vehículo equipado con airbag, recuerde que éste se infla con mucha fuerza. No coloque sobre el airbag ni sobre la zona de despliegue de éste ningún objeto, incluido el equipo instalado y las piezas portátiles del teléfono móvil. Si el equipo de telefonía móvil no está bien instalado en el interior del vehículo y el airbag se despliega, se pueden ocasionar heridas graves.

El uso del dispositivo durante los vuelos en aviones está prohibido. Apague el dispositivo antes de embarcar en un vuelo. El uso de teléfonos móvilesen un avión puede resultar peligroso para el funcionamiento del mismo, e interrumpir la conexión de la red del teléfono móvil, además de ser ilegal.

### **Entornos potencialmente explosivos**

Desconecte el dispositivo en áreas donde puedan producirse explosiones, y obedezca todas las señales e instrucciones. Las zonas potencialmente explosivas son aquellas áreas en las que normalmente se le recomienda que apague el motor del vehículo. Las chispas en estas áreas pueden originar explosiones o incendios y causar daños personales o incluso la muerte. Apague el dispositivo en las gasolineras (por ejemplo, cerca de los surtidores de gasolina en las estaciones de servicio). Respete las restricciones de uso de los

equipos de radio en los depósitos de combustible, áreas de almacenamiento y distribución, en las plantas químicas y en los lugares donde se realicen explosiones. Las zonas donde pueden producirse explosiones están a menudo, pero no siempre, claramente indicadas. Entre ellas se incluyen cubiertas de barcos; instalaciones de almacenamiento y transporte de productos químicos y áreas donde el aire contiene partículas o elementos químicos, como grano, polvo o partículas metálicas. Consulte a los fabricantes de vehículos que utilizan gas de petróleo licuado (como propano o butano) para determinar si es seguro utilizar este dispositivo cerca de ellos.

### **Llamadas de emergencia**

**Importante:** Los teléfonos móviles, incluido éste, funcionan con señales de radio, redes inalámbricas y terrestres, y funciones programadas por el usuario. Por eso, no se puede garantizar que las conexiones funcionen en todas las condiciones.Nunca dependa únicamente de un dispositivo móvil para las comunicaciones importantes (por ejemplo, urgencias médicas).

Para hacer una llamada de emergencia:

1. Si el dispositivo no está encendido, enciéndalo. Compruebe que la intensidad de señal sea la adecuada.

Algunas redes pueden precisar que se coloque una tarjeta SIM válida en el dispositivo.

- 2. Pulse la tecla de finalización de llamada tantasveces como sea preciso para borrar la pantalla y dejar el dispositivo listo para hacer llamadas.
- 3. Marque el número de emergencia de la localidad en la que se encuentre. Los números de emergencia pueden variar en cada localidad.
- 4. Pulse la tecla de llamada.

Si algunas funciones están activas, puede que necesite desactivarlas para poder hacer una llamada de emergencia. Si el dispositivo está fuera de línea o en modo sin conexión, puede que necesite cambiar el modo para activar la función de teléfono antes de hacer una llamada deemergencia. Consulte esta guía o a su proveedor de servicios para más información.

Al realizar una llamada de emergencia, facilite toda la información necesaria con la mayor precisión posible. Su dispositivo móvil puede ser el único medio de comunicación en el lugar de un accidente. No interrumpa la llamada hasta que se le dé permiso para hacerlo.

### **Certificación de la TasaEspecífica de Absorción (SAR)**

#### **Este dispositivo móvil cumple las normas que rigen la exposición a la radiofrecuencia.**

Su dispositivo móvil es un radiotransmisor y radiorreceptor. Está diseñado para no sobrepasar los límites de exposición a la energía de la radiofrecuencia recomendados por las directrices internacionales. Estas directrices han sidodesarrolladas por la organización científica independiente ICNIRP e incluyen márgenes de seguridad diseñados para garantizar la seguridad de todas las personas, independientemente de su edad o estado de salud.

Las normas de exposición para los dispositivos móviles se mide con una unidad conocida como laTasa Específica de Absorción o SAR. La tasa límite fijada en las directrices ICNIRP es de 2,0 vatios/ kilogramo (W/kg) de media sobre diez gramos de tejido corporal. Las pruebas de SAR se realizan en posiciones de funcionamiento estándares, mientras el dispositivo transmite al máximo nivel certificado de potencia en todas las bandas de frecuencia probadas. El nivel real de la SAR de un dispositivo en funcionamiento puede estar por debajo del valor máximo debido a que el dispositivo está diseñado para emplear exclusivamente la potencia necesaria para conectar con la red. Dicha

cantidad puede cambiar dependiendo de ciertos factores tales como la proximidad a una estación base de la red. El valor más alto de la SAR bajo las normas ICNIRP para la utilización del dispositivo en el oído es 1,23 W/kg.

El uso de accesorios y equipamiento para el dispositivo puede dar lugar a valores de la SAR distintos. Los valores de la tasa específica de absorción (SAR) dependen de los requisitos de pruebas e información nacionales y de la banda de la red. Para obtener información adicional sobre laSAR, consulte la información sobre el producto en [www.nokia.com](http://www.nokia.com).

# **Índice alfabético**

**A**

**accesorios**Véase equipamientos **actualización automática dehora y fecha [154](#page-153-0) actualización desoftware [20](#page-19-0)agenda [155](#page-154-0) agenda de teléfonos** Véase contactos**ahorro de energía [168](#page-167-0) ajustes** aplicaciones [181](#page-180-0) cámara [78](#page-77-0)Centro de vídeos [101](#page-100-0)certificados [171](#page-170-0)Conectividad Bluetooth [115](#page-114-0)configuración [181](#page-180-0) control de nombre de punto de acceso [181](#page-180-0)desvío de llamadas [175](#page-174-0)en espera [168](#page-167-0) idioma [169](#page-168-0)llamadas [174](#page-173-0)navegador Web [109](#page-108-0) pantalla [168](#page-167-0)

paquetes de datos [180](#page-179-0) personalización [168](#page-167-0) podcasts [60](#page-59-0) posicionamiento [173](#page-172-0) puntos de acceso [177](#page-176-0) puntos de acceso a Internet WLAN [178](#page-177-0)puntos de acceso de paquetes de datos [178](#page-177-0)radio por Internet [68](#page-67-0) RealPlayer [121](#page-120-0) red [175](#page-174-0)red propia [94](#page-93-0) restricción de llamadas [175](#page-174-0)rueda Navi [173](#page-172-0)SIP [181](#page-180-0)Transmisor FM [60](#page-59-0)uso compartido del vídeo [146](#page-145-0)Visual Radio [66](#page-65-0)WI 4N [180](#page-179-0) **ajustes de equipamientos [169](#page-168-0) ajustes de fuente [168](#page-167-0) ajustes de idioma [169](#page-168-0) ajustes de LAN inalámbrica [180](#page-179-0)**

**ajustes de la pantalla [168](#page-167-0) ajustes de la zona horaria [154](#page-153-0)ajustes de luz [168](#page-167-0) ajustes de posicionamiento [173](#page-172-0) ajustes de red [175](#page-174-0) ajustes de seguridad [172](#page-171-0) ajustes de semana, agenda [155](#page-154-0) ajustes de vídeo [79](#page-78-0) ajustes de visualización [168](#page-167-0) ajustes iniciales, restaurar [172](#page-171-0)ajustes proxy [178](#page-177-0) alarma, nota de la agenda [155](#page-154-0) álbumes, multimedia [84](#page-83-0) altavoz [32](#page-31-0)antenas [24](#page-23-0)aplicación de ayuda [19](#page-18-0) aplicaciones [160](#page-159-0) aplicaciones de documentos [157](#page-156-0)aplicaciones de software [160](#page-159-0)aplicaciones de voz [165](#page-164-0)**

**196**

**Índice alfabético**Indice alfabético

**aplicaciones Symbian [160](#page-159-0) archivos adjuntos [129](#page-128-0), [132](#page-131-0) asistencia [19](#page-18-0)asistente de ajustes [24](#page-23-0)**

### **B**

**barra de herramientas [70](#page-69-0), [83](#page-82-0)barra de herramientasactiva [72](#page-71-0)**en Fotos [83](#page-82-0)en la cámara [70](#page-69-0)**batería**ahorro de energía [21](#page-20-0) ajuste de ahorro de energía [168](#page-167-0) **bienvenida [24](#page-23-0)blogs [106](#page-105-0) bloqueo** teclado [29](#page-28-0), [170](#page-169-0) **buzón de correo**correo electrónico [130](#page-129-0)vídeo [140](#page-139-0)voz [140](#page-139-0)**buzón de correo remoto [130](#page-129-0)buzón de entrada, mensaje [129](#page-128-0) buzón de salida, mensajes [124](#page-123-0)**

**Ccalculadora [160](#page-159-0)cámara**ajustes [78](#page-77-0) calidad de imagen [78](#page-77-0) calidad de vídeo [79](#page-78-0)color [79](#page-78-0)escenas [73](#page-72-0)flash [73](#page-72-0)iluminación [79](#page-78-0)indicadores [70](#page-69-0)información deubicación [72](#page-71-0)modo de imágenes [71](#page-70-0) modo de secuencia [74](#page-73-0)modo de vídeo [76](#page-75-0)opciones [72](#page-71-0) temporizador [74](#page-73-0) **canciones [53](#page-52-0)caracteres especiales, introducción de texto [126](#page-125-0)característica derellamada [174](#page-173-0)carpeta mensajes enviados [124](#page-123-0)Centro de vídeos [99](#page-98-0)**descarga [99](#page-98-0) vista [99](#page-98-0)**certificados [171](#page-170-0)certificados personales [171](#page-170-0)** **codificación decaracteres [126](#page-125-0)código de bloqueo [20](#page-19-0) código de seguridad [20](#page-19-0) código PIN [20](#page-19-0) Código PIN2 [20](#page-19-0) códigos de acceso [20](#page-19-0) códigos PUK [20](#page-19-0) Código UPIN [20](#page-19-0) Código UPUK [20](#page-19-0) comandos de servicio [124](#page-123-0)comandos de voz [142](#page-141-0), [165](#page-164-0) compartir vídeo [145](#page-144-0) conectividad Bluetooth**memoria baja [117](#page-116-0) recepción de datos [117](#page-116-0) **Conectividad Bluetooth**ajustes [115](#page-114-0) Bloqueo de dispositivos [117](#page-116-0) dirección deldispositivo [116](#page-115-0) encendido y apagado [115](#page-114-0) enviar datos [116](#page-115-0)establecer vínculos entredispositivos [116](#page-115-0) seguridad [115](#page-114-0) visibilidad deldispositivo [115](#page-114-0) **conexión a Internet [103](#page-102-0)**

**<sup>197</sup>**

Véase también *navegador* **conexión de datos**cable [118](#page-117-0)Conectividad con PC [119](#page-118-0)gestor de dispositivos [166](#page-165-0) sincronización [165](#page-164-0)**conexión de paquetes de datos**ajustes de puntos acceso [178](#page-177-0)**conexiones deordenadores [119](#page-118-0)**Véase también conexiónde datos**conexiones de paquetes de datos**ajustes [180](#page-179-0) contadores [148](#page-147-0)**conexión mediantecable [118](#page-117-0)conexión mediante cableUSB [118](#page-117-0)conexión Web [103](#page-102-0)configuración** Véase ajustes **contactos**almacenamiento [150](#page-149-0)copiar [151](#page-150-0) edición [150](#page-149-0)enviar [150](#page-149-0)**gestor de dispositivos [166](#page-165-0) 150 198 166 168 168 168 168 168 168** 

grabaciones [150](#page-149-0) grupos [152](#page-151-0) imágenes de [150](#page-149-0) informaciónpredeterminada [150](#page-149-0) nombres y números [150](#page-149-0) señales de llamada [151](#page-150-0)sincronizar [165](#page-164-0)supresión [150](#page-149-0) **controles de volumen [32](#page-31-0)conversor [158](#page-157-0)copia de seguridad de la memoria del dispositivo [164](#page-163-0) copiar texto al portapapeles [127](#page-126-0)**

### **D**

**declinar llamadas [140](#page-139-0)desbloquear el teclado [29](#page-28-0), [170](#page-169-0)descargas [107](#page-106-0) despertador [154](#page-153-0) diapositivas [84](#page-83-0) DRM (gestión de derechos digitales) [122](#page-121-0) duración de lasllamadas [148](#page-147-0)**

#### **E**

**enlaces de streaming [92](#page-91-0)**

**entrada de texto [125](#page-124-0)escenas, imag. y vídeo [73](#page-72-0) Excel, Microsoft [157](#page-156-0) Ffavoritos [107](#page-106-0)firma, digital [171](#page-170-0) Flash Player [121](#page-120-0) fotografías** Véase cámara**fotos**detalles del archivo [82](#page-81-0)edición [85](#page-84-0)etiquetas [84](#page-83-0) ojos rojos [86](#page-85-0) vista [81](#page-80-0)**Fotos**barra de herramientasactiva [77](#page-76-0)

organizar archivos [83](#page-82-0)

#### **G**

#### **galería**

enlaces de streaming [92](#page-91-0) sonidos [91](#page-90-0)**gestor de aplicaciones [160](#page-159-0) gestor de archivos [164](#page-163-0) gestor de conexiones [113](#page-112-0)**

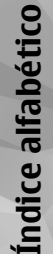

**GPS (Sistema de posicionamiento global) [40](#page-39-0) GPS Asistido (A-GPS) [40](#page-39-0) grabadora de voz [123](#page-122-0) grabar** llamadas [123](#page-122-0)sonidos [123](#page-122-0)**grabar videoclips [76](#page-75-0) gráficos**  hoja de cálculo [157](#page-156-0) **herramientas denavegación [40](#page-39-0) hora y fecha [154](#page-153-0) HSDPA (high-speed downlink packet access) [33](#page-32-0) imágenes** compartir en línea [90](#page-89-0) copias [89](#page-88-0) editar [85](#page-84-0)imprimir [88](#page-87-0) **imprimir** imágenes [88](#page-87-0) **indicadores e iconos [27](#page-26-0)información, noticias [106](#page-105-0) información de contacto [19](#page-18-0)información de contacto deNokia [19](#page-18-0)información deposicionamiento [40](#page-39-0) información de ubicación [40](#page-39-0)información general [19](#page-18-0) información práctica [19](#page-18-0) instalación deaplicaciones [161](#page-160-0) itinerancia [175](#page-174-0)LLAN inalámbrica (WLAN) [111](#page-110-0) lector de mensajes [130](#page-129-0)** selección de voz [166](#page-165-0)**lector de PDF [158](#page-157-0)libreta de direcciones**Véase contactos**licencias [122](#page-121-0)llamada en espera [142](#page-141-0) llamadas [139](#page-138-0)**ajustes [174](#page-173-0) conferencia [141](#page-140-0)duración de [148](#page-147-0)grabar [123](#page-122-0) opciones durante [139](#page-138-0) rechazar [140](#page-139-0)responder [140](#page-139-0) **llamadas demulticonferencia [141](#page-140-0)llamadas de vídeo [145](#page-144-0)**opciones durante [144](#page-143-0) **llamadas de voz**Véase llamadas**logotipo del operador [169](#page-168-0) luz de fondo, tiempo de espera [168](#page-167-0) MMapas [46](#page-45-0) marcación rápida [141](#page-140-0) marcas [43](#page-42-0)memoria**borrar [23](#page-22-0)caché de la Web [108](#page-107-0)**memoria caché [108](#page-107-0)mensajes** ajustes [133](#page-132-0) carpetas de [124](#page-123-0) correo electrónico [130](#page-129-0)icono para entrantes [129](#page-128-0) multimedia [129](#page-128-0)voz [140](#page-139-0)**mensajes de audio [127](#page-126-0) mensajes de correo electrónico [130](#page-129-0)mensajes de información de célula [125](#page-124-0)mensajes de servicios [130](#page-129-0) <sup>199</sup>**

**H**

**I**

#### **mensajes de texto**

ajustes [133](#page-132-0) enviar [127](#page-126-0)mensajes SIM [133](#page-132-0) recibir y leer [129](#page-128-0) responder a [129](#page-128-0) **mensajes multimedia [127](#page-126-0), [129](#page-128-0)menú de opciones para las llamadas [139](#page-138-0)menú multimedia [30](#page-29-0)menú principal [39](#page-38-0) Minimapa [105](#page-104-0) mis números [150](#page-149-0)ML portátil [31](#page-30-0) MMS (servicio de mensajes multimedia) [127](#page-126-0), [129](#page-128-0) modo de introducción de textopredictivo [125](#page-124-0) modo de SIM remota [118](#page-117-0)modo en espera [38,](#page-37-0) [168](#page-167-0) modo en espera activo [38](#page-37-0), [168](#page-167-0)modo fuera de línea [33](#page-32-0)modos capt., cámara [73](#page-72-0) módulo de seguridad [172](#page-171-0) moneda**conversor [158](#page-157-0)**multimedia**

Flash Player [121](#page-120-0)

grabadora de voz [123](#page-122-0) radio [64](#page-63-0)RealPlayer [120](#page-119-0) reproductor de música [53](#page-52-0) transmitir ensecuencias [120](#page-119-0)

### **N**

**navegador** ajustes [109](#page-108-0) descargas [107](#page-106-0) favoritos [107](#page-106-0)memoria caché [108](#page-107-0)navegación por páginas Web [103,](#page-102-0) [105](#page-104-0) seguridad [109](#page-108-0) widgets [106](#page-105-0) **nota de bienvenida [168](#page-167-0)notas [158](#page-157-0)notas de aniversarios [155](#page-154-0)notas de cumpleaños [155](#page-154-0) notas de memorandos [155](#page-154-0), [158](#page-157-0)notas de reuniones [155](#page-154-0)noticias, información [106](#page-105-0) números marcados [148](#page-147-0)**

#### **O**

**opción finalizar todas las llamadas [142](#page-141-0) texto [126](#page-125-0)**

**P**

**páginas de soporte del producto [19](#page-18-0) papel tapiz [35](#page-34-0) perfiles** restricciones fuera delínea [33](#page-32-0)**personalización [35,](#page-34-0) [168](#page-167-0) PictBridge [89](#page-88-0) podcasts** ajustes [60](#page-59-0) buscar [61](#page-60-0)descargas [63](#page-62-0) directorios [62](#page-61-0)reproducción [63](#page-62-0) **portapapeles, copiar [127](#page-126-0) PowerPoint, Microsoft [158](#page-157-0) presentaciones**  multimedia [158](#page-157-0)**presentaciones, multimedia [92](#page-91-0), [129](#page-128-0) protección de copyright [122](#page-121-0) protección del teclado [29](#page-28-0), [170](#page-169-0)puntos de acceso [113,](#page-112-0) [177](#page-176-0) Puntos de acceso a Internet(IAP) [113](#page-112-0) puntuación, entrada de**

**200**

# **Índice alfabético**Indice alfabético

### **Q**

**Quickmanager [158](#page-157-0) Quickpoint [158](#page-157-0) Quicksheet [157](#page-156-0) Quickword [157](#page-156-0)**

### **R**

**radio [64](#page-63-0)radio FM [64](#page-63-0)radio por internet** favoritas [67](#page-66-0)**radio por Internet** ajustes [68](#page-67-0) directorio de estaciones [68](#page-67-0)escuchar [66](#page-65-0)**RDS (Radio Data System, del inglés, sistema de datos de radio) [64](#page-63-0) RealPlayer [120](#page-119-0) rechazar llamadas [140](#page-139-0)red propia [56](#page-55-0), [93](#page-92-0)** compartir contenido [95](#page-94-0) copiar archivos [97](#page-96-0) **reducción de ojos rojos [86](#page-85-0) registro de llamadas [149](#page-148-0) registros web [106](#page-105-0) reloj [38,](#page-37-0) [154](#page-153-0) reloj mundial [154](#page-153-0) reproducción** mensajes [130](#page-129-0)

**reproductor de música [53](#page-52-0)** listas de reproducción [55](#page-54-0) transferir música [57](#page-56-0)**resolución deproblemas [182](#page-181-0) responder llamadas [140](#page-139-0) reuniones, configurar [155](#page-154-0) rueda Navi [29](#page-28-0)**

### **S**

**scripts/aplicaciones Java [160](#page-159-0) seguridad** certificados [171](#page-170-0)navegador Web [109](#page-108-0) WEP [179](#page-178-0)WPA [179](#page-178-0)**seguridad de la tarjeta SIM [170](#page-169-0)señales [36](#page-35-0)**ajustes [168](#page-167-0) ajustes de llamada [37](#page-36-0) **señales de llamada [36](#page-35-0), [37](#page-36-0) servicio al cliente [19](#page-18-0)silenciar sonido [140](#page-139-0)sincronización**ajustes [97](#page-96-0) **sincronización de datos [165](#page-164-0)sincronización propia** ajustes [97](#page-96-0)

archivos entrantes [97](#page-96-0)**SIP [181](#page-180-0)SMS (servicio de mensajes cortos) [127](#page-126-0) sonidos [36](#page-35-0)soporte para la aplicación Java J2ME [160](#page-159-0)**

#### **T**

**tarjeta SIM** mensajes [133](#page-132-0) **tecla de desplazamiento [29](#page-28-0) teclado [29,](#page-28-0) [170](#page-169-0) teléfono con altavoz [32](#page-31-0)temas [35](#page-34-0)temas de audio [36](#page-35-0)temporizador, cámara [74](#page-73-0) tiempo de espera de la luz de fondo [168](#page-167-0)transferir datos [24](#page-23-0)transferir música [56](#page-55-0)Transmisor FM [59](#page-58-0)**ajustes [60](#page-59-0) reproducir canciones [60](#page-59-0) **transmitir secuenciasmultimedia [120](#page-119-0)**

#### **U**

**UPnP (arquitectura Universal Plug and Play) [93](#page-92-0) <sup>201</sup>**

### **V**

**videoclips** clips de sonido en [87](#page-86-0) compartidos [145](#page-144-0) editar [86](#page-85-0) efectos [87](#page-86-0)enviar [88](#page-87-0)transiciones [87](#page-86-0)**videollamadas [143](#page-142-0)vista de cuadrícula de losmenús [39](#page-38-0)vista de lista de losmenús [39](#page-38-0) vista general de página [105](#page-104-0) Visual Radio [64](#page-63-0)**ajustes [66](#page-65-0) **Voz [166](#page-165-0)**

### **W**

**WEP [179](#page-178-0)widgets [106](#page-105-0) Word, Microsoft [157](#page-156-0) WPA [179](#page-178-0)**

### **Z**

**zoom [72,](#page-71-0) [77](#page-76-0)**